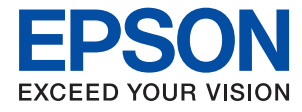

# **Priročnik za skrbnike**

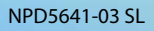

### *Vsebina*

### *[Avtorske pravice](#page-4-0)*

### *[Blagovne znamke](#page-5-0)*

### *[O tem priročniku](#page-6-0)*

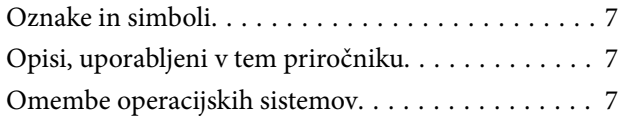

### *[Uvod](#page-8-0)*

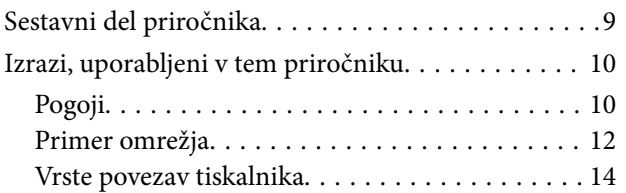

### *[Nastavitve tiskanja in upravljanje](#page-15-0)*

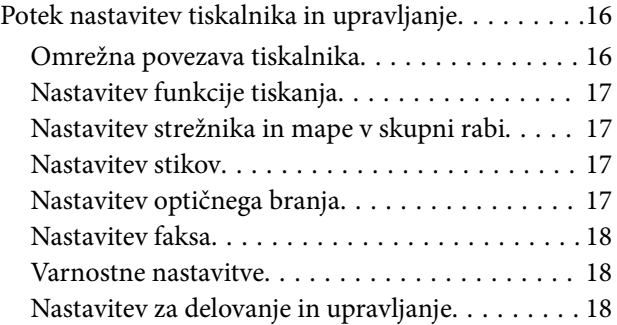

### *[Omrežna povezava](#page-18-0)*

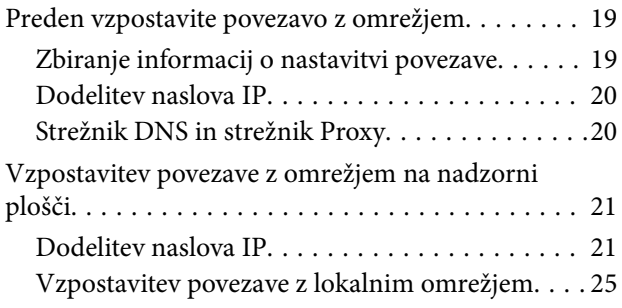

### *[Nastavitve funkcije](#page-26-0)*

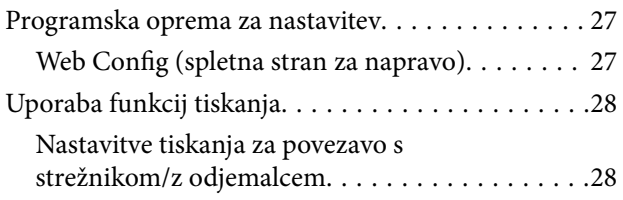

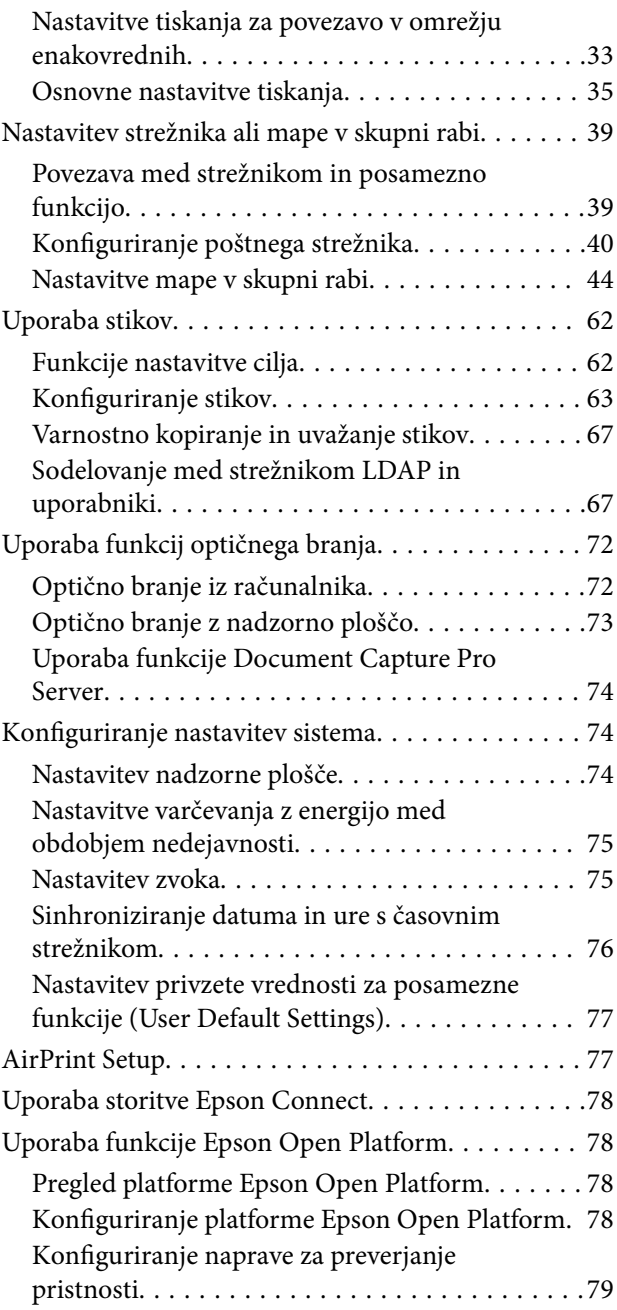

### *[Varnostne nastavitve izdelka](#page-79-0)*

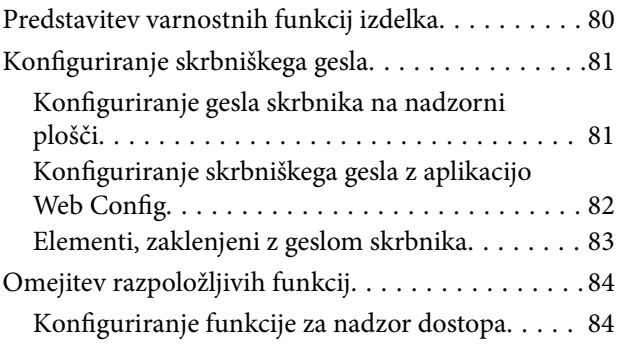

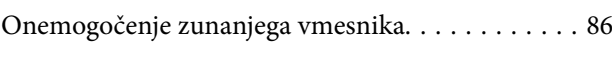

### *[Nastavitve za delovanje in](#page-87-0)  [upravljanje](#page-87-0)*

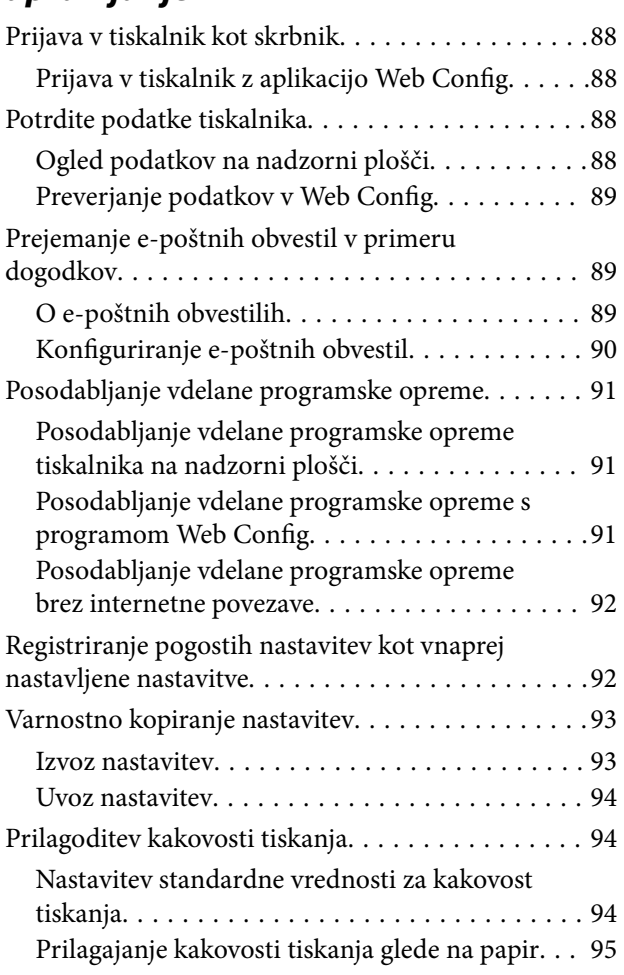

### *[Reševanje težav](#page-96-0)*

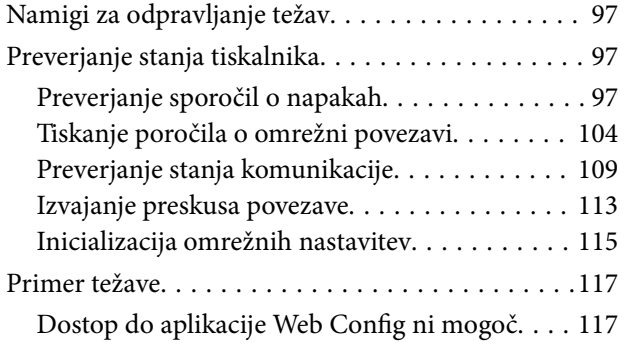

### *[Dodatek](#page-118-0)*

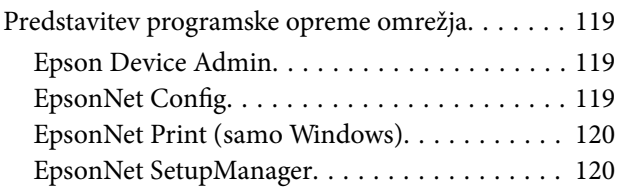

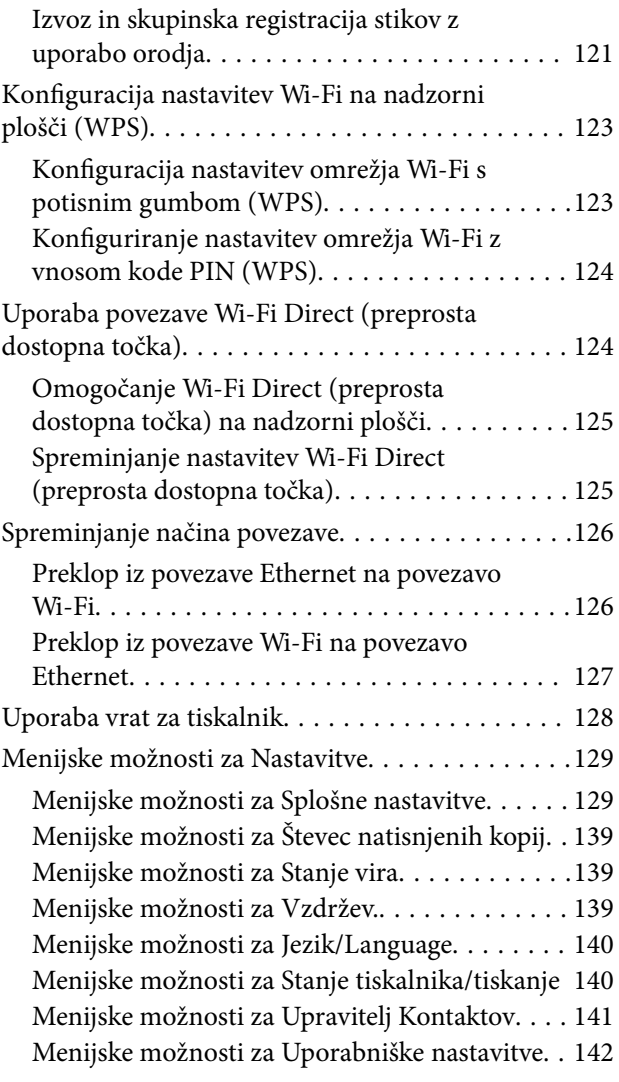

### *[Nastavitve faksa](#page-142-0)*

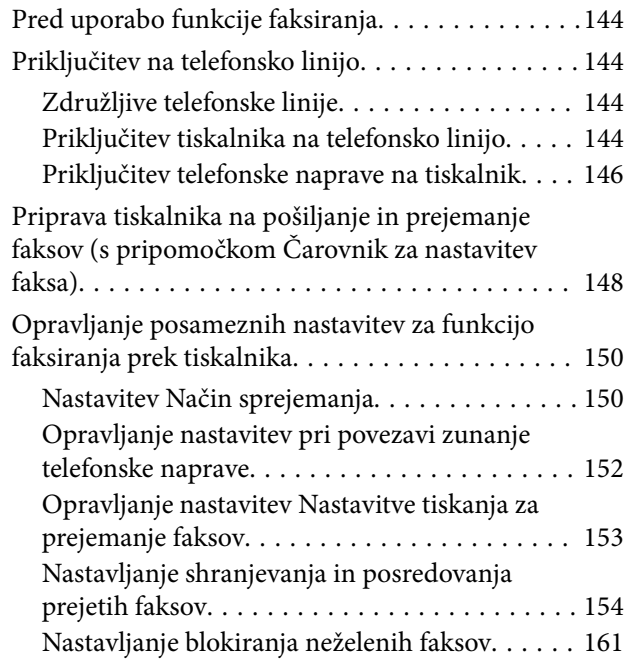

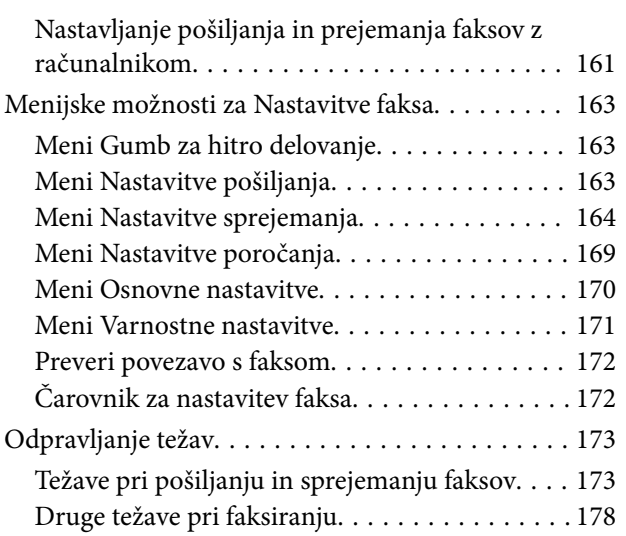

### *[Nastavitve dodatne varnosti za](#page-178-0)  [podjetja](#page-178-0)*

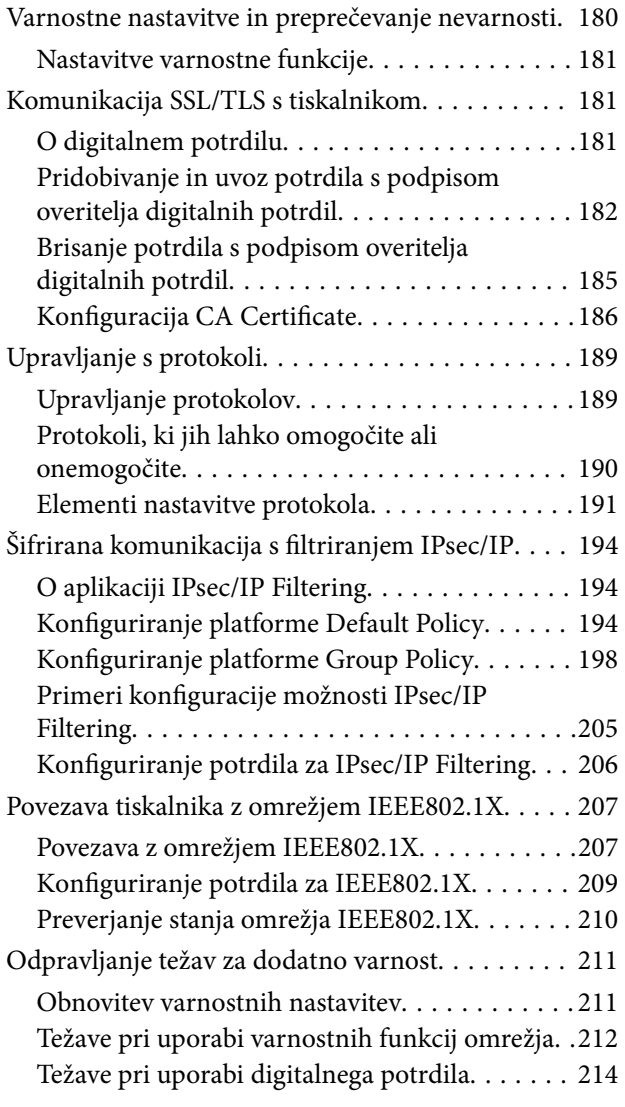

## <span id="page-4-0"></span>**Avtorske pravice**

Nobenega dela tega dokumenta ni dovoljeno razmnoževati, shraniti v sistem za upravljanje dokumentov ali prenašati v kateri koli obliki ali na kakršen koli način, in sicer elektronsko, mehansko, s fotokopiranjem, snemanjem ali drugače, brez predhodnega pisnega dovoljenja družbe Seiko Epson Corporation. V zvezi z uporabo informacij v tem dokumentu ne prevzemamo nobene odgovornosti za kršitve patentov. Poleg tega ne prevzemamo nobene odgovornosti za škodo, ki nastane zaradi uporabe informacij v tem dokumentu. Informacije v tem dokumentu so namenjene uporabi samo z izdelkom družbe Epson. Družba Epson ni odgovorna za kakršno koli uporabo teh informacij z drugimi izdelki.

Družba Seiko Epson Corporation in njena lastniška povezana podjetja kupcu tega izdelka ali tretjim osebam niso odgovorne za škodo, izgubo, stroške ali izdatke, ki so jih kupec ali tretje osebe imeli zaradi nezgode pri uporabi, napačne uporabe ali zlorabe tega izdelka, zaradi nepooblaščenega spreminjanja, popravljanja ali drugačnega poseganja v izdelek oziroma zaradi nedoslednega upoštevanja navodil družbe Seiko Epson Corporation glede uporabe in vzdrževanja (slednje ne velja za ZDA).

Družba Seiko Epson Corporation in njena lastniško povezana podjetja niso odgovorni za kakršno koli škodo ali težavo, do katere pride zaradi uporabe katerega koli dodatka ali potrošnega materiala, ki jih družba Seiko Epson Corporation ni označila kot originalne izdelke (Original Epson Products) ali odobrene izdelke (Epson Approved Products).

Družba Seiko Epson Corporation ni odgovorna za kakršno koli škodo, ki nastane zaradi elektromagnetnih motenj, do katerih pride zaradi uporabe katerega koli vmesniškega kabla, ki ga družba Seiko Epson Corporation ni označila kot odobreni izdelek (Original Epson Products).

© 2019 Seiko Epson Corporation

Vsebina tega priročnika in tehnični podatki tega izdelka se lahko spremenijo brez predhodnega obvestila.

## <span id="page-5-0"></span>**Blagovne znamke**

- ❏ EPSON® je registrirana blagovna znamka, EPSON EXCEED YOUR VISION in EXCEED YOUR VISION pa sta blagovni znamki družbe Seiko Epson Corporation.
- ❏ Epson Scan 2 software is based in part on the work of the Independent JPEG Group.
- ❏ Google Cloud Print™, Chrome™, Chrome OS™, and Android™ are trademarks of Google Inc.
- ❏ Microsoft®, Windows®, Windows Server®, and Windows Vista® are registered trademarks of Microsoft Corporation.
- ❏ Apple, Macintosh, Mac OS, OS X, AirMac, Bonjour, and Safari are trademarks of Apple Inc., registered in the U.S. and other countries. AirPrint is a trademark of Apple Inc.
- ❏ Splošno obvestilo: Imena drugih izdelkov so v tem dokumentu uporabljena zgolj za namene prepoznavanja in so lahko blagovne znamke svojih lastnikov. Epson se odpoveduje vsem pravicam za te znamke.

## <span id="page-6-0"></span>**O tem priročniku**

## **Oznake in simboli**

### !*Pozor:*

*Navodila, ki jih morate dosledno upoštevati, da preprečite telesne poškodbe.*

#### c*Pomembno:*

*Navodila, ki jih morate upoštevati, da preprečite poškodbe opreme.*

#### *Opomba:*

*Navodila, ki vsebujejo uporabne nasvete in omejitve o delovanju tiskalnika.*

### **Povezane informacije**

 $\rightarrow$  Če kliknete to ikono, boste preusmerjeni na sorodne informacije.

## **Opisi, uporabljeni v tem priročniku**

- ❏ Posnetki zaslonov z gonilnikom tiskalnika in gonilnikom Epson Scan 2 (gonilnik optičnega bralnika) so iz sistema Windows 10 ali Mac OS X v10.11.x. Na zaslonih prikazana vsebina se razlikuje glede na model in situacijo.
- ❏ Slike, uporabljene v tem priročniku, so samo primeri. Čeprav obstajajo manjše razlike med posameznimi modeli, je način delovanja identičen.
- ❏ Nekateri elementi menijev na LCD-zaslonu se razlikujejo glede na model in nastavitve.
- ❏ Kodo QR lahko optično preberete z ustrezno aplikacijo.

### **Omembe operacijskih sistemov**

### **Windows**

V tem priročniku se izrazi, kot so »Windows 10«, »Windows 8.1«, »Windows 8«, »Windows 7«, »Windows Vista«, »Windows XP«, »Windows Server 2012 R2«, »Windows Server 2012«, »Windows Server 2008 R2«, »Windows Server 2008«, »Windows Server 2003 R2« in »Windows Server 2003« nanašajo na te operacijske sisteme. Izraz »Windows« se uporablja za vse različice.

- ❏ Operacijski sistem Microsoft® Windows® 10
- ❏ Operacijski sistem Microsoft® Windows® 8.1
- ❏ Operacijski sistem Microsoft® Windows® 8
- ❏ Operacijski sistem Microsoft® Windows® 7
- ❏ Operacijski sistem Microsoft® Windows Vista®
- ❏ Operacijski sistem Microsoft® Windows® XP
- ❏ Operacijski sistem Microsoft® Windows® XP Professional x64 Edition
- ❏ Operacijski sistem Microsoft® Windows Server® 2012 R2
- ❏ Operacijski sistem Microsoft® Windows Server® 2012
- ❏ Operacijski sistem Microsoft® Windows Server® 2008 R2
- ❏ Operacijski sistem Microsoft® Windows Server® 2008
- ❏ Operacijski sistem Microsoft® Windows Server® 2003 R2
- ❏ Operacijski sistem Microsoft® Windows Server® 2003

#### **Mac OS X**

V tem priročniku se »Mac OS X v10.11.x« nanaša na OS X El Capitan, »Mac OS X v10.10.x« se nanaša na OS X Yosemite, »Mac OS X v10.9.x« se nanaša na OS X Mavericks, »Mac OS X v10.8.x« pa na OS X Mountain Lion. Izraz »Mac OS X« pa se nanaša na »Mac OS X v10.11.x«, »Mac OS X v10.10.x«, »Mac OS X v10.9.x«, »Mac OS X v10.8.x«, »Mac OS X v10.7.x« in »Mac OS X v10.6.8«.

## <span id="page-8-0"></span>**Uvod**

To je skupni priročnik za skrbnika za uporabo in upravljanje večnamenskega tiskalnika.

Funkcije niso na voljo in meniji niso prikazani, ker gre za skupni priročnik. Zato so informacije podane poleg elementov nastavitev in menijev.

Preberite *Navodila za uporabo*, v katerem boste izvedeli več o uporabi funkcij.

## **Sestavni del priročnika**

### **Nastavitve tiskalnika in upravljanje**

Razložen so potek omrežne povezave, nastavitev vsake posamezne funkcije in upravljanja tiskalnika.

#### **Povezava**

Razložen je postopek za povezovanje naprave z omrežjem. Pojasnjuje tudi uporabo vrat tiskalnika, strežnika DNS in strežnika proxy.

#### **Nastavitve funkcije**

Razložene so nastavitve posameznih funkcij, kot so tiskanje, optično branje in pošiljanje faksov.

#### **Varnostne nastavitve izdelka**

Razložene so osnovne varnostne nastavitve, kot so nastavitve gesla skrbnika in nadzor dostopa.

#### **Nastavitve za delovanje in upravljanje**

Razloženo je delovanje in upravljanje po začetku uporabe tiskalnika, kot je preverjanje podatkov tiskalnika in nastavitev obvestil v primeru dogodka.

### **Odpravljanje težav**

Razložena je inicializacija nastavitev in odpravljanje težav v omrežju.

#### **Nastavitve faksa**

Razložena sta način vzpostavitve povezave med tiskalnikom in telefonsko linijo in nastavljanje pošiljanja/ prejemanja ter prenosa za uporabo tiskalnikove funkcije faksiranja.

#### **Nastavitve dodatne varnosti za podjetja**

Razložene so dodatne varnostne nastavitve, ki se uporabljajo v omrežju, kot sta komunikacija SSL/TLS in filtriranje IPsec/IP.

## <span id="page-9-0"></span>**Izrazi, uporabljeni v tem priročniku**

### **Pogoji**

V tem vodniku so uporabljeni naslednji izrazi.

### **Skrbnik**

Oseba, odgovorna za namestitev in nastavitev naprave ali omrežja v pisarni oz. podjetju. V majhnih podjetjih je skrbnik lahko odgovoren tako za upravljanje naprav kot omrežja. V velikih podjetjih so skrbniki odgovorni za omrežje ali naprave v skupini enot določenega oddelka oz. divizije in skrbijo za nastavitve zunanje komunikacije, kot je na primer internet.

### **Skrbnik omrežja**

Oseba, odgovorna za nadzor omrežne komunikacije. Oseba, ki je nastavila usmerjevalnik, strežnik proxy, strežnik DNS in e-poštni strežnik za nadzor komunikacije v internetu ali omrežju.

### **Uporabnik**

Oseba, ki uporablja naprave, kot so tiskalniki ali optični bralniki.

#### **Povezava s strežnikom/z odjemalcem (skupna raba tiskalnika s strežnikom Windows)**

Povezavo, ki ponazarja, da je tiskalnik povezan s strežnikom Windows prek omrežja ali kabla USB in čakalno vrsto za tiskanje, nastavljeno v strežniku, lahko dodate v skupno rabo. Komunikacija med tiskalnikom in računalnikom poteka prek strežnika in tiskalnik je nadzorovan v strežniku.

### **Povezava v omrežju enakovrednih (neposredno tiskanje)**

Povezava, ki ponazarja, da sta tiskalnik in računalnik z omrežjem povezana prek zvezdišča ali dostopne točke, tiskalniški posel pa lahko zaženete neposredno iz računalnika.

### **Web Config (spletna stran naprave)**

Spletni strežnik, ki je vgrajen v napravo. Pravimo mu Web Config. V njem si lahko prek brskalnika ogledate in spremenite stanje naprave.

### **Čakalna vrsta za tiskanje**

V sistemu Windows predstavlja ikono za posamezna vrata, ki je prikazana v razdelku **Naprava in tiskalnik**, denimo tiskalnik. Dve ali več ikon je ustvarjenih za posamezno napravo, če je ta z omrežjem povezana prek dveh ali več vrat, npr. prek standardnega protokola TCP/IP ali omrežja WSD.

### **Orodje**

Splošen izraz za programsko opremo Epson, ki se uporablja za nastavitev ali upravljanje naprave, kot so Epson Device Admin, EpsonNet Config, EpsonNet SetupManager itd.

### **Potisno optično branje**

Splošen izraz za optično branje z nadzorne plošče naprave. Če uporabljate to funkcijo, se rezultat optičnega branja shrani v mapo, ki je priložena e-poštnemu sporočilu, ali v storitev v oblaku.

#### **Uvod**

#### **ASCII (American Standard Code for Information Interchange)**

Ena od standardnih kod znakov. Določenih je 128 znakov, vključno z znaki abecede (a–ž, A–Ž), arabskimi številkami (0–9), s simboli, praznimi znaki in kontrolnimi znaki. Če v tem vodniku naletite na izraz »ASCII«, to pomeni, da gre za šestnajstiška števila 0x20–0x7E navedena spodaj, ki ne vključujejo kontrolnih znakov.

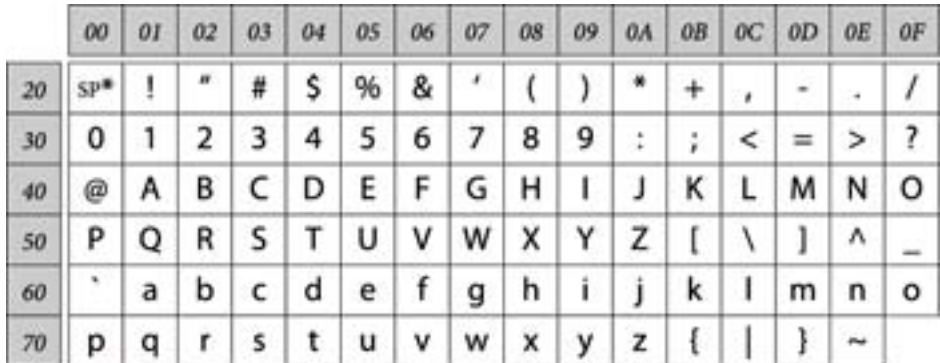

\* presledek.

#### **Unicode (UTF-8)**

Mednarodna standardna koda, ki vključuje vse glavne svetovne jezike. Če v tem vodniku naletite na izraz »UTF-8«, to pomeni, da vključuje kodirne znake v obliki za UTF-8.

**Uvod**

### <span id="page-11-0"></span>**Primer omrežja**

### **Primer srednje velikega do velikega pisarniškega omrežnega okolja**

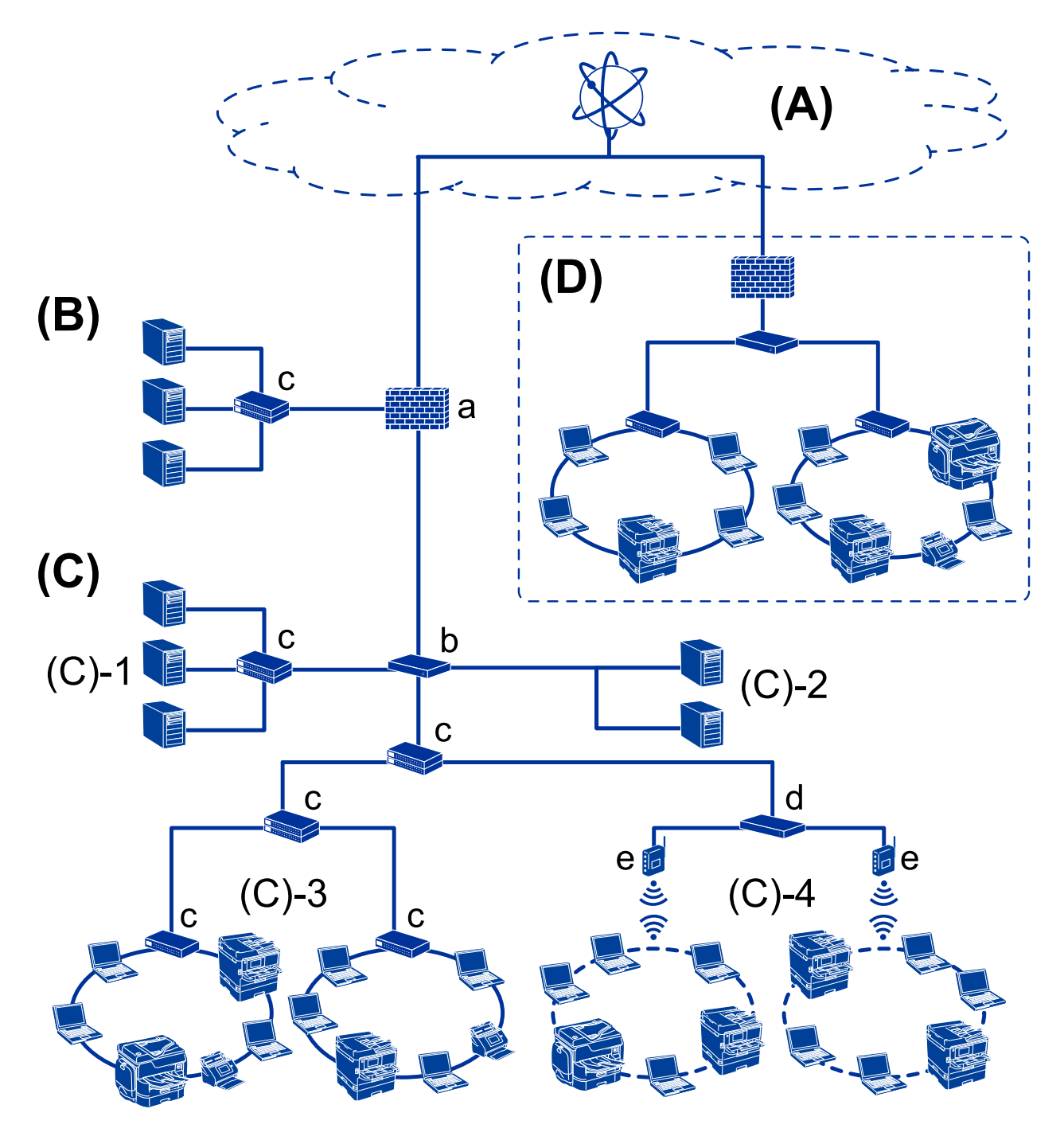

### **(A): Internet**

Naslednje nastavitve so na voljo, če tiskalnik lahko vzpostavi povezavo z internetom.

❏ Epson Connect

Email Print, Remote Print itd.

#### ❏ Storitve v oblaku

Google Cloud Print, Evernote itd.

❏ Epsonova spletna stran

Prenos gonilnika in programske opreme ter posodobitev vdelane programske opreme tiskalnika itd.

### **(B): DMZ (demilitarizirano območje)**

To območje se nahaja med notranjim omrežjem (intranet) in zunanjim omrežjem (internet), obe omrežji pa sta segmenta, ki sta izolirana s požarnim zidom. Običajno se v to območje doda strežnik, ki je odprt za zunanje omrežje. Lahko varuje pred širjenjem zunanje grožnje v notranje omrežje. Prav tako lahko ščiti pred nepooblaščenim dostopom iz notranjega omrežja v strežnik, ki je odprt.

- ❏ Strežnik DNS
- ❏ Strežnik proxy
- ❏ Strežnik za prenos e-pošte
- ❏ Spletni strežnik
- ❏ Strežnik FTP

#### **(C): Območje zaupanja (intranet)**

To je zaupanja vredno omrežje, ki je zaščiteno s požarnim zidom ali UTM (Unified Threat Management).

❏ (C)-1: Strežnik znotraj intraneta

Ta strežnik vsako storitev posreduje računalnikom organizacije.

- ❏ Strežnik DNS
- ❏ Strežnik DHCP
- ❏ Poštni strežnik
- ❏ Strežnik Active Directory/strežnik LDAP
- ❏ Datotečni strežnik
- ❏ (C)-2: Programski strežnik

Ta strežnik funkcijo strežniškega programa uporablja takole.

- ❏ Epson Print Admin
- ❏ Document Capture Pro Server
- ❏ (C)-3: Žični LAN (ethernet), (C)-4: Brezžični LAN (Wi-Fi)

Povezuje tiskalnike, optične bralnike, računalnike itd. z omrežjem LAN preko kabla LAN ali radijskih valov.

### **(D): Druga veja**

To je omrežje druge veje. Povezava je vzpostavljena z internetom, zakupljeno linijo itd.

#### **Omrežne naprave**

- ❏ a: požarni zid, UTM
- ❏ b: usmerjevalnik
- ❏ c: stikalo LAN
- ❏ d: krmilnik brezžičnega LAN
- ❏ e: dostopna točka

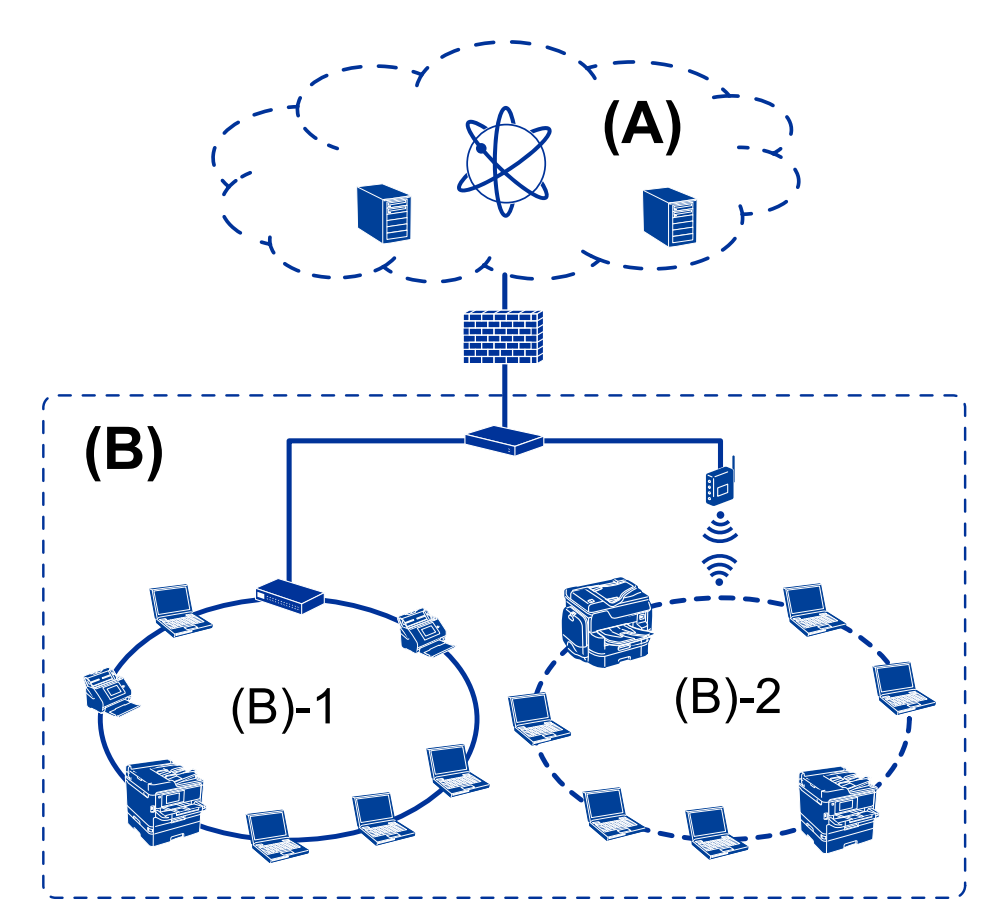

### <span id="page-13-0"></span>**Primer majhnega pisarniškega omrežja**

### **(A): Internet**

- ❏ Epson Connect
- ❏ Storitve v oblaku
- ❏ Poštni strežnik, strežnik FTP

### **(B): Območje zaupanja (intranet)**

- ❏ (B)-1: žični LAN (ethernet)
- ❏ (B)-2: brezžični LAN (Wi-Fi)

### **Vrste povezav tiskalnika**

Za omrežno povezavo tiskalnika sta na voljo ta dva načina.

- ❏ Povezava s strežnikom/z odjemalcem (skupna raba tiskalnika s strežnikom Windows)
- ❏ Povezava v omrežju enakovrednih (neposredno tiskanje)

### **Nastavitve povezave s strežnikom/z odjemalcem**

To je povezava, ki jo ima strežniški računalnik v skupni rabi s tiskalnikom. Da preprečite povezavo, ne da bi šla skozi strežniški računalnik, lahko povečate varnost.

**Uvod**

Če uporabljate USB, je tiskalnik brez omrežne funkcije prav tako mogoče dati v skupno rabo.

#### **Način povezave:**

Tiskalnik povežite z omrežjem prek stikala LAN ali dostopne točke.

Tiskalnik lahko prav tako povežete s strežnikom neposredno s kablom USB.

#### **Gonilnik tiskalnika:**

V strežniku Windows namestite gonilnik tiskalnika glede na operacijski sistem, ki je nameščen v odjemalskih računalnikih.

Če dostopate do strežnika Windows in ga povežete s tiskalnikom, se gonilnik tiskalnika namesti v odjemalskem računalniku in napravo lahko začnete uporabljati.

#### **Funkcije:**

- ❏ Paketno upravljanje tiskalnika in gonilnika tiskalnika.
- ❏ Za začetek tiskanja bo morda treba počakati nekaj trenutkov, ker vse tiskalniške posle obdela strežnik za tiskanje, kar je odvisno od specifikacij strežnika.
- ❏ Tiskanje ni mogoče, če je strežnik Windows izklopljen.

#### **Povezane informacije**

 $\rightarrow$  ["Pogoji" na strani 10](#page-9-0)

### **Nastavitve povezave v omrežju enakovrednih**

Ta povezava neposredno povezuje tiskalnik v omrežju in računalnik. Povežete lahko le model, ki je primeren za omrežje.

#### **Način povezave:**

Tiskalnik povežite neposredno z omrežjem prek zvezdišča ali dostopne točke.

#### **Gonilnik tiskalnika:**

Namestite gonilnik tiskalnika v vsak odjemalski računalnik.

Če uporabljate EpsonNet SetupManager, lahko posredujete paket gonilnika, ki vključuje nastavitve tiskalnika.

#### **Funkcije:**

- ❏ Tiskalniški posel se začne takoj, saj je bil poslan neposredno v tiskalnik.
- ❏ Tiskate lahko, dokler je vklopljen tiskalnik.

#### **Povezane informacije**

◆ ["Pogoji" na strani 10](#page-9-0)

## <span id="page-15-0"></span>**Nastavitve tiskanja in upravljanje**

## **Potek nastavitev tiskalnika in upravljanje**

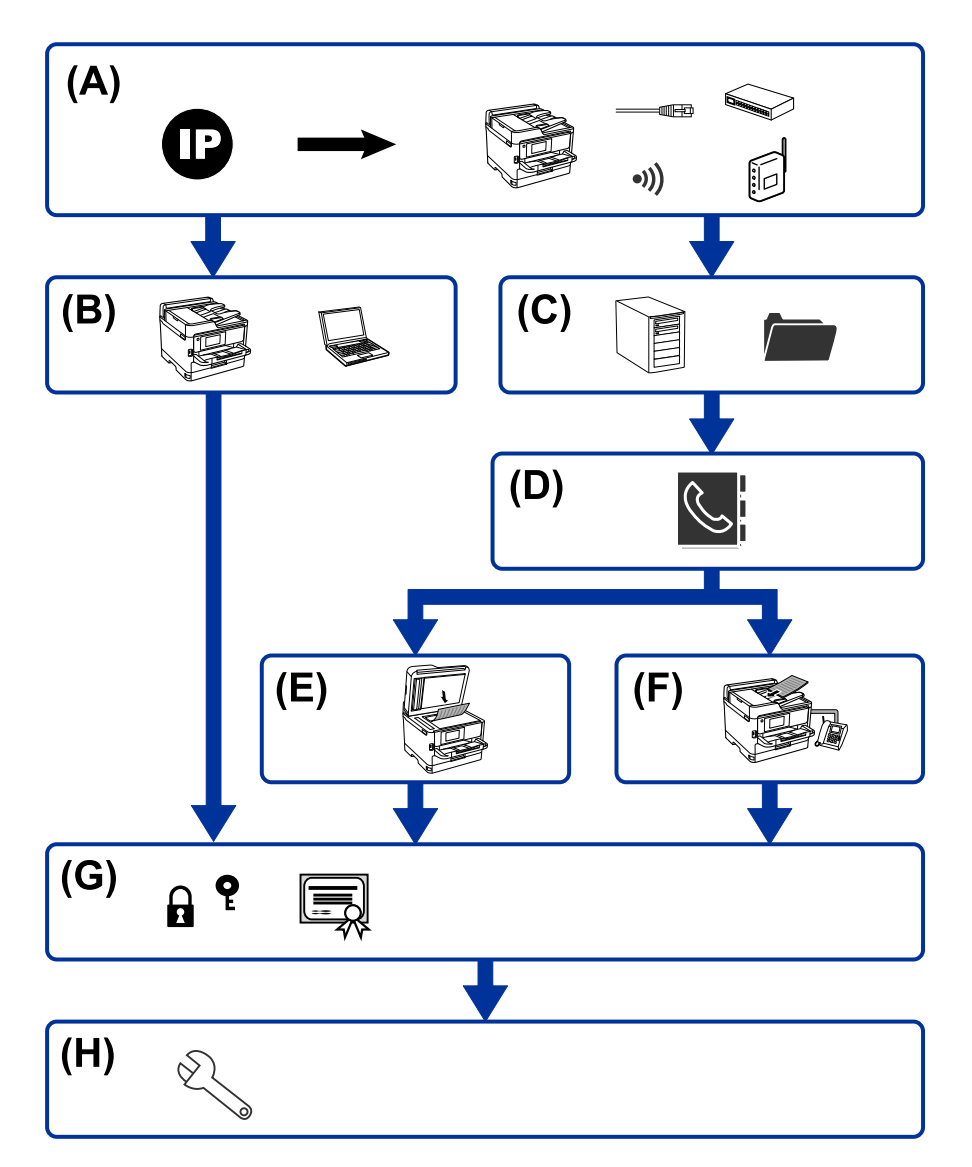

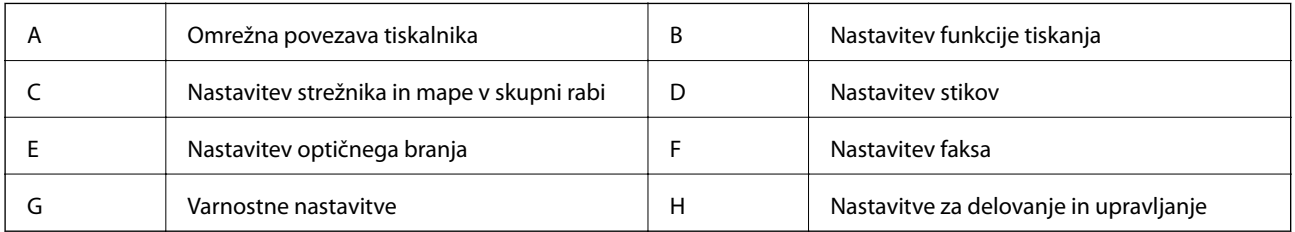

### **Omrežna povezava tiskalnika**

Nastavite naslov IP tiskalnika in ga povežite z omrežjem.

❏ Nastavitev naslova IP

<span id="page-16-0"></span>❏ Vzpostavljanje povezave z omrežjem (kabelska povezava LAN/nastavitve Wi-Fi)

#### **Povezane informacije**

& ["Omrežna povezava" na strani 19](#page-18-0)

### **Nastavitev funkcije tiskanja**

Opravite nastavitev, da omogočite funkcijo tiskanja.

- ❏ Nastavitve tiskanja za povezavo s strežnikom/z odjemalcem
- ❏ Nastavitve tiskanja za povezavo v omrežju enakovrednih

#### **Povezane informacije**

& ["Uporaba funkcij tiskanja" na strani 28](#page-27-0)

### **Nastavitev strežnika in mape v skupni rabi**

Opravite nastavitev poštnega strežnika za posredovanje e-poštnih sporočil ali e-poštna obvestila in nastavitev strežnika FTP in mape v skupni rabi za dajanje mape v skupno rabo ali FTP-prenos.

Kadar želite sinhronizirati stike v strežnik LDAP, opravite nastavitve strežnika LDAP.

- ❏ Nastavitev poštnega strežnika
- ❏ Nastavitev datotečnega strežnika (nastavitev skupne rabe mape)
- ❏ Nastavitev strežnika FTP
- ❏ Nastavitev strežnika LDAP

#### **Povezane informacije**

& ["Nastavitev strežnika ali mape v skupni rabi" na strani 39](#page-38-0)

### **Nastavitev stikov**

Nastavite cilj optičnega branja in faksiranja.

- ❏ Uvoz
- ❏ Registracija stikov

#### **Povezane informacije**

 $\blacktriangleright$  ["Uporaba stikov" na strani 62](#page-61-0)

### **Nastavitev optičnega branja**

Opravite nastavitev, da omogočite funkcijo optičnega branja.

❏ Nastavitev gonilnika

<span id="page-17-0"></span>❏ Nastavitev omrežja

#### **Povezane informacije**

& ["Uporaba funkcij optičnega branja" na strani 72](#page-71-0)

### **Nastavitev faksa**

Opravite nastavitev, da omogočite funkcijo faksiranja.

- ❏ Povežite telefonsko linijo
- ❏ Dodatne nastavitve za faks

#### **Povezane informacije**

& ["Nastavitve faksa" na strani 143](#page-142-0)

### **Varnostne nastavitve**

- ❏ Nastavitev skrbniškega gesla
- ❏ Nastavitev za nadzor dostopa
- ❏ Upravljanje s protokoli
- ❏ Dodatna nastavitev varnosti

#### **Povezane informacije**

- & ["Varnostne nastavitve izdelka" na strani 80](#page-79-0)
- & ["Nastavitve dodatne varnosti za podjetja" na strani 179](#page-178-0)

### **Nastavitev za delovanje in upravljanje**

- ❏ Preverjanje stanja naprave
- ❏ Odziv v primeru dogodka
- ❏ Varnostno kopiranje nastavitev naprave

#### **Povezane informacije**

& ["Nastavitve za delovanje in upravljanje" na strani 88](#page-87-0)

## <span id="page-18-0"></span>**Omrežna povezava**

V tem poglavju smo razložili postopek za vzpostavitev povezave med tiskalnikom in omrežjem.

## **Preden vzpostavite povezavo z omrežjem**

Za povezavo z omrežjem predhodno preverite način povezave in podatke o nastavitvi.

### **Zbiranje informacij o nastavitvi povezave**

Pripravite potrebne informacije o nastavitvi za vzpostavitev povezave. Te podatke preverite vnaprej.

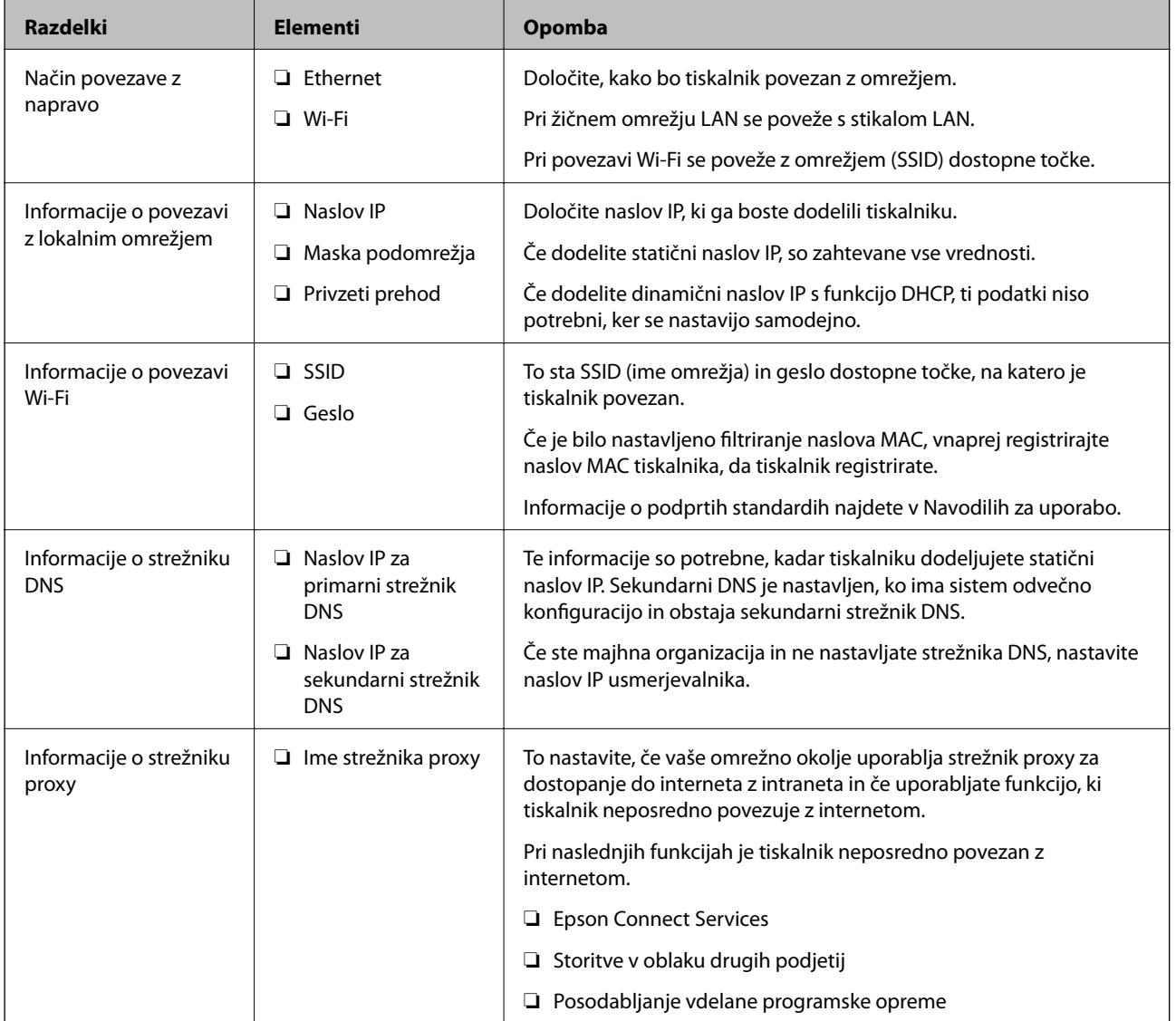

<span id="page-19-0"></span>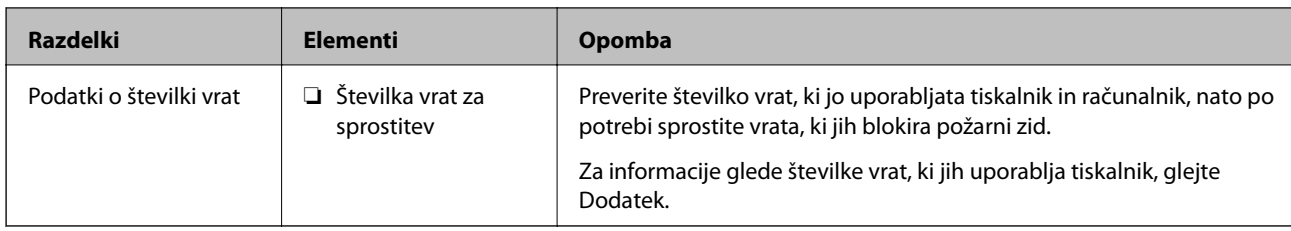

### **Dodelitev naslova IP**

Obstajajo naslednji načini dodelitve naslova IP.

### **Statični naslov IP:**

Vnaprej določeni naslov IP tiskalniku (gostitelj) dodelite ročno.

Podatke za vzpostavitev povezave z omrežjem (maska podomrežja, privzeti prehod, strežnik DNS itd.) je treba nastaviti ročno.

Naslov IP se ne spremeni niti, ko izklopite napravo. To je uporabno v primerih, ko želite upravljati naprave v okolju, kjer naslova IP ni mogoče spreminjati, ali ko želite upravljati naprave z uporabo naslova IP. Nastavitve priporočamo za tiskalnik, strežnik, itd., do koder dostopa več računalnikov. Kadar uporabljate varnostne funkcije, kot je filtriranje IPsec/IP, dodelite stalni naslov IP, da se ta naslov ne bo spreminjal.

### **Samodejna dodelitev preko funkcije DHCP (dinamični naslov IP):**

Naslov IP tiskalniku (gostitelj) dodelite samodejno s pomočjo funkcije DHCP strežnika DHCP ali usmerjevalnika.

Podatki za vzpostavitev povezave z omrežjem (maska podomrežja, privzeti prehod, strežnik DNS itd.) se nastavijo samodejno, tako da lahko napravo enostavno povežete z omrežjem.

Če sta naprava ali usmerjevalnik izključena, oziroma odvisno od nastavitev strežnika DHCP, se naslov IP ob ponovno vzpostavitvi povezave lahko spremeni.

Priporočamo tako upravljanje naprav, ki ne uporablja naslova IP, in komunikacijo s protokoli, ki lahko sledi naslovu IP.

### *Opomba:*

*Kadar uporabljate funkcijo rezervacije naslova IP pri DHCP, lahko kadar koli napravam dodelite isti naslov IP.*

### **Strežnik DNS in strežnik Proxy**

Strežnik DNS ima ime gostitelja, ime domene za e-poštni naslov itd. povezana s podatki naslova IP.

Komunikacija ni mogoča, če je druga stran opisana z imenom gostitelja, imenom domene itd., ko računalnik ali tiskalnik izvaja komunikacijo IP.

V strežniku DNS poizveduje o teh podatkih in pridobi naslov IP druge strani. Ta postopek se imenuje resolucija imena.

Zato naprave, kot so računalniki in tiskalniki, lahko komunicirajo preko naslova IP.

Resolucija imena je potrebna, da tiskalnik komunicira z uporabo funkcije e-pošte ali funkcije internetne povezave.

Če uporabljate te funkcije, opravite nastavitve strežnika DNS.

Če naslov IP tiskalnika dodelite s funkcijo DHCP strežnika DHCP ali usmerjevalnika, se to samodejno nastavi.

Strežnik proxy je postavljen na prehod med omrežjem in internetom in komunicira z računalnikom, tiskalnikom in internetom (strežnik na drugi strani). Strežnik na drugi strani komunicira samo s strežnikom proxy. Zato

<span id="page-20-0"></span>informacij o tiskalniku, kot sta naslov IP in številka vrat, ni mogoče prebrati, pričakovana pa je tudi povečana raven varnosti.

Če z internetom povezavo vzpostavljate preko strežnika proxy, konfigurirajte strežnik proxy tiskalnika.

## **Vzpostavitev povezave z omrežjem na nadzorni plošči**

Vzpostavite povezavo med tiskalnikom in omrežjem na nadzorni plošči tiskalnika. Če želite izvedeti več o nadzorni plošči tiskalnika, preberite *Navodila za uporabo*.

### **Dodelitev naslova IP**

Nastavite osnovne elemente, kot so Host Address, Maska podomrežja, Privzeti prehod. V tem poglavju je opisan postopek nastavitve statičnega naslova IP.

- 1. Vklopite tiskalnik.
- 2. Na začetnem zaslonu nadzorne plošče tiskalnika izberite **Nastavitve**.

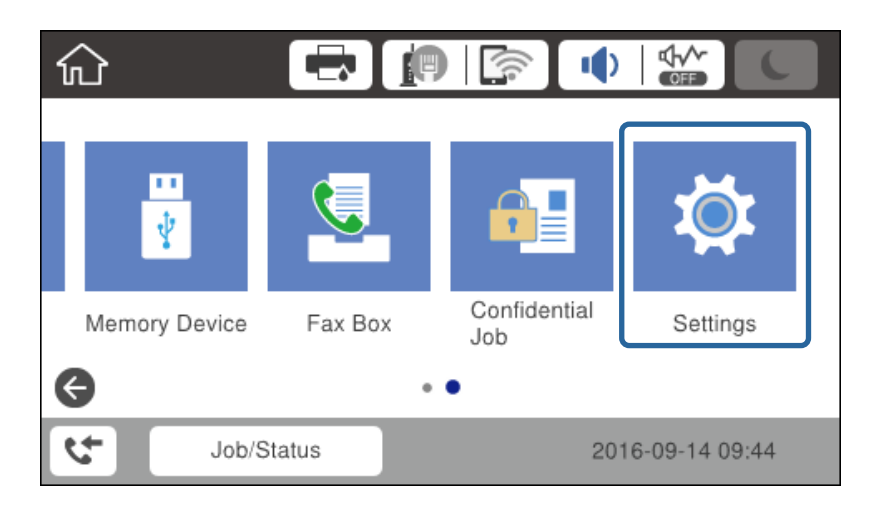

3. Izberite **Splošne nastavitve** > **Nastavitve omrežja** > **Napredno**.

4. Izberite **TCP/IP**.

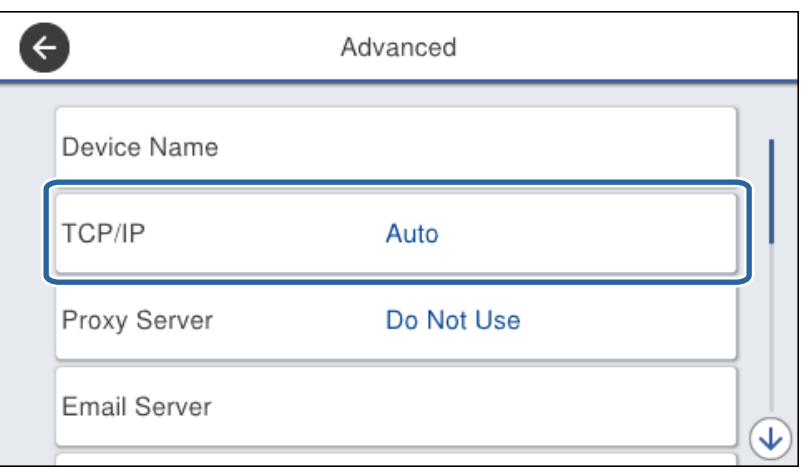

#### 5. Izberite **Ročno** za **Pridobi naslov IP**.

Če ste s funkcijo DHCP usmerjevalnika samodejno nastavili naslov IP, izberite možnost **Samodejno**. V tem primeru so nastavitve za **Naslov IP**, **Maska podomrežja** in **Privzeti prehod** v korakih 6 do 7 prav tako samodejno nastavljene, tako da lahko nadaljujete na 8. korak.

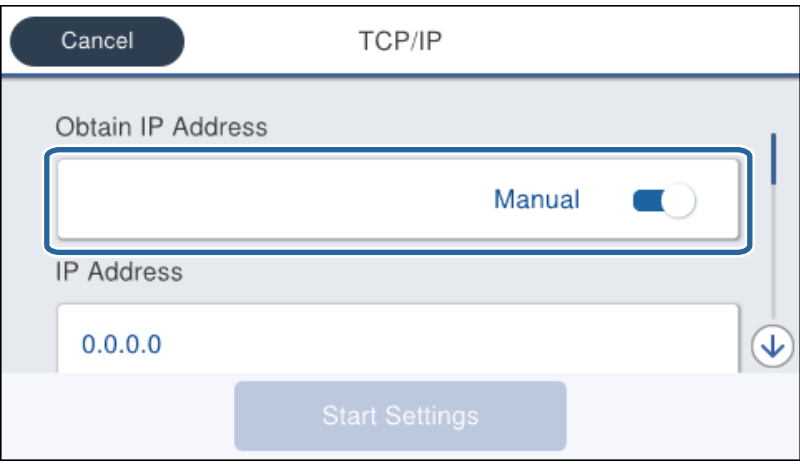

6. Vnesite naslov IP.

Fokus se pomakne na sprednji ali zadnji segment, ločen s piko, če izberete  $\blacktriangleleft$  in  $\blacktriangleright$ .

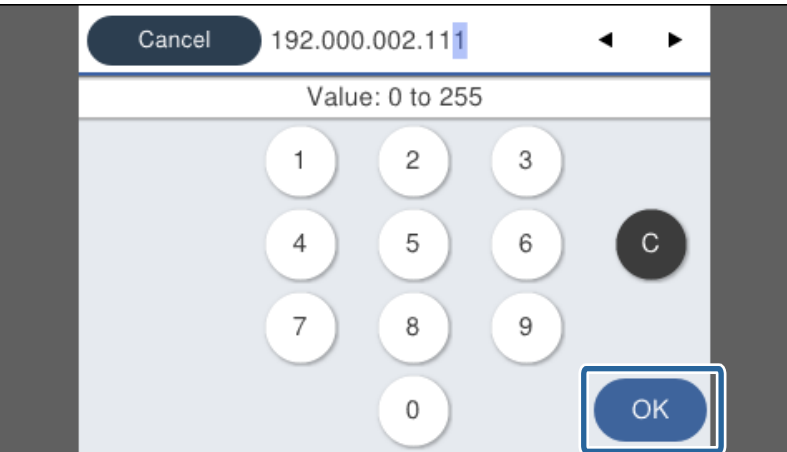

Potrdite vrednost, prikazano na prejšnjem zaslonu.

7. Nastavite možnosti za **Maska podomrežja** in **Privzeti prehod**.

Potrdite vrednost, prikazano na prejšnjem zaslonu.

#### c*Pomembno:*

*Če vrednosti za polja Naslov IP, Maska podomrežja in Privzeti prehod niso pravilne, možnost Začni nastavitev ni aktivna in ni mogoče nadaljevati s konfiguriranjem nastavitev. Poskrbite, da je vnos pravilen.*

8. Vnesite naslov IP za primarni strežnik DNS.

Potrdite vrednost, prikazano na prejšnjem zaslonu.

#### *Opomba:*

*Če za nastavitve dodelitve naslova IP izberete možnost Samodejno, lahko nastavitve strežnika DNS izberete v razdelku Ročno ali Samodejno. Če naslova strežnika DNS ni mogoče pridobiti, izberite možnost Ročno in vnesite naslov strežnika DNS. Nato ročno vnesite sekundarni strežnik DNS. Če ste izbrali možnost Samodejno, nadaljujte na 10. korak.*

9. Vnesite naslov IP za sekundarni strežnik DNS.

Potrdite vrednost, prikazano na prejšnjem zaslonu.

#### 10. Tapnite **Začni nastavitev**.

11. Zaprite zaslon za potrditev.

### **Nastavitev strežnika Proxy**

Nastavite strežnik proxy, če veljata obe spodnji trditvi.

- ❏ Strežnik proxy je narejen za internetno povezavo.
- ❏ Če se uporablja funkcija neposredne povezave tiskalnika z internetom preko storitve Epson Connect ali storitve v oblaku drugega ponudnika.
- 1. Na začetnem zaslonu izberite **Nastavitve**.

Ko po nastavitvi naslova IP konfigurirate nastavitve, se prikaže zaslon **Napredno**. Nadaljujte s 3. korakom.

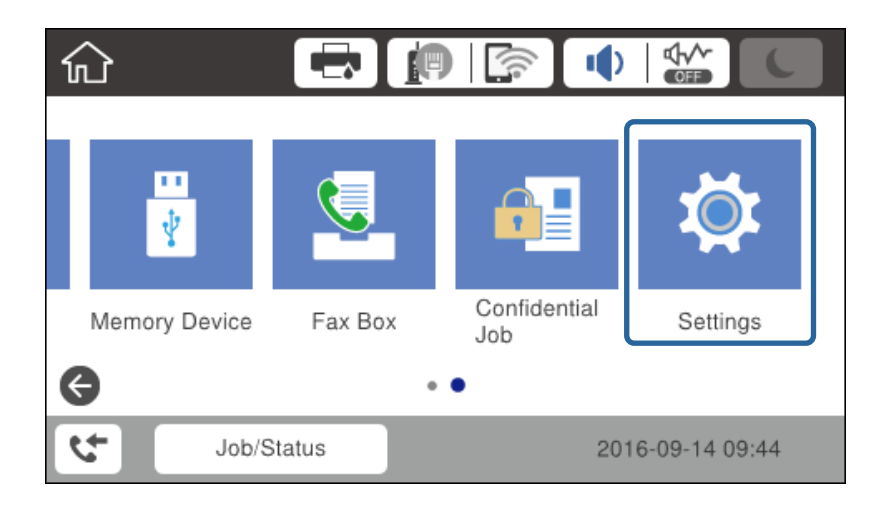

2. Izberite **Splošne nastavitve** > **Nastavitve omrežja** > **Napredno**.

3. Izberite **Strežnik Proxy**.

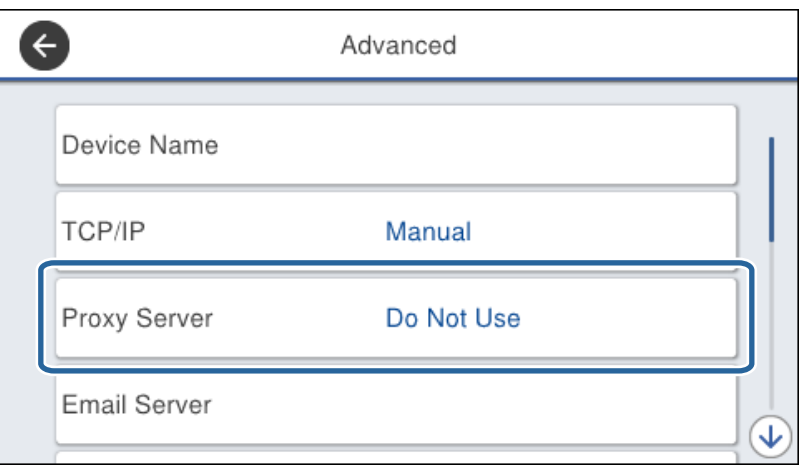

4. Izberite **Upor.** za **Nastavitve proxy strežnika**.

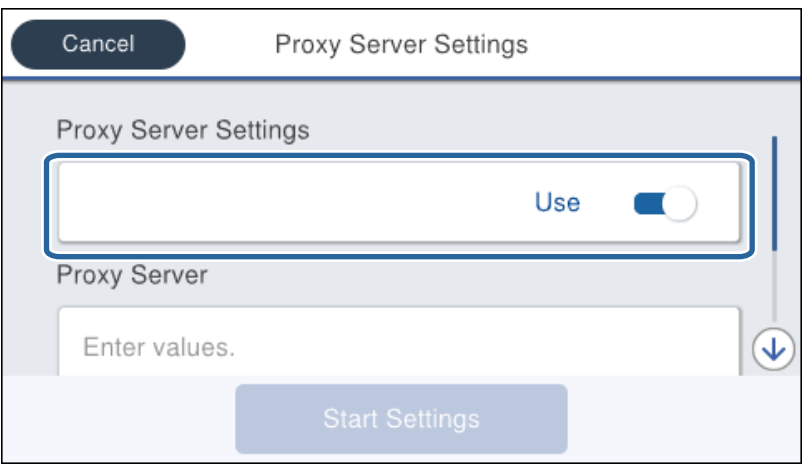

5. Vnesite naslov za strežnik proxy v obliki zapisa za IPv4 ali FQDN.

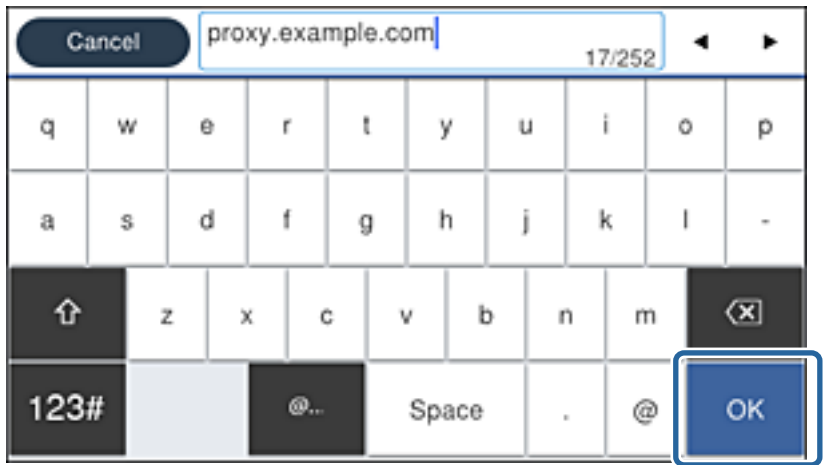

Potrdite vrednost, prikazano na prejšnjem zaslonu.

- <span id="page-24-0"></span>6. Vnesite številko vrat za strežnik proxy. Potrdite vrednost, prikazano na prejšnjem zaslonu.
- 7. Tapnite **Začni nastavitev**.
- 8. Zaprite zaslon za potrditev.

### **Vzpostavitev povezave z lokalnim omrežjem**

Vzpostavitev povezave med tiskalnikom in omrežjem s povezavo Ethernet ali Wi-Fi.

### **Povezane informacije**

- & "Vzpostavljanje povezave z ethernetom" na strani 25
- & ["Vzpostavljanje povezave z brezžičnim omrežjem LAN \(Wi-Fi\)" na strani 26](#page-25-0)

### **Vzpostavljanje povezave z ethernetom**

Tiskalnik povežite z omrežjem prek ethernetnega kabla in preverite povezavo.

- 1. Tiskalnik in zvezdišče (stikalo LAN) povežite z ethernetnim kablom.
- 2. Na začetnem zaslonu izberite **Nastavitve**.

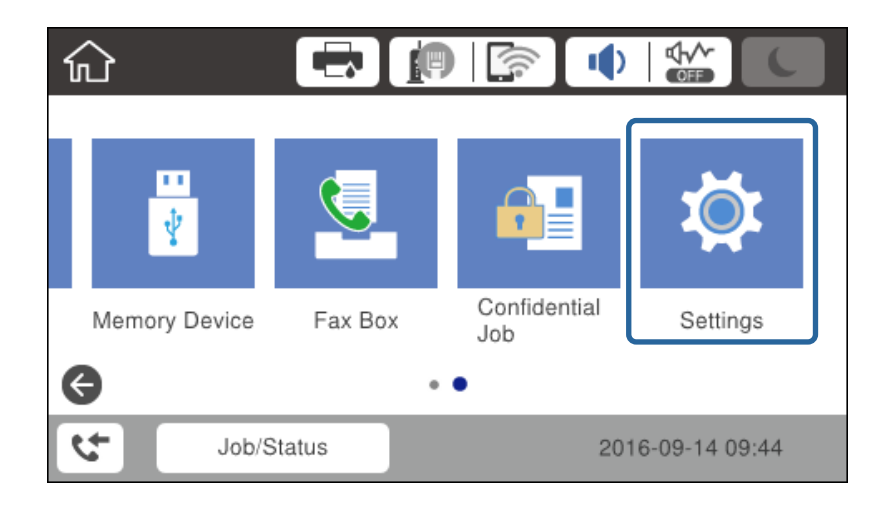

3. Izberite **Splošne nastavitve** > **Nastavitve omrežja**.

#### 4. Izberite **Preverjanje povezave**.

Prikazan je rezultat diagnostike povezave. Potrdite, da je povezava pravilna.

5. Za dokončanje tapnite **V redu**.

Ko tapnete **Natisni poročilo za preverjanje**, lahko natisnete rezultat diagnostike. Za tiskanje sledite navodilom na zaslonu.

### <span id="page-25-0"></span>**Povezane informacije**

& ["Preklop iz povezave Ethernet na povezavo Wi-Fi" na strani 126](#page-125-0)

### **Vzpostavljanje povezave z brezžičnim omrežjem LAN (Wi-Fi)**

Informacije, potrebne za vzpostavitev povezave z dostopno točko, lahko nastavite ročno na nadzorni plošči tiskalnika. Za ročno nastavitev potrebujete ime omrežja (SSID) in geslo za dostopno točko.

#### *Opomba:*

*Če dostopna točka podpira WPS, lahko samodejno konfigurirate nastavitve povezave Wi-Fi s potisnim gumbom ali kodo PIN, ne da bi morali uporabiti SSID in geslo.*

- 1. Na začetnem zaslonu tapnite  $\left| \begin{array}{c} \end{array} \right|$
- 2. Izberite **Usmerjevalnik**.
- 3. Tapnite **Začni namestitev**.

Če je omrežna povezava že nastavljena, so prikazane podrobnosti o povezavi. Tapnite **Spremeni nastavitve**, da spremenite nastavitve.

Če je tiskalnik že povezan z ethernetom, se pokažejo podatki povezave. Tapnite **Zamenjajte v povezavo Wi-Fi.** in nato še **Da**, ko potrdite sporočilo.

#### 4. Izberite **Čarovnik za nastavitev Wi-Fi**.

5. Izberite ime omrežja (SSID) za dostopno točko.

Če SSID, s katerim želite vzpostaviti povezavo, ni prikazan na nadzorni plošči tiskalnika, tapnite Ponovno išči, da posodobite seznam. Če ime še vedno ni prikazano, tapnite Ročen vnos in nato vnesite SSID neposredno.

6. Tapnite **Vnos Gesla** in nato vnesite geslo.

#### *Opomba:*

❏ *Geslo razlikuje med velikimi in malimi črkami.*

❏ *Če ste SSID vnesli neposredno, izberite Na voljo za Geslo in nato vnesite geslo.*

- 7. Ko končate postopek, tapnite **V redu**.
- 8. Preverite nastavitve in tapnite **Začni nastavitev**.
- 9. Za dokončanje tapnite **V redu**.

Če povezave ni mogoče vzpostaviti, izberite **Natisni poročilo za preverjanje**, da natisnete poročilo o omrežni povezavi, in nato preglejte natisnjene rešitve.

10. Zaprite zaslon za nastavitev omrežne povezave.

#### **Povezane informacije**

- & ["Sporočila in rešitve v poročilu o omrežni povezavi" na strani 105](#page-104-0)
- & ["Konfiguracija nastavitev Wi-Fi na nadzorni plošči \(WPS\)" na strani 123](#page-122-0)
- & ["Preklop iz povezave Wi-Fi na povezavo Ethernet" na strani 127](#page-126-0)

## <span id="page-26-0"></span>**Nastavitve funkcije**

V tem poglavju smo razložili prve nastavitve, ki jih boste opravili za vsako funkcijo v napravi.

## **Programska oprema za nastavitev**

V tem poglavju boste izvedeli, kako opravljati nastavitve v računalniku skrbnika s programom Web Config.

### **Web Config (spletna stran za napravo)**

### **O aplikaciji Web Config**

Web Config je vgrajena spletna stran tiskalnika za konfiguracijo nastavitev tiskalnika. Upravljate lahko tiskalnik, ki je povezan v omrežje preko računalnika.

Za dostop do aplikacije Web Config morate tiskalniku najprej dodeliti naslov IP.

#### *Opomba:*

*Nastavitve lahko zaklenete tako, da konfigurirate skrbniško geslo za tiskalnik.*

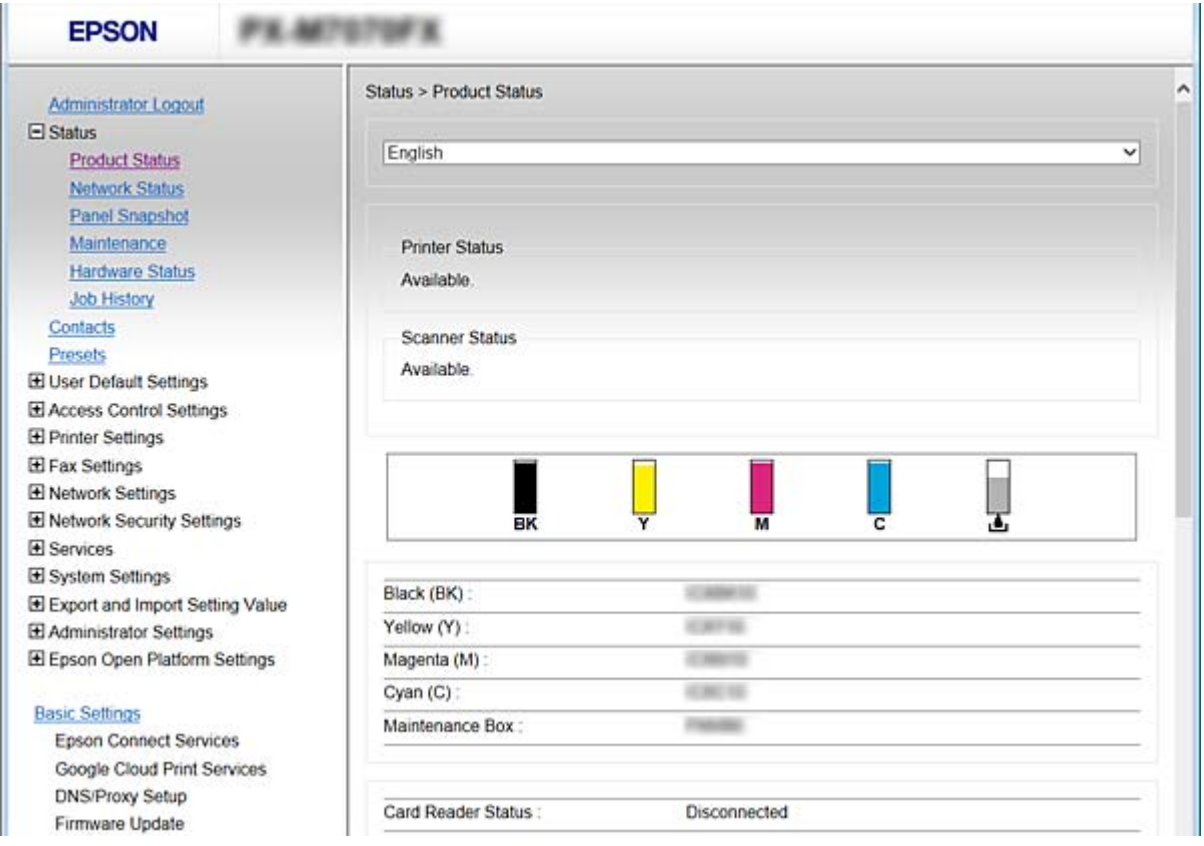

### <span id="page-27-0"></span>**Dostop do aplikacije Web Config**

Vnesite naslov IP tiskalnika v spletni brskalnik. JavaScript naj bo omogočen. Če do aplikacije Web Config dostopate prek HTTPS-ja, se v brskalniku prikaže opozorilo, ker je uporabljeno samopodpisano potrdilo, shranjeno v tiskalniku, vendar ni nobene težave.

❏ Dostop prek HTTPS-ja

IPv4: https://<naslov IP tiskalnika> (brez < >)

IPv6: https://[naslov IP tiskalnika]/ (z [ ])

❏ Dostop prek HTTP-ja IPv4: http://<naslov IP tiskalnika> (brez < >) IPv6: http://[naslov IP tiskalnika]/ (z [ ])

### **Primeri**

```
❏ IPv4:
https://192.0.2.111/
```
http://192.0.2.111/

❏ IPv6:

https://[2001:db8::1000:1]/ http://[2001:db8::1000:1]/

### *Opomba:*

*Če je ime tiskalnika registrirano s strežnikom DNS, lahko namesto naslova IP tiskalnika uporabite ime tiskalnika.*

### **Povezane informacije**

- & ["Komunikacija SSL/TLS s tiskalnikom" na strani 181](#page-180-0)
- & ["O digitalnem potrdilu" na strani 181](#page-180-0)

## **Uporaba funkcij tiskanja**

Omogočite, da funkcijo tiskanje uporabljate preko omrežja.

Če želite tiskalnik uporabljati preko omrežja, morate nastaviti vrata za omrežno povezavo v računalniku in omrežno povezavo tiskalnika.

❏ Povezava s strežnikom/z odjemalcem: nastavite vrata na strežniškem računalniku

Za povezavo s strežnikom/z odjemalcem razložite ročno nastavitev vrat.

❏ Povezava v omrežju enakovrednih: nastavite vrata na vsakem računalniku

Za povezavo v omrežju enakovrednih razložite samodejno nastavitev vrat s pomočjo namestitvenega programa, ki je na voljo na disku s programsko opremo ali na Epsonovi spletni strani.

### **Nastavitve tiskanja za povezavo s strežnikom/z odjemalcem**

Omogočite za tiskanje s tiskalnika, ki je povezan v obliki povezave s strežnikom/z odjemalcem.

Za povezan s strežnikom/z odjemalcem najprej nastavite tiskalni strežnik, nato pa dajte tiskalnik v skupno rabo v omrežju.

Če za povezavo strežnika uporabljate kabel USB, tudi najprej nastavite tiskalni strežnik in nato dajte tiskalnik v skupno rabo v omrežju.

### **Nastavitev standardnih vrat TCP/IP — Windows**

Nastavite standardna vrata TCP/IP v strežniku za tiskanje in ustvarite čakalno vrsto za tiskanje za tiskanje v omrežju.

- 1. Odprite zaslon z napravami in tiskalniki.
	- ❏ Windows 10

Kliknite gumb za začetni zaslon z desno tipko miške in ga pridržite, nato pa izberite **Nadzorna plošča** > **Strojna oprema in zvok** > **Naprave in tiskalniki**.

❏ Windows 8.1/Windows 8/Windows Server 2012 R2/Windows Server 2012

**Namizje** > **Nastavitve** > **Nadzorna plošča** > **Strojna oprema in zvok** ali **Strojna oprema** > **Naprave in tiskalniki**.

❏ Windows 7/Windows Server 2008 R2

Kliknite »Start« > **Nadzorna plošča** > **Strojna oprema in zvok** (ali **Strojna oprema**) > **Naprave in tiskalniki**.

❏ Windows Vista/Windows Server 2008

Kliknite »Start« > **Nadzorna plošča** > **Strojna oprema in zvok** > **Tiskalniki**.

❏ Windows XP/Windows Server 2003 R2/Windows Server 2003

Kliknite »Start« > **Nadzorna plošča** > **Tiskalniki in druga strojna oprema** > **Tiskalniki in faksi**.

- 2. Dodajte tiskalnik.
	- ❏ Windows 10/Windows 8.1/Windows 8/Windows Server 2012 R2/Windows Server 2012 Kliknite **Dodaj tiskalnik** in izberite **Želenega tiskalnika ni na seznamu**.
	- ❏ Windows 7/Windows Server 2008 R2 Kliknite **Dodaj tiskalnik**.
	- ❏ Windows Vista/Windows Server 2008 Kliknite **Namesti tiskalnik**.
	- ❏ Windows XP/Windows Server 2003 R2/Windows Server 2003 Kliknite **Namesti tiskalnik** in nato **Naprej**.
- 3. Dodajte lokalni tiskalnik.
	- ❏ Windows 10/Windows 8.1/Windows 8/Windows Server 2012 R2/Windows Server 2012 Izberite **Dodajte lokalni ali omrežni tiskalnik z ročnimi nastavitvami** in kliknite **Naprej**.
	- ❏ Windows 7/Windows Server 2008 R2/Windows Vista/Windows Server 2008 Kliknite **Dodaj lokalni tiskalnik**.
	- ❏ Windows XP/Windows Server 2003 R2/Windows Server 2003 Izberite **Lokalni tiskalnik, ki je priključen na ta računalnik** in kliknite **Naprej**.

4. Izberite **Ustvari nova vrata** in **Standardna vrata TCP/IP** za vrsto vrat in kliknite **Naprej**.

V sistemu Windows XP/Windows Server 2003 R2/Windows Server 2003 kliknite **Naprej** na zaslonu **Čarovnik za dodajanje standardnih vrat TCP/IP tiskalnika**.

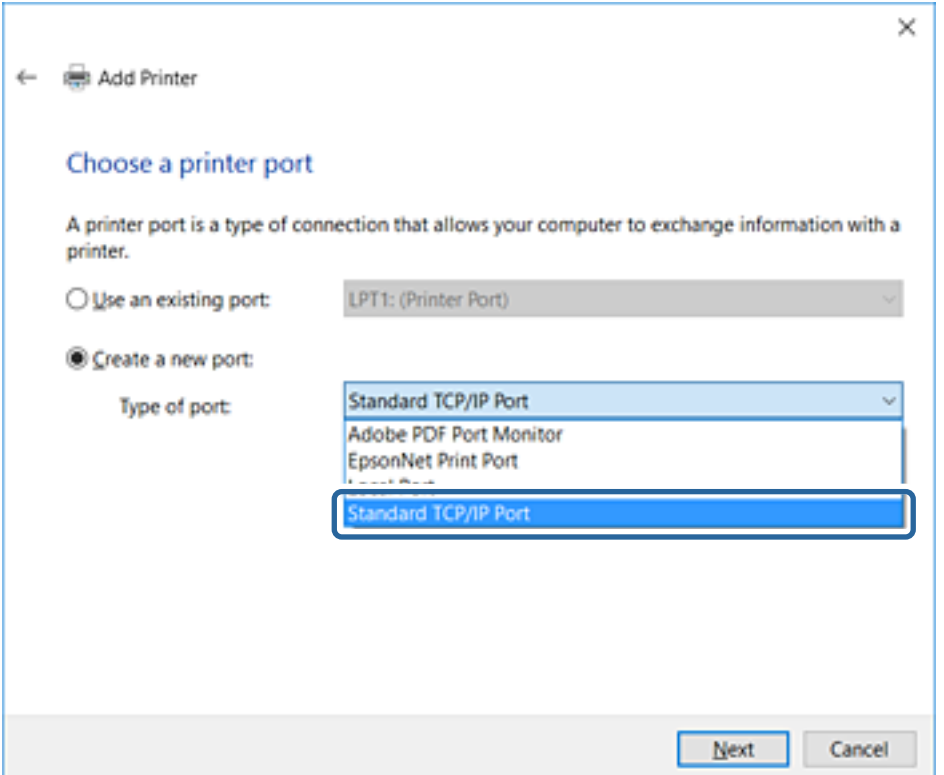

5. Vnesite naslov IP tiskalnika ali ime tiskalnika v polje **Ime gostitelja ali naslov IP** ali **Ime tiskalnika ali naslov IP** in kliknite **Naprej**.

Vnosa v polju **Ime vrat** ne spremenite.

Kliknite **Nadaljuj**, ko se prikaže zaslon **Nadzor uporabniškega računa**.

V sistemu Windows XP/Windows Server 2003 R2/Windows Server 2003 kliknite **Dokončano** na zaslonu **Standardna vrata TCP/IP tiskalnika**.

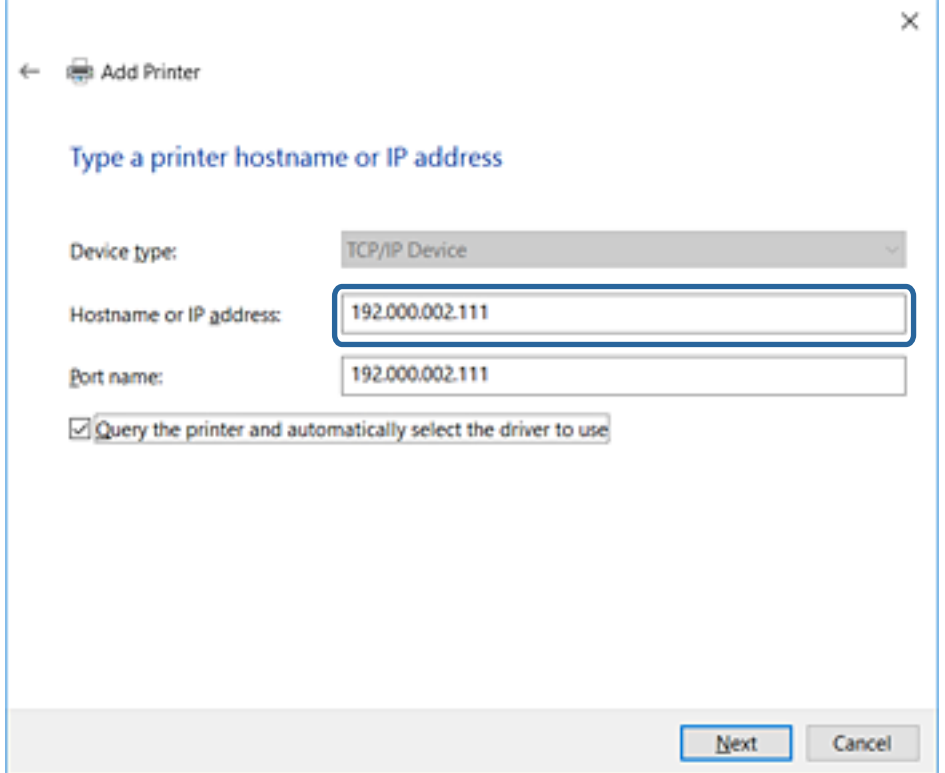

#### *Opomba:*

*Če ime tiskalnika navedete v omrežju, v katerem je na voljo funkcija za prepoznavanje imena, sistem sledi naslovu IP, tudi če je protokol DHCP spremenil naslov IP tiskalnika. Naslov tiskalnika lahko preverite na zaslonu s stanjem omrežja na nadzorni plošči tiskalnika ali na listu s stanjem omrežja.*

6. Nastavite gonilnik tiskalnika.

❏ Če je gonilnik tiskalnika že nameščen:

Izberite **Proizvajalec** in **Tiskalniki**. Kliknite **Naprej**.

❏ Če gonilnik tiskalnika ni nameščen:

Kliknite **Imam disk** in vstavite disk s programsko opremo, ki je bil priložen tiskalniku. Kliknite **Prebrskaj** in izberite mapo na disku, ki vsebuje gonilnik tiskalnika. Izbrati morate pravo mapo. Mesto mape je lahko drugačno in je odvisno od operacijskega sistema.

32-bitna različica sistema Windows: WINX86

64-bitna različica sistema Windows: WINX64

7. Upoštevajte navodila na zaslonu.

V sistemu Windows XP/Windows Server 2003 R2/Windows Server 2003 je nastavitev dokončana. V sistemu Windows Vista/Windows Server 2008 in novejših različicah preverite konfiguracijo vrat.

Ko uporabljate tiskalnik, v razdelku povezave s strežnikom/z odjemalcem (skupna raba tiskalnika s strežnikom Windows) nastavite nastavitve skupne rabe.

#### **Povezane informacije**

& ["Skupna raba tiskalnika \(samo za Windows\)" na strani 32](#page-31-0)

### <span id="page-31-0"></span>*Preverjanje konfiguracije vrat — Windows*

Preverite, ali so za čakalno vrsto za tiskanje nastavljena pravilna vrata.

- 1. Odprite zaslon z napravami in tiskalniki.
	- ❏ Windows 10

Kliknite gumb za začetni zaslon z desno tipko miške in ga pridržite, nato pa izberite **Nadzorna plošča** > **Strojna oprema in zvok** > **Naprave in tiskalniki**.

❏ Windows 8.1/Windows 8/Windows Server 2012 R2/Windows Server 2012

**Namizje** > **Nastavitve** > **Nadzorna plošča** > **Strojna oprema in zvok** ali **Strojna oprema** > **Naprave in tiskalniki**.

❏ Windows 7/Windows Server 2008 R2

Kliknite »Start« > **Nadzorna plošča** > **Strojna oprema in zvok** (ali **Strojna oprema**) > **Naprave in tiskalniki**.

- ❏ Windows Vista/Windows Server 2008 Kliknite »Start« > **Nadzorna plošča** > **Strojna oprema in zvok** > **Tiskalniki**.
- 2. Odprite zaslon z lastnostmi tiskalnika.
	- ❏ Windows 10/Windows 8.1/Windows 8/Windows 7/Windows Server 2012 R2/Windows Server 2012/ Windows Server 2008 R2

Z desno tipko miške kliknite ikono tiskalnika in nato kliknite **Lastnosti tiskalnika**.

❏ Windows Vista

Z desno tipko miške kliknite ikono tiskalnika in nato izberite **Zaženi kot skrbnik** > **Lastnosti**.

❏ Windows Server 2008

Z desno tipko miške kliknite ikono tiskalnika in nato kliknite **Lastnosti**.

- 3. Kliknite zavihek **Vrata**, izberite **Standardna vrata TCP/IP** in kliknite **Konfiguriraj vrata**.
- 4. Preverite konfiguracijo vrat.
	- ❏ Za RAW

Preverite, ali je možnost **Raw** izbrana v razdelku **Protokol** in kliknite **V redu**.

❏ Za LPR

Preverite, ali je možnost **LPR** izbrana v razdelku **Protokol**. Vnesite »PASSTHRU« v polje **Ime čakalne vrste** v razdelku **Nastavitve za LPR**. Izberite **Omogočeno štetje bajtov LPR** in kliknite **V redu**.

### **Skupna raba tiskalnika (samo za Windows)**

Ko uporabljate tiskalnik, v razdelku povezave s strežnikom/z odjemalcem (skupna raba tiskalnika s strežnikom Windows) nastavite skupno rabo tiskalnika iz strežnika tiskalnika.

- 1. V strežniku tiskalnika izberite **Nadzorna plošča** > **Ogled naprav in tiskalnikov**.
- 2. Z desno tipko miške kliknite ikono tiskalnika (čakalna vrsta za tiskanje), ki jo želite dati v skupno rabo, in nato izberite zavihek **Lastnosti tiskalnika** > **Skupna raba**.

<span id="page-32-0"></span>3. Izberite **Daj ta tiskalnik v skupno rabo**, nato pa odprite **Ime za skupno rabo**.

Če uporabljate strežnik Windows Server 2012, kliknite **Spremeni možnosti skupne rabe** in konfigurirajte nastavitve.

### **Namestitev dodatnih gonilnikov (samo za Windows)**

Če se različici sistema Windows razlikujeta za strežnik in odjemalce, priporočamo, da v strežniku za tiskanje namestite dodatne gonilnike.

- 1. V strežniku tiskalnika izberite **Nadzorna plošča** > **Ogled naprav in tiskalnikov**.
- 2. Z desno tipko miške kliknite ikono tiskalnika, ki jo želite dati v skupno rabo z odjemalci, in nato kliknite zavihek **Lastnosti tiskalnika** > **Skupna raba**.
- 3. Kliknite **Dodatni gonilniki**.

Če uporabljate strežnik Windows Server 2012, kliknite Change Sharing Options in konfigurirajte nastavitve.

- 4. Izberite različice sistema Windows za odjemalce in nato kliknite »V redu«.
- 5. Izberite datoteko z informacijami za gonilnik tiskalnika (\*.inf) in nato namestite gonilnik.

### **Povezane informacije**

& "Uporaba tiskalnika v skupni rabi – Windows" na strani 33

### **Uporaba tiskalnika v skupni rabi – Windows**

Skrbnik mora obvestiti odjemalce o imenu računalnika, ki je dodeljen tiskalnemu strežniku in kako ga je mogoče dodati na računalnik. Če dodatni gonilnik(i) še niso bili konfigurirani, obvestite odjemalce, kako uporabiti **Naprave in tiskalnike**, da dodate tiskalnik v skupni rabi.

Če so na tiskalnem strežniku že bili konfigurirani dodatni gonilnik(i), sledite naslednjim korakom:

- 1. Izberite ime, ki je dodeljeno tiskalnemu strežniku v brskalniku **Raziskovalca Windows**.
- 2. Dvokliknite tiskalnik, ki ga želite uporabiti.

### **Povezane informacije**

- & ["Skupna raba tiskalnika \(samo za Windows\)" na strani 32](#page-31-0)
- & "Namestitev dodatnih gonilnikov (samo za Windows)" na strani 33

### **Nastavitve tiskanja za povezavo v omrežju enakovrednih**

Pri povezavi v omrežju enakovrednih (neposredno tiskanje) sta tiskalnik in odjemalski računalnik v razmerju enana-ena.

V vsakem odjemalskem računalniku mora biti nameščen gonilnik tiskalnika.

#### **Povezane informacije**

- $\blacktriangleright$  "Nastavitev gonilnika tiskalnika Windows" na strani 34
- & ["Nastavljanje gonilnika tiskalnika Mac OS" na strani 35](#page-34-0)

### **Nastavitev gonilnika tiskalnika — Windows**

V majhnih podjetjih priporočamo, da gonilnik tiskalnika namestite v posamezne odjemalske računalnike. Uporabite namestitveni program na Epsonovem spletnem mestu ali na disku s programsko opremo.

#### *Opomba:*

*Če tiskalnik uporabljajo številni odjemalski računalnik, uporabite EpsonNet SetupManager in gonilnik distribuirajte kot paket. Tako boste znatno skrajšali čas namestitve.*

- 1. Zaženite namestitveni program.
	- ❏ Zagon s spletnega mesta

Obiščite to spletno mesto in vnesite ime izdelka. Odprite **Namestitev**, prenesite programsko opremo in jo nato zaženite.

[http://epson.sn](http://epson.sn/?q=2)

❏ Zagon z diska s programsko opremo (velja samo za modele, katerim je bil priložen disk s programsko opremo, in za uporabnike z računalniki, ki imajo vgrajene diskovne pogone)

Vstavite disk s programsko opremo v računalnik.

2. Izberite vrsto povezave za tiskalnik in nato kliknite **Naprej**.

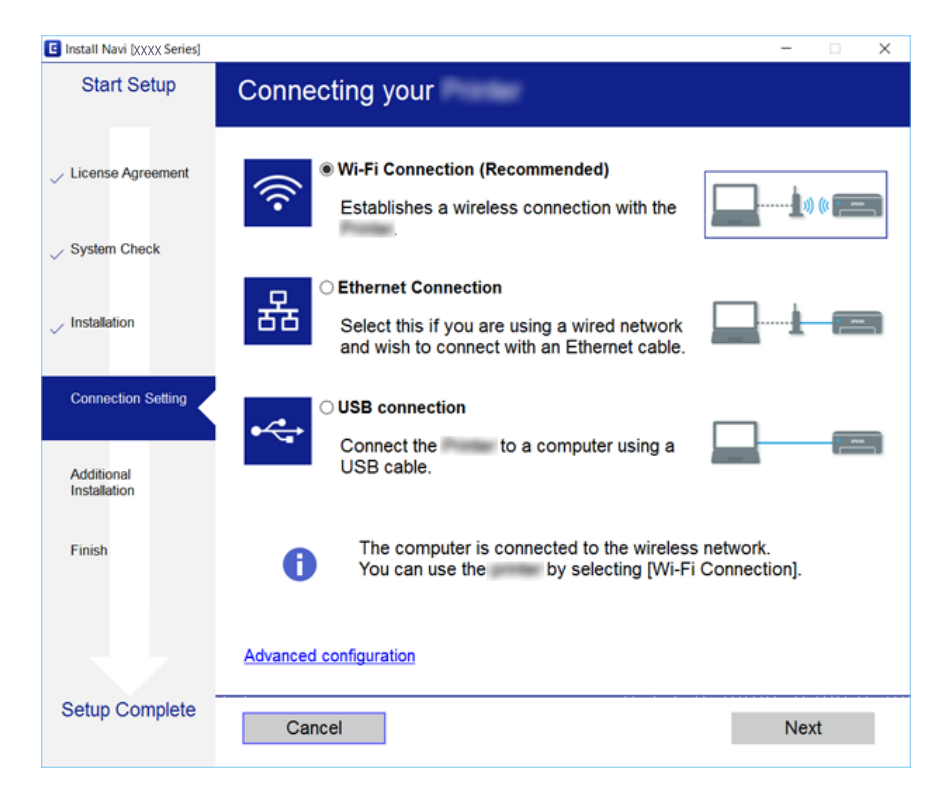

#### *Opomba:*

*Če je prikazan zaslon Izberite namestitev programske opreme, izberite možnost Sprememba ali ponovna nastavitev načina povezave in nato kliknite Naprej.*

3. Upoštevajte navodila na zaslonu.

#### <span id="page-34-0"></span>**Povezane informacije**

& ["EpsonNet SetupManager" na strani 120](#page-119-0)

### **Nastavljanje gonilnika tiskalnika — Mac OS**

S spletnega mesta prenesite programsko opremo v računalnik, ki ga želite dodati, in nato konfigurirajte nastavitve povezave za dodajanje računalnika.Zaženite nastavitev v razdelku okolja, ki je na voljo za internet.

Če želite za tiskalnik, ki podpira PostScript, namestiti gonilnik tiskalnika Epson PostScript, preberite *Navodila za uporabo* tiskalnika.

1. V računalniku, v katerem želite konfigurirati nastavitve, obiščite spodnje spletno mesto in nato vnesite ime izdelka.

[http://epson.sn](http://epson.sn/?q=2)

- 2. Na strani **Namestitev** in nato prenesite programsko opremo.
- 3. Zaženite programsko opremo in upoštevajte navodila na zaslonu.
- 4. Izberite **Dodaten računalnik** na zaslonu Vrsta povezave.

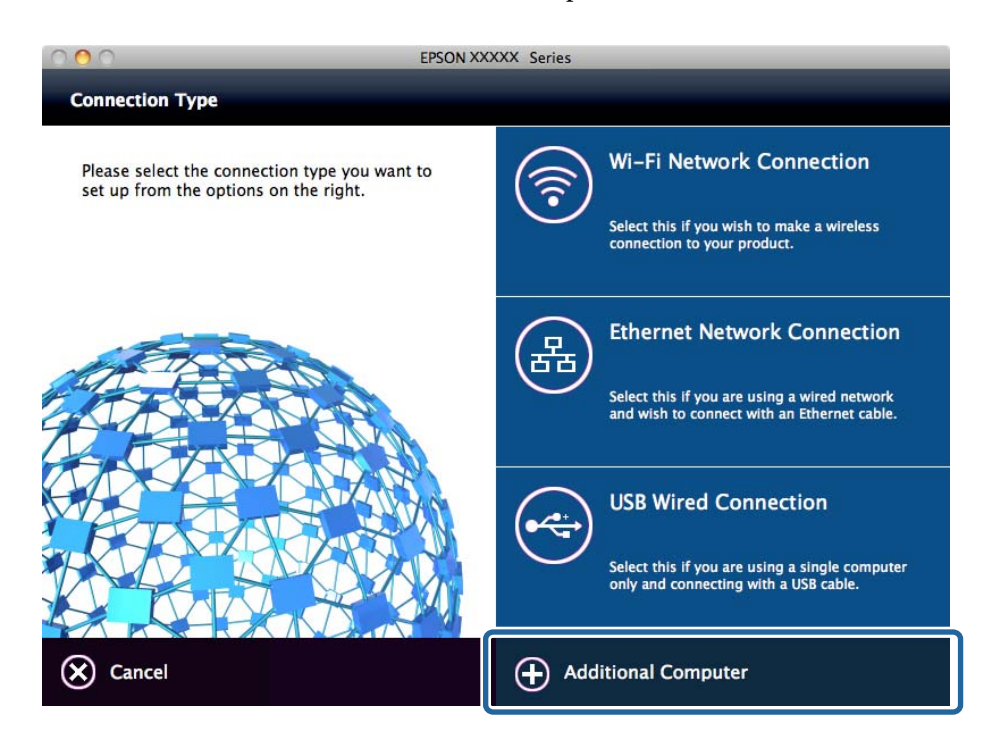

5. Upoštevajte navodila na zaslonu.

### **Osnovne nastavitve tiskanja**

Opravite nastavitve tiskanja, kot so velikost papirja ali napake pri tiskanju.

### **Nastavitve funkcije**

### **Paper Source Settings**

Nastavite velikost in vrsto papirja, ki ga boste naložili v posamezen vir papirja.

### 1. Zaženite Web Config in izberite **Printer Settings** > **Paper Source Settings**.

2. Nastavite posamezne elemente.

Prikazani elementi se razlikujejo glede na situacijo.

❏ Ime vira papirja

Prikažite ciljno ime vira papirja, kot je **Rear Paper Feed**, **Cassette 1**.

❏ **Paper Size**

V spustnem meniju izberite velikost papirja, ki jo želite nastaviti.

#### ❏ **Unit**

Izberite enoto velikosti, določeno s strani uporabnika. Izberete jo lahko, kadar je **User-Defined** izbrano v možnosti **Paper Size**.

#### ❏ **Width**

Nastavite vodoravno dolžino velikosti, določene s strani uporabnika. Razpon, ki ga tu lahko vnesete, je odvisen od vira papirja, ki je naveden na strani **Width**. Če izberete **mm** v možnosti **Unit**, lahko vnesete do eno decimalno mesto. Če izberete **inch** v možnosti **Unit**, lahko vnesete do dve decimalni mesti.

#### ❏ **Height**

Nastavite navpično dolžino velikosti, določene s strani uporabnika.

Razpon, ki ga tu lahko vnesete, je odvisen od vira papirja, ki je naveden na strani **Height**. Če izberete **mm** v možnosti **Unit**, lahko vnesete do eno decimalno mesto. Če izberete **inch** v možnosti **Unit**, lahko vnesete do dve decimalni mesti.

### ❏ **Paper Type**

V spustnem meniju izberite vrsto papirja, ki jo želite nastaviti.

3. Preverite nastavitve in kliknite **OK**.

### **Povezane informacije**

& ["Dostop do aplikacije Web Config" na strani 28](#page-27-0)

### **Interface Settings**

Glejte časovne omejitve tiskalniških poslov ali jezika za tiskanje, ki je dodeljen vsakemu vmesnik. Ta element se pokaže na tiskalniku, ki je združljiv s tiskalnikom PCL ali PostScript.

1. Zaženite Web Config in izberite **Printer Settings** > **Interface Settings**.
2. Nastavite posamezne elemente.

#### ❏ **Timeout Settings**

Nastavite časovne omejitve tiskalniških poslov, ki se pošljejo neposredno preko USB-ja.

Nastavite lahko med 5 in 300 sekundami po sekundi.

Če ne želite časovne omejitve, vnesite 0.

#### ❏ **Printing Language**

Izberite jezik tiskanja za vsak vmesnik USB ali omrežni vmesnik. Če izberete **Auto**, jezik tiskanja tiskalniški posli, ki se pošiljajo, samodejno zaznajo.

3. Preverite nastavitve in kliknite **OK**.

#### **Povezane informacije**

& ["Dostop do aplikacije Web Config" na strani 28](#page-27-0)

## **Error Settings**

Nastavite prikaz napake za napravo.

- 1. Zaženite Web Config in izberite **Printer Settings** > **Error Settings**.
- 2. Nastavite posamezne elemente.
	- ❏ Paper Size Notice

Nastavite, ali želite prikazati napako na nadzorni plošči, če se velikost papirja v določenem viru papirja razlikuje od velikosti papirja podatkov za tiskanje.

❏ Paper Type Notice

Nastavite, ali želite prikazati napako na nadzorni plošči, če se vrsta papirja v določenem viru papirja razlikuje od vrste papirja podatkov za tiskanje.

❏ Auto Error Solver

Nastavite, ali želite samodejno preklicati opravilo, če po 5 sekundah po prikazu sporočila o napaki ni izvedeno nobeno dejanje na nadzorni plošči.

3. Preverite nastavitve in kliknite **OK**.

#### **Povezane informacije**

& ["Dostop do aplikacije Web Config" na strani 28](#page-27-0)

## **Universal Print Settings**

Nastavite za tiskanje iz zunanjih naprav brez uporabe gonilnika tiskalnika.

Nekateri elementi ne bodo prikazani, kar je odvisno od jezika tiskanja v tiskalniku.

- 1. Zaženite Web Config in izberite **Printer Settings** > **Universal Print Settings**.
- 2. Nastavite posamezne elemente.

3. Preverite nastavitve in kliknite **OK**.

#### **Povezane informacije**

& ["Dostop do aplikacije Web Config" na strani 28](#page-27-0)

#### *Basic*

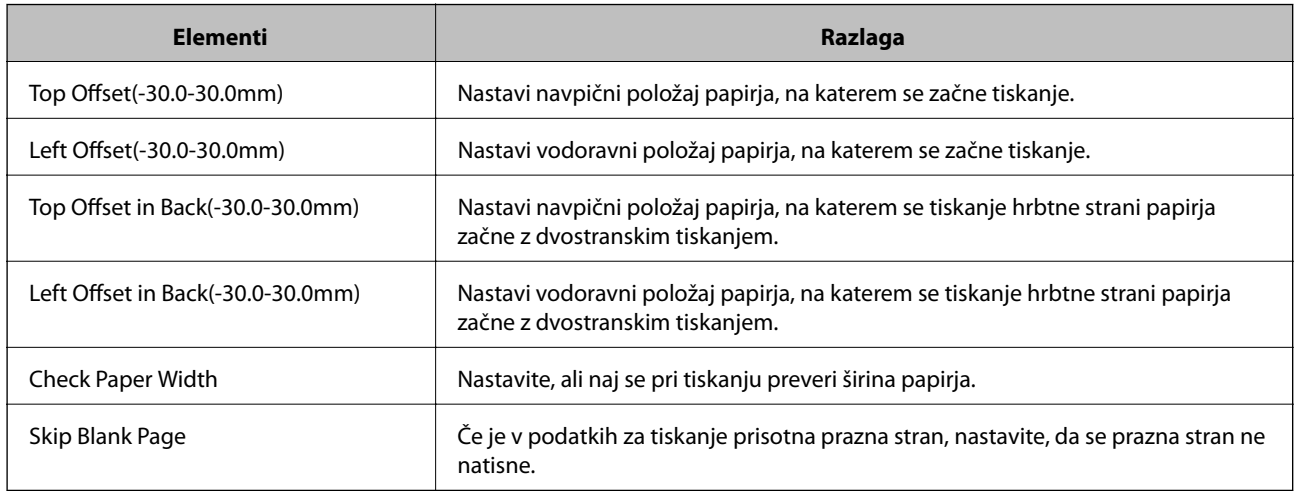

### *PDL Print Configuration*

Določite lahko nastavitve za tiskanje PCL ali PostScript.

Ta element se pokaže na tiskalniku, ki je združljiv s tiskalnikom PCL ali PostScript.

#### **Splošne nastavitve**

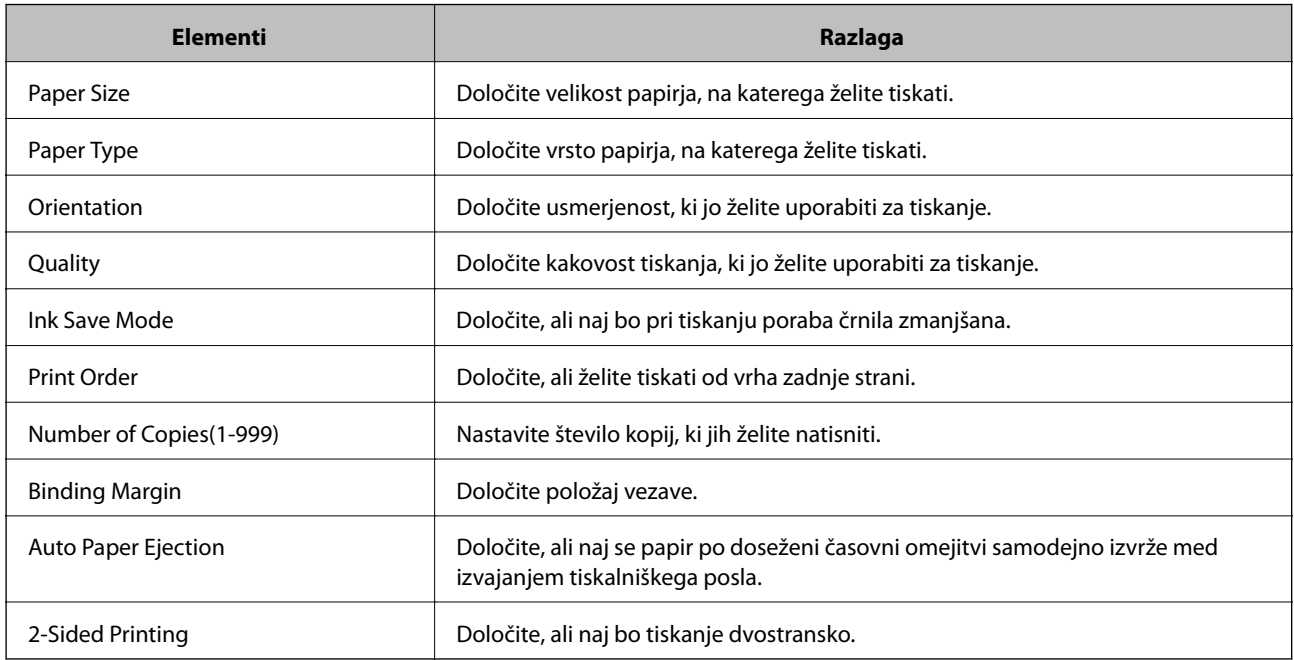

#### **PCL Menu**

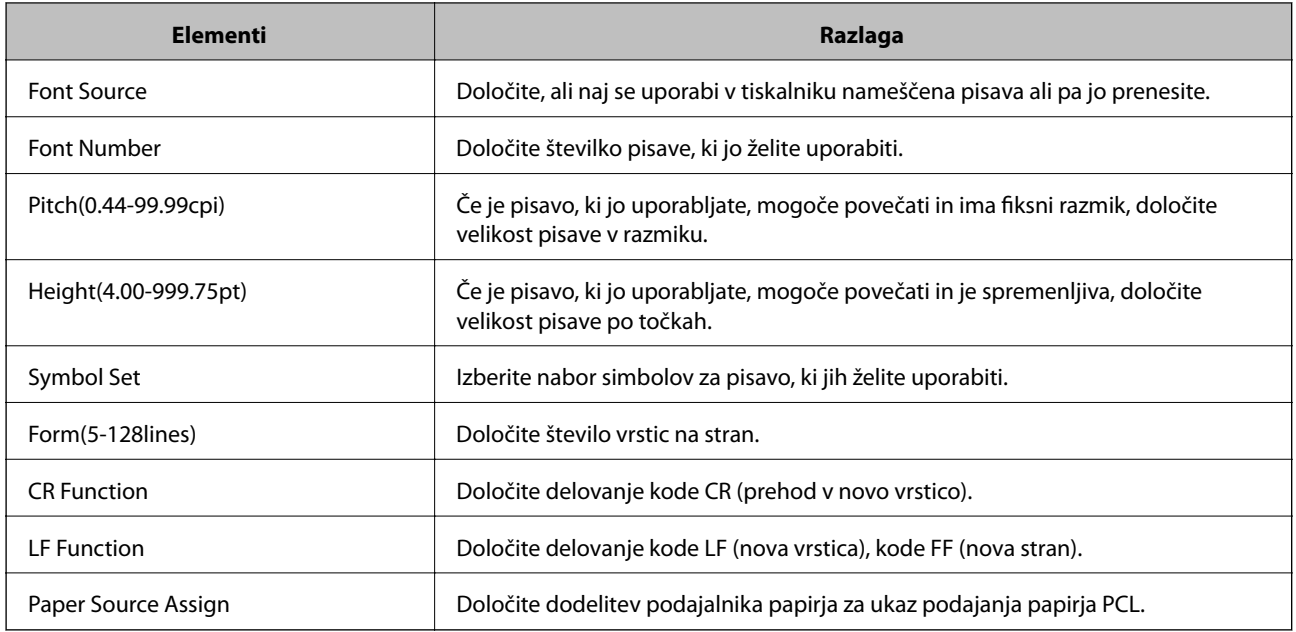

#### **PS3 Menu**

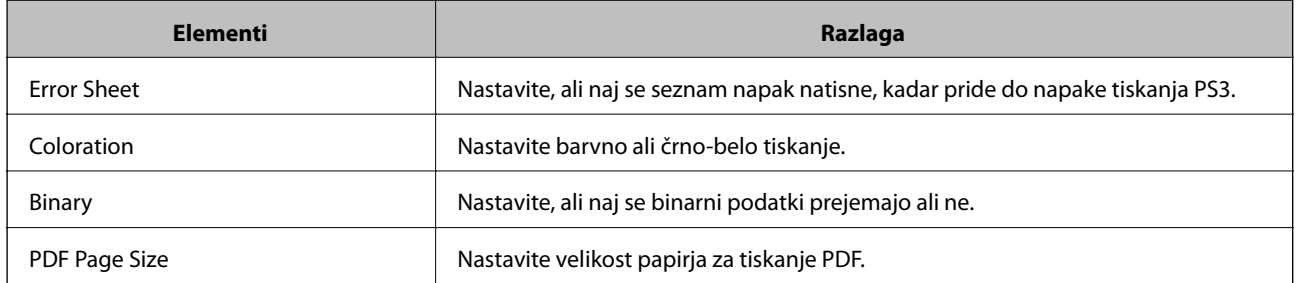

# **Nastavitev strežnika ali mape v skupni rabi**

Nastavite strežnik ali mapo v skupni rabi, kar je potrebno pri uporabi e-pošte ali funkcije optičnega branja.

#### **Povezane informacije**

& "Povezava med strežnikom in posamezno funkcijo" na strani 39

## **Povezava med strežnikom in posamezno funkcijo**

V nadaljevanju tega dokumenta si lahko ogledate povezavo med funkcijo tiskalnika in strežnikom ali mapo v skupni mapi.

Nastavite strežnik ali mapo v skupni rabi, če želite uporabiti posamezne funkcije.

<span id="page-39-0"></span>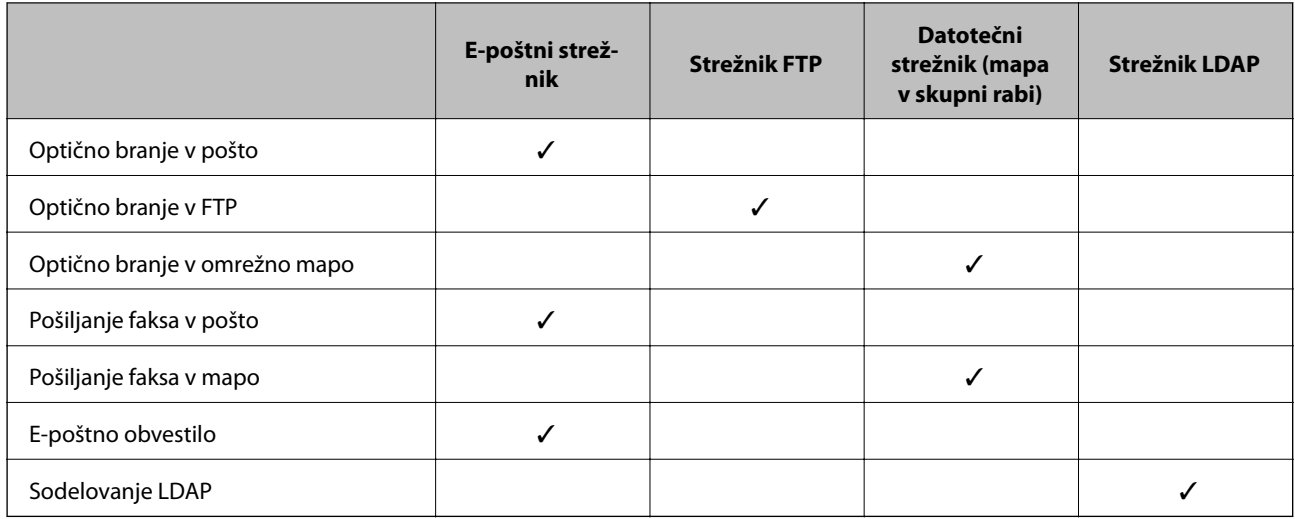

#### **Povezane informacije**

- & "Konfiguriranje poštnega strežnika" na strani 40
- & ["Nastavitve mape v skupni rabi" na strani 44](#page-43-0)
- & ["Sodelovanje med strežnikom LDAP in uporabniki" na strani 67](#page-66-0)

## **Konfiguriranje poštnega strežnika**

Poštni strežnik nastavite v Web Config.

Če tiskalnik lahko pošilja e-pošto z nastavijo poštnega strežnika, je na voljo naslednje.

- ❏ Prenos rezultatov optičnega branja preko e-pošte
- ❏ Prejemanje e-poštnih obvestil iz tiskalnika

Pred namestitvijo preverite naslednje.

- ❏ Tiskalnik je povezan v omrežje, ki ima dostop do poštnega strežnika.
- ❏ Podatke o nastavitvi e-pošte v računalniki, ki uporablja isti poštni strežnik kot tiskalnik.

#### *Opomba:*

- ❏ *Če poštni strežnik uporabljate v internetu, preverite informacije o nastavitvi pri ponudniku spletne strani.*
- ❏ *Poštni strežnik lahko nastavite tudi na nadzorni plošči tiskalnika. Dostopanje je opisano spodaj. Nastavitve > Splošne nastavitve > Nastavitve omrežja > Napredno > E-poštni strežnik > Nastavitve strežnika*
- 1. Zaženite Web Config in izberite **Network Settings** > **Email Server** > **Basic**.
- 2. Vnesite vrednost za vsak element.
- 3. Izberite **OK**.

Prikažejo se izbrane nastavitve.

Ko je namestitev končana, preverite povezavo.

#### **Povezane informacije**

& ["Preverjanje povezave s poštnim strežnikom" na strani 42](#page-41-0)

- $\blacktriangleright$  "Elementi nastavitve poštnega strežnika" na strani 41
- $\blacktriangleright$  ["Dostop do aplikacije Web Config" na strani 28](#page-27-0)

# **Elementi nastavitve poštnega strežnika**

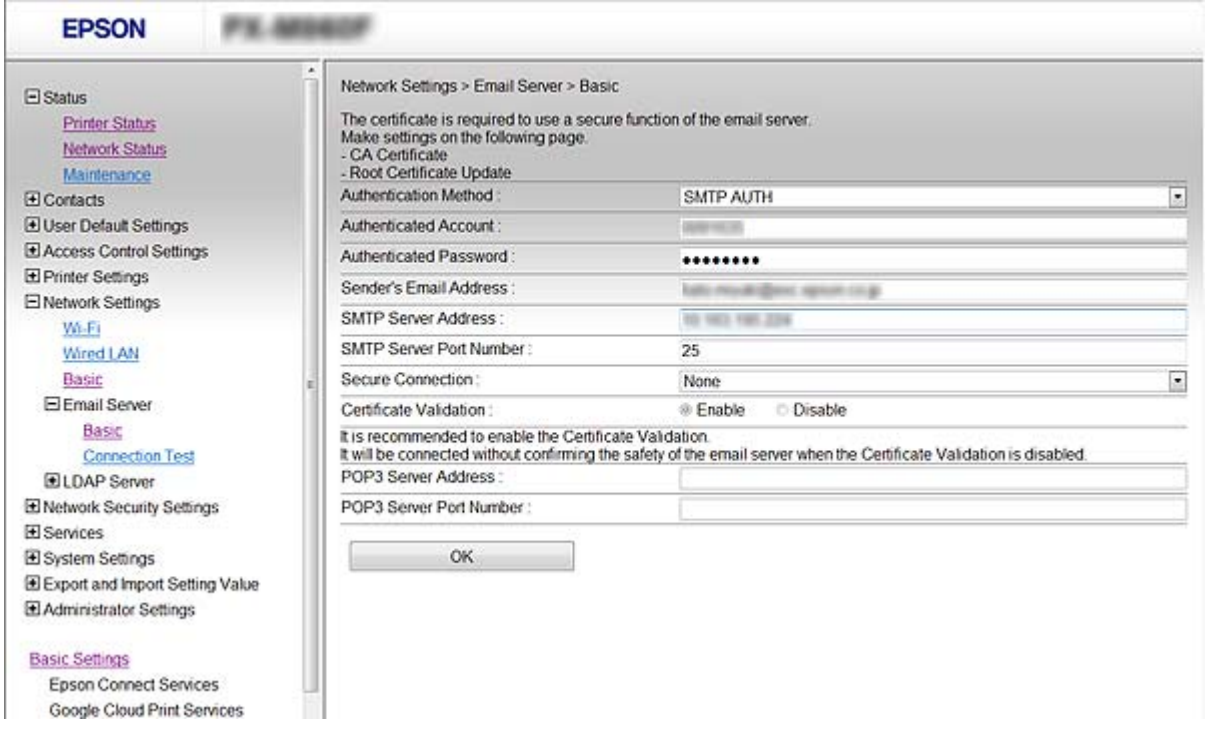

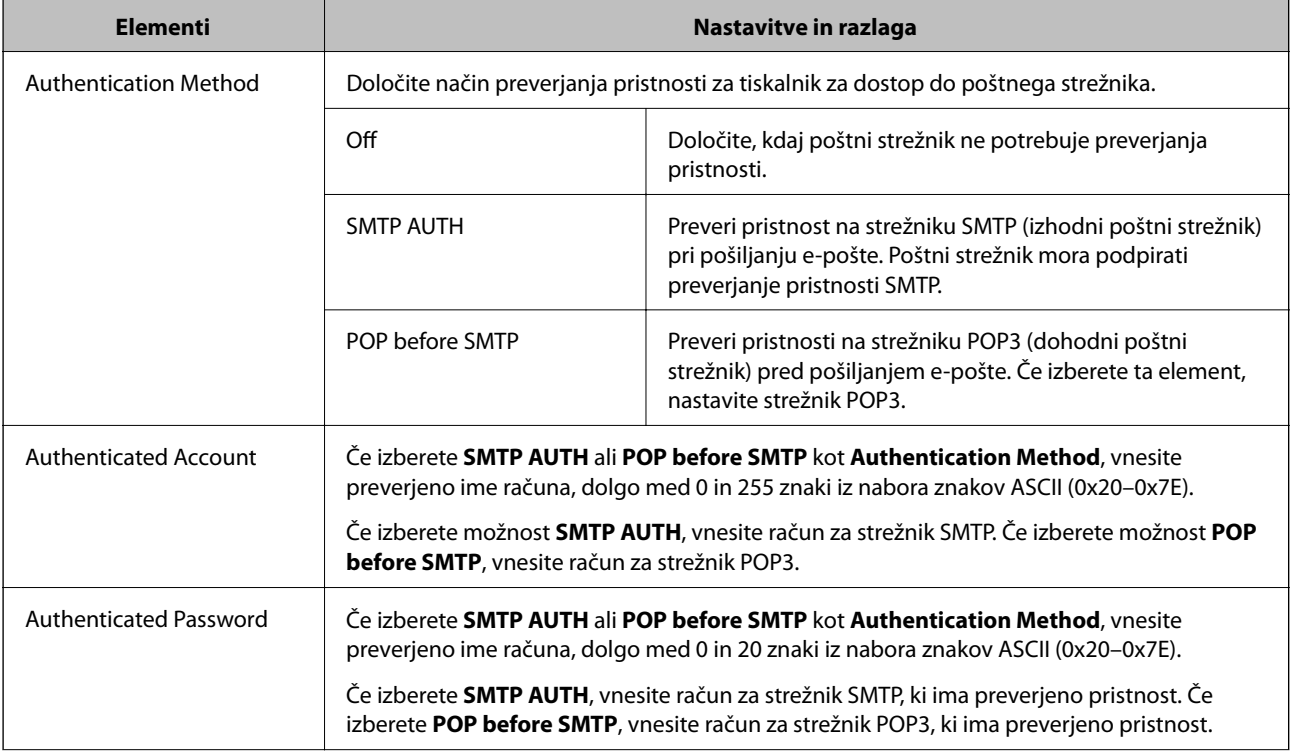

<span id="page-41-0"></span>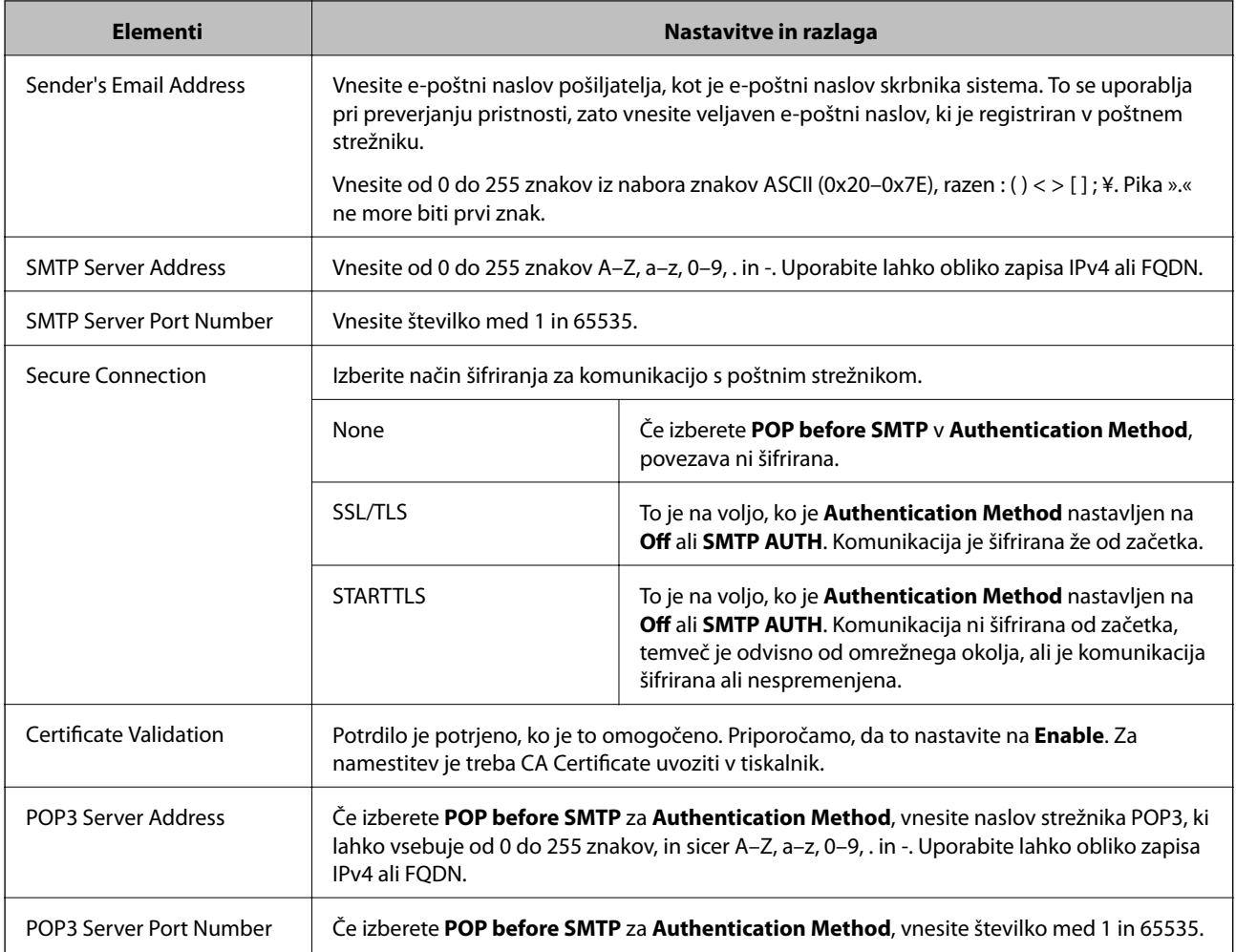

#### **Povezane informacije**

& ["Konfiguriranje poštnega strežnika" na strani 40](#page-39-0)

## **Preverjanje povezave s poštnim strežnikom**

Lahko preverite povezavo s poštnim strežnikom tako, da opravite preskus povezave.

- 1. Zaženite Web Config in izberite **Network Settings** > **Email Server** > **Connection Test**.
- 2. Izberite **Start**.

Preskus povezave do poštnega strežnika se je začel. Po preskusu se prikaže poročilo o preverjanju.

#### *Opomba:*

*Povezavo s poštnim strežnikom lahko preverite tudi na nadzorni plošči tiskalnika. Dostopanje je opisano spodaj.*

*Nastavitve > Splošne nastavitve > Nastavitve omrežja > Napredno > E-poštni strežnik > Preverjanje povezave*

#### **Povezane informacije**

- & ["Dostop do aplikacije Web Config" na strani 28](#page-27-0)
- & ["Reference preskusa povezave s poštnim strežnikom" na strani 43](#page-42-0)

### <span id="page-42-0"></span>*Reference preskusa povezave s poštnim strežnikom*

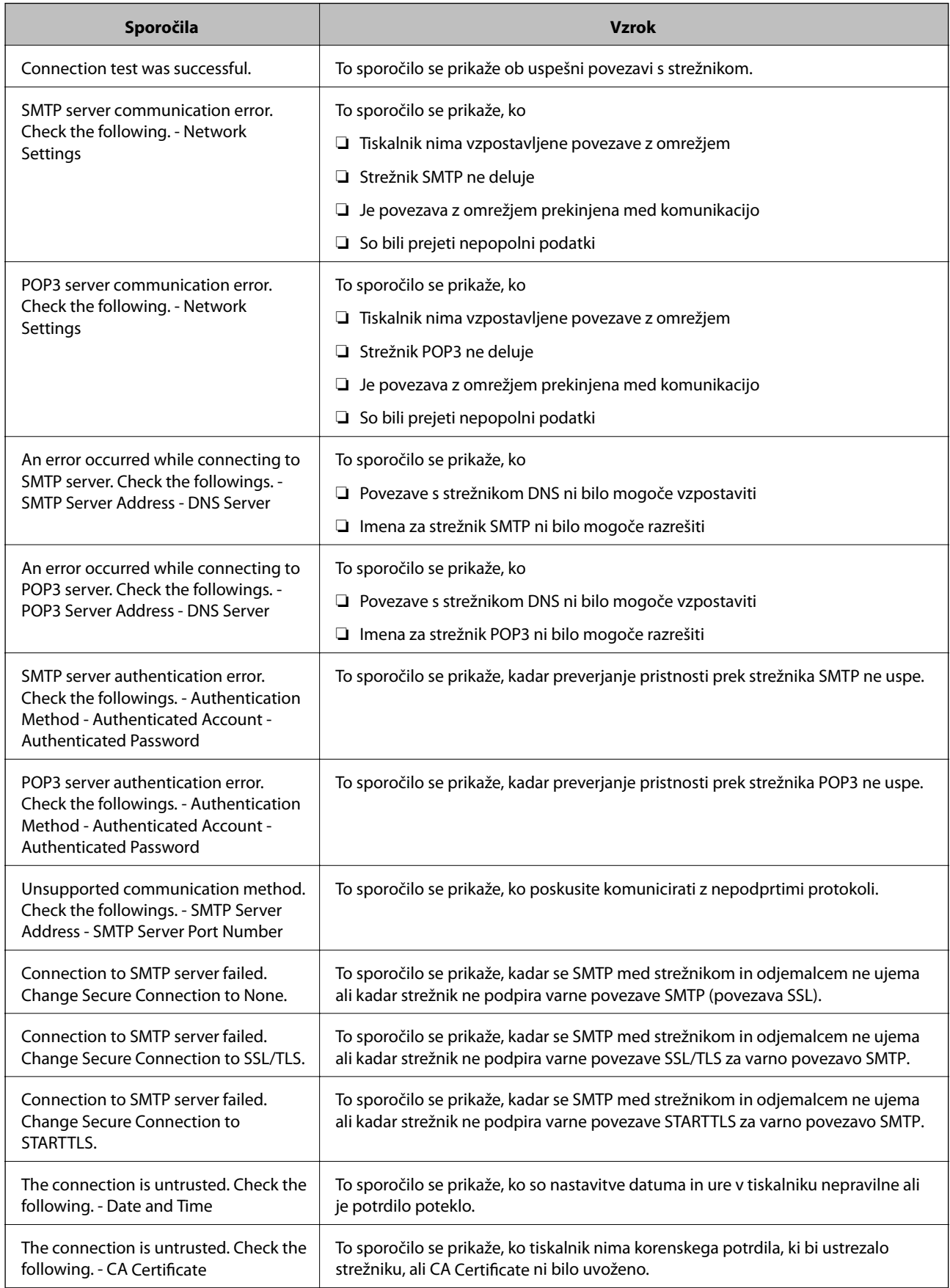

<span id="page-43-0"></span>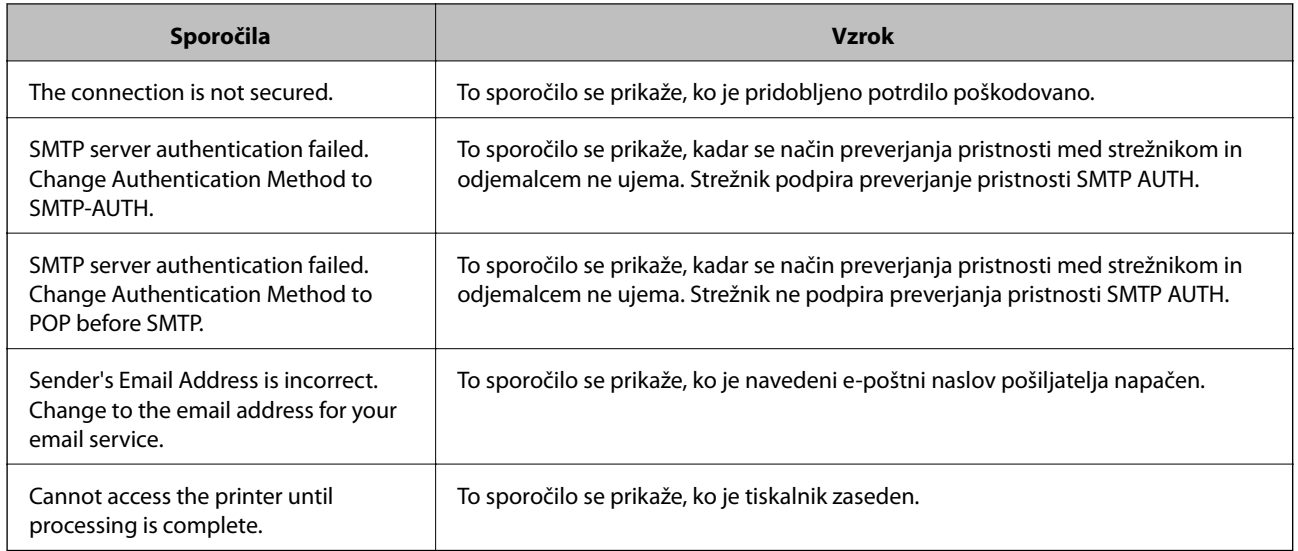

#### **Povezane informacije**

& ["Preverjanje povezave s poštnim strežnikom" na strani 42](#page-41-0)

## **Nastavitve mape v skupni rabi**

Nastavite mapo v skupni rabi za shranjevanje rezultatov optičnega branja ali faksiranja.

Tiskalnik zapiše podatke v mapo v skupni rabi, ko se v računalnik prijavite kot uporabnik.

Vzpostavite omrežje MS Network skupaj z mapo v skupni rabi.

Tu nastavljeno mapo v skupni rabi lahko določite kot cilj za optično branje ali faksiranje.

## **Ustvarjanje mape v skupni rabi**

#### *Preden ustvarite mapo v skupni rabi*

Preden ustvarite mapo v skupni rabi, preverite naslednje.

- ❏ Tiskalnik ima vzpostavljeno povezavo z omrežjem, kjer lahko dostopa do računalnika, kjer bo ustvarjena mapa v skupni rabi.
- ❏ V imenu računalnika, kjer bo ustvarjena mapa v skupni rabi, ni večbajtnih znakov.

#### **Pomembno:**

*Če je v imenu računalnika večbajtni znak, shranjevanje datoteke v mapo v skupni rabi morda ne bo uspelo.*

*V tem primeru preklopite na računalnik, ki v imenu nima večbajtnega znaka, ali pa spremenite ime računalnika.*

*Če spreminjate ime računalnika, se pred tem posvetujte s skrbnikom, saj preimenovanje lahko vpliva na nekatere nastavitve, kot sta upravljanje računalnika, dostop do virov itd.*

#### *Preverjanje omrežnega profila*

Na računalniku, kjer bo ustvarjena mapa v skupni rabi, preverite, ali je skupna raba map na voljo.

- 1. V računalnik, kjer bo ustvarjena mapa v skupni rabi, se prijavite z uporabniškim računom s pravicami skrbnika.
- 2. Izberite **Nadzorna plošča** > **Omrežje in internet** > **Središče za omrežje in skupno rabo**.
- 3. Kliknite **Dodatne nastavitve skupne rabe** in nato kliknite za profil **(trenutni profil)** v prikazanim omrežnih profilih.
- 4. Preverite, ali je v **Skupna raba datotek in tiskalnikov** izbrana možnost **Vklopi skupno rabo datotek in tiskalnikov**.

Če je to že izbrano, kliknite **Prekliči** in zaprite okno.

Kadar spremenite nastavitve, kliknite **Shrani spremembe** in zaprite okno.

#### *Lokacija, kjer je bila ustvarjena mapa v skupni rabi, in primer varnosti*

Varnost in priročnost se razlikujeta glede na lokacijo, kjer je bila ustvarjena mapa v skupni rabi.

Za uporabo mape v skupni rabi preko tiskalnikov ali drugih računalnikov so potrebna naslednja dovoljenja za branje in spreminjanje.

#### ❏ Zavihek **Skupna raba** > **Dodatna skupna raba** > **Dovoljenja**

To nadzoruje dovoljenja za omrežni dostop do mape v skupni rabi.

❏ Dovoljenje za dostop zavihka **Varnost**

To nadzoruje dovoljenja za omrežni in lokalni dostop do mape v skupni rabi.

Kadar za mapo v skupni rabi, ki je ustvarjena na namizju (primer ustvarjanja mape v skupni rabi), nastavite **Vsi**, imajo dovoljenje za dostop vsi uporabniki, ki lahko dostopajo do računalnika.

Vendar pa uporabnik, ki nima dovoljenja, ne more dostopati do map, ker je namizje (mapa na namizju) pod nadzorom uporabnikove mape in ima s tem varnostne nastavitve uporabnikove mape. Uporabnik, ki ima dovoljen dostop do zavihka **Varnost** (v tem primeru prijavljeni uporabnik in skrbnik), lahko uporablja mapo.

Spodaj je opisan postopek ustvarjanja ustrezne lokacije.

Ta primer velja za ustvarjanje mape »mapa\_optičnega\_bralnika«.

#### **Primer konfiguracije datotečnih strežnikov**

Ta razlaga predstavlja primer, kako se mapa v skupni rabi ustvari na korenu pogona računalnika v skupni rabi, kot je datotečni strežnik, pod naslednjim pogojem.

Do mape v skupni rabi lahko dostopajo uporabniki, ki imajo nadzorovan dostop, na primer tisti, ki imajo isto domeno računalnika za ustvarjanje mape v skupni rabi.

To konfiguracijo nastavite, kadar kateremu koli uporabniku dovolite branje ali zapisovanje v mapo v skupni rabi na računalniku, kot sta datotečni strežnik in računalnik v skupni rabi.

- ❏ Mesto za ustvarjanje mape v skupni rabi: koren pogona
- ❏ Pot mape: C:\mapa\_optičnega\_bralnika
- ❏ Dovoljenje za dostop preko omrežja (Dovoljenja za omrežna sredstva): Vsi
- ❏ Dovoljenje za dostop v datotečnem sistemu (Varnost): Overjeni uporabniki
- 1. V računalnik, kjer bo ustvarjena mapa v skupni rabi, se prijavite z uporabniškim računom s pravicami skrbnika.
- 2. Zaženite raziskovalca.
- 3. Na korenu pogona ustvarite mapo in jo poimenujte »mapa\_optičnega\_bralnika«.

Za ime mape uporabite 1 do 12 alfanumeričnih znakov. Če presežete omejitev števila znakov za ime mape, do mape morda ne boste mogli normalno dostopati iz različnih okolij.

4. Z desno tipko miške kliknite na mapo in izberite **Lastnost**.

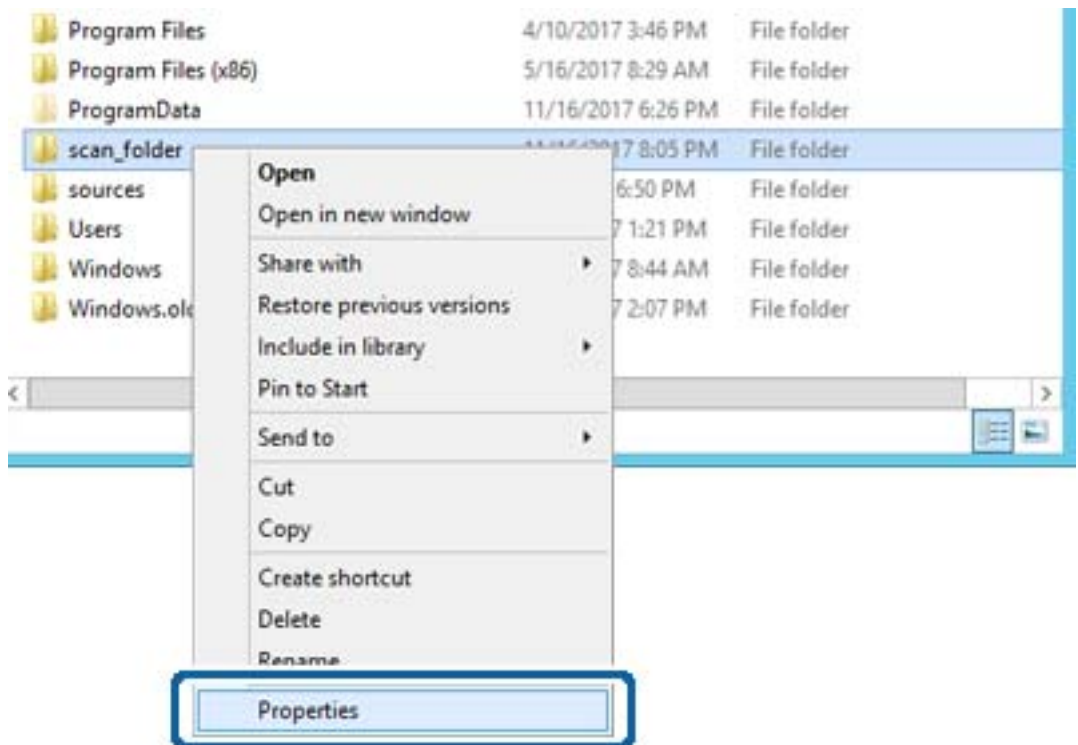

5. Kliknite **Dodatna skupna raba** v zavihku **Skupna raba**.

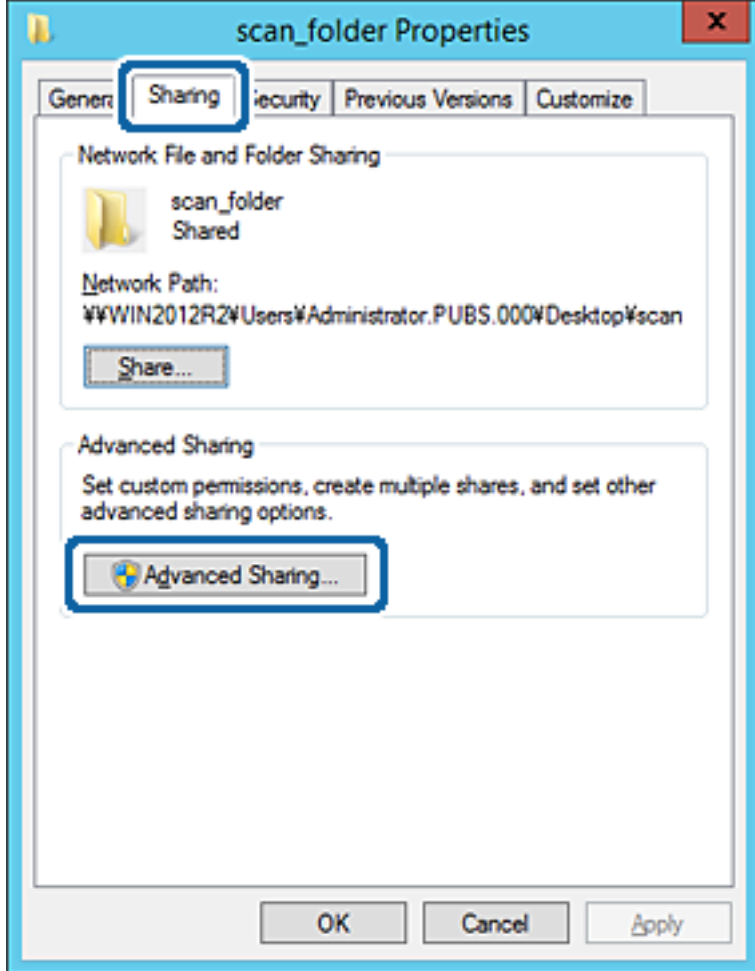

6. Izberite **Daj to mapo v skupno rabo** in kliknite **Dovoljenja**.

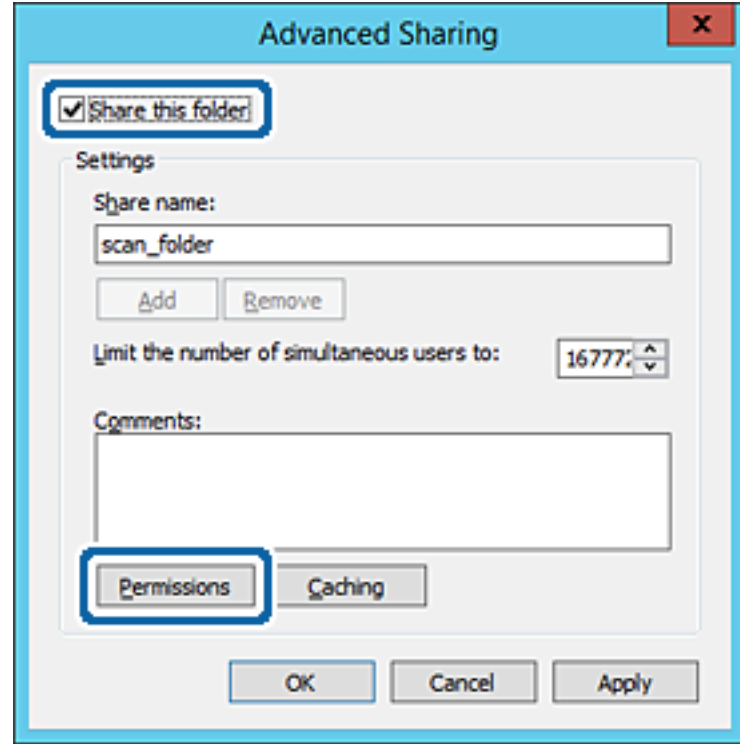

7. Izberite skupino **Vsi** pod možnostjo **Imena skupin ali uporabnikov**, izberite **Dovoli** na zavihku **Sprememba** in nato kliknite **V redu**.

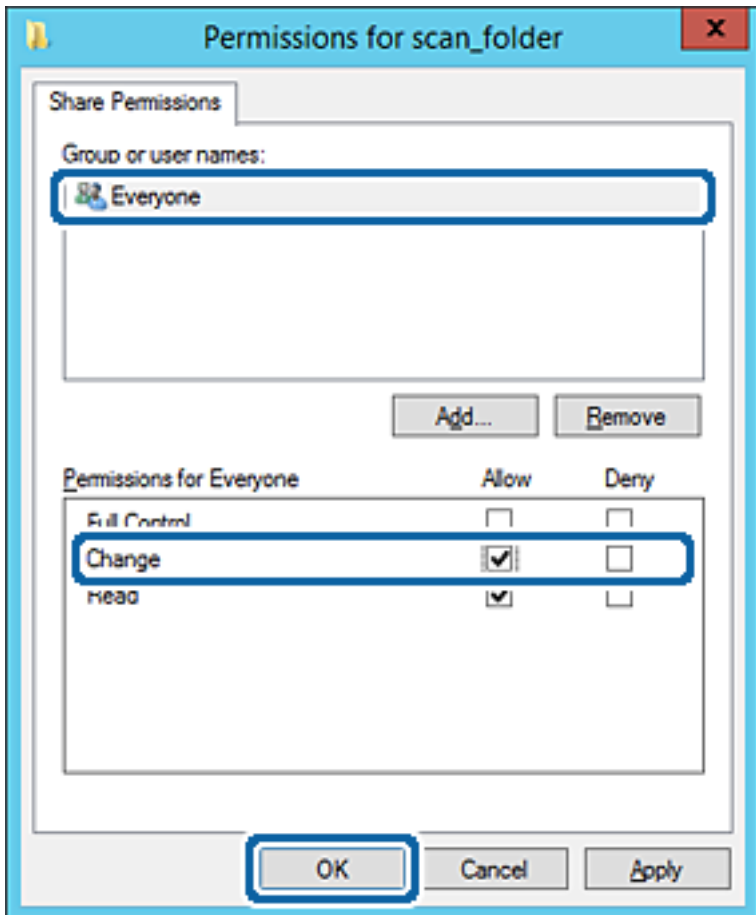

8. Kliknite **V redu**.

9. Izberite zavihek **Varnost** in izberite **Overjeni uporabniki** v možnosti **Ime skupin ali uporabnikov**.

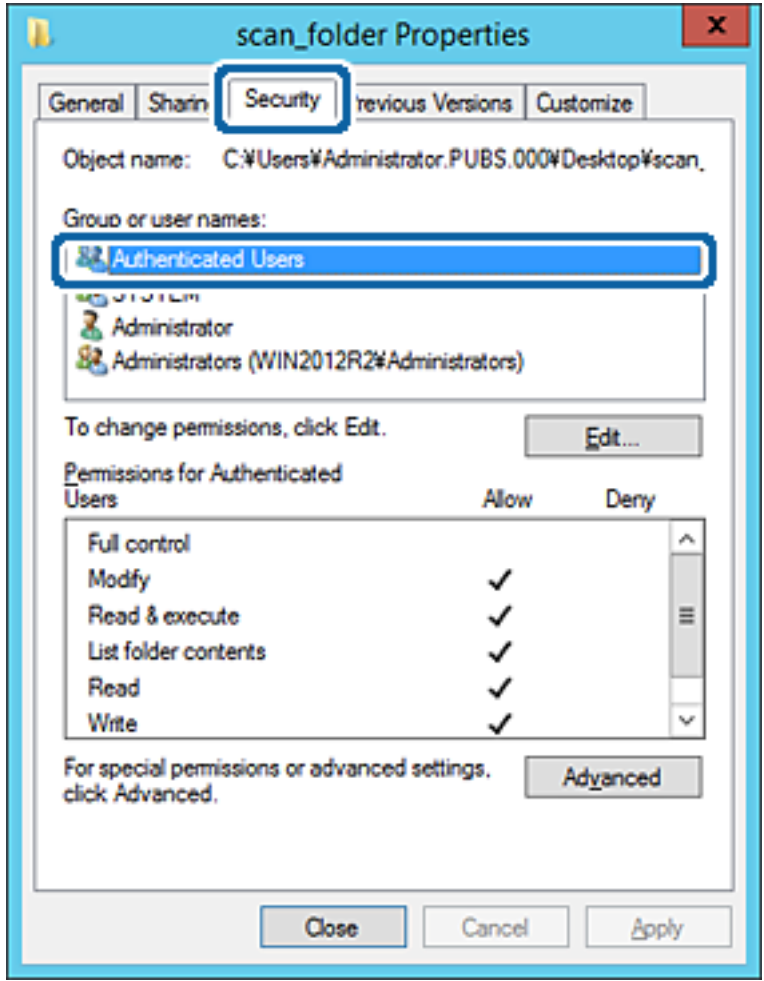

»Overjeni uporabniki« so posebna skupina, ki zajema vse uporabnike, ki se lahko prijavijo v domeno ali računalnik. Ta skupina je prikazana samo, kadar je mapa ustvarjena tik pod korensko mapo.

Če ni prikazana, jo lahko dodate tako, da kliknete **Uredi**. Za več informacij glejte Povezane informacije.

10. Preverite, ali je **Dovoli** izbrano za možnost **Spremeni** v **Dovoljenja za overjene uporabnike**.

Če to ni izbrano, izberite **Overjeni uporabniki**, kliknite **Uredi**, izberite **Dovoli** v možnosti **Spremeni** pod možnostjo **Dovoljenja za overjene uporabnike** in nato kliknite **V redu**.

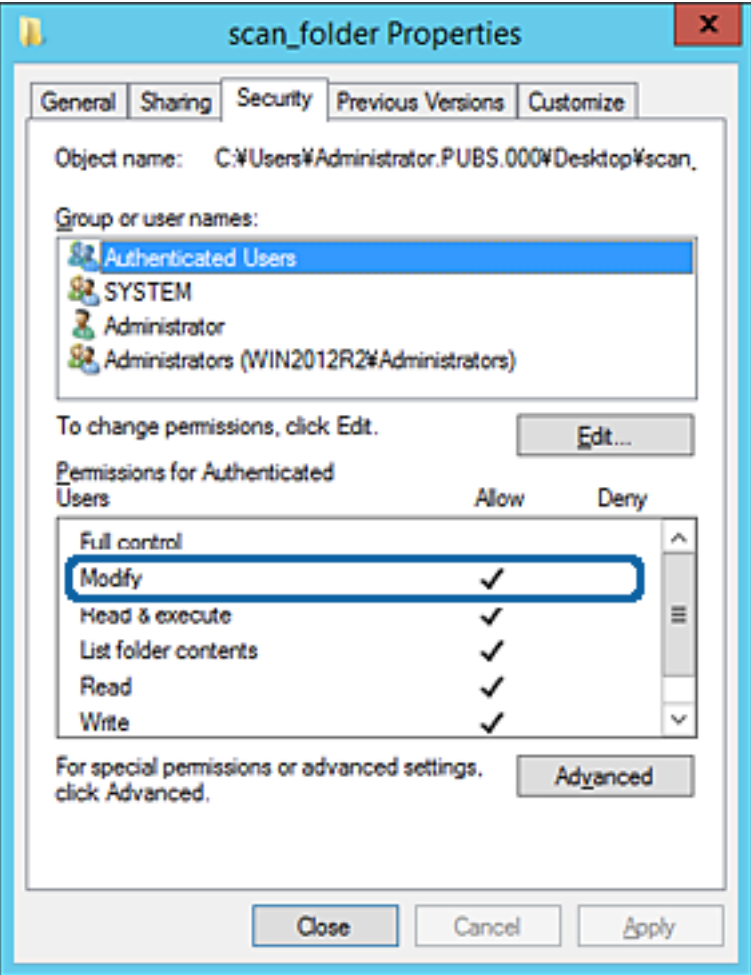

#### 11. Izberite zavihek **Skupna raba**.

Prikaže se omrežna pot mape v skupni rabi. Ta možnost je uporabljena pri registriranju med stike tiskalnika. Zapišite si jo.

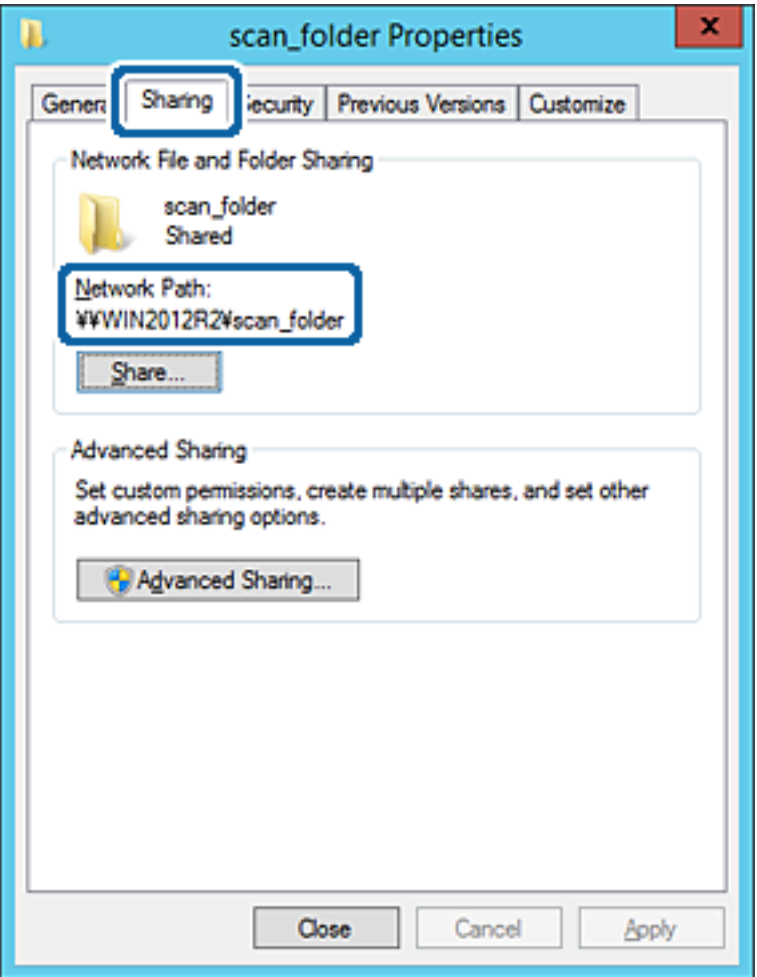

12. Kliknite **V redu** ali **Zapri**, da zaprete zaslon.

Preverite, ali je z računalnikov v isti domeni pisanje v datoteko ali branje datoteke v mapi v skupni rabi mogoče.

#### **Povezane informacije**

& ["Dodajanje skupine ali uporabnika z dovoljenim dostopom" na strani 58](#page-57-0)

#### **Primer konfiguracije osebnega računalnika**

Ta razlaga predstavlja primer, kako se na namizju uporabnika, ki je trenutno prijavljen v računalnik, ustvari mapa v skupni rabi.

Uporabnik, ki se prijavi v računalnik in ki ima pravice skrbnika, lahko dostopa do mape na namizju in mape z datotekami, ki so v mapi Uporabnik.

To konfiguracijo nastavite, kadar drugemu uporabniku NE dovolite branja in pisanja v mapi v skupni rabi na osebnem računalniku.

❏ Mesto za ustvarjanje mape v skupni rabi: Namizje

- ❏ Pot mape: C:\Uporabniki\xxxx\Namizje\mapa\_optičnega\_bralnika
- ❏ Dovoljenje za dostop preko omrežja (dovoljenja za omrežna sredstva): Vsi
- ❏ Dovoljenje za dostop v datotečnem sistemu (Varnost): ne dodajajte imen, ali pa dodajte imena uporabnikov/ skupine, ki jim dovolite dostop
- 1. V računalnik, kjer bo ustvarjena mapa v skupni rabi, se prijavite z uporabniškim računom s pravicami skrbnika.
- 2. Zaženite raziskovalca.
- 3. Na namizju ustvarite mapo in jo poimenujte »mapa\_optičnega\_bralnika«.

Za ime mape uporabite 1 do 12 alfanumeričnih znakov. Če presežete omejitev števila znakov za ime mape, do mape morda ne boste mogli normalno dostopati iz različnih okolij.

4. Z desno tipko miške kliknite na mapo in izberite **Lastnost**.

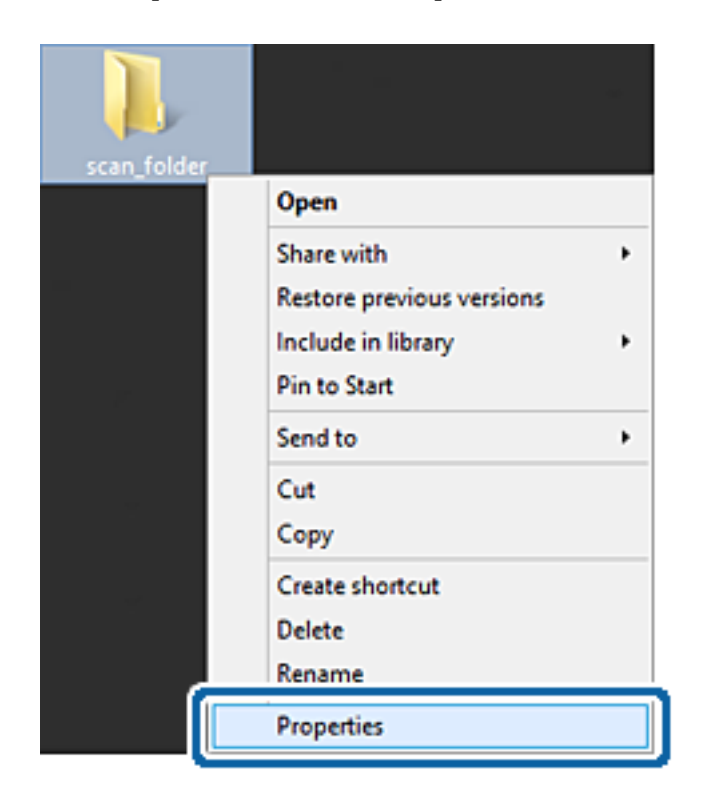

5. Kliknite **Dodatna skupna raba** v zavihku **Skupna raba**.

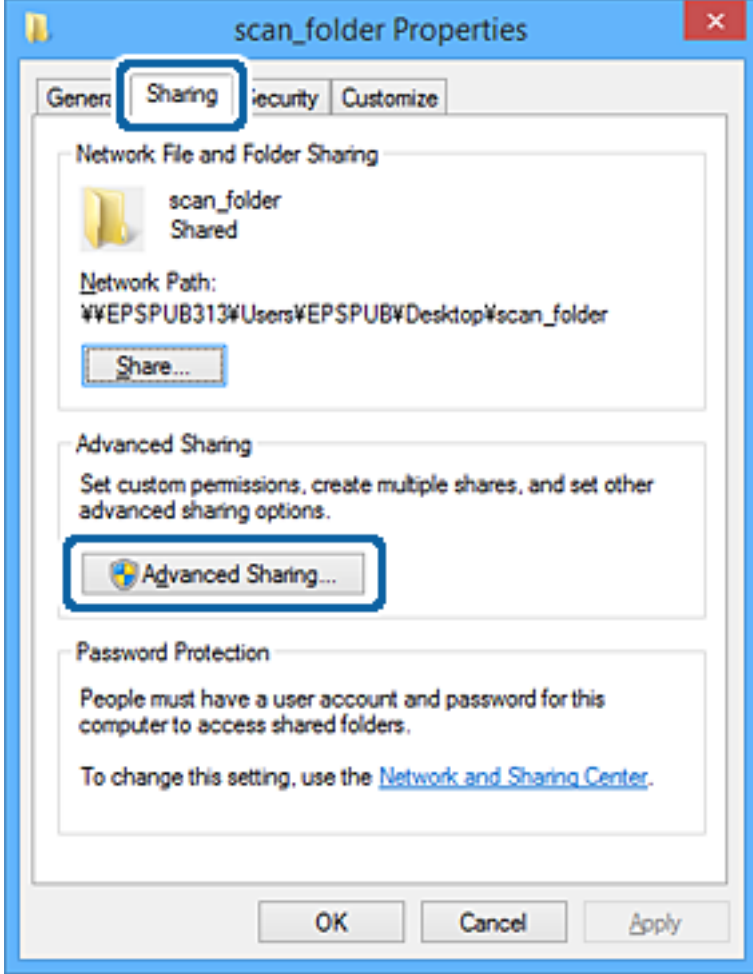

6. Izberite **Daj to mapo v skupno rabo** in kliknite **Dovoljenja**.

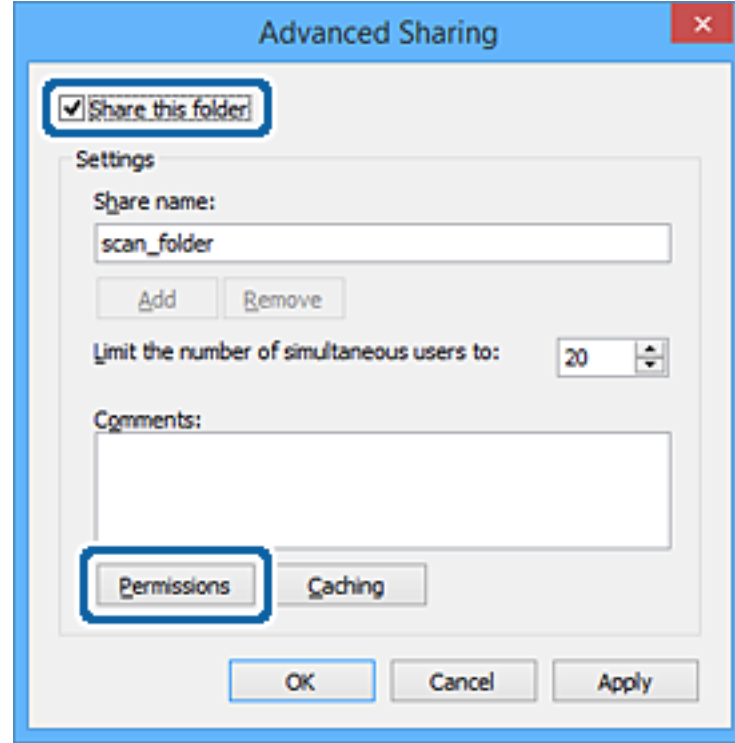

7. Izberite skupino **Vsi** pod možnostjo **Imena skupin ali uporabnikov**, izberite **Dovoli** na zavihku **Sprememba** in nato kliknite **V redu**.

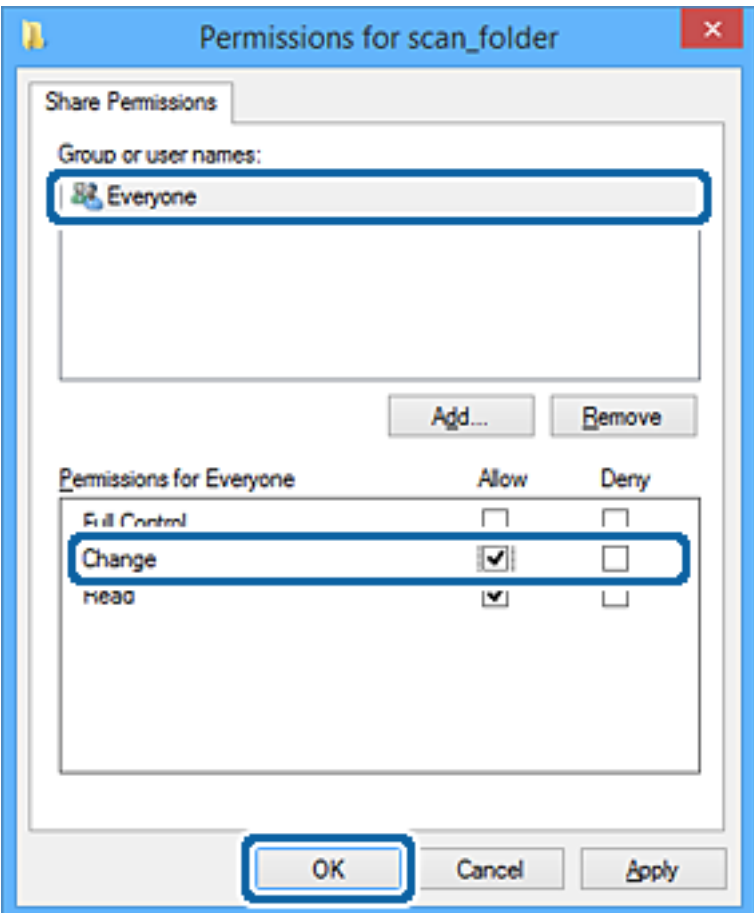

- 8. Kliknite **V redu**.
- 9. Izberite zavihek **Varnost**.
- 10. V možnosti **Ime skupin ali uporabnikov** izberite skupino ali uporabnika.

Skupina ali uporabnik, ki sta tu prikazana, lahko dostopata do mape v skupni rabi.

V tem primeru do mape v skupni rabi lahko dostopata uporabnik, ki se prijavi v ta računalnik, in skrbnik.

Po potrebi dodajte dovoljenje za dostop. Dodate ga lahko tako, da kliknete **Uredi**. Za več informacij glejte Povezane informacije.

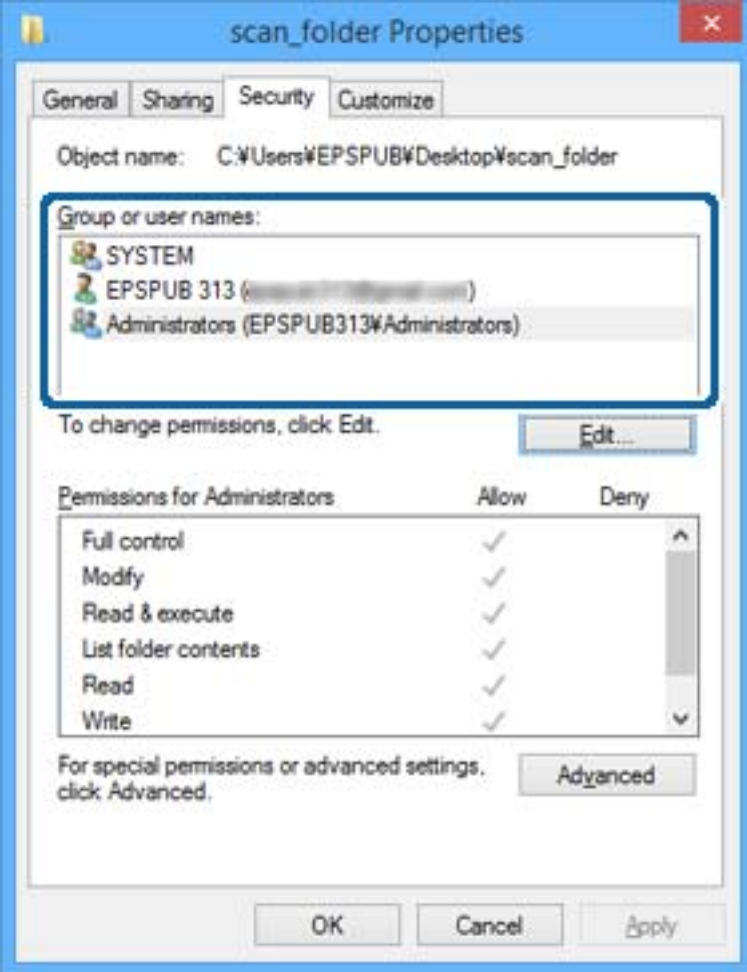

#### <span id="page-57-0"></span>11. Izberite zavihek **Skupna raba**.

Prikaže se omrežna pot mape v skupni rabi. To se uporabi pri registriranju v stike tiskalnika. Zapišite si jo.

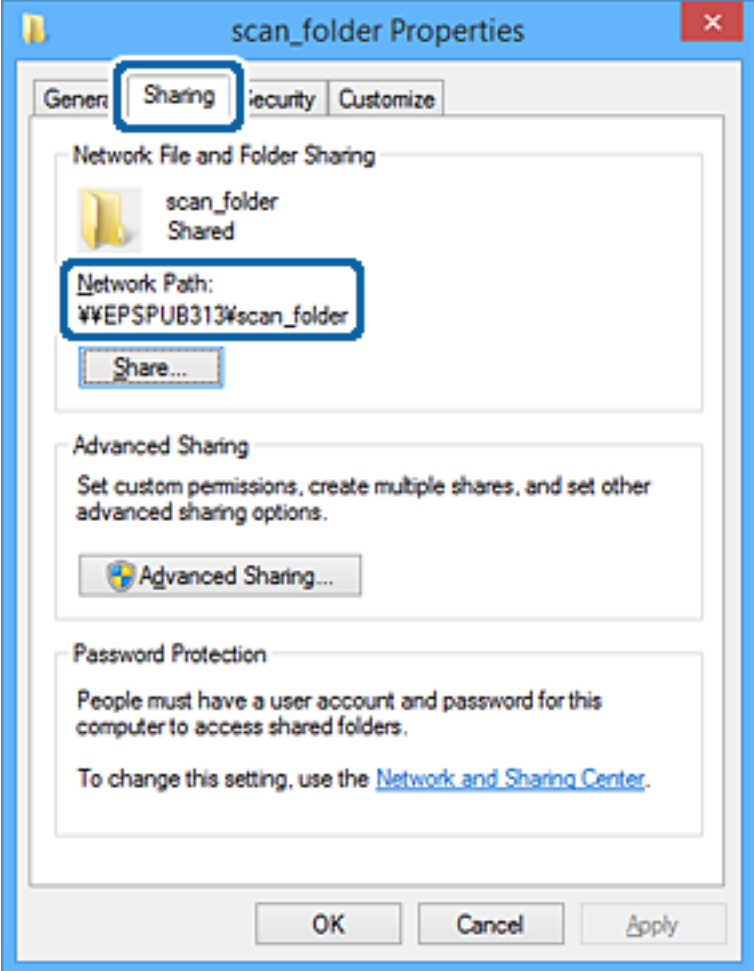

12. Kliknite **V redu** ali **Zapri**, da zaprete zaslon.

Preverite, ali je z računalnikov uporabnikov ali skupin, ki imajo dovoljenja za dostop, pisanje v datoteko ali branje datoteke v mapi v skupni rabi mogoče.

#### **Povezane informacije**

& "Dodajanje skupine ali uporabnika z dovoljenim dostopom" na strani 58

#### *Dodajanje skupine ali uporabnika z dovoljenim dostopom*

Dodate lahko uporabnika ali skupino, ki ima dovoljen dostop.

- 1. Z desno tipko miške kliknite na mapo in izberite **Lastnosti**.
- 2. Izberite zavihek **Varnost**.

3. Kliknite **Uredi**.

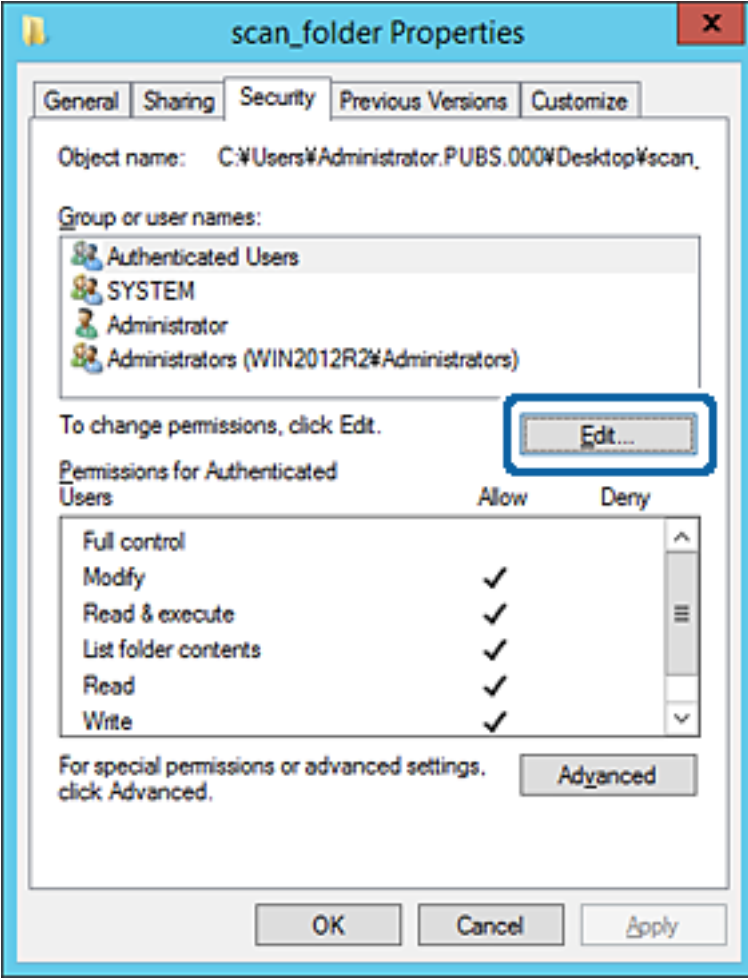

4. Kliknite **Dodaj** pod **Imena skupin ali uporabnikov**.

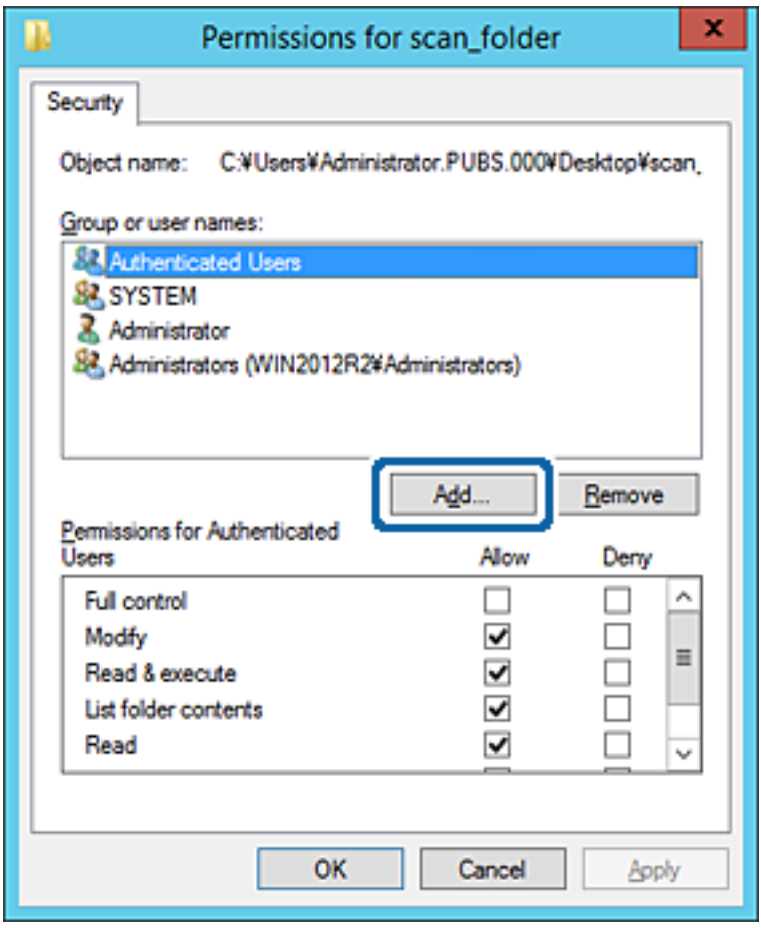

5. Vnesite ime skupine ali uporabnika, ki ji/mu želite podeliti dovoljenje za dostop, nato kliknite **Preveri imena**. Imenu se doda podčrtaj.

#### *Opomba:*

*Če ne veste celega imena skupine ali uporabnika, vnesite del imena in nato kliknite Preveri imena. Našteta so imena skupin ali uporabnikov, ki se ujemajo z delom imena, nato pa lahko s seznama izberete polno ime.*

*Če se ujema le eno ime, se polno ime s podčrtajem pokaže v Vnesite ime predmeta, ki ga želite izbrati.*

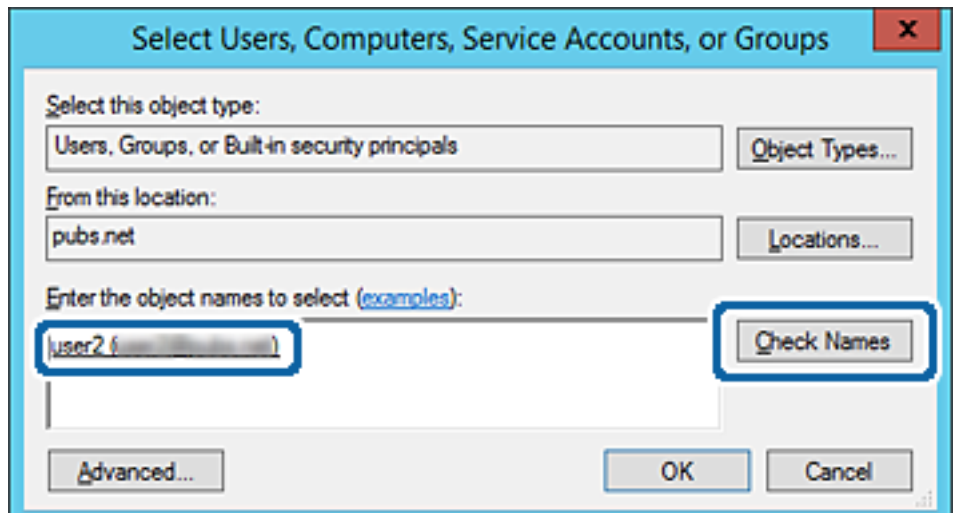

#### 6. Kliknite **V redu**.

7. V zavihku Dovoljenja za omrežna sredstva izberite uporabniško ime, ki je vneseno v **Imena skupin ali uporabnikov**, izberite dovoljenje za dostop do **Spremeni**, in nato kliknite **V redu**.

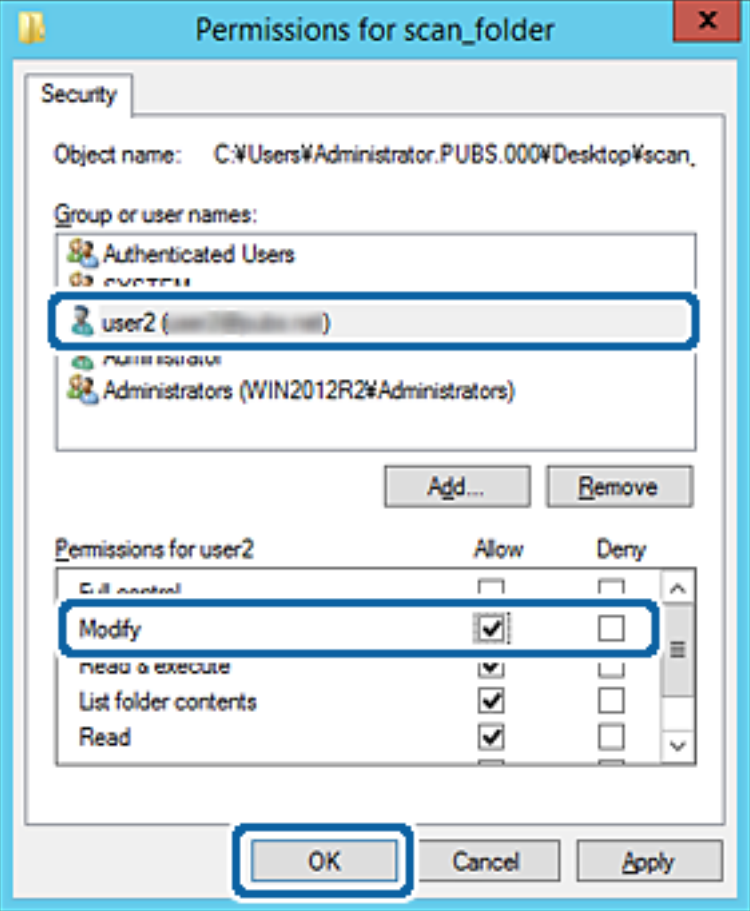

8. Kliknite **V redu** ali **Zapri**, da zaprete zaslon.

Preverite, ali je z računalnikov uporabnikov ali skupin, ki imajo dovoljenja za dostop, pisanje v datoteko ali branje datoteke v mapi v skupni rabi mogoče.

#### **Povezane informacije**

& ["Uporaba stikov" na strani 62](#page-61-0)

## **Uporaba skupne rabe Microsoft Network**

Ko je omogočena, je na voljo naslednje.

- ❏ Skupna raba pomnilnika USB preko omrežja, ki je povezano s tiskalnikom.
- ❏ Posredovanje rezultatov optičnega branja ali dohodnega faksa v mapo v skupni rabi v računalniku.
- 1. Zaženite Web Config in izberite **Services** > **MS Network**.
- 2. Izberite **Use Microsoft network sharing**.
- 3. Nastavite posamezne elemente.
- <span id="page-61-0"></span>4. Kliknite **Next**.
- 5. Potrdite nastavitve in kliknite **OK**.
- 6. Spodnje podatke vpišite v raziskovalca na računalniku in nato pritisnite tipko Enter.

Preverite, ali obstaja omrežna mapa in ali imate dostop do nje.

\\naslov IP tiskalnika

Primer: \\192.0.2.111

#### **Povezane informacije**

& ["Dostop do aplikacije Web Config" na strani 28](#page-27-0)

#### *Elementi nastavitve MS Network*

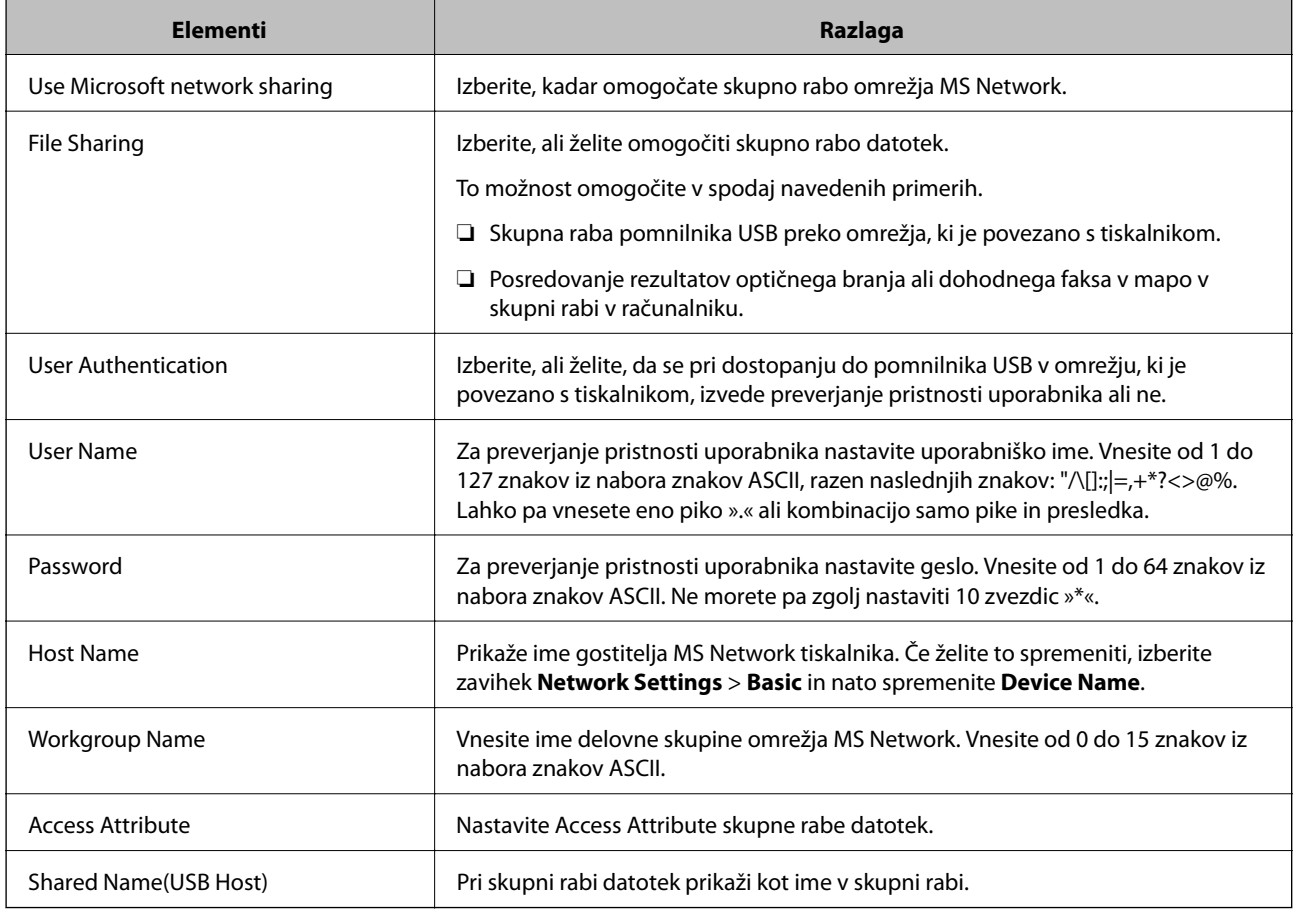

# **Uporaba stikov**

## **Funkcije nastavitve cilja**

Seznam stikov tiskalnika lahko izberete za cilj za funkcije optičnega branja in faksa. Lahko uporabite tudi podatke strežnika LDAP.

#### *Opomba:*

- ❏ *Z nadzorno ploščo tiskalnika lahko preklapljate med seznamom stikov tiskalnika in protokolom LDAP.*
- ❏ *Če želite uporabljati funkcije e-pošte, morate konfigurirati poštni strežnik.*

#### **Povezane informacije**

- $\blacktriangleright$  "Konfiguriranje stikov" na strani 63
- $\blacktriangleright$  ["Sodelovanje med strežnikom LDAP in uporabniki" na strani 67](#page-66-0)
- & ["Konfiguriranje poštnega strežnika" na strani 40](#page-39-0)

## **Konfiguriranje stikov**

Seznam stikov lahko vključuje naslednje vrste ciljev:

- ❏ **Fax**: Cilj za faks
- ❏ **Email**: Cilj za e-pošto
- ❏ **Network Folder (SMB)**/**FTP**: Cilj za podatke optičnega branja in podatke posredovanja faksiranja

## **Primerjava konfiguracije stikov**

Na voljo so tri orodja za konfiguriranje stikov tiskalnika: Web Config, Epson Device Admin in nadzorna plošča tiskalnika. Razlike med vsemi tremi orodji so naštete v spodnjem seznamu.

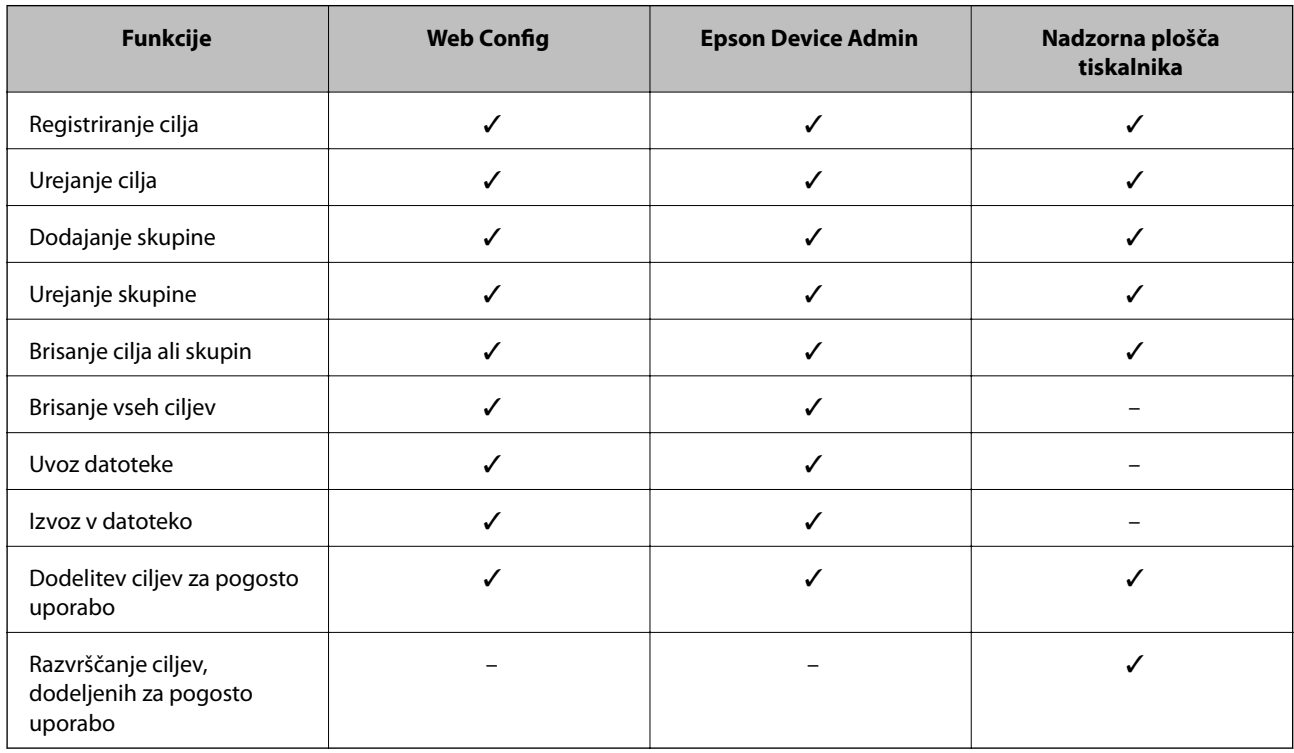

#### *Opomba:*

*Prav tako lahko konfigurirate cilj za pošiljanje faksov s pripomočkom FAX Utility.*

## <span id="page-63-0"></span>**Registriranje cilja med stike z Web Config**

#### *Opomba:*

*Stike lahko registrirate tudi na nadzorni plošči tiskalnika.*

- 1. Zaženite Web Config in izberite **Contacts**.
- 2. Izberite številko, ki jo želite registrirati, in kliknite **Edit**.
- 3. Izpolnite polji **Name** in **Index Word**.
- 4. Za možnost **Type** izberite vrsto cilja.

#### *Opomba:*

*Po dokončani registraciji možnosti Type ne morete spremeniti. Če želite spremeniti vrsto, izbrišite cilj in ga znova registrirajte.*

5. Vnesite vrednost za posamezen element in kliknite **Apply**.

#### **Povezane informacije**

- & ["Dostop do aplikacije Web Config" na strani 28](#page-27-0)
- & "Elementi nastavitev cilja" na strani 64
- & ["Varnostno kopiranje nastavitev" na strani 93](#page-92-0)

#### *Elementi nastavitev cilja*

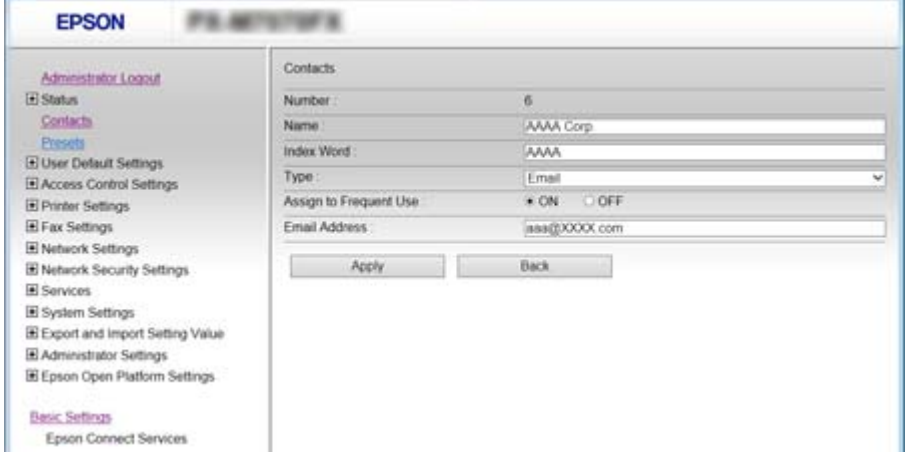

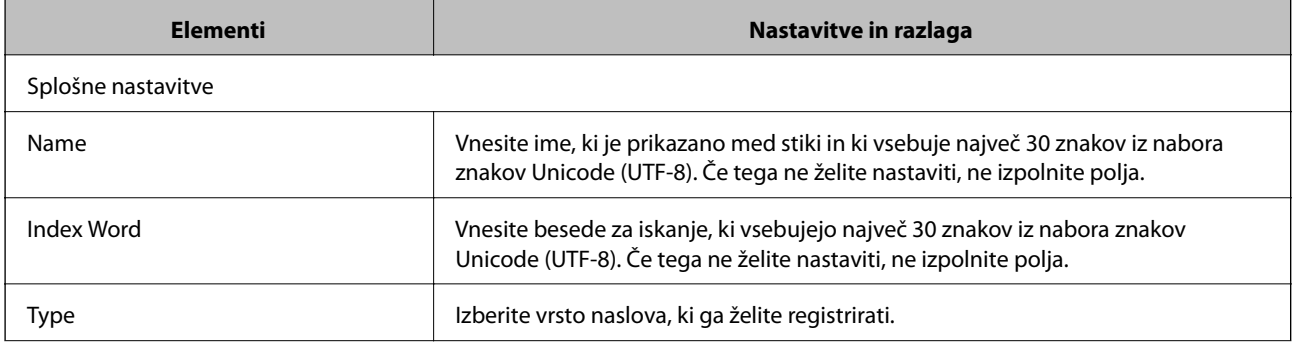

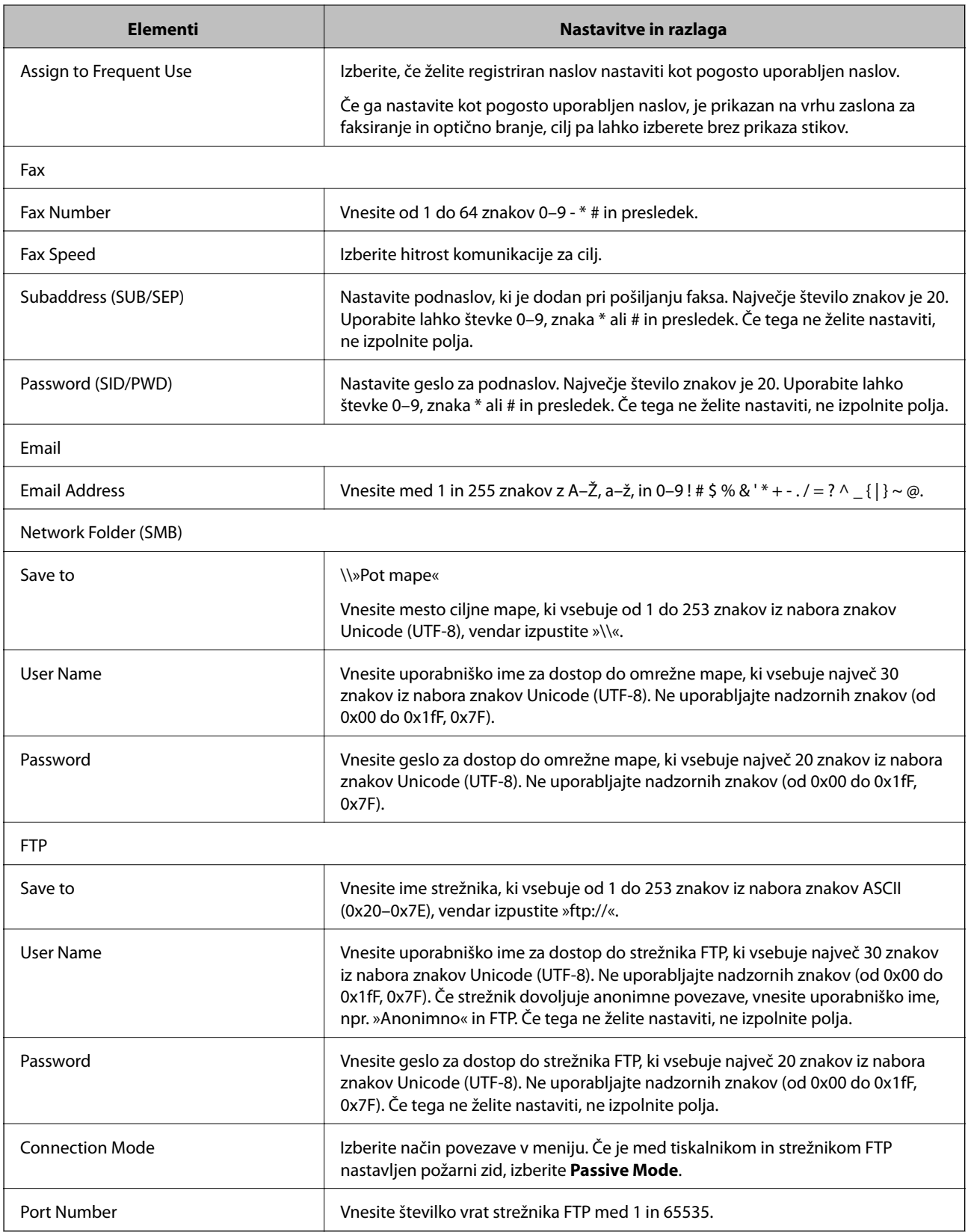

### **Povezane informacije**

 $\blacktriangleright$  ["Registriranje cilja med stike z Web Config" na strani 64](#page-63-0)

### **Registriranje ciljev kot skupina**

Če je vrsta cilja nastavljena na **Fax** ali **Email**, lahko registrirate cilje kot skupino.

- 1. Zaženite Web Config in izberite **Contacts**.
- 2. Izberite številko, ki jo želite registrirati, in kliknite **Edit**.
- 3. Izberite možnost pod izbiro **Type**.
- 4. Kliknite **Select** za **Contact(s) for Group**.

Razpoložljivi cilji so prikazani.

5. Izberite cilj, ki ga želite registrirati v skupino, in kliknite **Select**.

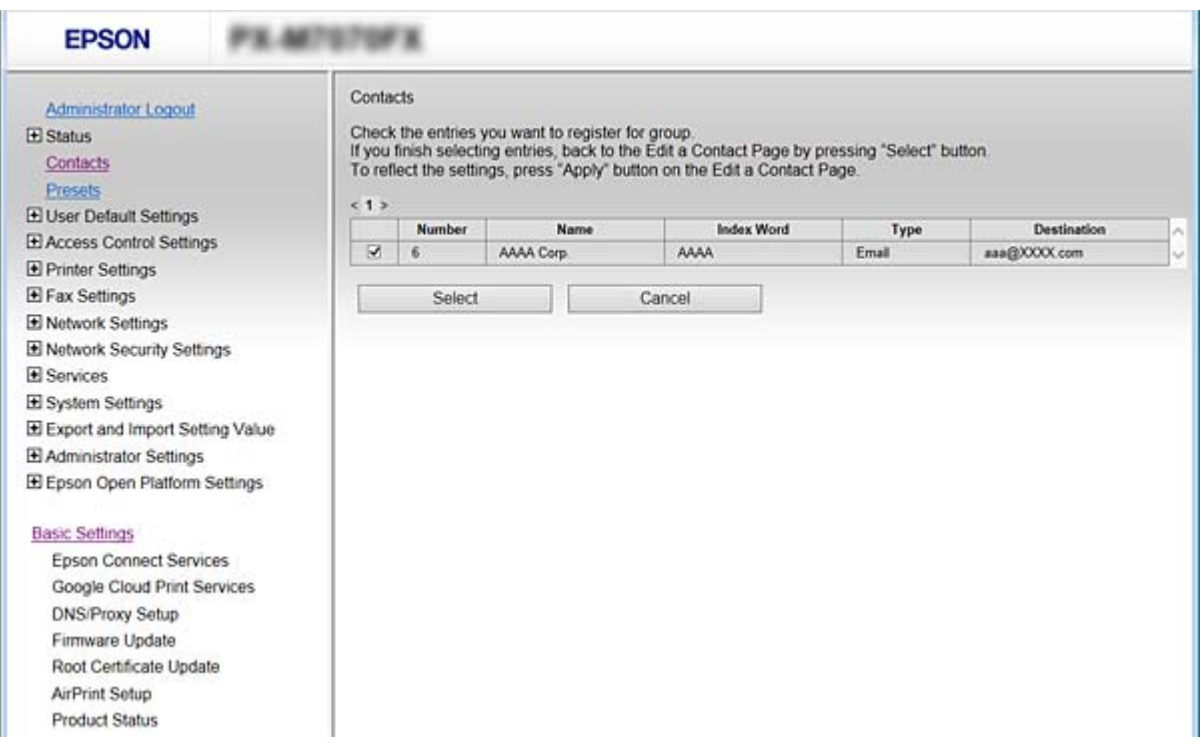

- 6. Vnesite **Name** in **Index Word**.
- 7. Izberite, ali boste registrirano skupino dodali med pogosto uporabljene skupine.

#### *Opomba:*

*Cilje je mogoče registrirati za številne skupine.*

8. Kliknite **Apply**.

#### **Povezane informacije**

- & ["Dostop do aplikacije Web Config" na strani 28](#page-27-0)
- & ["Varnostno kopiranje nastavitev" na strani 93](#page-92-0)

## <span id="page-66-0"></span>**Varnostno kopiranje in uvažanje stikov**

Z Web Config ali drugimi orodji lahko varnostno kopirate ali uvažate stike.

Pri Web Config lahko varnostno kopirate stike tako, da izvozite nastavitve tiskalnika, ki vključujejo stike. Izvožene datoteke ni mogoče urejati, ker je bila izvožena kot binarna datoteka.

Pri uvažanju nastavitev tiskalnika v tiskalnik se stiki prepišejo.

Pri Epson Device Admin je stike mogoče izvoziti samo z zaslona z lastnostmi naprave. Če ne izvozite elementov, povezanih z varnostjo, lahko izvožene stike urejate in uvažate, ker jih lahko shranite kot datoteko SYLK ali CSV.

## **Sodelovanje med strežnikom LDAP in uporabniki**

V primeru sodelovanja s strežnikom LDAP lahko podatke o naslovu, ki so registrirani v strežnik LDAP, uporabite kot cilj za e-pošto ali faks.

#### **Povezane informacije**

& "Konfiguriranje strežnika LDAP" na strani 67

## **Konfiguriranje strežnika LDAP**

- 1. Zaženite Web Config in izberite **Network Settings** > **LDAP Server** > **Basic**.
- 2. Vnesite vrednost za vsak element.
- 3. Izberite **OK**.

Prikažejo se izbrane nastavitve.

#### **Povezane informacije**

- & ["Dostop do aplikacije Web Config" na strani 28](#page-27-0)
- & ["Elementi nastavitev strežnika LDAP" na strani 68](#page-67-0)

#### <span id="page-67-0"></span>*Elementi nastavitev strežnika LDAP*

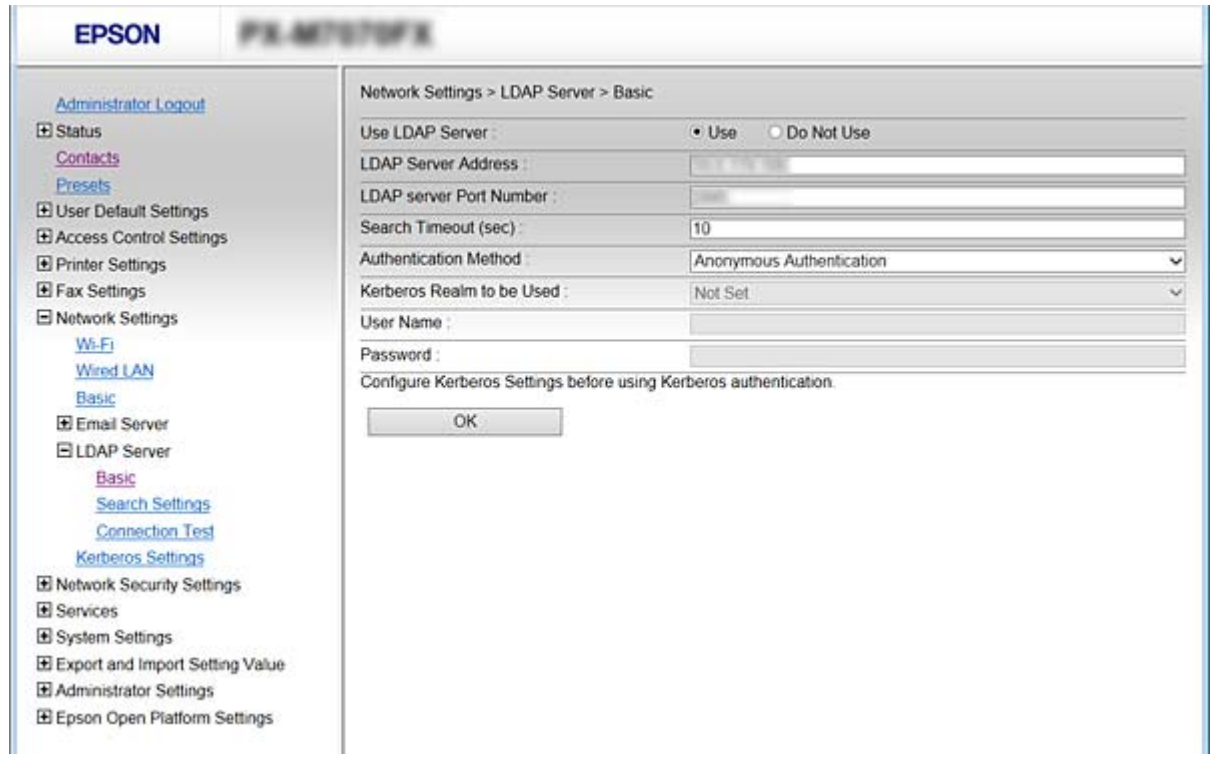

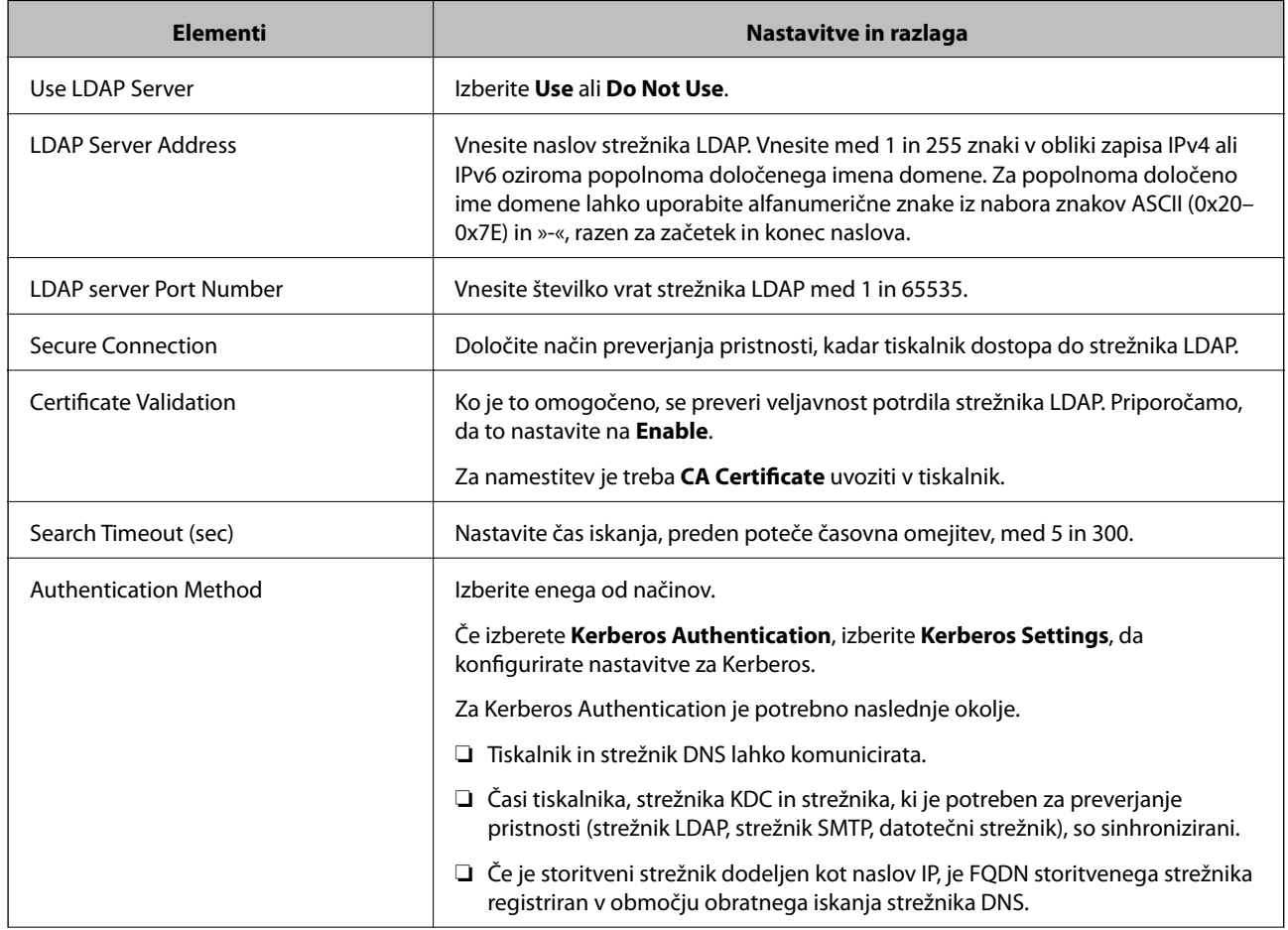

<span id="page-68-0"></span>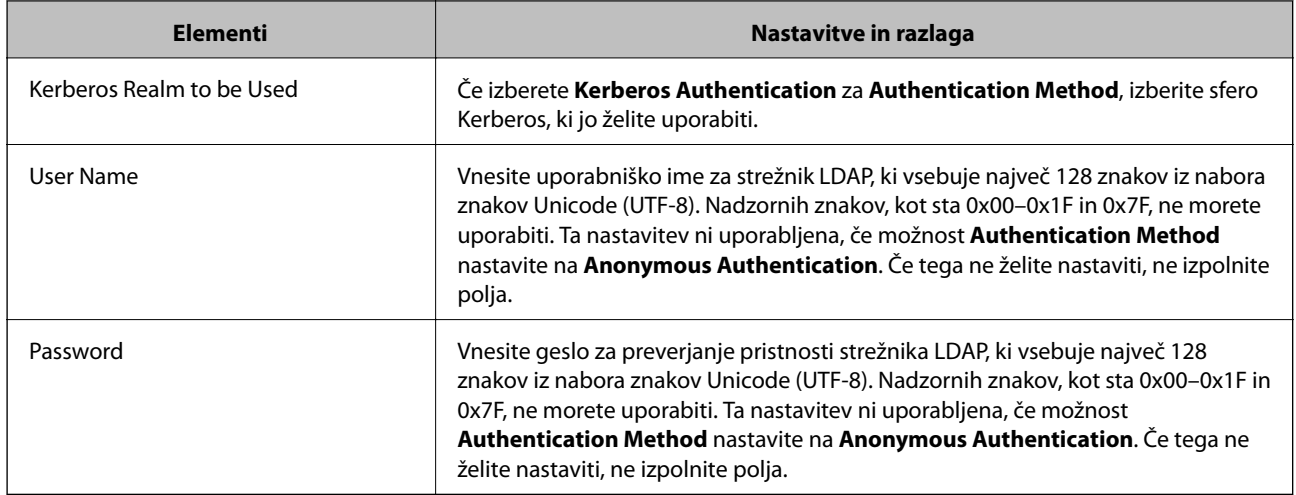

#### **Povezane informacije**

- & ["Konfiguriranje strežnika LDAP" na strani 67](#page-66-0)
- & "Nastavitve Kerberos" na strani 69

#### *Nastavitve Kerberos*

Če za **Authentication Method** strežnika **LDAP Server** > **Basic** izberete **Kerberos Authentication**, konfigurirajte te nastavitve Kerberos. Za nastavitve Kerberos lahko konfigurirate največ 10 nastavitev.

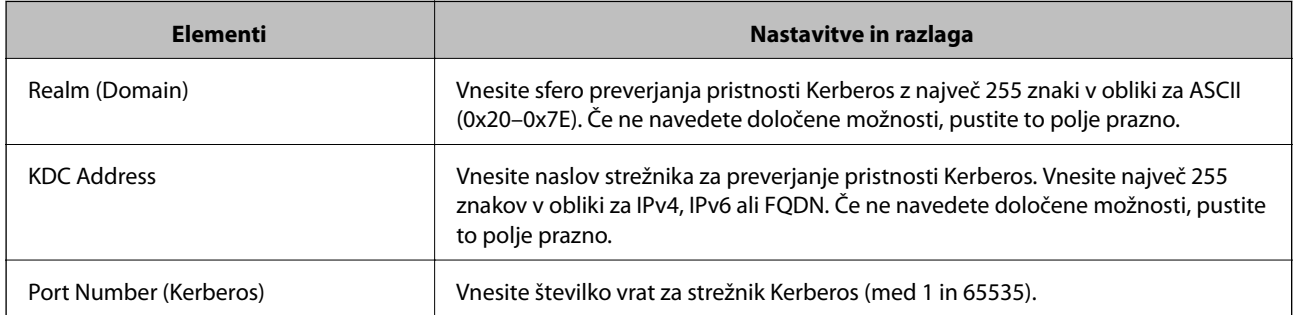

## **Konfiguriranje nastavitev iskanja strežnika LDAP**

Ko nastavljanje nastavitve iskanja, lahko uporabite e-poštni naslov in številko faksa, ki sta registrirana v strežnik LDAP.

- 1. Zaženite Web Config in izberite **Network Settings** > **LDAP Server** > **Search Settings**.
- 2. Vnesite vrednost za vsak element.
- 3. Kliknite **OK** za prikaz rezultata nastavitve.

Prikažejo se izbrane nastavitve.

#### **Povezane informacije**

- & ["Dostop do aplikacije Web Config" na strani 28](#page-27-0)
- & ["Elementi nastavitev iskanja strežnika LDAP" na strani 70](#page-69-0)

<span id="page-69-0"></span>*Elementi nastavitev iskanja strežnika LDAP*

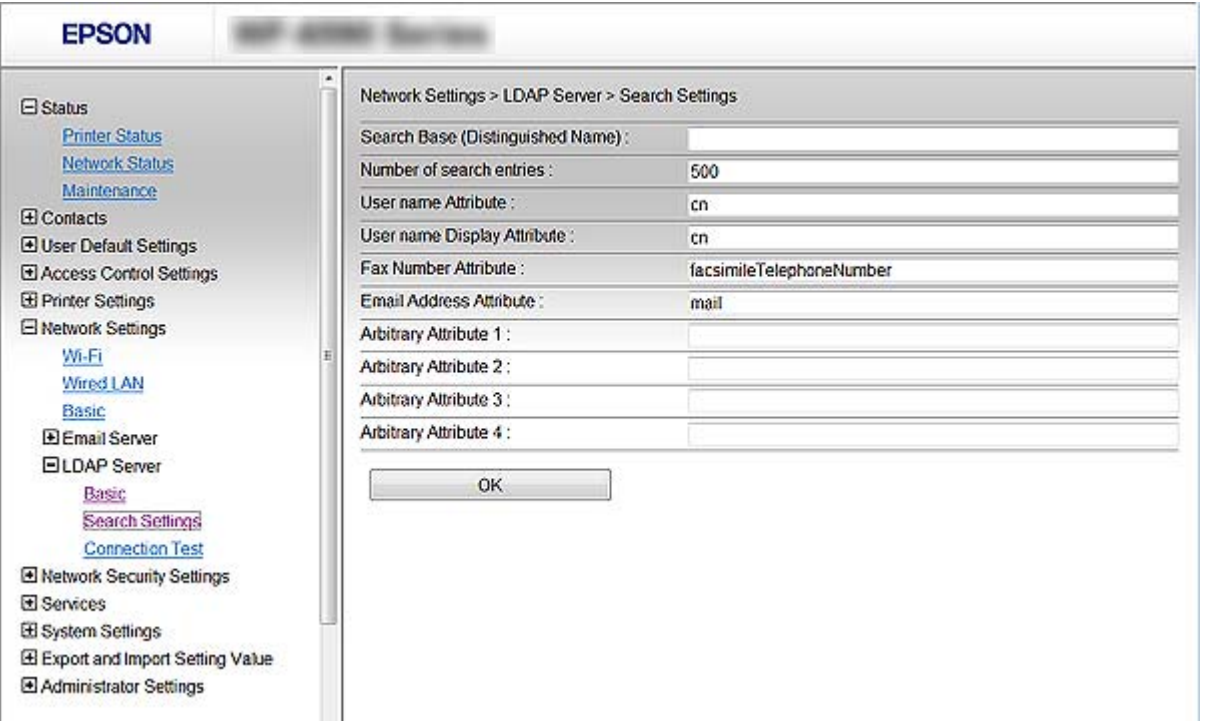

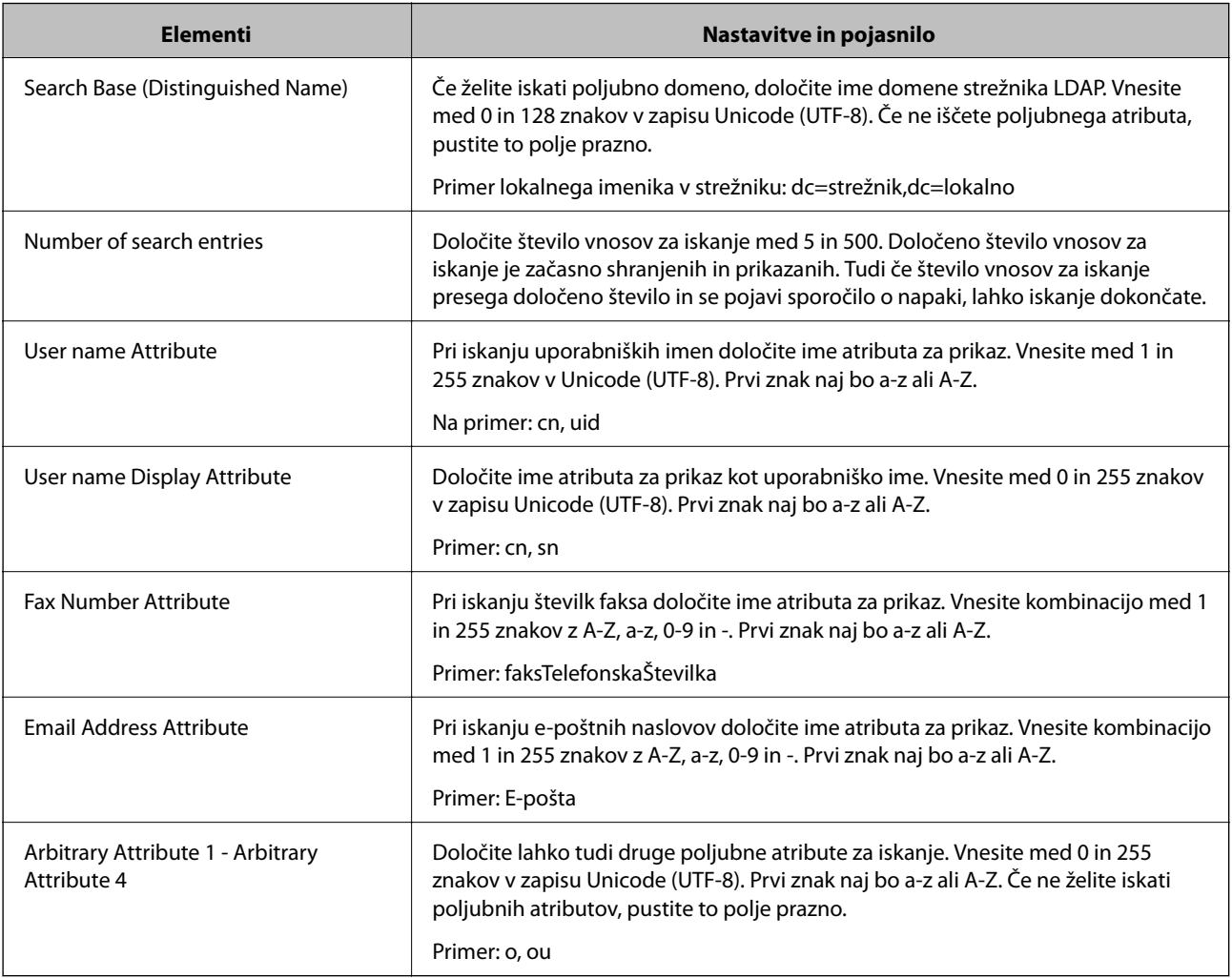

#### **Povezane informacije**

& ["Konfiguriranje nastavitev iskanja strežnika LDAP" na strani 69](#page-68-0)

### **Preverjanje povezave s strežnikom LDAP**

Izvede preskus povezave s strežnikom LDAP z uporabo parametra, nastavljenega v **LDAP Server** > **Search Settings**.

- 1. Zaženite Web Config in izberite **Network Settings** > **LDAP Server** > **Connection Test**.
- 2. Izberite **Start**.

Zažene se preskus povezave. Po preskusu se prikaže poročilo o preverjanju.

#### **Povezane informacije**

- & ["Dostop do aplikacije Web Config" na strani 28](#page-27-0)
- & "Reference preskusa povezave s strežnikom LDAP" na strani 71

#### *Reference preskusa povezave s strežnikom LDAP*

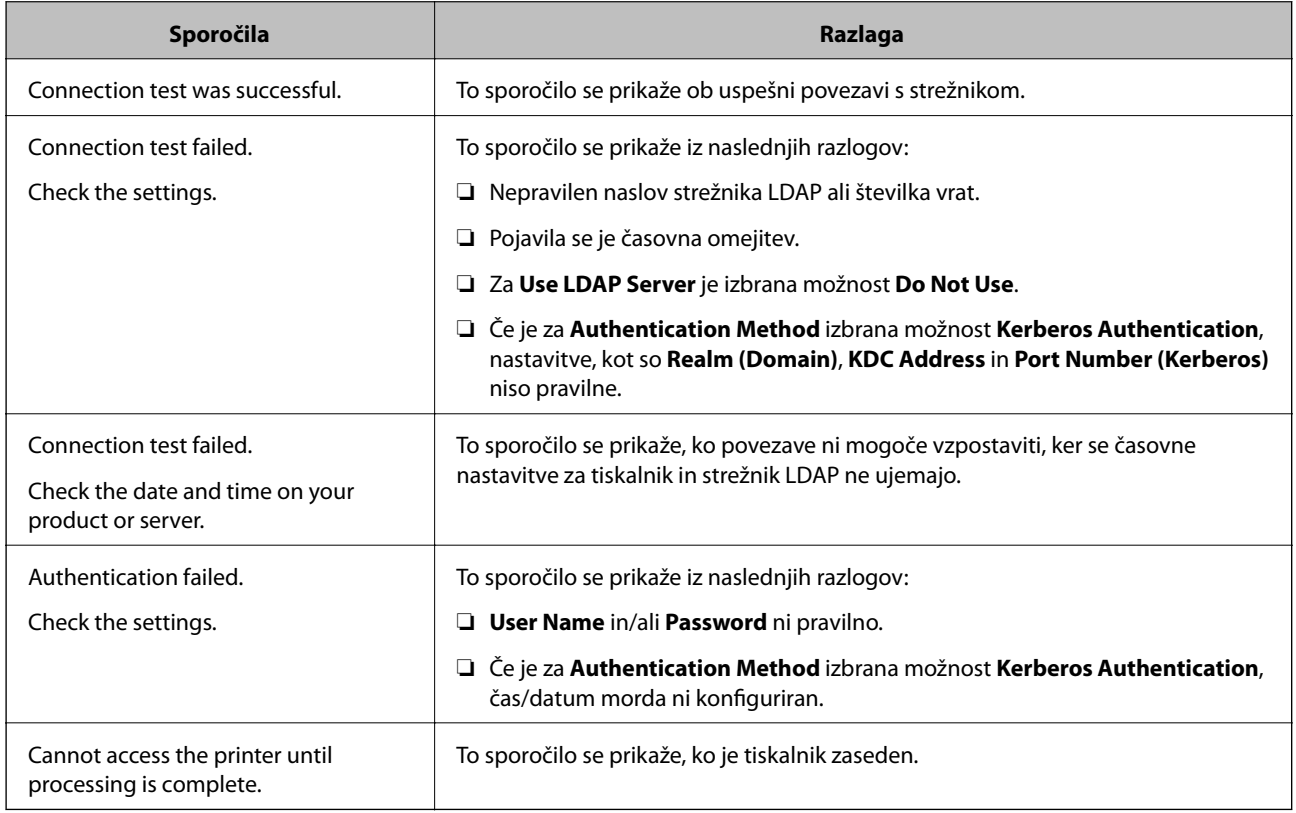

#### **Povezane informacije**

& "Preverjanje povezave s strežnikom LDAP" na strani 71

# **Uporaba funkcij optičnega branja**

Funkcije optičnega branja lahko uporabljate v računalniku ali do njih dostopate prek nadzorne plošče tiskalnika.

## **Optično branje iz računalnika**

Namestite programsko opremo in se prepričajte, da je omogočena storitev optičnega branja v omrežju, ki bo zagnala optično branje prek omrežja iz računalnika.

#### **Povezane informacije**

- & "Programska oprema, ki jo je treba namestiti" na strani 72
- & "Preverjanje, ali je optično branje v omrežju omogočeno" na strani 72

### **Programska oprema, ki jo je treba namestiti**

❏ Epson Scan 2

Predstavlja gonilnik optičnega bralnika.Če do naprave dostopate prek računalnika, namestite gonilnik v vsak odjemalski računalnik.Če je nameščen program Document Capture Pro/Document Capture, lahko izvajate opravila, dodeljena gumbom naprave.

Če uporabljate EpsonNet SetupManager, dobite gonilnik tiskalnika tudi v obliki paketa.

❏ Document Capture Pro (Windows)/Document Capture (Mac OS)

Program je nameščen v odjemalskem računalniku.Posle, registrirane v omrežnem računalniku, v katerem je nameščen Document Capture Pro/Document Capture, lahko prikličete in jih zaženete na nadzorni plošči naprave.

Prav tako jih lahko poiščete v omrežju prek računalnika.Za optično branje potrebujete Epson Scan 2.

#### **Povezane informacije**

◆ ["EpsonNet SetupManager" na strani 120](#page-119-0)

### **Preverjanje, ali je optično branje v omrežju omogočeno**

Storitev optičnega branja v omrežju lahko nastavite, ko zaženete optično branje v omrežju iz odjemalskega računalnika. Omogočena je privzeta nastavitev.

- 1. Zaženite Web Config in izberite **Services** > **Network Scan**.
- 2. Poskrbite, da je za **EPSON Scan** izbrana možnost **Enable scanning**.

Če je izbrana, je to opravilo končano. Zaprite Web Config.

Če možnost ni izbrana, jo izberite in nadaljujte z naslednjim korakom.

- 3. Kliknite **Next**.
- 4. Kliknite **OK**.

Povezava z omrežjem se ponovno vzpostavi in nato so nastavitve omogočene.
#### **Povezane informacije**

& ["Dostop do aplikacije Web Config" na strani 28](#page-27-0)

## **Optično branje z nadzorno ploščo**

Funkciji optičnega branja v omrežno mapo in optično branje v pošto z nadzorno ploščo tiskalnika kot tudi prenos rezultatov optičnega branja v pošto, mape itd. izvedete tako, da zaženete posel v računalniku.

#### **Povezane informacije**

& "Nastavitve strežnikov in map" na strani 73

### **Nastavitve strežnikov in map**

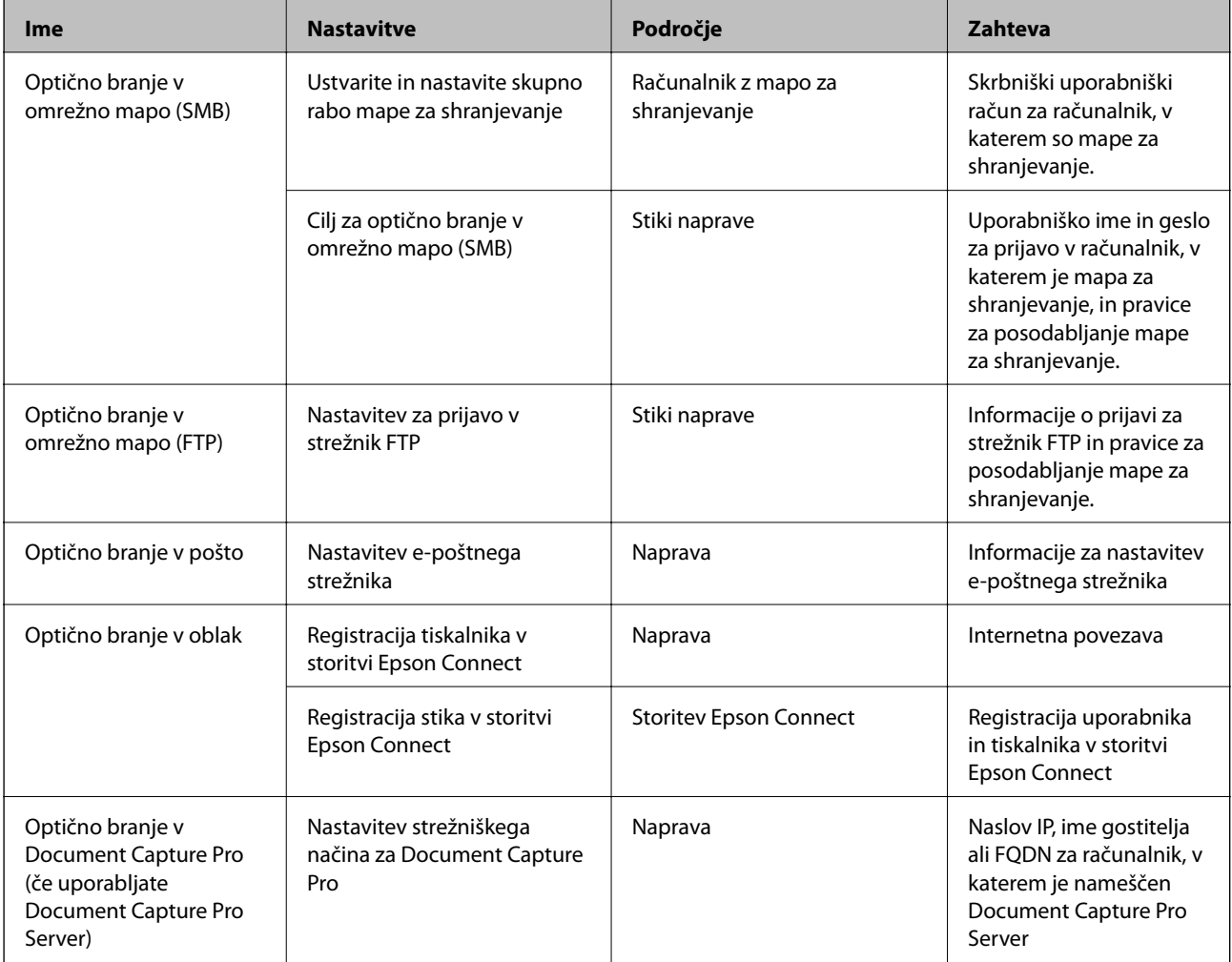

#### **Povezane informacije**

- & ["Konfiguriranje poštnega strežnika" na strani 40](#page-39-0)
- & ["Uporaba funkcije Document Capture Pro Server" na strani 74](#page-73-0)

## <span id="page-73-0"></span>**Uporaba funkcije Document Capture Pro Server**

S funkcijo Document Capture Pro Server lahko upravljate način razvrščanja, obliko zapisa za shranjevanje in cilj posredovanja optično prebranega dokumenta, ki ga izvedete na nadzorni plošči tiskalnika. Na nadzorni plošči tiskalnika lahko pokličete in izvedete posel, ki je že registriran v strežniku.

Namestite jo v strežniški računalnik.

Če želite izvedeti več informacij o funkciji Document Capture Pro Server, se obrnite na lokalnega prodajalca Epson.

#### **Povezane informacije**

& "Nastavitev načina strežnika" na strani 74

### **Nastavitev načina strežnika**

Če želite uporabljati strežnik Document Capture Pro Server, upoštevajte navodila za nastavitev.

- 1. Zaženite Web Config in izberite **Services** > **Document Capture Pro**.
- 2. Izberite **Server Mode** za **Mode**.
- 3. V polje **Server Address** vnesite naslov strežnika, v katerem je nameščen Document Capture Pro Server.

Vnesite med 2 in 255 znakov v obliki zapisa za IPv4, IPv6, ime gostitelja ali FQDN. Za obliko zapisa popolnoma določenega imena domene lahko uporabite alfanumerične znake ASCII (0x20–0x7E) in »-« razen za začetek in konec naslova.

4. Kliknite **OK**.

Povezava z omrežjem se ponovno vzpostavi in nato so nastavitve omogočene.

#### **Povezane informacije**

& ["Dostop do aplikacije Web Config" na strani 28](#page-27-0)

## **Konfiguriranje nastavitev sistema**

## **Nastavitev nadzorne plošče**

Nastavitev za nadzorno ploščo tiskalnika. Sledite spodnjim navodilom za nastavitev.

- 1. Zaženite Web Config in izberite **System Settings** > **Control Panel**.
- 2. Ustrezno nastavite naslednje elemente.
	- ❏ Language

Izberite jezik prikaza na nadzorni plošči.

❏ Panel Lock

Če izberete možnost **ON**, boste za opravilo, ki zahteva skrbniške pravice, morali vnesti geslo skrbnika. Če geslo skrbnika ni nastavljeno, je zaklep plošče onemogočen.

❏ Operation Timeout

Če pri prijavi skrbnika ali uporabnika z omogočenim nadzorom dostopa izberete možnost **ON**, vas bo program po določenem času samodejno odjavil in prikazal se bo začetni zaslon.

Nastavite lahko med 10 sekundami in 240 minutami na sekundo.

#### *Opomba:*

*Nastavitev lahko opravite tudi na nadzorni plošči tiskalnika.*

- ❏ *Language: Nastavitve > Splošne nastavitve > Osnovne nastavitve > Jezik/Language*
- ❏ *Panel Lock: Nastavitve > Splošne nastavitve > Skrbništvo sistema > Varnostne nastavitve > Skrbniške nastavitve > Nastavitev zaklepa*
- ❏ *Časovna omejitev delovanja: Nastavitve > Splošne nastavitve > Osnovne nastavitve > Časovna omejitev delovanja (določite lahko »Vklop« ali »Izklop«.)*
- 3. Kliknite **OK**.

#### **Povezane informacije**

& ["Dostop do aplikacije Web Config" na strani 28](#page-27-0)

## **Nastavitve varčevanja z energijo med obdobjem nedejavnosti**

Nastavite lahko čas preklopa na način varčevanja z energijo ali izklopa, ko nadzorna plošča tiskalnika določen čas ni uporabljena. Nastavite čas glede na okolje uporabe.

- 1. Zaženite Web Config in izberite **System Settings** > **Power Saving**.
- 2. Vnesite čas za **Sleep Timer**, da preklopite v način varčevanja z energijo med obdobjem nedejavnosti.

*Opomba: Nastavitev lahko opravite tudi na nadzorni plošči tiskalnika.*

*Nastavitve > Splošne nastavitve > Osnovne nastavitve > Časovnik spanja*

3. Izberite čas izklopa za **Power Off Timer**. Če uporabljate funkcijo faksa, nastavite na **None**.

*Opomba: Nastavitev lahko opravite tudi na nadzorni plošči tiskalnika. Nastavitve > Splošne nastavitve > Osnovne nastavitve > Časovnik za samodejni izklop*

4. Kliknite **OK**.

#### **Povezane informacije**

& ["Dostop do aplikacije Web Config" na strani 28](#page-27-0)

## **Nastavitev zvoka**

Konfigurirajte nastavitve zvoka za upravljanje nadzorne plošče, tiskanje, pošiljanje faksov itd.

#### **Nastavitve funkcije**

#### *Opomba:*

*Nastavitev lahko opravite tudi na nadzorni plošči tiskalnika.*

*Nastavitve > Splošne nastavitve > Osnovne nastavitve > Zvok*

- 1. Zaženite Web Config in izberite **System Settings** > **Sound**.
- 2. Ustrezno nastavite naslednje elemente.
	- ❏ Normal Mode

Nastavite zvok, ko je tiskalnik nastavljen na način **Normal Mode**.

❏ Quiet Mode

Nastavite zvok, ko je tiskalnik nastavljen na način **Quiet Mode**.

Ta možnost je omogočena, če je omogočen eden od naslednjih elementov.

❏ Nadzorna plošča tiskalnika:

**Nastavitve** > **Splošne nastavitve** > **Nastavitve tiskalnika** > **Tihi način**.

**Nastavitve** > **Splošne nastavitve** > **Nastavitve faksa** > **Nastavitve sprejemanja** > **Nastavitve tiskanja** > **Tihi način**.

❏ Web Config:

**Fax Settings** > **Receive Settings** > **Fax Output** > **Quiet Mode**

3. Kliknite **OK**.

#### **Povezane informacije**

& ["Dostop do aplikacije Web Config" na strani 28](#page-27-0)

## **Sinhroniziranje datuma in ure s časovnim strežnikom**

Pri sinhronizaciji s časovnim strežnikom (strežnik NTP) lahko sinhronizirate čas tiskalnika in računalnika v omrežju. Časovni strežnik lahko upravljate znotraj organizacije ali objavljenega na internetu.

Če uporabljate potrdilo s podpisom overitelja digitalnih potrdil ali preverjanje pristnosti Kerberos, je težave, povezane s časom, mogoče preprečiti s sinhronizacijo s časovnim strežnikom.

- 1. Zaženite Web Config in izberite **System Settings** > **Date and Time** > **Time Server**.
- 2. Izberite **Use** za **Use Time Server**.
- 3. V polje **Time Server Address** vnesite naslov časovnega strežnika.

Uporabite lahko obliko za IPv4, IPv6 ali FQDN. Vnesete lahko največ 252 znakov. Če tega ne želite nastaviti, ne izpolnite polja.

4. Vnesite **Update Interval (min)**.

Na min. lahko nastavite največ 10.800 min.

5. Kliknite **OK**.

#### *Opomba: V razdelku Time Server Status lahko preverite stanje povezave s časovnim strežnikom.*

#### **Povezane informacije**

& ["Dostop do aplikacije Web Config" na strani 28](#page-27-0)

## **Nastavitev privzete vrednosti za posamezne funkcije (User Default Settings)**

Za funkcije tiskalnika lahko nastavite privzete vrednosti.

Nastavite lahko te funkcije.

- ❏ Copy
- ❏ Scan to Network Folder/FTP
- ❏ Scan to Email
- ❏ Scan to Memory Device
- ❏ Scan to Cloud

❏ Fax

- 1. Zaženite Web Config in izberite funkcije, za katere želite nastaviti privzete vrednosti za **User Default Settings**.
- 2. Nastavite posamezne elemente.
- 3. Kliknite **OK**.

Če kombinacija vrednosti ni veljavna, se prikaže veljavna vrednost, ki je bila samodejno spremenjena. Potrdite spremenjeno vrednost in ponovno kliknite **OK**.

#### **Povezane informacije**

& ["Dostop do aplikacije Web Config" na strani 28](#page-27-0)

## **AirPrint Setup**

Nastavite, kadar uporabljate tiskanje in optično branje AirPrint.

Zaženite Web Config in izberite **Basic Settings** > **AirPrint Setup**.

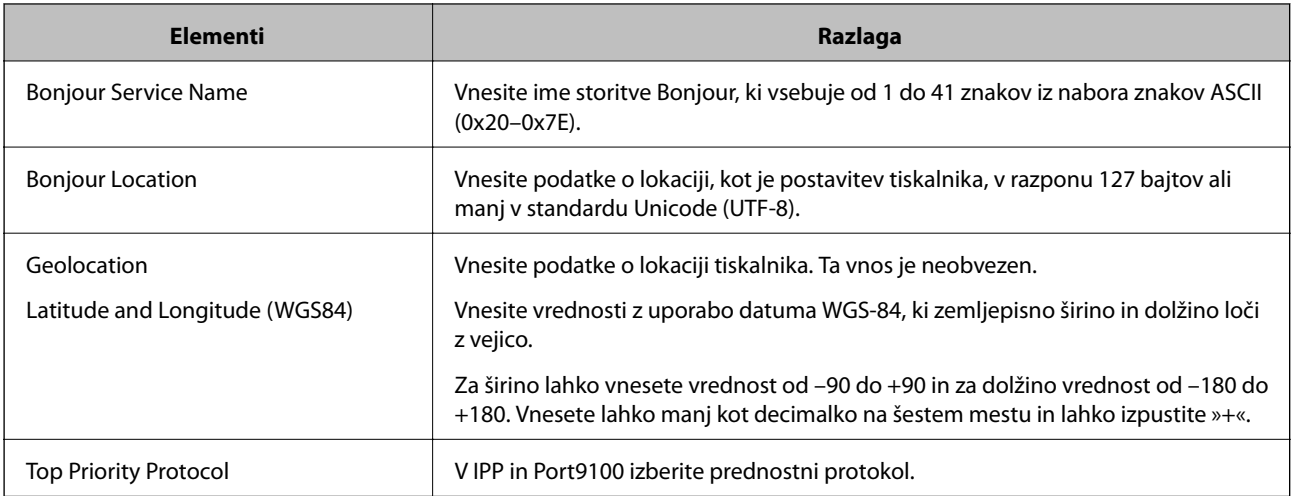

## **Uporaba storitve Epson Connect**

S storitvijo Epson Connect, ki je na voljo na internetu, lahko natisnete dokumente iz pametnega telefona, tabličnega ali prenosnega računalnika — kadar koli in kjer koli.

Funkcije, ki so na voljo na internetu, so.

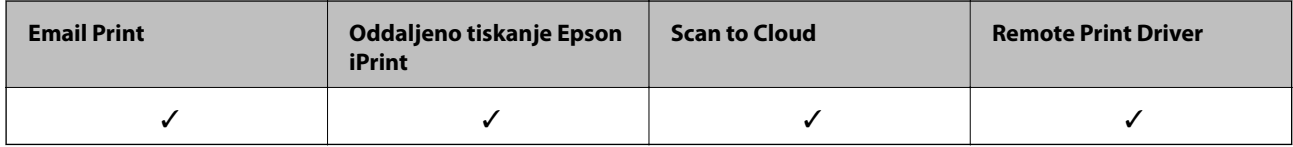

Podrobnosti najdete v na spletnem portalu Epson Connect.

<https://www.epsonconnect.com/>

[http://www.epsonconnect.eu](http://www.epsonconnect.eu/) (samo Evropa)

## **Uporaba funkcije Epson Open Platform**

## **Pregled platforme Epson Open Platform**

Epson Open Platform je platforma za uporabo Epsonovih tiskalnikov s funkcijo, ki jo omogoča strežnik sistema za preverjanje pristnosti.

V strežniku lahko pridobite dnevnike vsake naprave in uporabnika ter konfigurirate omejitve za napravo in funkcije, ki jih lahko uporablja posamezen uporabnik in skupina. Uporabljate jo lahko s sistemom Epson Print Admin (sistem za preverjanje pristnosti družbe Epson) ali sistemom za preverjanje pristnosti drugega ponudnika.

Če povežete napravo za preverjanje pristnosti, lahko pristnost uporabnika preverite tudi z osebno izkaznico.

## **Konfiguriranje platforme Epson Open Platform**

Omogočite Epson Open Platform, da boste lahko uporabljali napravo v sistemu za preverjanje pristnosti.

- 1. Zaženite Web Config in nato izberite **Epson Open Platform Settings** > **Product key**.
- 2. Vnesite vrednost za vsak element.
	- ❏ Serial Number

Prikaže se serijska številka naprave.

❏ Epson Open Platform Version

Izberite različico platforme Epson Open Platform. Ustrezna različica se razlikuje glede na sistem za preverjanje pristnosti.

❏ Enter product key

Vnesite ključ izdelka, ki ste ga pridobili na ustreznem spletnem mestu. Podrobnosti, na primer navodila za pridobivanje ključa izdelka, najdete v priročniku za Epson Open Platform.

3. Kliknite **Next**.

Prikaže se potrditveno sporočilo.

4. Kliknite **OK**.

Tiskalnik je posodobljen.

## **Konfiguriranje naprave za preverjanje pristnosti**

Napravo za preverjanje pristnosti, ki se uporablja v sistemu za preverjanje pristnosti, lahko konfigurirate na zavihku **System Settings** > **Card Reader**.

Več informacij najdete v priročniku sistema za preverjanje pristnosti.

# **Varnostne nastavitve izdelka**

V tem poglavju so opisane varnostne nastavitve naprave.

## **Predstavitev varnostnih funkcij izdelka**

V tem poglavju so opisane varnostne funkcije naprav Epson.

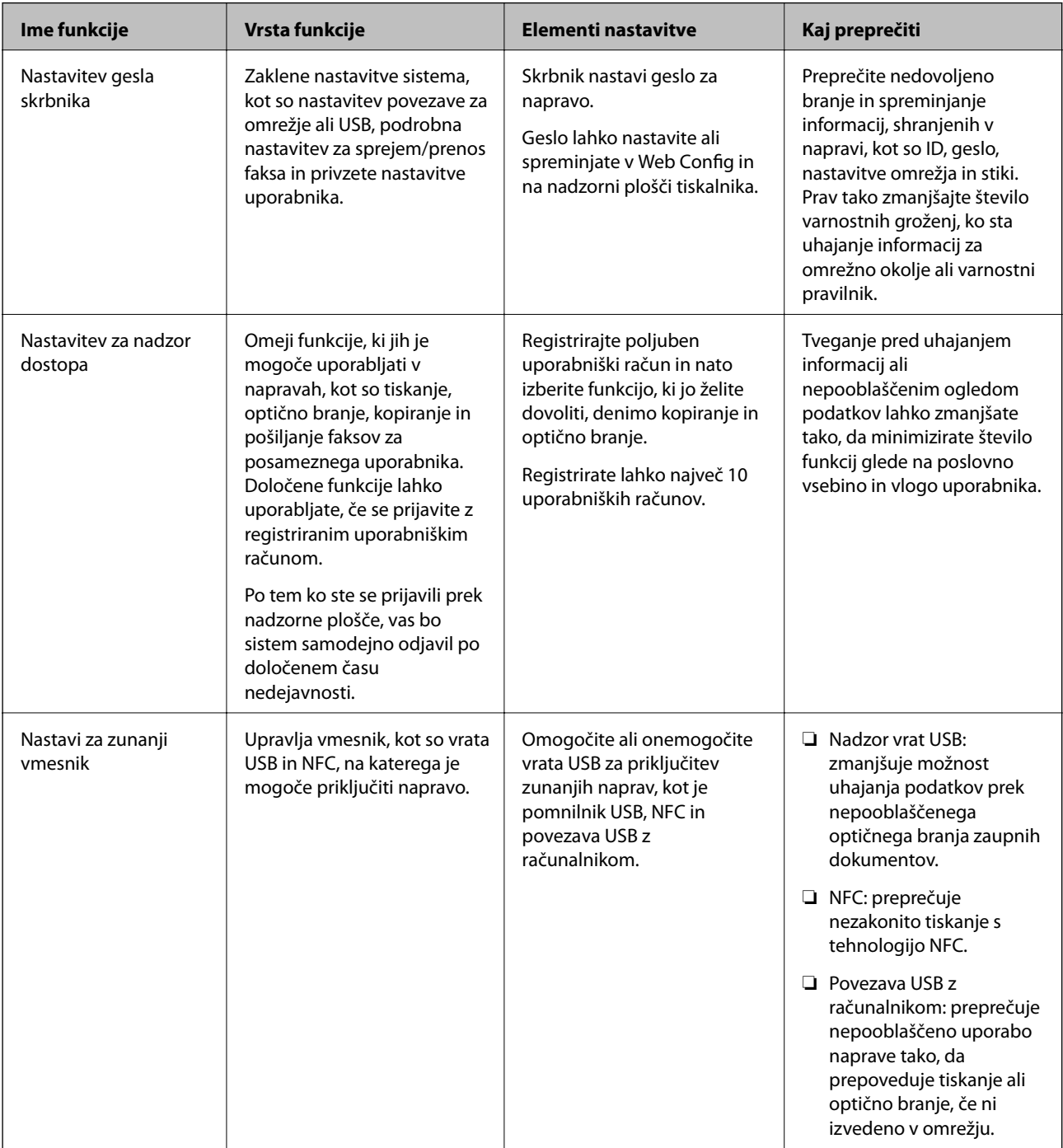

#### **Povezane informacije**

- ◆ ["O aplikaciji Web Config" na strani 27](#page-26-0)
- & ["EpsonNet Config" na strani 119](#page-118-0)
- & "Konfiguriranje skrbniškega gesla" na strani 81
- & ["Omejitev razpoložljivih funkcij" na strani 84](#page-83-0)
- & ["Onemogočenje zunanjega vmesnika" na strani 86](#page-85-0)

## **Konfiguriranje skrbniškega gesla**

Če nastavite geslo skrbnika, lahko uporabnikom preprečite spreminjanje nastavitev upravljanja sistema. Geslo skrbnika lahko nastavite ali ga spremenite s programom Web Config, preko nadzorne plošče tiskalnika ali s programsko opremo (Epson Device Admin). Če uporabljate programsko opremo, preberite dokumentacijo za posamezno programsko opremo.

#### **Povezane informacije**

- & "Konfiguriranje gesla skrbnika na nadzorni plošči" na strani 81
- & ["Konfiguriranje skrbniškega gesla z aplikacijo Web Config" na strani 82](#page-81-0)
- & ["Epson Device Admin" na strani 119](#page-118-0)

## **Konfiguriranje gesla skrbnika na nadzorni plošči**

Geslo skrbnika lahko nastavite na nadzorni plošči tiskalnika.

- 1. Tapnite možnost **Nastavitve** na nadzorni plošči tiskalnika.
- 2. Tapnite možnost **Splošne nastavitve** > **Skrbništvo sistema** > **Varnostne nastavitve**. Če element ni prikazan, podrsajte po zaslonu navzgor, da ga prikažete.
- 3. Tapnite **Skrbniške nastavitve**.
- 4. Tapnite možnost **Skrbniško geslo** > **Registriraj**.
- 5. Vnesite geslo in tapnite **V redu**.
- 6. Ponovno vnesite geslo in tapnite **V redu**.
- 7. Na zaslonu za potrditev tapnite **V redu**.

Prikazan je zaslon z nastavitvami skrbnika.

8. Tapnite **Nastavitev zaklepa** in nato še **V redu** na zaslonu za potrditev.

Možnost Nastavitev zaklepa je nastavljena na **Vklop**, za upravljanje zaklenjenega elementa menija pa boste potrebovali geslo skrbnika.

#### <span id="page-81-0"></span>*Opomba:*

- ❏ *Ko vnesete geslo skrbnika za odklep in upravljanje elementov menija, ste se prijavili kot skrbnik in na zaslonu je* prikazano obvestilo **184**. Ko tapnete **184**, da se odjavite, so elementi menija za upravljanje sistema zaklenjeni.
- ❏ *Če za možnosti Nastavitve > Splošne nastavitve > Osnovne nastavitve > Časovna omejitev delovanja izberete vrednost Vklop, vas bo tiskalnik samodejno odjavil po določenem času neaktivnosti na nadzorni plošči.*
- ❏ *Geslo skrbnika lahko spremenite ali ga izbrišete, ko izberete možnost Spremeni ali Ponastavi na zaslonu Skrbniško geslo in vnesete geslo skrbnika.*

## **Konfiguriranje skrbniškega gesla z aplikacijo Web Config**

Skrbniško geslo lahko nastavite s programom Web Config.

- 1. Zaženite Web Config in izberite **Administrator Settings** > **Change Administrator Authentication Information**.
- 2. Vnesite geslo za **New Password** in **Confirm New Password**. Po potrebi vnesite uporabniško ime.

Če želite trenutno geslo zamenjati z novim, vnesite trenutno geslo.

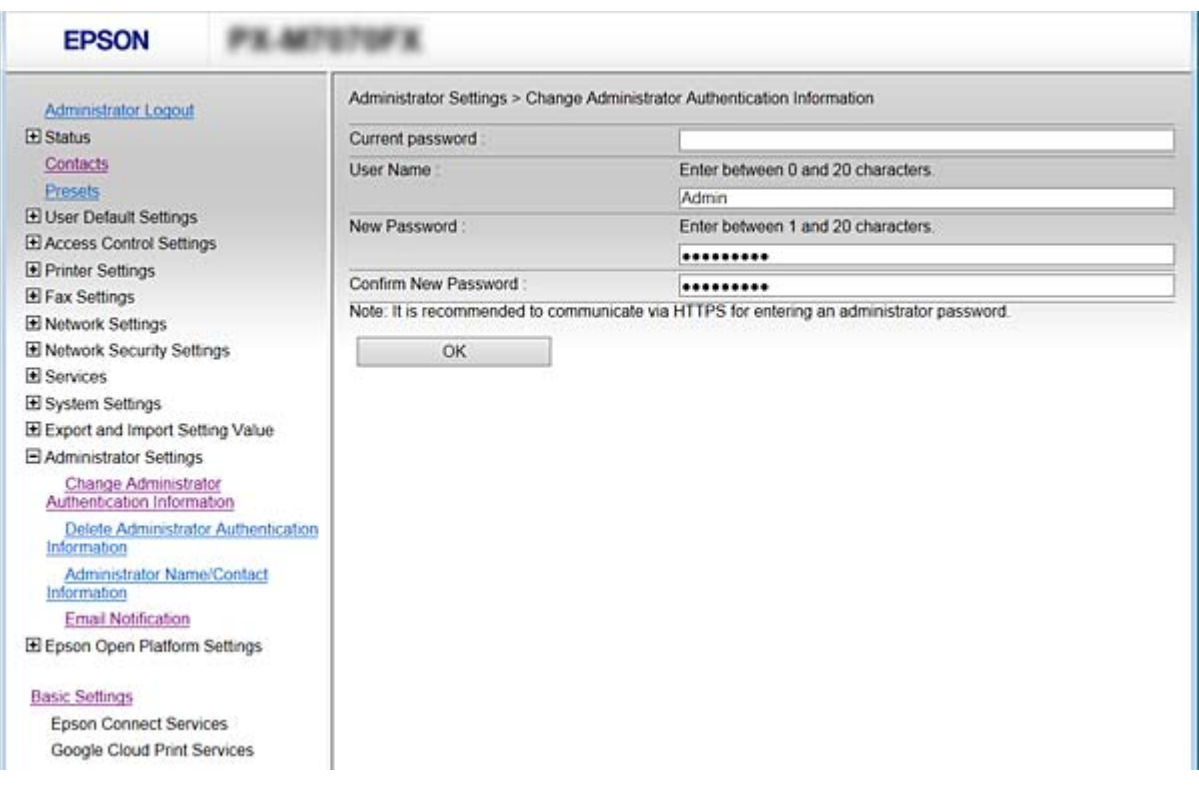

#### 3. Izberite **OK**.

#### *Opomba:*

- ❏ *Če želite nastaviti elemente zaklenjenega menija ali jih spremeniti, kliknite Administrator Login in vnesite skrbniško geslo.*
- ❏ *Če želite izbrisati skrbniško geslo, kliknite Administrator Settings > Delete Administrator Authentication Information in vnesite skrbniško geslo.*

#### **Povezane informacije**

& ["Dostop do aplikacije Web Config" na strani 28](#page-27-0)

## **Elementi, zaklenjeni z geslom skrbnika**

Skrbniki imajo pravice za nastavitve in spreminjanje vseh funkcij v napravah.

Če je v napravi nastavljeno geslo skrbnika, je element za nastavitev omrežja zaklenjen, tako da ga ni mogoče spremeniti. Geslo prav tako omejuje funkcije uporabnika, povezane z upravljanjem naprave.

V naslednji tabeli so navedeni elementi, ki jih skrbnik lahko upravlja.

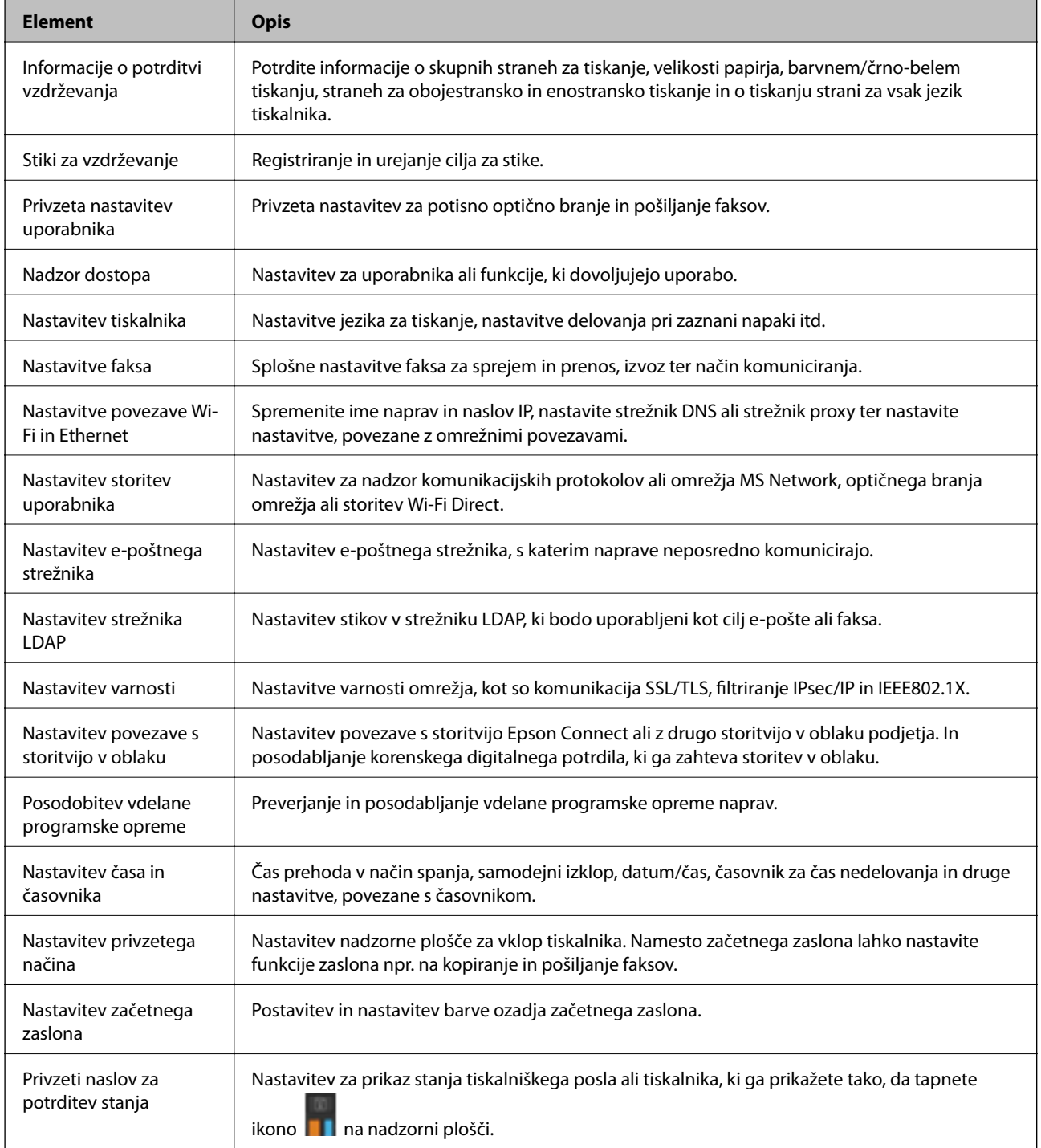

<span id="page-83-0"></span>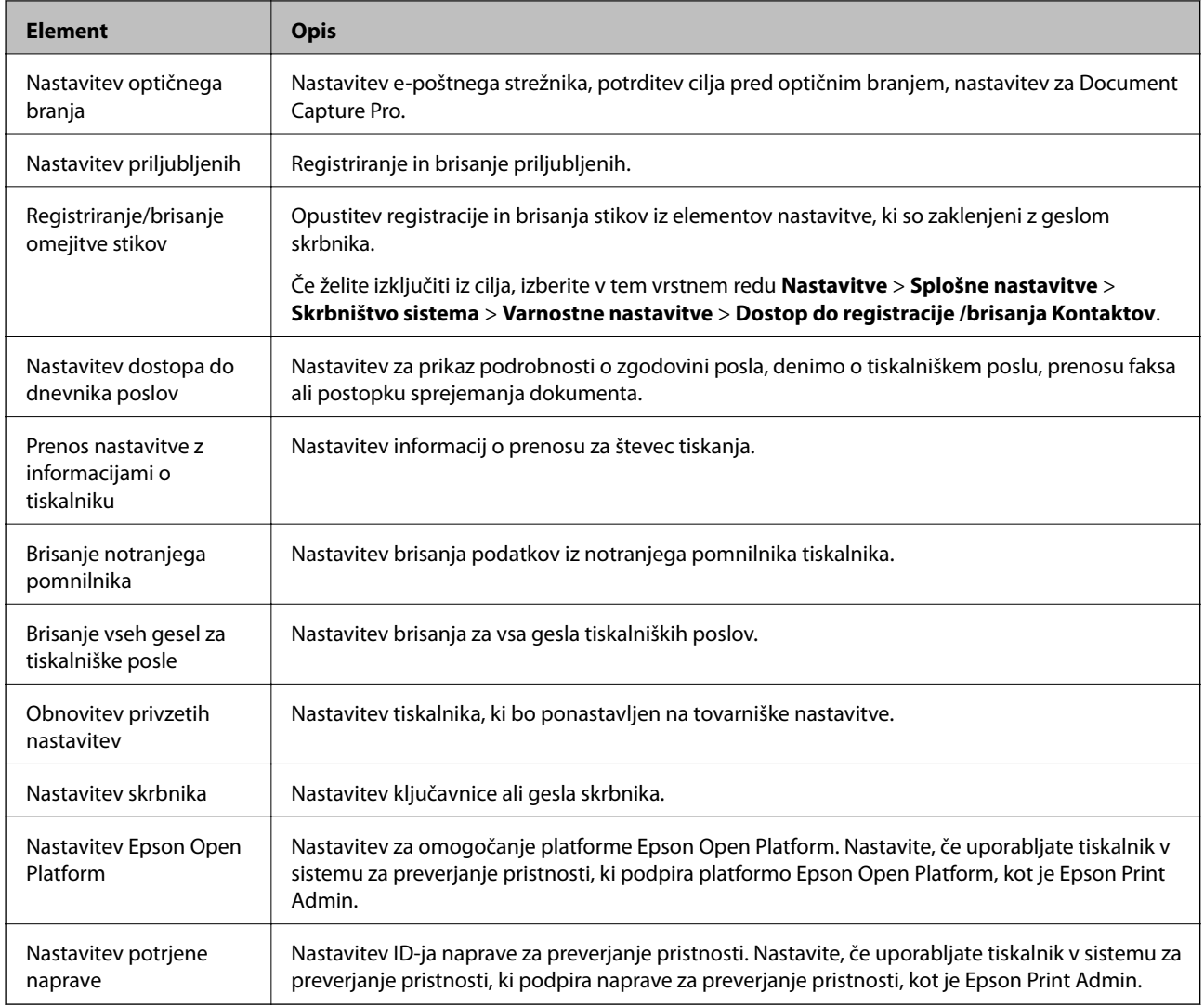

## **Omejitev razpoložljivih funkcij**

Registrirate lahko uporabniške račune na tiskalniku, jih povežete s funkcijami in nadzornimi funkcijami, ki jih lahko uporabljajo uporabniki.

Kadar je omogočen nadzor dostopa, uporabnik lahko uporablja funkcije, kot je kopiranje, faksiranje itd., tako da na nadzorni plošči tiskalnika vnese geslo in se prijavi v tiskalnik.

Nerazpoložljive funkcije so osenčene in jih ni mogoče izbrati.

Ko v gonilniku tiskalnika ali gonilniku optičnega bralnika registrirate podatke za preverjanje pristnosti, bo omogočeno tiskanje in optično branje z računalnika. Za več informacij o nastavitvah gonilnika glejte pomoč za gonilnik ali priročnik.

## **Konfiguriranje funkcije za nadzor dostopa**

Za uporabo nadzora dostopa ustvarite uporabniški račun in omogočite funkcijo nadzora dostopa.

### **Ustvarjanje uporabniškega računa**

Ustvarite uporabniški račun za nadzor dostopa.

- 1. Zaženite Web Config in izberite **Access Control Settings** > **User Settings**.
- 2. Kliknite **Add** za številko, ki jo želite registrirati.

#### c*Pomembno:*

*Kadar uporabljate tiskalnik s sistemom preverjanja pristnosti družbe Epson ali drugega podjetja, registrirajte uporabniško ime za nastavitev omejitve od številke 2 do številke 10.*

*Programska oprema, kot je sistem preverjanja pristnosti, uporablja številko ena, tako da uporabniško ime ni prikazano na nadzorni plošči tiskalnika.*

- 3. Nastavite posamezne elemente.
	- ❏ User Name:

Vnesite ime za prikaz na seznamu uporabniških imen, ki naj obsega od 1 do 14 alfanumeričnih znakov.

❏ Password:

Vnesite geslo, ki obsega od 0 do 20 znakov iz nabora znakov ASCII (0x20–0x7E). Pri inicializaciji gesla to polje pustite prazno.

❏ Select the check box to enable or disable each function.

Izberite funkcijo, ki jo dovolite uporabljati.

4. Kliknite **Apply**.

Po določenem času se vrnete na seznam uporabniških nastavitev.

Preverite, ali se uporabniško ime, ki ste ga registrirali v **User Name**, prikaže in ali je **Add** spremenjeno v **Edit**.

#### *Urejanje uporabniškega računa*

Uredite račun, registriran za nadzor dostopa.

- 1. Zaženite Web Config in izberite **Access Control Settings** > **User Settings**.
- 2. Kliknite **Edit** za številko, ki jo želite urediti.
- 3. Spremenite vsak element.
- 4. Kliknite **Apply**.

Po določenem času se vrnete na seznam uporabniških nastavitev.

#### *Brisanje uporabniškega računa*

Izbrišite račun, registriran za nadzor dostopa.

- 1. Zaženite Web Config in izberite **Access Control Settings** > **User Settings**.
- 2. Kliknite **Edit** za številko, ki jo želite izbrisati.

#### <span id="page-85-0"></span>3. Kliknite **Delete**.

#### c*Pomembno:*

*Če kliknete Delete, se uporabniški račun izbriše brez potrditvenega sporočila. Pazite pri brisanju računa.*

Po določenem času se vrnete na seznam uporabniških nastavitev.

### **Omogočanje nadzora dostopa**

Če omogočite nadzor dostopa, bo tiskalnik lahko uporabljal le registrirani uporabnik.

- 1. Zaženite Web Config in izberite **Access Control Settings** > **Basic**.
- 2. Izberite **Enables Access Control**.

Če izberete **Allows printing and scanning without authentication information**, lahko tiskanje in optično branje poteka preko gonilnikov, ki niso nastavljeni s podatki za preverjanje pristnosti. To nastavite, kadar želite opravila nadzorovati le preko nadzorne plošče tiskalnika in da dovolite tiskanje ter optično branje z računalnikov.

3. Kliknite **OK**.

Sporočilo o dokončanju se pokaže po določenem času.

Prepričajte se, da so ikone, kot sta kopiranje in optično branje, osenčene na nadzorni plošči tiskalnika.

## **Onemogočenje zunanjega vmesnika**

Vmesnik, ki služi za povezavo naprave in tiskalnika, lahko onemogočite. Konfigurirajte nastavitve omejitev, da omejite tiskanje in optično branje, ki nista izvedena prek omrežja.

#### *Opomba:*

*Nastavitve omejitev lahko konfigurirate tudi na nadzorni plošči tiskalnika.*

- ❏ *Memory Device: Nastavitve > Splošne nastavitve > Nastavitve tiskalnika > Vmesnik pomnilniške naprave > Pomnilniška naprava*
- ❏ *NFC: Nastavitve > Splošne nastavitve > Nastavitve omrežja > Napredno > NFC*
- ❏ *Povezava z računalnikom preko USB: Nastavitve > Splošne nastavitve > Nastavitve tiskalnika > Povezava z računalnikom preko USB*
- 1. Zaženite Web Config in izberite **System Settings** > **External Interface**.
- 2. Izberite **Disable** pri funkciji, ki jo želite nastaviti.

Izberite **Enable**, če želite preklicati nadzor.

❏ Memory Device

Prekličite shranjevanje podatkov v zunanji pomnilnik preko vrat USB, ki so namenjena priključitvi zunanje naprave.

❏ Povezava z računalnikom preko USB

Omejite lahko uporabo povezave USB računalnika. Če želite omejiti uporabo, izberite **Disable**.

#### ❏ NFC

Onemogočite vmesnik NFC, ki je vgrajen v nadzorni plošči.

- 3. Kliknite **OK**.
- 4. Prepričajte se, da onemogočenih vrat ni mogoče uporabljati.
	- ❏ Memory Device

Potrdite, da pri povezovanju pomnilniške naprave, kot je pomnilnik USB, v vrata zunanjega vmesnika USB ni odziva.

❏ Povezava z računalnikom preko USB

Če je v računalniku nameščen gonilnik

Priključite tiskalnik na računalnik prek kabla USB in nato potrdite, da tiskalnik ne izvaja tiskanja in optičnega branja.

Če v računalniku gonilnik ni nameščen

Windows:

Odprite upravitelja naprave in ga pustite odprtega, preko kabla USB vzpostavite povezavo med tiskalnikom in računalnikom in nato potrdite, da vsebina zaslona upravitelja naprave ostaja nespremenjena.

Mac OS:

Priključite tiskalnik na računalnik prek kabla USB in se nato prepričajte, da tiskalnik ni na seznamu, če ga želite dodati iz možnosti **Tiskalniki in optični bralniki**.

#### ❏ NFC

Potrdite, da ni odziva, če napravo, ki podpira funkcijo NFC, npr. pametni telefon, držite preko tiskalnika.

#### **Povezane informacije**

& ["Dostop do aplikacije Web Config" na strani 28](#page-27-0)

# **Nastavitve za delovanje in upravljanje**

V tem poglavju smo opisali elemente, povezane z dnevnim delovanjem in upravljanjem naprave.

## **Prijava v tiskalnik kot skrbnik**

Če je v tiskalniku nastavljeno skrbniško geslo, se morate za upravljanje zaklenjenih menijskih elementov prijaviti kot skrbnik.

## **Prijava v tiskalnik z aplikacijo Web Config**

Če se v Web Config prijavite kot skrbnik, lahko upravljate elemente, ki so nastavljeni v Nastavitev zaklepa.

- 1. V brskalnik vnesite naslov IP tiskalnika, da zaženete Web Config.
- 2. Kliknite **Administrator Login**.
- 3. V polji **User Name** in **Current password** vnesite uporabniško ime in geslo.
- 4. Kliknite **OK**.

Ko preverite pristnost, se prikažejo zaklenjeni elementi in možnost **Administrator Logout**.

Kliknite **Administrator Logout**, da se odjavite.

#### *Opomba:*

*Če izberete ON za System Settings > Control Panel > Operation Timeout, boste po določenem času samodejno odjavljeni, če na nadzorni plošči ne izvedete nobenega dejanja.*

## **Potrdite podatke tiskalnika**

## **Ogled podatkov na nadzorni plošči**

Z nadzorne plošče lahko preverjate in tiskate naslednje podatke.

❏ Število natisnjenih strani

#### **Nastavitve** > **Števec natisnjenih kopij**

Preverite lahko skupno število natisnjenih strani in število strani za barvno/črno-belo tiskanje.

❏ Dovajanje

#### **Nastavitve** > **Stanje vira**

Preverite lahko podatke o črnilu in vzdrževalnem zaboju.

❏ List o stanju izdelka

#### **Nastavitve** > **Stanje tiskalnika/tiskanje** > **Poročilo o stanju tiskanja**

Natisnete lahko list o stanju izdelka, kot so podatki o tiskanju in potrošnem materialu.

<span id="page-88-0"></span>❏ Podatki o omrežju

**Nastavitve** > **Splošne nastavitve** > **Nastavitve omrežja** > **Stanje omrežja**

**Nastavitve** > **Stanje tiskalnika/tiskanje** > **Omrežje**

Preverite lahko podatke, povezane z omrežjem, kot so stanje omrežne povezave, nastavitve poštnega strežnika itd., in natisnete list s stanjem omrežja.

❏ Poročilo o omrežni povezavi

**Nastavitve** > **Splošne nastavitve** > **Nastavitve omrežja** > **Preverjanje povezave**

Začetni zaslon > > **Opis** > **Če se ne morete povezati z omrežjem**

Diagnosticirate lahko stanje omrežne povezave tiskalnika in natisnete poročilo.

❏ Stanje omrežne povezave

Začetni zaslon > > **Usmerjevalnik**

Preverite lahko stanje povezave za žični/brezžični LAN.

## **Preverjanje podatkov v Web Config**

V aplikaciji Web Config lahko v razdelku **Status** preverite te informacije o napravi, ki jo uporabljate.

❏ Product Status

Preverite jezik, stanje, storitev v oblaku, številko izdelka, naslov MAC itd.

❏ Network Status

Preverite informacije o stanju omrežne povezave, naslovu IP, strežniku DNS itd.

❏ Panel Snapshot

Prikažite posnetek slike zaslona, ki je prikazan na nadzorni plošči naprave.

❏ Maintenance

Preverite prvi dan izpisov, števec za zamenjavo črnila, število natisnjenih strani, število tiskanj za posamezne jezike, števec optičnega branja itd.

❏ Hardware Status

Preverite stanje posameznih funkcij optičnega bralnika in tiskalnika.

❏ Job History

Preverite dnevnik poslov za tiskalniški posel, posel sprejema in za posel prenosa.

## **Prejemanje e-poštnih obvestil v primeru dogodkov**

## **O e-poštnih obvestilih**

To je funkcija obveščanja, ki v primeru zaustavitve tiskanja in napake tiskalnika ipd. pošlje e-pošto na določeni naslov.

Registrirate lahko do pet ciljev in nastavite obveščanje za vsak cilj.

Za uporabo te funkcije morate nastaviti poštni strežnik, preden nastavite obvestila.

#### **Povezane informacije**

& ["Konfiguriranje poštnega strežnika" na strani 40](#page-39-0)

## **Konfiguriranje e-poštnih obvestil**

Če želite uporabljati to funkcijo, morate konfigurirati poštni strežnik.

- 1. Zaženite Web Config in izberite **Administrator Settings** > **Email Notification**.
- 2. Vnesite e-poštni naslov, na katerega želite prejemati e-poštna obvestila.
- 3. Izberite jezik za e-poštna obvestila.
- 4. Potrdite polja ob obvestilih, ki jih želite prejemati.

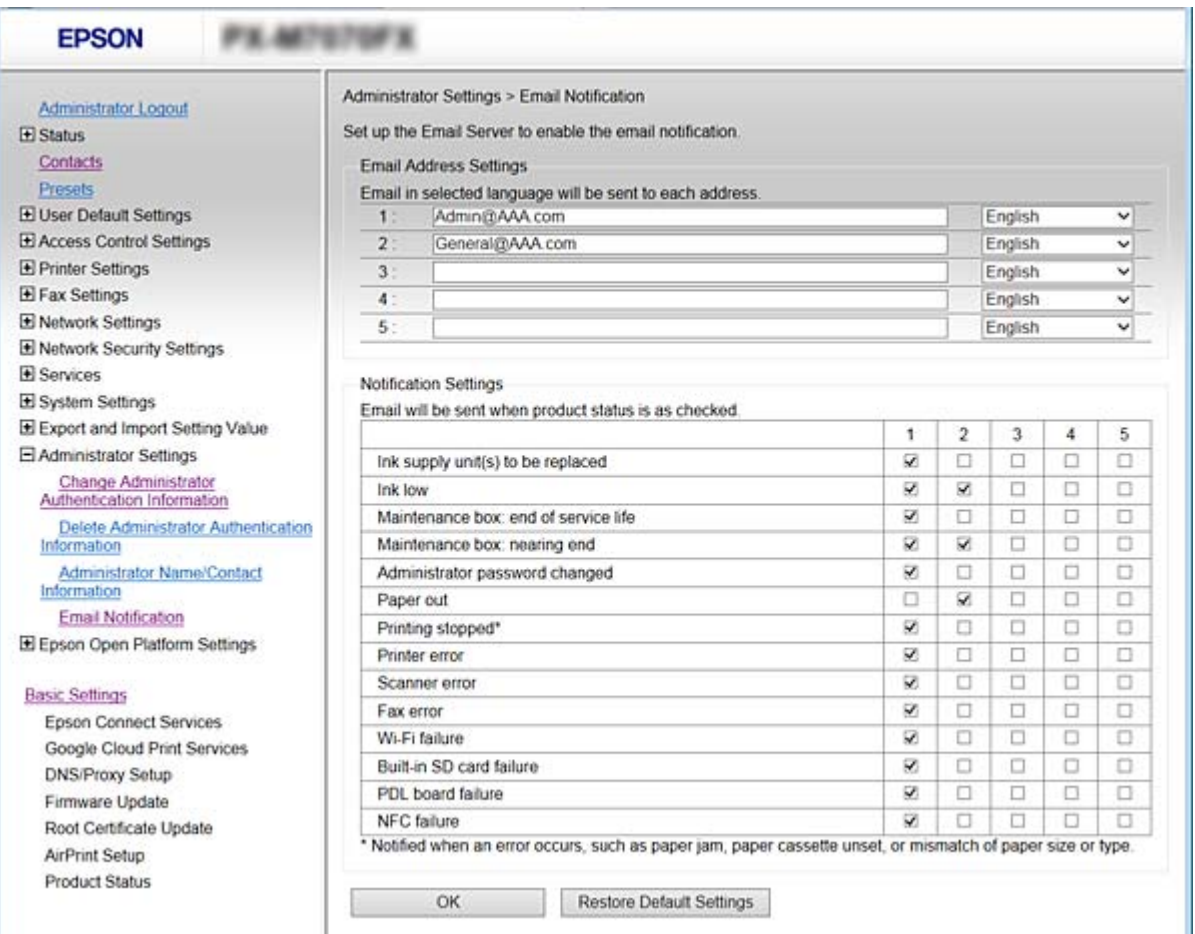

5. Kliknite **OK**.

#### **Povezane informacije**

- & ["Dostop do aplikacije Web Config" na strani 28](#page-27-0)
- & ["Konfiguriranje poštnega strežnika" na strani 40](#page-39-0)

## **Posodabljanje vdelane programske opreme**

Če je na voljo nova vdelana programska oprema, posodobitev vdelane programske opreme tiskalnika izboljša delovanje ali odpravi težavo.

## **Posodabljanje vdelane programske opreme tiskalnika na nadzorni plošči**

Če je tiskalnik mogoče povezati z internetom, lahko posodobite vdelano programsko opremo tiskalnika na nadzorni plošči. Tiskalnik lahko nastavite tudi tako, da redno preverja, ali so na voljo posodobitve vdelane programske opreme, in vas obvesti, če so na voljo.

- 1. Na začetnem zaslonu izberite **Nastavitve**.
- 2. Izberite **Splošne nastavitve** > **Skrbništvo sistema** > **Posodobitev vdelane programske opreme.** > **Posodobi**. *Opomba:*

*Izberite Obvestilo > Vklop, da nastavite tiskalnik tako, da bo redno preverjal, ali so na voljo posodobitve vdelane programske opreme.*

#### 3. Izberite **Začni preverjanje**.

Tiskalnik začne iskati razpoložljive posodobitve.

4. Če se na zaslonu LCD prikaže sporočilo, da je na voljo posodobitev vdelane programske opreme, upoštevajte navodila na zaslonu za začetek posodobitve.

#### c*Pomembno:*

- ❏ *Tiskalnika ne izklopite ali izključite, dokler posodobitev ne bo dokončana, saj lahko v nasprotnem primeru povzročite okvaro tiskalnika.*
- ❏ *Če posodobitev vdelane programske opreme ni dokončana ali ne uspe, se tiskalnik ne zažene normalno, pri naslednjem vklopu tiskalnika pa se na zaslonu LCD prikaže sporočilo »Recovery Mode«. V takem primeru morate znova posodobiti vdelano programsko opremo tiskalnika v računalniku. Priključite tiskalnik na računalnik s kablom USB. Ko je v tiskalniku prikazano sporočilo »Recovery Mode«, vdelane programske opreme ne morete posodobiti prek omrežne povezave. V računalniku obiščite lokalno Epsonovo spletno mesto in prenesite najnovejšo vdelano programsko opremo tiskalnika. Za naslednje korake si oglejte navodila na spletnem mestu.*

## **Posodabljanje vdelane programske opreme s programom Web Config**

Posodobi vdelano programsko opremo z aplikacijo Web Config. Naprava mora imeti vzpostavljeno povezavo z internetom.

- 1. Zaženite Web Config in izberite **Basic Settings** > **Firmware Update**.
- 2. Kliknite **Start**.

Zažene se potrditev vdelane programske opreme in če je na voljo posodobljena vdelana programska oprema, so na zaslonu prikazane informacije o vdelani programski opremi.

3. Kliknite **Start** in upoštevajte navodila na zaslonu.

#### *Opomba:*

*Vdelano programsko opremo lahko posodobite tudi z aplikacijo Epson Device Admin. Informacije o vdelani programski opremi so navedene na seznamu naprav. To je uporabno, če želite posodobiti vdelano programsko opremo več naprav. Če želite izvedeti več informacij, preberite pomoč ali vodnik za Epson Device Admin.*

#### **Povezane informacije**

- & ["Dostop do aplikacije Web Config" na strani 28](#page-27-0)
- & ["Epson Device Admin" na strani 119](#page-118-0)

## **Posodabljanje vdelane programske opreme brez internetne povezave**

Vdelano programsko opremo naprave lahko v računalnik prenesete z Epsonovega spletnega mesta. Nato povežite napravo z računalnikom prek kabla USB in posodobite vdelano programsko opremo. Če posodobitev prek omrežja ni mogoča, upoštevajte ta navodila.

- 1. Odprite Epsonovo spletno mesto in prenesite vdelano programsko opremo.
- 2. Računalnik s preneseno vdelano programsko opremo povežite s tiskalnikom prek kabla USB.
- 3. Dvokliknite izvedljivo datoteko .exe.
	- Epson Firmware Updater se zažene.
- 4. Upoštevajte navodila na zaslonu.

## **Registriranje pogostih nastavitev kot vnaprej nastavljene nastavitve**

Nastavitve, kot so kopiranje, pošiljanje faksov in funkcija optičnega branja, lahko nastavite kot vnaprej nastavljene nastavitve. Registrirajte jih, ko končate konfiguracije za posamezne funkcije.

Nastavite lahko te funkcije.

- ❏ Copy
- ❏ Scan to Network Folder/FTP
- ❏ Scan to Email
- ❏ Scan to Memory Device
- ❏ Scan to Cloud
- ❏ Fax
- 1. Zaženite Web Config in izberite **Presets**.
- 2. Izberite registrirano številko in kliknite **Edit**.

3. Izberite **Type** za vnaprejšnjo nastavitev, ki jo želite nastaviti.

#### *Opomba:*

*Ko končate registriranje, polja Type ni mogoče več spremeniti. Če želite spremeniti polje Type po končanem registriranju, izbrišite vnaprej nastavljeno nastavitev in jo nato znova registrirajte.*

- 4. Kliknite **Next**.
- 5. Nastavite posamezne elemente.

Vnesite **Name**, ki naj ne bo daljše od 30 znakov v obliki za Unicode (UTF-8).

6. Kliknite **OK**.

Če kombinacija vrednosti ni veljavna, se prikaže veljavna vrednost, ki je bila samodejno spremenjena. Potrdite spremenjeno vrednost in ponovno kliknite **OK**.

#### **Povezane informacije**

& ["Dostop do aplikacije Web Config" na strani 28](#page-27-0)

## **Varnostno kopiranje nastavitev**

Vrednost nastavitve, nastavljene v Web Config, lahko izvozite v datoteko. Uporabite jo lahko za varnostno kopiranje stikov, nastavitvenih vrednosti, zamenjavo tiskalnika itd.

Izvožene datoteke ni mogoče urejati, ker je bila izvožena kot binarna datoteka.

### **Izvoz nastavitev**

Izvozite vsako nastavitev za tiskalnik.

- 1. Zaženite Web Config in nato izberite **Export and Import Setting Value** > **Export**.
- 2. Izberite nastavitve, ki jih želite izvoziti.

Izberite nastavitve, ki jih želite izvoziti. Če izberete nadrejeno kategorijo, so izbrane tudi podkategorije. Vendar pa ni mogoče izbrati podkategorij, ki povzročajo težave, ker se podvajajo znotraj istega omrežja (kot so naslovi IP ipd.).

3. Vnesite geslo za šifriranje izvožene datoteke.

Geslo boste potrebovali za uvoz datoteke. Če datoteke ne želite šifrirati, tega polja ne izpolnite.

4. Kliknite **Export**.

#### c*Pomembno:*

*Če želite izvoziti omrežne nastavitve tiskalnika, kot sta naslov IP in ime tiskalnika, izberite Enable to select the individual settings of device in izberite več elementov. Za nadomestni tiskalnik uporabite le izbrane vrednosti.*

#### **Povezane informacije**

& ["Dostop do aplikacije Web Config" na strani 28](#page-27-0)

## **Uvoz nastavitev**

Uvozite izvoženo datoteko aplikacije Web Config v tiskalnik.

#### c*Pomembno:*

*Pri uvažanju vrednosti, ki vključujejo posamezne informacije, kot sta naslov IP ali ime tiskalnika, se prepričajte, da v istem omrežju ni enakega naslova IP. Če je naslov IP enak, tiskalnik ne odraža vrednosti.*

- 1. Zaženite Web Config in nato izberite **Export and Import Setting Value** > **Import**.
- 2. Izberite izvoženo datoteko in nato vnesite šifrirano geslo.
- 3. Kliknite **Next**.
- 4. Izberite ime optičnega bralnika, s katerim želite vzpostaviti povezavo, in kliknite **Next**.
- 5. Kliknite **OK**.

Nastavitve so zdaj uporabljene v tiskalniku.

## **Prilagoditev kakovosti tiskanja**

Kakovost tiskanja lahko prilagodite za pogosto uporabljeni navadni papir, kot je papir s pisemsko glavo, recikliran papir itd.

## **Nastavitev standardne vrednosti za kakovost tiskanja**

Vnaprej nastavite standardno vrednost za kakovost tiskanja za vse vrste papirja. Če želite prilagoditi kakovost tiskanja glede na vrsto papirja, najprej konfigurirajte to nastavitev. Vrednost nastavitve glede na vrsto papirja se ponastavi, če to nastavitev konfigurirate po tem, ko ste prilagodili nastavitev glede na vrsto papirja.

- 1. V tiskalnik vstavite navaden papir velikosti A4.
- 2. Tapnite možnost **Nastavitve** na nadzorni plošči tiskalnika.
- 3. Tapnite možnost **Vzdržev.** > **Prilagajanje kakovosti tiskanja**.
- 4. Za zagon preverjanja upoštevajte navodila na zaslonu.
- 5. Za tiskanje vzorcev za poravnavo tiskalne glave upoštevajte navodila na zaslonu.
- 6. Sledite navodilom na zaslonu, da poravnate tiskalno glavo.
	- ❏ S tem vzorcem poravnate vsebino, če so navpične črte ravnila nepravilno poravnane ali če je izpis nejasen. Poiščite in vnesite številko vzorca, ki ima najmanj napačno poravnano navpično črto.

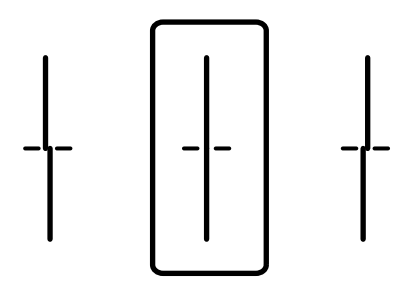

❏ S tem vzorcem poravnate vsebino, če so na izpisu vodoravni pasovi v pravilnih razmikih. Poiščite in vnesite številko za najmanj ločen in prekrivajoč se vzorec.

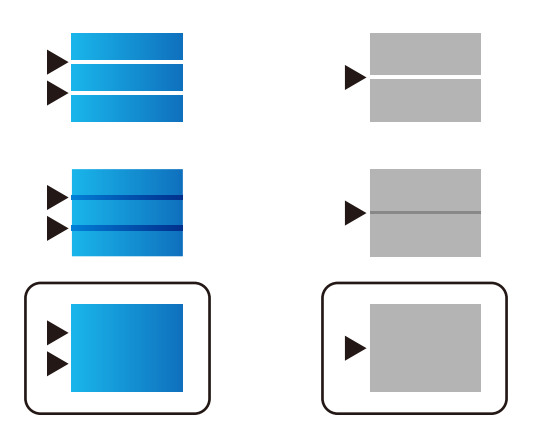

*Opomba: Preizkusni vzorci se lahko razlikujejo glede na model.*

7. Ko se na zaslonu prikaže sporočilo o dokončanju, tapnite **Zapri**.

Če ne tapnete možnosti **Zapri**, se zaslon samodejno zapre po določenem času.

## **Prilagajanje kakovosti tiskanja glede na papir**

Konfigurirajte nastavitve kakovosti tiskanja glede na papir. Podprti so navaden papir, recikliran papir, visokokakovosten navaden papir, vnaprej potiskan papir, barvni papir in debel papir.

- 1. Vstavite papir, za katerega želite prilagoditi kakovost tiskanja v tiskalniku.
- 2. Na začetnem zaslonu nadzorne plošče tiskalnika izberite **Nastavitve**.
- 3. Izberite **Vzdržev.** > **Prilagajanje kakovosti tiskanja glede na papir**.

Če element ni prikazan, podrsajte po zaslonu navzgor, da ga prikažete.

- 4. V razdelkih **Vzorec tiskanja** ali **Vnesite nastavljeno vrednost** izberite način prilagoditve. Če želite za več tiskalnikov vnesti isto poravnavo, izberite **Vnesite nastavljeno vrednost**.
- 5. Izberite vrsto papirja, ki ste jo vstavili v tiskalnik.

6. Sledite navodilom na zaslonu, da poravnate tiskalno glavo.

S tem vzorcem poravnate, če so na izpisu vodoravni pasovi v pravilnih razmikih. Poiščite in vnesite številko za najmanj ločen in prekrivajoč se vzorec.

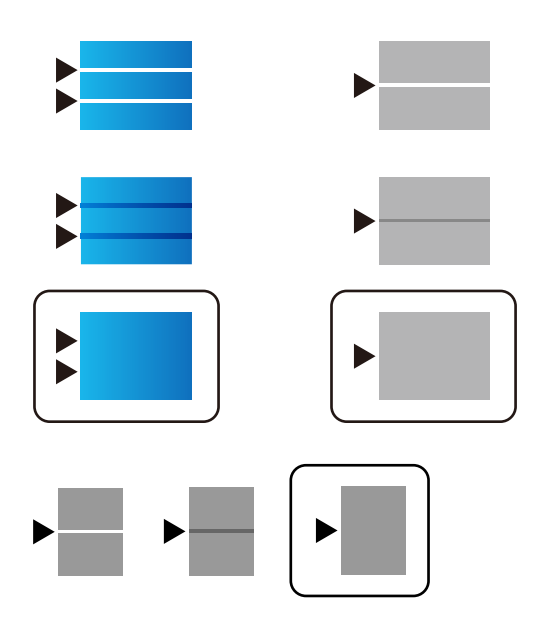

#### *Opomba:*

- ❏ *Preizkusni vzorci se lahko razlikujejo glede na model.*
- ❏ *Ko natisnete papir, za katerega lahko prilagodite kakovost, izberite Samodejno izberi (navaden papir) v razdelku Tip papirja gonilnika tiskalnika, da samodejno uveljavite vrednost prilagoditve.*
- 7. Zaprite zaslon z informacijami.

Če se po prilagoditvi kakovost tiskanja ne izboljša, izvedite postopek **Prilagajanje kakovosti tiskanja**, da nastavite standardne vrednosti prilagoditve, in nato ponovno izvedite prilagoditve glede na vrsto papirja.

# **Reševanje težav**

## **Namigi za odpravljanje težav**

#### ❏ Preverjanje sporočil o napakah

Če je prišlo do napake, najprej preverite, ali so na nadzorni plošči tiskalnika ali na zaslonu gonilnika sporočila. Če imate za primer napake nastavljeno pošiljanje e-poštnega obvestila, lahko hitro ugotovite stanje.

❏ Poročilo o omrežni povezavi

Diagnosticirajte stanje omrežja in tiskalnika, nato natisnite rezultate.

Diagnosticirano napako lahko ugotovite na strani tiskalnika.

❏ Preverjanje stanja komunikacije

Preverite stanje komunikacije strežniškega računalnika ali odjemalskega računalnika s pomočjo ukaza, kot sta ping in ipconfig.

❏ Preskus povezave

S funkcijo preskusa povezave na tiskalniku preverite povezavo med tiskalnikom in poštnim strežnikom. Prav tako preverite povezavo med odjemalskim računalnikom in strežnikom, da preverite stanje komunikacije.

❏ Inicializacija nastavitev

Če nastavitve in stanje komunikacije ne pokažeta napak, je težave mogoče odpraviti z onemogočenjem ali inicializacijo omrežnih nastavitev tiskalnika in nato z vnovično izvedbo nastavitev.

## **Preverjanje stanja tiskalnika**

Da bi prepoznali vzrok težave, preverite stanje tiskalnika in omrežja.

## **Preverjanje sporočil o napakah**

### **Preverjanje sporočil o napakah, poslanih z e-pošto**

Kadar nastavljate e-poštna obvestila, označite, da se sporočilo o napaki pošlje s tiskalnika.

Če so v e-poštnem obvestilu navodila, kako ravnati v primeru težave, jih upoštevajte.

#### **Povezane informacije**

& ["Prejemanje e-poštnih obvestil v primeru dogodkov" na strani 89](#page-88-0)

### **Ogled sporočil na zaslonu LCD**

Če se na zaslonu LCD prikaže sporočilo o napaki, upoštevajte navodila na zaslonu ali spodnje rešitve za odpravljanje težave.

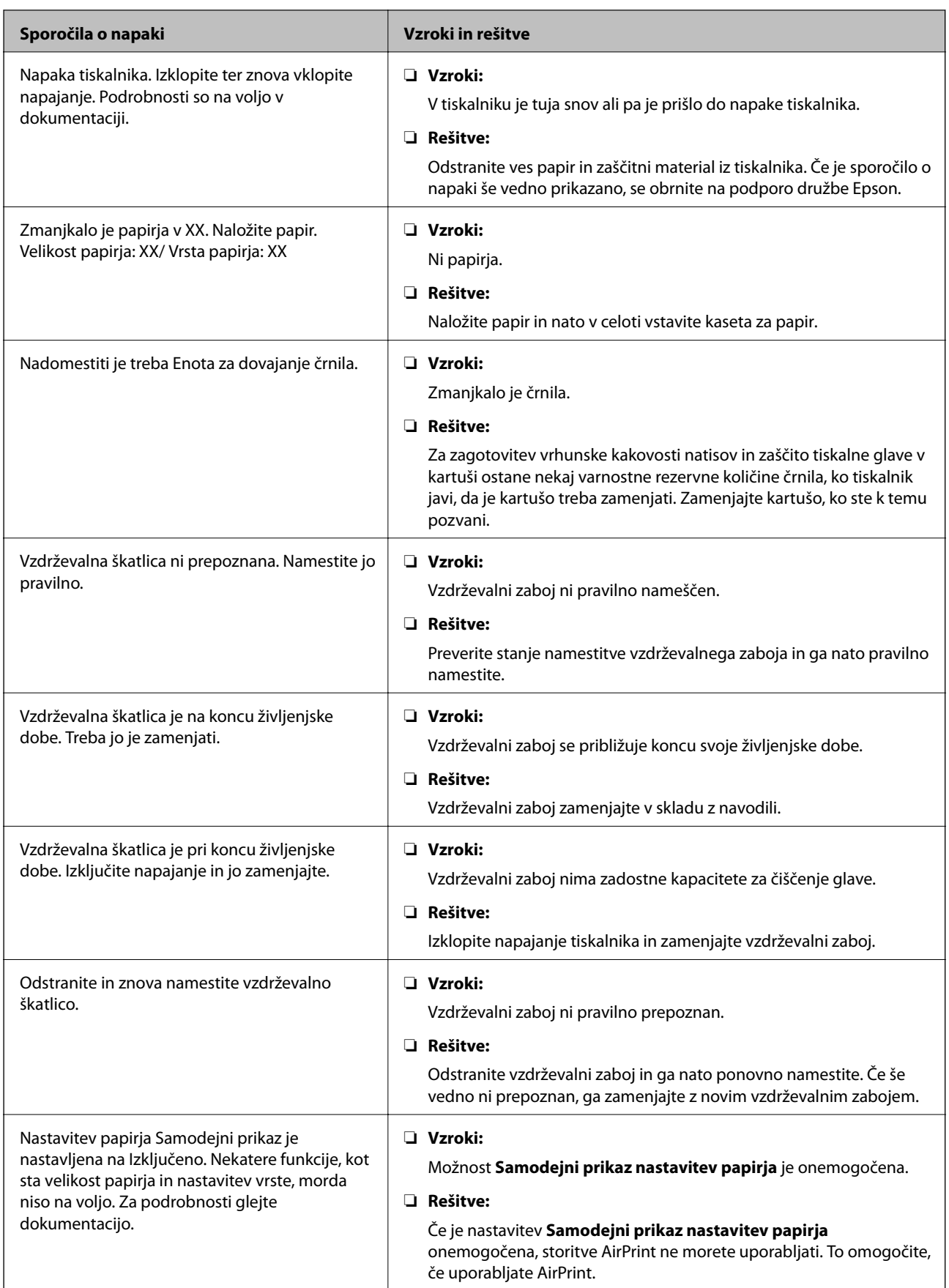

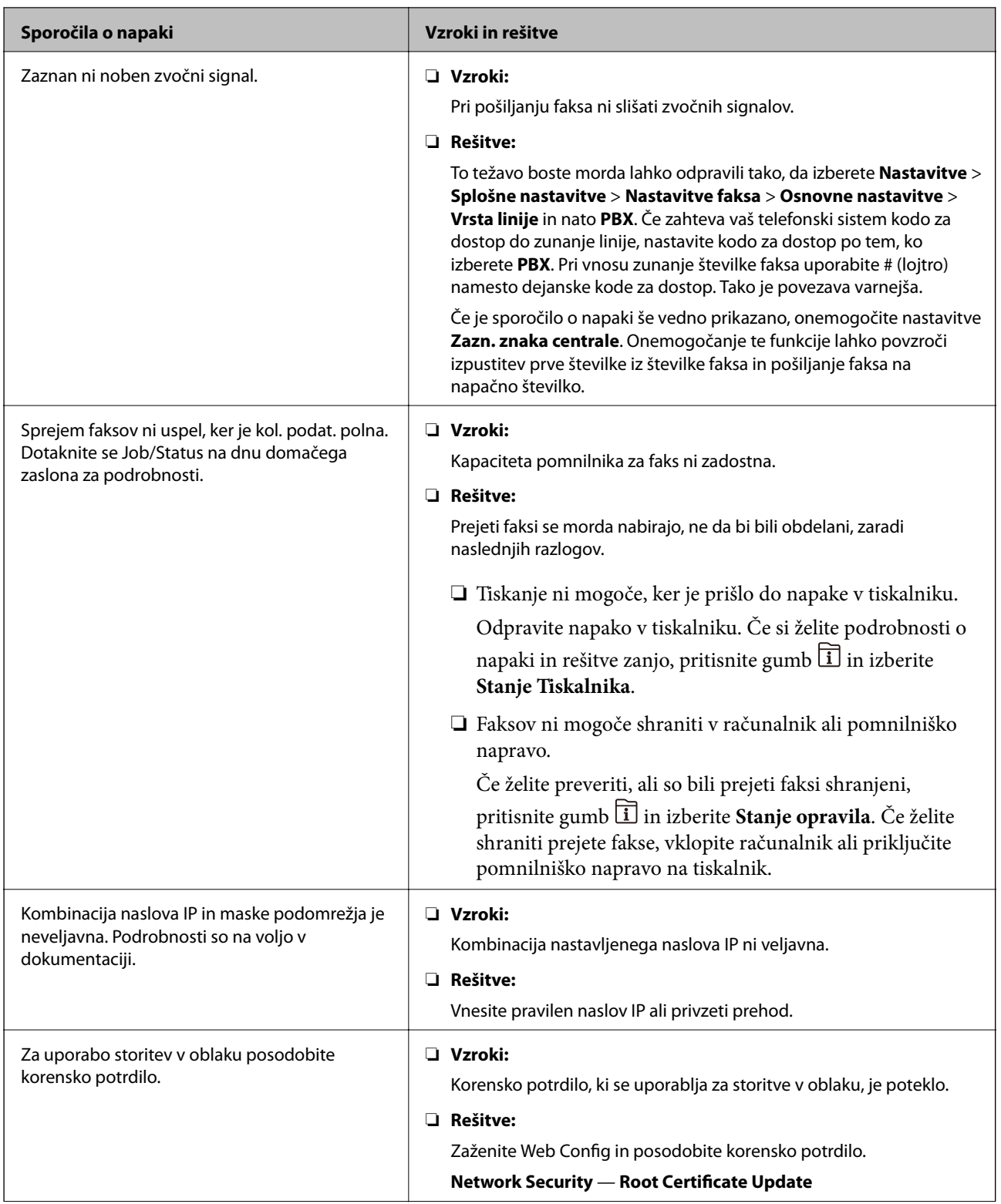

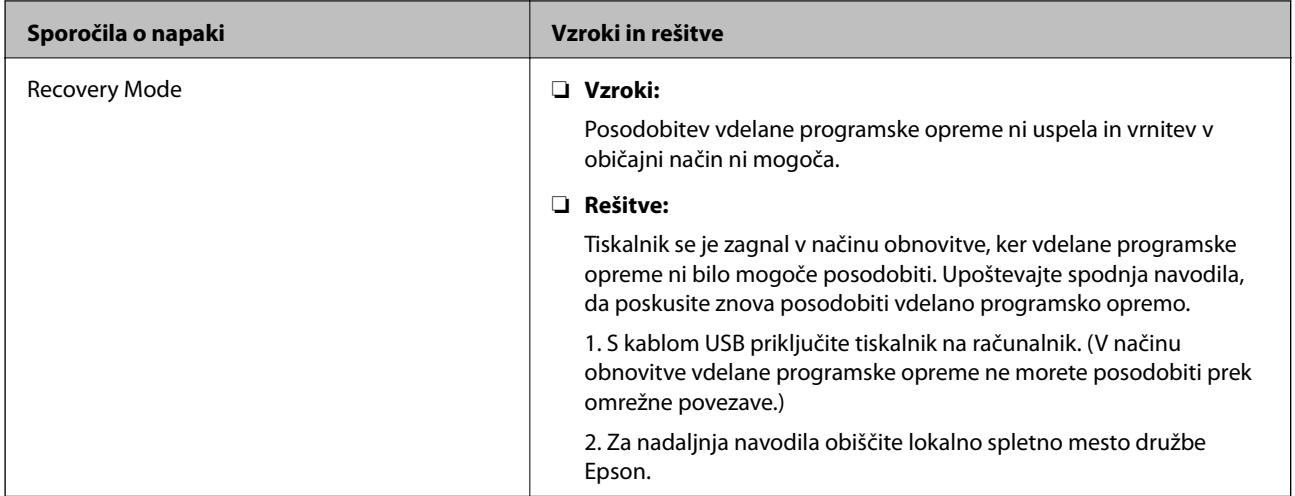

## **Koda napake v meniju stanja**

Če se opravilo ne zaključi pravilno, preverite kodo napake, prikazano v zgodovini posameznega opravila. Kodo napake preverite tako, da pritisnete gumb  $\overline{1}$  in nato izberete **Stanje opravila**. V naslednji preglednici poiščite težavo in njeno rešitev.

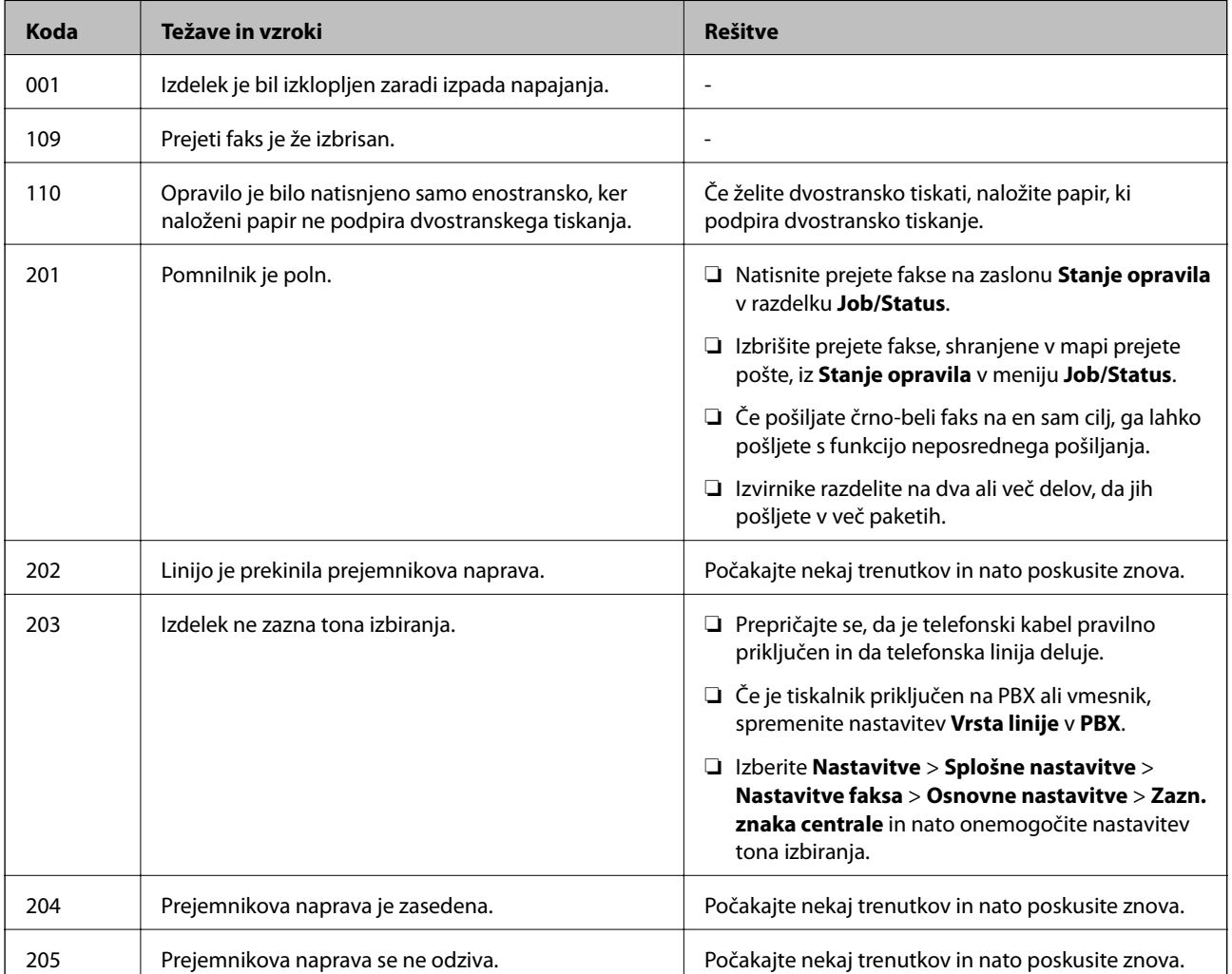

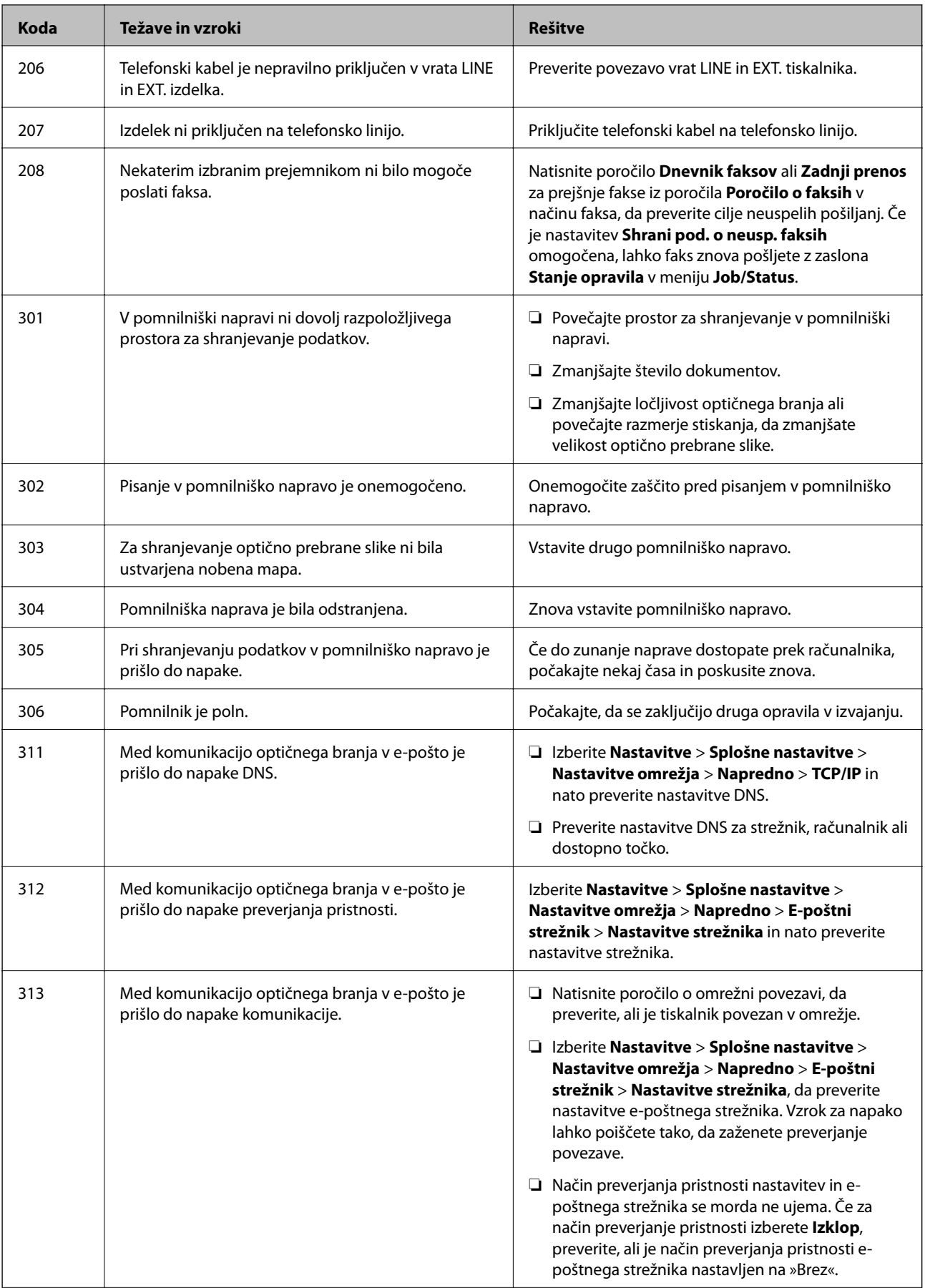

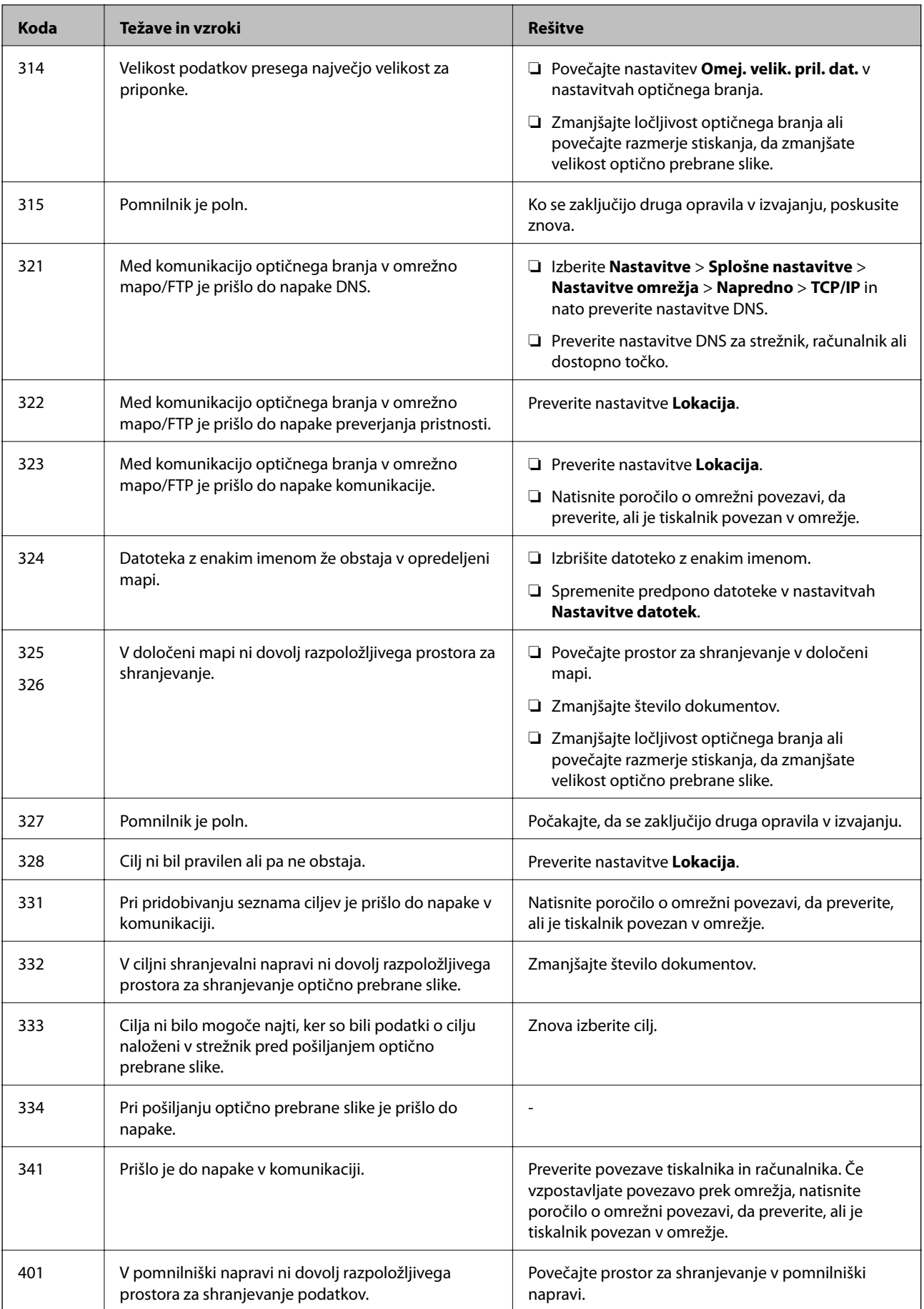

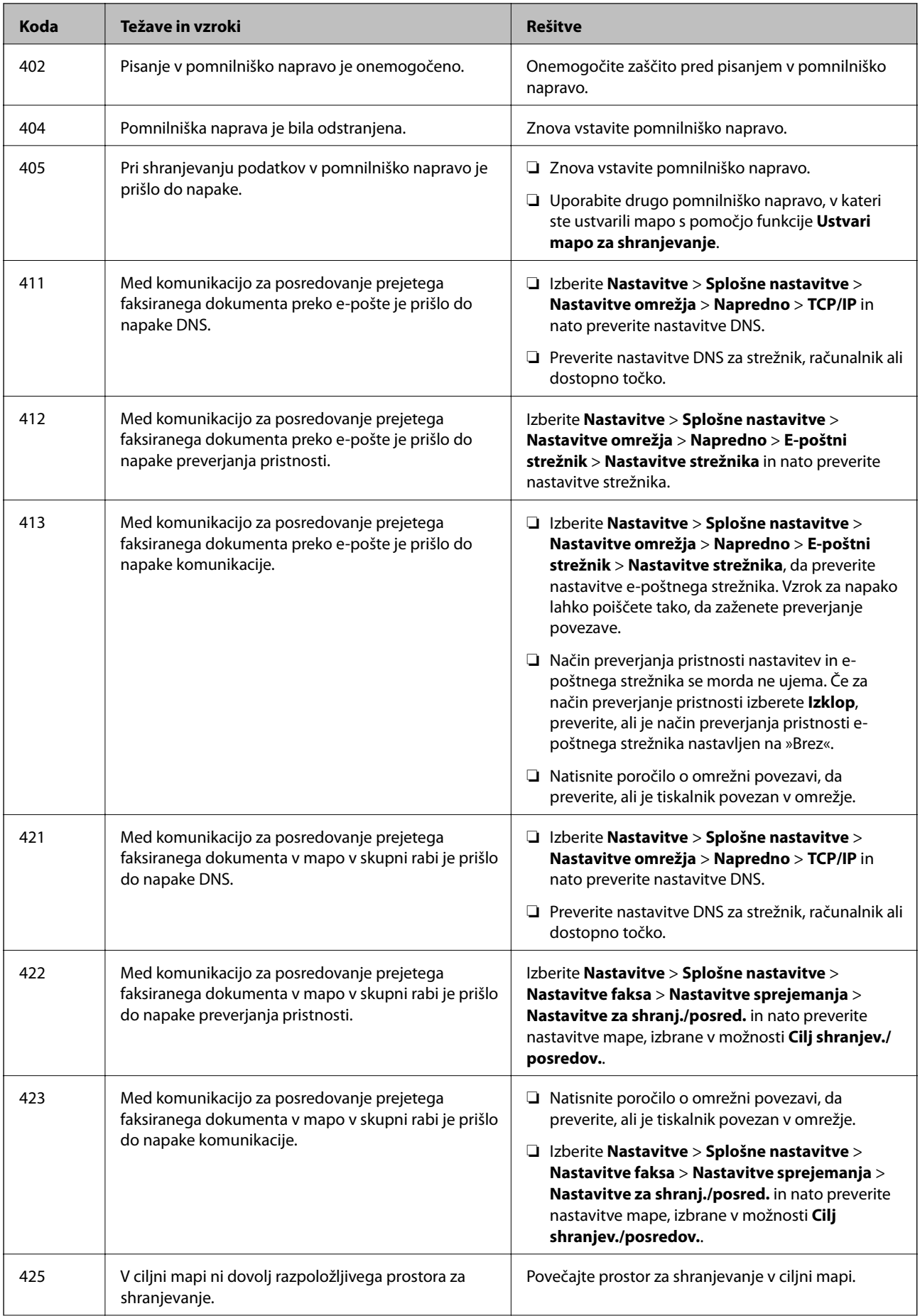

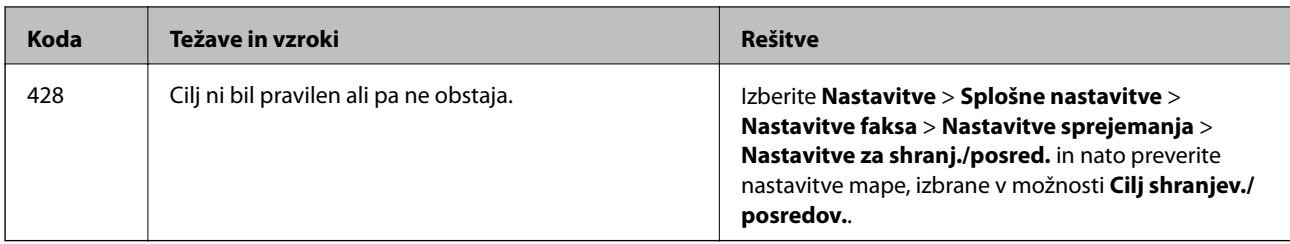

## **Preverjanje prikaza na plošči oddaljenega tiskalnika**

Prikaz na plošči oddaljenega tiskalnika lahko preverite preko Web Config.

1. Zaženite Web Config tiskalnika, ki ga želite preveriti.

Ko prejmete e-poštno obvestilo, lahko zaženete Web Config preko naslova URL v e-pošti.

2. Izberite **Status** > **Panel Snapshot**.

Trenutna plošča tiskalnika je prikazana v Web Config.

Za posodobitev kliknite **Refresh**.

## **Tiskanje poročila o omrežni povezavi**

Če želite preveriti stanje povezave med tiskalnikom in brezžičnim usmerjevalnikom, natisnite poročilo o omrežni povezavi.

- 1. Naložite papir.
- 2. Na začetnem zaslonu izberite **Nastavitve**.
- 3. Izberite **Splošne nastavitve** > **Nastavitve omrežja** > **Preverjanje povezave**.

Začne se vzpostavljanje povezave.

- 4. Izberite **Natisni poročilo za preverjanje**.
- 5. Natisnite poročilo o omrežni povezavi.

Če je prišlo do napake, si oglejte poročilo o omrežni povezavi in upoštevajte natisnjena navodila za odpravo težave.

6. Zaprite zaslon.

#### **Povezane informacije**

& ["Sporočila in rešitve v poročilu o omrežni povezavi" na strani 105](#page-104-0)

## <span id="page-104-0"></span>**Sporočila in rešitve v poročilu o omrežni povezavi**

Oglejte si sporočila in kode napak v poročilu o omrežni povezavi ter upoštevajte rešitve.

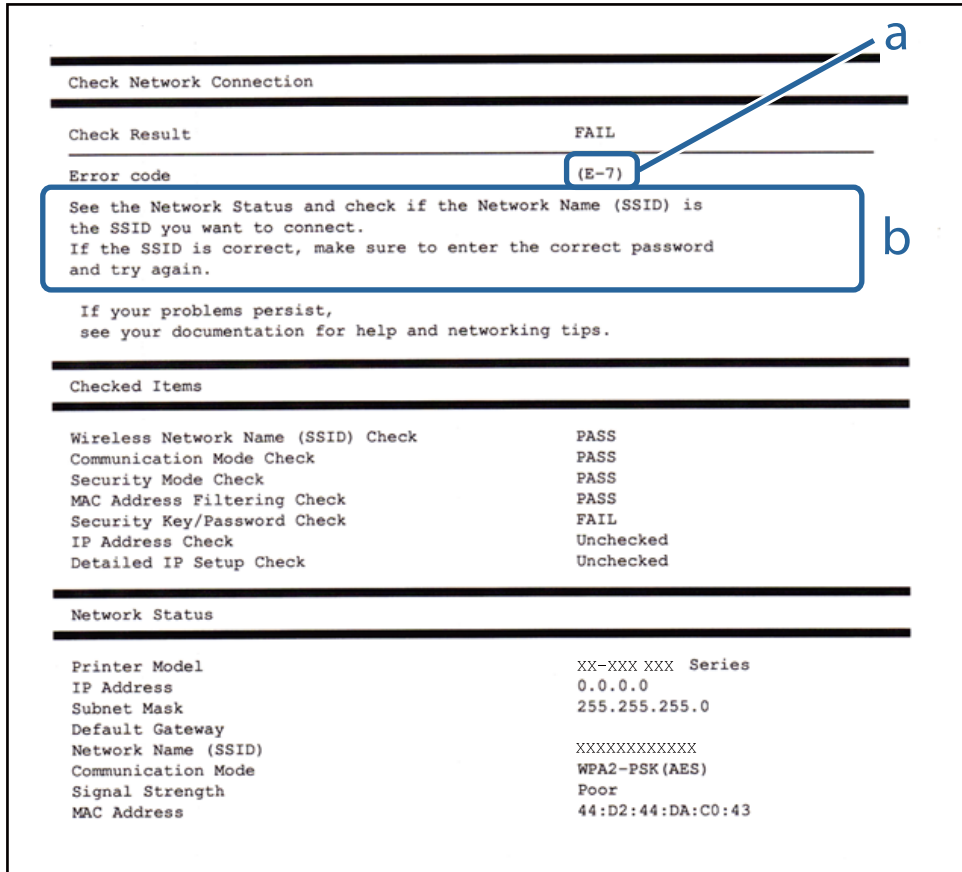

a. Koda napake

b. Sporočila, povezana z omrežnim okoljem

### **E-1**

#### **Rešitve:**

- ❏ Preverite, ali je ethernetni kabel čvrsto priključen na tiskalnik in zvezdišče ali drugo omrežno napravo.
- ❏ Preverite, ali sta zvezdišče ali druga omrežna naprava vklopljena.
- ❏ Če želite povezavo s tiskalnikom vzpostaviti prek omrežja Wi-Fi, znova določite nastavitve za Wi-Fi za tiskalnik, ker je onemogočen.

### **E-2, E-3, E-7**

#### **Rešitve:**

- ❏ Prepričajte se, da je brezžični usmerjevalnik vklopljen.
- ❏ Preverite, ali je računalnik ali druga naprava pravilno priključena na brezžični usmerjevalnik.
- ❏ Izklopite brezžični usmerjevalnik. Počakajte 10 sekund in ga znova vklopite.
- ❏ Tiskalnik prestavite bližje brezžičnemu usmerjevalniku in odstranite morebitne ovire med njima.
- ❏ Če ste SSID vnesli ročno, preverite, ali je pravilen. Preverite SSID v razdelku **Network Status** na poročilu o stanju omrežne povezave.
- ❏ Če ima brezžični usmerjevalnik več SSID-jev, izberite prikazanega. Če SSID uporablja nepodprto frekvenco, ga tiskalnik ne prikaže.
- ❏ Če želite za vzpostavitev omrežne povezave uporabiti nastavitev s potisnim gumbom, preverite, ali brezžični usmerjevalnik podpira funkcijo WPS. Nastavitve s potisnim gumbom ne morete uporabiti, če brezžični usmerjevalnik ne podpira funkcije WPS.
- ❏ Preverite, ali SSID vsebuje le znake ASCII (alfanumerične znake in simbole). V tiskalniku ni mogoče prikazati imena SSID, v katerem so znaki, ki niso znaki ASCII.
- ❏ Pred vzpostavitvijo povezave z brezžičnim usmerjevalnikom se prepričajte, da poznate SSID in geslo. Če uporabljate brezžični usmerjevalnik s privzetimi nastavitvami, sta SSID in geslo navedena na nalepki brezžičnega usmerjevalnika. Če ne poznate SSID-ja in gesla, se obrnite na osebo, ki je nastavila brezžični usmerjevalnik, ali pa preberite dokumentacijo, priloženo brezžičnemu usmerjevalniku.
- ❏ Če vzpostavljate povezavo z omrežjem SSID, ki je bilo ustvarjeno s funkcijo souporabe povezave v pametni napravi, SSID in geslo poiščite v dokumentaciji, ki je bila priložena pametni napravi.
- ❏ Če se povezava Wi-Fi nenadoma prekine, preverite spodnje pogoje. Če je kateri koli od teh pogojev izpolnjen, ponastavite nastavitve omrežja tako, da prenesete in zaženete programsko opremo s tega spletnega mesta. [http://epson.sn](http://epson.sn/?q=2) > **Namestitev**
	- ❏ V omrežje je bila prek nastavitve s potisnim gumbom dodana druga pametna naprava.
	- ❏ Za nastavitev omrežja Wi-Fi ni bil uporabljen potisni gumb, ampak drug način nastavitve.

### **E-5**

#### **Rešitve:**

Preverite, ali je vrsta varnosti v brezžičnem usmerjevalniku nastavljena na eno od spodaj navedenih možnosti. Če ni, spremenite vrsto varnosti v brezžičnem usmerjevalniku in nato ponastavite nastavitve omrežja v tiskalniku.

- ❏ WEP-64 bit (40-bitno)
- ❏ WEP-128 bit (104-bitno)
- ❏ WPA PSK (TKIP/AES)\*
- ❏ WPA2 PSK (TKIP/AES)\*
- ❏ WPA (TKIP/AES)
- ❏ WPA2 (TKIP/AES)
- \* WPA PSK se imenuje tudi »Osebni WPA«. WPA2 PSK se imenuje tudi »Osebni WPA2«.

### **E-6**

#### **Rešitve:**

- ❏ Preverite, ali je filtriranje naslovov MAC onemogočeno. Če je omogočeno, registrirajte naslov MAC tiskalnika, da ne bo filtriran. Podrobnosti najdete v dokumentaciji, priloženi brezžičnemu usmerjevalniku. Naslov MAC tiskalnika najdete v razdelku **Network Status** v poročilu o omrežni povezavi.
- ❏ Če brezžični usmerjevalnik uporablja vrsto varnosti WEP s preverjanjem pristnosti ključa v skupni rabi, preverite, ali sta ključ za preverjanje pristnosti in indeks pravilna.
- ❏ Če je število povezljivih naprav v brezžičnem usmerjevalniku manjše od števila omrežnih naprav, ki jih želite povezati, konfigurirajte nastavitve v brezžičnem usmerjevalniku, da povečate število povezljivih naprav. Navodila za konfiguracijo nastavitev najdete v dokumentaciji, priloženi brezžičnemu usmerjevalniku.

### **E-8**

#### **Rešitve:**

- ❏ V omrežnem usmerjevalniku omogočite DHCP, če je nastavitev za pridobivanje naslova IP v tiskalniku nastavljena na **Samodejno**.
- ❏ Če je nastavitev za pridobivanje naslova IP v tiskalniku nastavljena na »Ročno«, je ročno nastavljen naslov IP neveljaven, ker je zunaj dovoljenega razpona (na primer: 0.0.0.0). Nastavite veljavni naslov IP na nadzorni plošči tiskalnika ali v programu Web Config.

### **E-9**

#### **Rešitve:**

Preverite naslednje.

❏ Naprave so vklopljene.

❏ V napravah, v katerih želite vzpostaviti povezavo s tiskalnikom, lahko dostopate do interneta in drugih računalnikov ali omrežnih naprav v istem omrežju.

Če po tem še vedno ne morete vzpostaviti povezave s tiskalnikom in omrežnimi napravami, izklopite brezžični usmerjevalnik. Počakajte 10 sekund in ga znova vklopite. Nato ponastavite nastavitve omrežja tako, da prenesete in zaženete namestitveni program s tega spletnega mesta:

#### [http://epson.sn](http://epson.sn/?q=2) > **Namestitev**

### **E-10**

#### **Rešitve:**

Preverite naslednje.

- ❏ Druge naprave v omrežju so vklopljene.
- ❏ Omrežni naslovi (naslov IP, maska podomrežja in privzeti prehod) so pravilni, če ste pridobivanje naslova IP v tiskalniku nastavili na »Ročno«.

Če niso pravilni, ponastavite omrežni naslov. Naslov IP tiskalnika, masko podomrežja in privzeti prehod najdete v razdelku **Network Status** v poročilu o omrežni povezavi.

#### **Reševanje težav**

Če je omogočen DHCP, nastavitev za pridobivanje naslova IP tiskalnika nastavite na **Samodejno**. Če želite naslov IP nastaviti ročno, poiščite naslov IP tiskalnika v razdelku **Network Status** v poročilu o omrežni povezavi in nato izberite »Ročno« na zaslonu z nastavitvami omrežja. Masko podomrežja nastavite na [255.255.255.0].

Če še vedno ne morete vzpostaviti povezave s tiskalnikom in omrežnimi napravami, izklopite brezžični usmerjevalnik. Počakajte 10 sekund in ga znova vklopite.

### **E-11**

#### **Rešitve:**

Preverite naslednje.

❏ Naslov privzetega prehoda je pravilen, če je nastavitev protokola TCP/IP v tiskalniku nastavljena na »Ročno«.

❏ Naprava, ki je nastavljena kot privzeti prehod, je vklopljena.

Nastavite pravilen naslov privzetega prehoda. Naslov privzetega prehoda najdete v razdelku **Network Status** v poročilu o omrežni povezavi.

### **E-12**

#### **Rešitve:**

Preverite naslednje.

- ❏ Druge naprave v omrežju so vklopljene.
- ❏ Omrežni naslovi (naslov IP, maska podomrežja in privzeti prehod) morajo biti pravilni, če jih vnašate ročno.
- ❏ Omrežni naslovi drugih naprav (maska podomrežja in privzeti prehod) so enaki.

❏ Naslov IP ni v navzkrižju z drugimi napravami.

Če po tem še vedno ne morete vzpostaviti povezave s tiskalnikom in omrežnimi napravami, upoštevajte spodnja navodila.

- ❏ Izklopite brezžični usmerjevalnik. Počakajte 10 sekund in ga znova vklopite.
- ❏ Znova konfigurirajte nastavitve omrežja z namestitvenim programom. Zaženete ga lahko na tem spletnem mestu:

#### [http://epson.sn](http://epson.sn/?q=2) > **Namestitev**

❏ V brezžičnem usmerjevalniku, ki uporablja vrsto varnosti WEP, lahko registrirate več gesel. Če je registriranih več gesel, preverite, ali je prvo registrirano geslo nastavljeno v tiskalniku.

### **E-13**

#### **Rešitve:**

Preverite naslednje.

- ❏ Omrežne naprave, na primer brezžični usmerjevalnik, zvezdišče in usmerjevalnik, so vklopljene.
- ❏ Nastavitve protokola TCP/IP za omrežne naprave niso bile določene ročno. (Če so bile nastavitve protokola TCP/IP v tiskalniku določene samodejno, nastavitve protokola TCP/IP v drugih omrežnih napravah pa so izbrane ročno, je lahko omrežje tiskalnika drugačno od omrežja drugih naprav.)
Če težave še vedno ne morete odpraviti, poskusite naslednje.

- ❏ Izklopite brezžični usmerjevalnik. Počakajte 10 sekund in ga znova vklopite.
- ❏ Nastavitve omrežja določajte v računalniku, ki je v istem omrežju kot tiskalnik, za katerega uporabljate namestitveni program. Zaženete ga lahko na tem spletnem mestu:

#### [http://epson.sn](http://epson.sn/?q=2) > **Namestitev**

❏ V brezžičnem usmerjevalniku, ki uporablja vrsto varnosti WEP, lahko registrirate več gesel. Če je registriranih več gesel, preverite, ali je prvo registrirano geslo nastavljeno v tiskalniku.

## **Sporočilo, povezano z omrežnim okoljem**

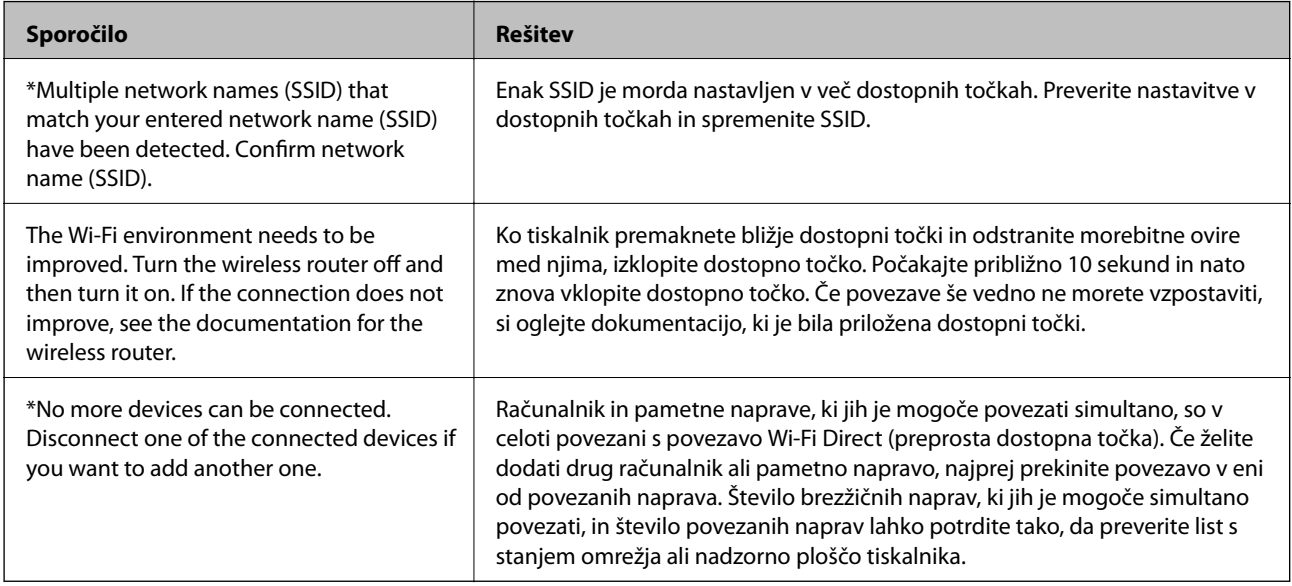

# **Preverjanje stanja komunikacije**

Preverite, ali je komunikacija med tiskalnikom in računalnikom pravilna, in odpravite morebitne težave.

## **Preverjanje dnevnika za strežnik in omrežno napravo**

Če je v omrežni povezavi prišlo do težav, lahko vzrok določite tako, da preverite dnevnik za e-poštni strežnik ali strežnik LDAP oz. stanje tako, da uporabite dnevnik sistema za omrežno napravo, kot je usmerjevalnik, ali ukaze.

## **Tiskanje lista s stanjem omrežja**

Podrobne informacije o omrežju si lahko ogledate tako, da jih natisnete.

- 1. Naložite papir.
- 2. Na začetnem zaslonu izberite **Nastavitve**.
- 3. Izberite **Splošne nastavitve** > **Nastavitve omrežja** > **Stanje omrežja**.
- 4. Izberite **Natisni list o stanju**.
- 5. Oglejte si sporočilo in nato natisnite list s stanjem omrežja.
- 6. Zaprite zaslon.

Zaslon se po določenem času samodejno zapre.

## **Preverjanje komunikacije med napravami in računalniki**

#### *Preverjanje komunikacije z ukazom ping — Windows*

Z ukazom ping lahko preverite, ali ima računalnik vzpostavljeno povezavo s tiskalnikom. Upoštevajte spodnja navodila za preverjanje komunikacije z ukazom ping.

1. Preverite naslov IP tiskalnika za komunikacijo, ki jo želite preveriti.

Ta naslov lahko poiščete na zaslonu s stanjem omrežja na nadzorni plošči tiskalnika, v poročilu o povezavi ali v stolpcu **IP Address** na listu s stanjem omrežja.

2. V računalniku odprite zaslon z ukaznim pozivom.

Odprite zaslon programa in izberite **Ukazni poziv**.

3. Vnesite »ping xxx.xxx.xxx.xxx« in pritisnite tipko Enter.

Namesto xxx.xxx.xxx.xxx vnesite naslov IP tiskalnika.

4. Preverite stanje komunikacije.

Če tiskalnik in računalnik komunicirata, se prikaže to sporočilo.

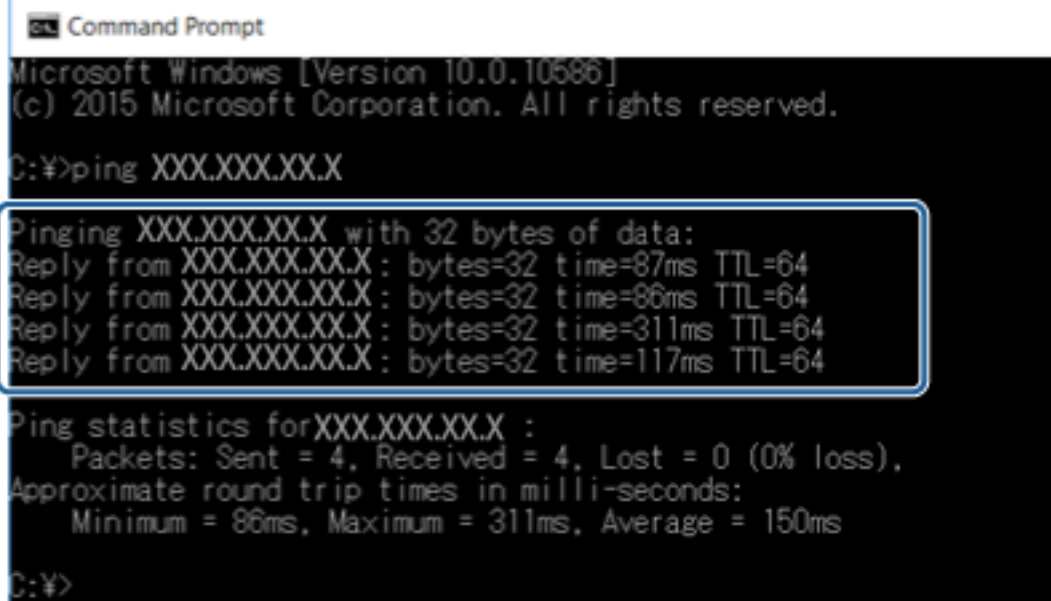

Če tiskalnik in računalnik ne komunicirata, se prikaže to sporočilo.

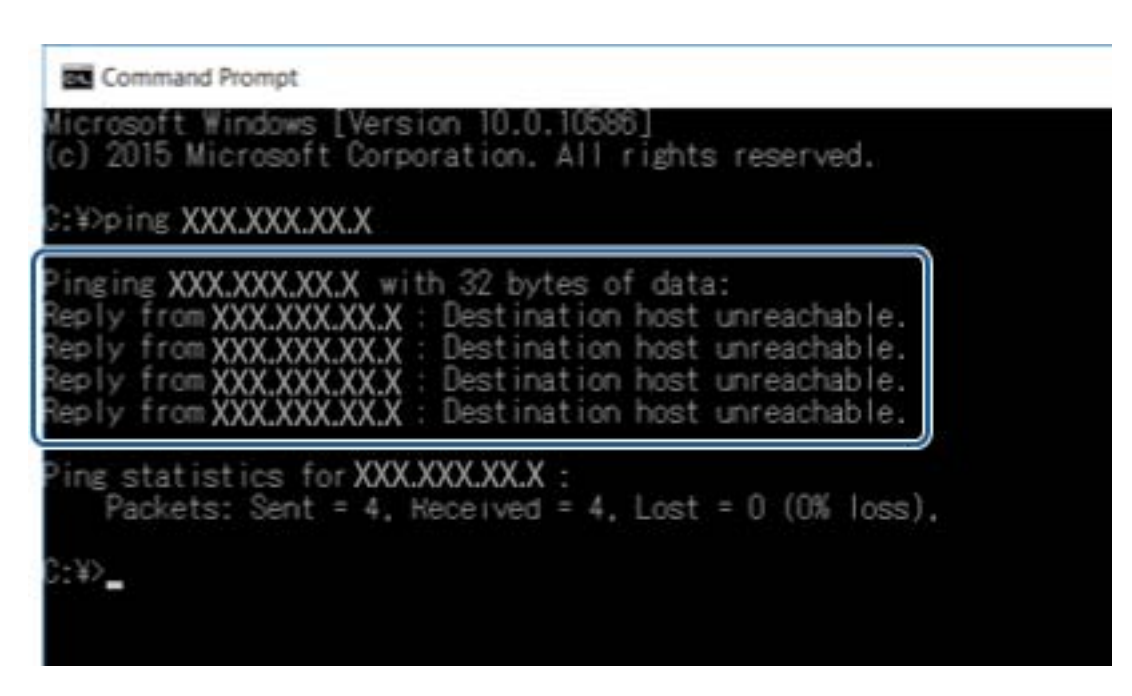

#### *Preverjanje komunikacije z ukazom ping — Mac OS*

Z ukazom ping lahko preverite, ali ima računalnik vzpostavljeno povezavo s tiskalnikom. Upoštevajte spodnja navodila za preverjanje komunikacije z ukazom ping.

1. Preverite naslov IP tiskalnika za komunikacijo, ki jo želite preveriti.

Ta naslov lahko poiščete na zaslonu s stanjem omrežja na nadzorni plošči tiskalnika, v poročilu o povezavi ali v stolpcu **IP Address** na listu s stanjem omrežja.

2. Zaženite »Network Utility« (Omrežni pripomoček).

V razdelku **Spotlight** vnesite »Network Utility« (Omrežni pripomoček).

3. Kliknite zavihek **Ping**, vnesite naslov IP, ki ste ga poiskali v 1. koraku, in nato kliknite **Ping**.

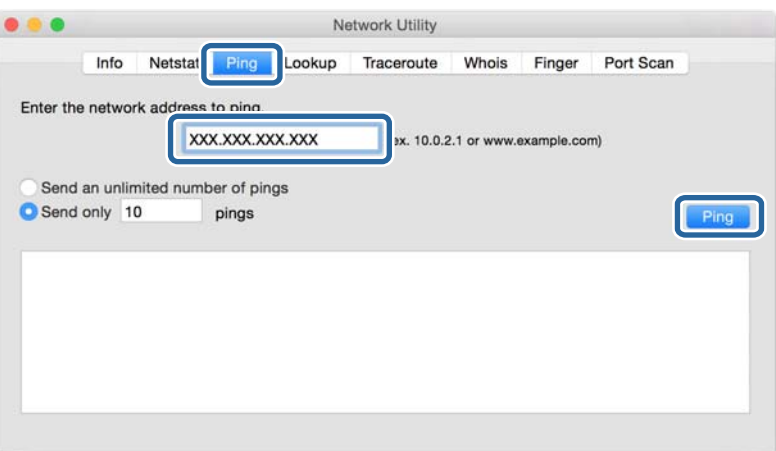

4. Preverite stanje komunikacije.

Če tiskalnik in računalnik komunicirata, se prikaže to sporočilo.

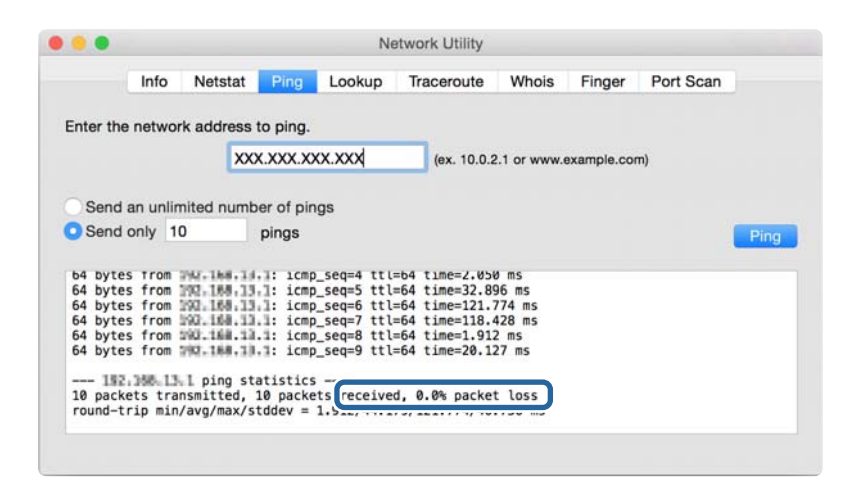

Če tiskalnik in računalnik ne komunicirata, se prikaže to sporočilo.

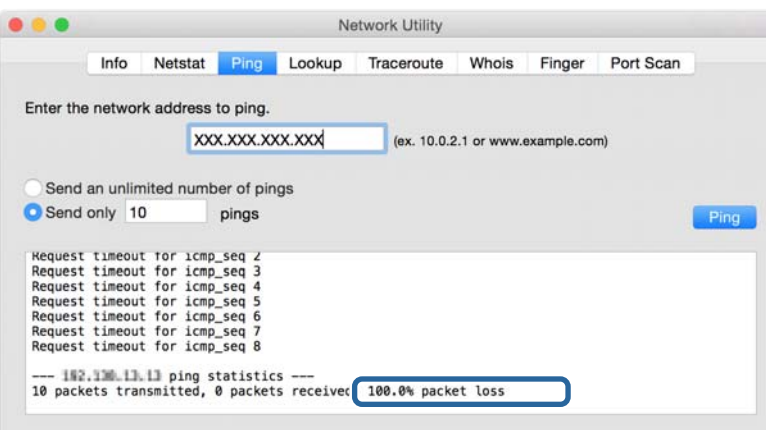

## **Preverjanje omrežja računalnika — Windows**

Z ukaznim pozivom preverite stanje povezave računalnika in pot povezave s tiskalnikom. To vas bo usmerjalo k rešitvi težave.

❏ Ukaz ipconfig

Prikažite stanje povezave omrežnega vmesnika, ki ga računalnik trenutno uporablja.

S primerjavo podatkov o nastavitvi in dejanske komunikacije lahko preverite, ali je povezava pravilna. Če je v istem omrežju več strežnikov DHCP, lahko ugotovite dejanski naslov, ki je dodeljen računalniku, uporabljeni strežnik DNS itd.

❏ Oblika zapisa: ipconfig /all

❏ Primeri:

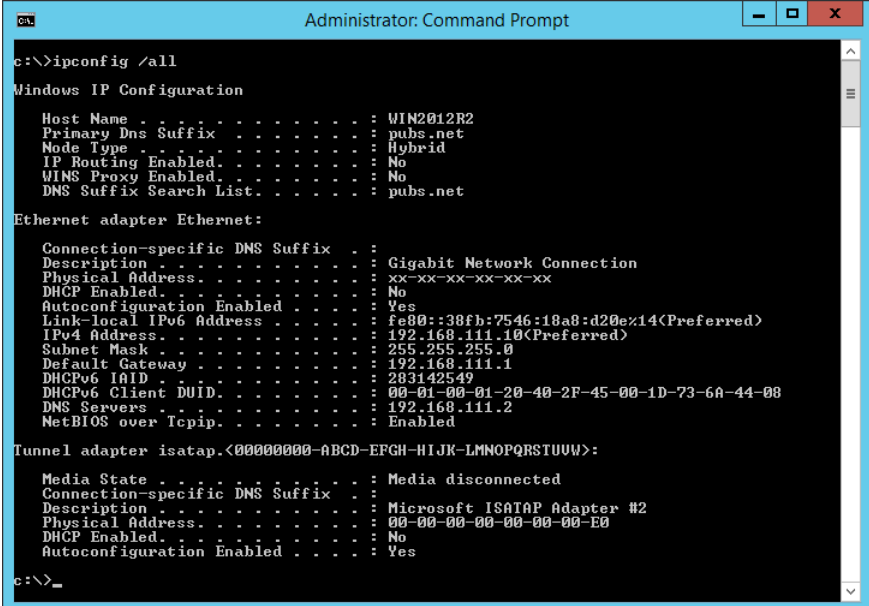

❏ ukaz pathping

Potrdite lahko seznam usmerjevalnikov, ki prehajajo skozi ciljne gostitelje, in usmerjanje komunikacije.

- $\Box$  Oblika zapisa: pathping xxx.xxx.xxx.xxx
- ❏ Primeri: pathping 192.0.2.222

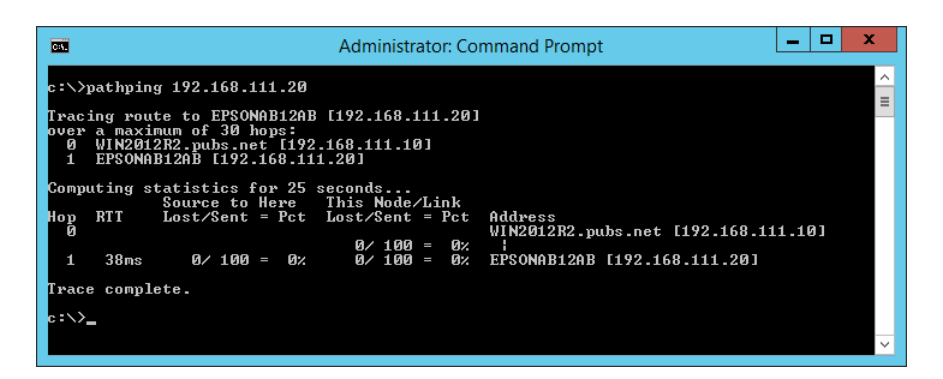

# **Izvajanje preskusa povezave**

Preko tiskalnika ali računalnika, ki je povezan z istim segmentom kot tiskalnik, preverite, ali je povezava med strežnikom in mapo pravilna. To vas bo usmerjalo k rešitvi težave.

### **Poštni strežnik**

S funkcijo preskusa povezave na tiskalniku preverite povezavo med tiskalnikom in poštnim strežnikom.

#### **Povezane informacije**

& ["Preverjanje povezave s poštnim strežnikom" na strani 42](#page-41-0)

## **Strežnik LDAP**

S funkcijo preskusa povezave na tiskalniku preverite povezavo med tiskalnikom in strežnikom LDAP.

#### **Povezane informacije**

& ["Preverjanje povezave s strežnikom LDAP" na strani 71](#page-70-0)

### **Strežnik FTP**

Preko računalnika v istem segmentu preverite povezavo strežnika FTP. Preverite, ali lahko do strežnika FTP, ki je registriran v stikih, dostopate preko Raziskovalca v računalniku, ki je v omrežju istega segmenta kot tiskalnik.

- ❏ Primer določitve poti:
	- ❏ Ime strežnika FTP: epsonftp
	- ❏ Ime mape: manual
	- ❏ ftp://epsonftp/manual/

V tem primeru se prijavite anonimno. Ko ste nastavili uporabniško ime in geslo, ju vnesite v pogovorno okno, ki se pokaže, kadar preverjanje pristnosti ni uspešno, ali pa ju vnesite, kot je prikazano spodaj.

ftp://username:password@epsonftp (kadar je uporabniško ime: »ftpusername«, je geslo »ftppassword«.)

- ❏ Primer enakega omrežnega segmenta.
	- ❏ Naslov IP tiskalnika: 192.168.111.12, maska podomrežja: 255.255.255.0
	- ❏ Preko računalnika potrdite, da je naslov IP od 192.168.111.2 do 192.168.111.255.

#### **Povezane informacije**

& ["Registriranje cilja med stike z Web Config" na strani 64](#page-63-0)

### **Mapa v skupni rabi**

Preko računalnika v istem segmentu preverite povezavo mape v skupni rabi. Preverite, ali lahko do poštnega strežnika, ki je registriran v stikih, dostopate preko Raziskovalca v računalniku, ki je v omrežju istega segmenta kot tiskalnik.

#### **Povezane informacije**

& ["Registriranje cilja med stike z Web Config" na strani 64](#page-63-0)

## **Strežnik DNS**

Preverite strežnik DNS, ki ga uporablja računalnik. Potrdite stanje omrežnega adapterja računalnika v istem omrežnem segmentu, kot je tiskalnik, in potrdite, ali ustreza nastavitvam DNS za tiskalnik.

Na naslednji način lahko preverite nastavitev DNS računalnika.

❏ Windows: **Nadzorna plošča** > **Omrežje in internet** > **Središče za omrežje in skupno rabo** > **Spreminjanje nastavitev kartice**

Kadar obstaja več omrežnih vmesnikov, lahko nastavitev preverite tako, da v ukazni poziv vnesete »ipconfig/ all«.

❏ Mac OS: **Nastavitve sistema** > **Omrežje** > **Napredno...** > **DNS**

#### **Povezane informacije**

& ["Registriranje cilja med stike z Web Config" na strani 64](#page-63-0)

# **Inicializacija omrežnih nastavitev**

## **Onemogočanje povezave Wi-Fi v Web Config**

Če želite uporabljati Web Config, morate tiskalnikom in napravam dodeliti naslov IP, poleg tega pa morajo imeti vzpostavljeno povezavo z istim omrežjem.

1. Odprite Web Config ter izberite **Network Settings** > **Wi-Fi** in **Disable Wi-Fi**.

*Opomba: Če se meni ne prikaže, na vrhu zaslona izberite Advanced Settings.*

2. Oglejte si sporočilo in izberite **OK**.

## **Prekinitev povezave Wi-Fi Direct (preprosta dostopna točka) v programu Web Config**

Če želite uporabljati Web Config, morate tiskalnikom in napravam dodeliti naslov IP, poleg tega pa morajo imeti vzpostavljeno povezavo z istim omrežjem.

1. Zaženite Web Config in izberite **Network Settings** > **Wi-Fi**.

#### *Opomba: Če se meni ne prikaže, na vrhu zaslona izberite Advanced Settings.*

- 2. Izberite zavihek Wi-Fi Direct in kliknite **Disable Wi-Fi**.
- 3. Oglejte si sporočilo in izberite **OK**.

## **Onemogočanje omrežja Wi-Fi na nadzorni plošči**

Če onemogočite omrežje Wi-Fi, je povezava z omrežjem Wi-Fi prekinjena.

#### **Reševanje težav**

- 1. Na začetnem zaslonu tapnite  $\mathbb{R}$
- 2. Izberite **Usmerjevalnik**. Prikaže se stanje omrežja.
- 3. Tapnite **Spremeni nastavitve**.
- 4. Izberite **Druge funkcije** > **Onemogoči Wi-Fi**.
- 5. Oglejte si sporočilo in začnite nastavitev.
- 6. Ko se prikaže sporočilo o dokončanem postopku, zaprite zaslon. Meni na zaslonu se po določenem času samodejno zapre.
- 7. Zaprite zaslon Nastavitve omrežne povezave.
- 8. Pritisnite gumb  $\mathbf{\hat{n}}$ .

## **Prekinitev povezave Wi-Fi Direct (preprosta dostopna točka) z nadzorne plošče**

#### *Opomba:*

*Če je povezava Wi-Fi Direct (preprosta dostopna točka) onemogočena, je prekinjena povezava z vsemi pametnimi napravami, ki imajo vzpostavljeno povezavo s tiskalnikom prek povezave Wi-Fi Direct (preprosta dostopna točka). Če želite prekiniti povezavo z določeno napravo, povezave ne prekinite v tiskalniku, ampak v napravi.*

- 1. Na začetnem zaslonu tapnite  $\mathbb{R}$
- 2. Izberite **Wi-Fi Direct**.

Prikazane so informacije Wi-Fi Direct.

- 3. Tapnite **Spremeni nastavitve**.
- 4. Izberite **Onemogoči Wi-Fi Direct**.
- 5. Tapnite **Onemogoči nastavitve.**.
- 6. Ko se prikaže sporočilo o dokončanem postopku, zaprite zaslon.

Meni na zaslonu se po določenem času samodejno zapre.

## **Obnavljanje nastavitev omrežja na nadzorni plošči**

Vse nastavitve omrežja lahko ponastavite na privzete nastavitve.

- 1. Na začetnem zaslonu izberite **Nastavitve**.
- 2. Izberite **Splošne nastavitve** > **Skrbništvo sistema** > **Ponastavitev privzetih nastavitev** > **Nastavitve omrežja**.
- 3. Oglejte si sporočilo in izberite **Da**.

4. Ko se prikaže sporočilo o dokončanem postopku, zaprite zaslon. Meni na zaslonu se po določenem času samodejno zapre.

# **Primer težave**

# **Dostop do aplikacije Web Config ni mogoč**

#### **Naslov IP ni dodeljen tiskalniku.**

Veljaven naslov IP morda ni dodeljen tiskalniku. Konfigurirajte naslov IP na nadzorni plošči tiskalnika. Trenutne informacije o nastavitvi lahko potrdite z listom o stanju omrežja ali na nadzorni plošči tiskalnika.

#### **Spletni brskalnik ne podpira Encryption Strength za SSL/TLS.**

SSL/TLS ima Encryption Strength. Web Config lahko odprete v spletnem brskalniku, ki omogoča množično šifriranje, kot je opisano v nadaljevanju. Preverite podporo šifriranja vašega brskalnika.

- ❏ 80-bitno: AES256/AES128/3DES
- ❏ 112-bitno: AES256/AES128/3DES
- ❏ 128-bitno: AES256/AES128
- ❏ 192-bitno: AES256
- ❏ 256-bitno: AES256

#### **CA-signed Certificate je potekel.**

Če obstaja težava z rokom veljavnosti potrdila, se pokaže sporočilo »Potrdilo je poteklo«, ko vzpostavite povezavo Web Config s komunikacijo SSL/TLS (https). Če se sporočilo prikaže pred datumom poteka veljavnosti, se prepričajte, da je datum tiskalnika pravilno konfiguriran.

#### **Skupno ime potrdila in tiskalnika se ne ujema.**

Če se skupno ime potrdila in tiskalnika ne ujema, se pokaže sporočilo »Ime varnostnega potrdila se ne ujema···«, ko do Web Config dostopate s komunikacijo SSL/TLS (https). To se zgodi, ker se naslednji naslovi IP ne ujemajo.

- ❏ Naslov IP tiskalnika je bil vnesen v skupno ime za ustvarjanje Self-signed Certificate ali CSR
- ❏ Naslov IP je bil vnesen v spletni brskalnik med izvajanjem Web Config
- Pri Self-signed Certificate spremenite ime tiskalnika. Potrdilo je posodobljeno in tiskalnik lahko priključite.

Pri CA-signed Certificate znova vzemite potrdilo za tiskalnik.

#### **Nastavitev lokalnega naslova strežnika proxy ni nastavljena za spletni brskalnik.**

Če je tiskalnik nastavljen tako, da uporablja strežnik proxy, konfigurirajte spletni brskalnik tako, da se ne bo povezoval na lokalni naslov preko strežnika proxy.

❏ Windows:

Izberite **Nadzorna plošča** > **Omrežje in internet** > **Internetne možnosti** > **Povezave** > **Nastavitve LAN** > **Strežnik proxy** in nato konfigurirajte, da strežnika proxy ne uporabljate za LAN (lokalni naslovi).

#### ❏ Mac OS:

Izberite **Nastavitve sistema** > **Omrežje** > **Napredno** > **Proxyji** nato pa registrirajte lokalni naslov za **Obidi nastavitve proxyja za te gostitelje in domene**.

Primer:

192.168.1.\*: Lokalni naslov 192.168.1.XXX, maska podomrežja 255.255.255.0

192.168.\*.\*: Lokalni naslov 192.168.XXX.XXX, maska podomrežja 255.255.0.0

#### **Povezane informacije**

- & ["Dostop do aplikacije Web Config" na strani 28](#page-27-0)
- & ["Dodelitev naslova IP" na strani 21](#page-20-0)

# <span id="page-118-0"></span>**Predstavitev programske opreme omrežja**

V nadaljevanju smo opisali programsko opremo za konfiguriranje in upravljanje naprav.

# **Epson Device Admin**

Epson Device Admin je večfunkcijska programska oprema, ki upravlja naprave v omrežju.

Na voljo so naslednje funkcije.

- ❏ Spremljanje ali upravljanje do 2000 tiskalnikov ali optičnih bralnikov v segmentu
- ❏ Izdelava podrobnega poročila, npr. o stanju potrošnega materiala ali izdelka
- ❏ Posodobitev vdelane programske opreme izdelka
- ❏ Dajanje naprave v omrežje
- ❏ Uporaba poenotenih nastavitev v več napravah.

S spletne strani za podporo družbe Epson lahko prenesete Epson Device Admin. Več informacij najdete v dokumentaciji ali pomoči za Epson Device Admin.

## **Zagon programa Epson Device Admin (samo za Windows)**

#### Izberite **Vsi programi** > **EPSON** > **Epson Device Admin** > **Epson Device Admin**.

#### *Opomba:*

*Če se pojavi opozorilo požarnega zidu, dovolite dostop za Epson Device Admin.*

# **EpsonNet Config**

EpsonNet Config je program, ki omogoča nastavitve naprav v omrežju. Kadar so naprave v omrežje povezane preko etherneta, lahko opravljate nastavitve, kot so nastavitev naslova IP, spreminjanje načina povezave itd. tudi za naprave, ki niso dodeljene naslovu IP. To se lahko uporabi tudi za nastavljanje omrežja v napravah brez nadzorne plošče.

**EPSON EpsonNet** Confia **Version** Copyright © SEIKO EPSON CORPORATION 2004-2012. All rights reserved. Initializing

Več informacij najdete v dokumentaciji ali pomoči za EpsonNet Config.

## **Delovanje EpsonNet Config – Windows**

Izberite **Vsi programi** > **EpsonNet** > **EpsonNet Config Vxx** > **EpsonNet Config**.

*Opomba: Če se pojavi opozorilo požarnega zidu, dovolite dostop za EpsonNet Config.*

## **Zagon funkcije EpsonNet Config — Mac OS**

Izberite **Pojdi** > **Aplikacije** > **Epson Software** > **EpsonNet** > **EpsonNet Config Vxx** > **EpsonNet Config**.

# **EpsonNet Print (samo Windows)**

EpsonNet Print je programska oprema za tiskanje v omrežju TCP/IP. Ta se namesti preko namestitvenega programa skupaj z gonilnikom tiskalnika. Za tiskanje prek omrežja ustvarite vrata EpsonNet Print. Spodaj so opisane funkcije in omejitve.

- ❏ Stanje tiskalnika je prikazano na zaslonu v ozadju.
- ❏ Če DHCP spremeni naslov IP tiskalnika, bo tiskalnik še vedno mogoče zaznati.
- ❏ Uporabite lahko tiskalnik, ki je lociran na drugačnem delu omrežja.
- ❏ Tiskate lahko z enim izmed naslednjih protokolov.
- ❏ Naslov IPv6 ni podprt.

# **EpsonNet SetupManager**

EpsonNet SetupManager je programska oprema za ustvarjanje paketa za preprosto namestitev tiskalnika, kot je namestitev gonilnika za tiskalnik, namestitev aplikacije EPSON Status Monitor in ustvarjanje vrat tiskalnika. Programska oprema omogoča skrbniku, da ustvari enolične pakete programske opreme in jih distribuira med skupinami.

Več informacij najdete na regionalnem spletnem mestu družbe Epson.

# **Izvoz in skupinska registracija stikov z uporabo orodja**

Če uporabite Epson Device Admin, lahko varnostno kopirate samo stike in urejate izvožene datoteke, zato lahko registrirate vse skupaj.

To je uporabno, če želite varnostno kopirati samo stike ali kadar menjate tiskalnik in želite prenesti stike s stare na novo napravo.

## **Izvažanje stikov**

Podatke o stikih shranite v datoteko.

Z uporabo programov s preglednicami ali urejevalnikom besedil lahko urejate datoteke, shranjene v obliki zapisa sylk ali csv. Registrirate lahko vse hkrati, potem ko ste zbrisali ali dodali podatke.

Podatke, ki vsebujejo varnostne elemente, kot so geslo in osebni podatki, lahko shranite v binarno datoteko z geslom. Datoteke ni mogoče urejati. To lahko uporabite kot datoteko varnostne kopije za podatke, vključno z varnostnimi elementi.

- 1. Zaženite Epson Device Admin.
- 2. V meniju opravil v stranski vrstici izberite **Devices**.
- 3. Na seznamu naprav izberite napravo, ki jo želite konfigurirati.
- 4. Kliknite **Device Configuration** na zavihku **Home** na meniju trakov.

Ko je nastavljeno geslo skrbnika, vnesite geslo in kliknite **OK**.

- 5. Kliknite **Common** > **Contacts**.
- 6. Izberite obliko zapisa za izvoz v **Export** >**Export items**.
	- ❏ All Items

Izvozite šifrirano binarno datoteko. Izberite, kdaj želite vključiti varnostne elemente, kot so geslo in osebni podatki. Datoteke ni mogoče urejati. Če to izberete, morate nastaviti geslo. Kliknite **Configuration** in nastavite geslo, ki obsega od 8 do 63 znakov iz nabora znakov ASCII. To geslo je potrebno pri uvažanju v binarno datoteko.

❏ Items except Security Information

Izvozite datoteke v obliki zapisa sylk ali csv. Izberite, kdaj želite urejati podatke izvožene datoteke.

- 7. Kliknite **Export**.
- 8. Določite mesto shranjevanja datoteke, izberite vrsto datoteke in nato kliknite **Save**.

Prikaže se sporočilo o dokončanju.

9. Kliknite **OK**.

Preverite, ali se je datoteka shranila na določeno mesto.

## **Uvažanje stikov**

Uvozite podatke o stikih iz datoteke.

Uvozite lahko datoteke, shranjene v obliki zapisa SYLK ali CSV, ali varnostno kopirano dvojiško datoteko, ki vsebuje varnostne elemente.

- 1. Zaženite Epson Device Admin.
- 2. V meniju opravil v stranski vrstici izberite **Devices**.
- 3. Na seznamu naprav izberite napravo, ki jo želite konfigurirati.
- 4. Kliknite **Device Configuration** na zavihku **Home** na meniju trakov. Ko je nastavljeno geslo skrbnika, vnesite geslo in kliknite **OK**.
- 5. Kliknite **Common** > **Contacts**.
- 6. Kliknite **Browse** v razdelku **Import**.
- 7. Izberite ime datoteke, ki jo želite uvoziti, in kliknite **Open**.

Če izberete binarno datoteko, v **Password** vnesite geslo, ki ste ga nastavili pri izvažanju datoteke.

8. Kliknite **Import**.

Prikaže se potrditveni zaslon.

9. Kliknite **OK**.

Prikaže se rezultat preverjanja veljavnosti.

❏ Edit the information read

Kliknite, ko želite podatke urejati posamično.

- ❏ Read more file Kliknite, če želite uvoziti več datotek.
- 10. Na zaslonu o dokončanju uvažanja kliknite **Import** in nato še **OK**.

Vrnite se na zaslon z lastnostmi naprave.

- 11. Kliknite **Transmit**.
- 12. Na sporočilu za potrditev kliknite **OK**. Nastavitve se pošljejo v tiskalnik.
- 13. Na zaslonu o dokončanju pošiljanja kliknite **OK**. Podatki tiskalnika so posodobljeni.

Odprite stike preko Web Config ali nadzorne plošče tiskalnika in nato preverite, ali je stik posodobljen.

# **Konfiguracija nastavitev Wi-Fi na nadzorni plošči (WPS)**

Povezavo z omrežjem Wi-Fi lahko vzpostavite na nadzorni plošči tiskalnika s funkcijo WPS.

#### **Povezane informacije**

- & "Konfiguracija nastavitev omrežja Wi-Fi s potisnim gumbom (WPS)" na strani 123
- & ["Konfiguriranje nastavitev omrežja Wi-Fi z vnosom kode PIN \(WPS\)" na strani 124](#page-123-0)

# **Konfiguracija nastavitev omrežja Wi-Fi s potisnim gumbom (WPS)**

Omrežje Wi-Fi lahko nastavite samodejno tako, da pritisnete gumb na dostopni točki. Če so izpolnjeni spodnji pogoji, lahko povezavo nastavite na ta način.

- ❏ Dostopna točka je združljiva z WPS-jem (Wi-Fi Protected Setup).
- ❏ Trenutna povezava Wi-Fi je bila vzpostavljena s pritiskom gumba na dostopni točki.

#### *Opomba:*

*Če ne najdete gumba ali če povezavo nastavljate v programski opremi, si oglejte dokumentacijo, ki je bila priložena dostopni točki.*

- 1. Na začetnem zaslonu tapnite  $\left| \begin{array}{c} \end{array} \right|$
- 2. Izberite **Usmerjevalnik**.
- 3. Tapnite **Začni namestitev**.

Če je omrežna povezava že nastavljena, so prikazane podrobnosti o povezavi. Tapnite **Zamenjajte v povezavo Wi-Fi.** ali **Spremeni nastavitve**, da spremenite nastavitve.

- 4. Izberite **Nastavitev s pritiskom na gumb (WPS)**.
- 5. Pridržite gumb [WPS] na dostopni točki, dokler ne začne utripati varnostna lučka.

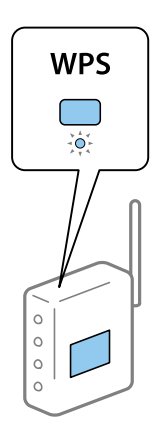

Če ne veste, kje je gumb [WPS] ali če na dostopni točki ni nobenega gumba, poiščite podrobnosti v dokumentaciji, ki je bila priložena dostopni točki.

6. Tapnite **Začni nastavitev**.

#### <span id="page-123-0"></span>7. Zaprite zaslon.

Meni na zaslonu se po določenem času samodejno zapre.

#### *Opomba:*

*Če povezave ni mogoče vzpostaviti, znova zaženite dostopno točko, premaknite jo bližje tiskalniku in poskusite znova. Če povezave še vedno ne morete vzpostaviti, natisnite poročilo o omrežni povezavi in si oglejte rešitev.*

8. Zaprite zaslon za nastavitev omrežne povezave.

# **Konfiguriranje nastavitev omrežja Wi-Fi z vnosom kode PIN (WPS)**

Povezavo z dostopno točko lahko samodejno vzpostavite tako, da uporabite kodo PIN. Ta način nastavitve lahko uporabite, če dostopna točka podpira WPS (Wi-Fi Protected Setup). Kodo PIN v dostopno točko vnesite v računalniku.

- 1. Na začetnem zaslonu tapnite  $\left| \begin{array}{c} \end{array} \right|$
- 2. Izberite **Usmerjevalnik**.
- 3. Tapnite **Začni namestitev**.

Če je omrežna povezava že nastavljena, so prikazane podrobnosti o povezavi. Tapnite **Zamenjajte v povezavo Wi-Fi.** ali **Spremeni nastavitve**, da spremenite nastavitve.

- 4. Izberite **Druge funkcije** > **Namestitev kode PIN (WPS)**
- 5. V računalniku v dveh minutah vnesite kodo PIN (osemmestno številko), ki je prikazana na nadzorni plošči tiskalnika, v dostopno točko.

#### *Opomba:*

*Podrobnosti o vnosu kode PIN najdete v dokumentaciji, ki je bila priložena dostopni točki.*

- 6. Tapnite **Začni nastavitev**.
- 7. Zaprite zaslon.

Če ne izberete možnosti **Zapri**, se zaslon samodejno zapre po določenem času.

#### *Opomba:*

*Če povezave ni mogoče vzpostaviti, znova zaženite dostopno točko, premaknite jo bližje tiskalniku in poskusite znova. Če povezave še vedno ne morete vzpostaviti, natisnite poročilo o povezavi in si oglejte rešitev.*

8. Zaprite zaslon za nastavitev omrežne povezave.

# **Uporaba povezave Wi-Fi Direct (preprosta dostopna točka)**

Povezava Wi-Fi Direct (preprosta dostopna točka) vzpostavi neposredno povezavo med tiskalnikom in napravami.

Ker tiskalnik lahko povežete neposredno, ne da bi morali skozi povezano omrežje, ga lahko uporabite kot začasno povezavo naprave s tiskalnikom, ki je povezan v omrežje brez dovoljenja za dostop.

Prav tako lahko uporabite tudi funkcijo NFC tiskalnika, kadar je omogočen Wi-Fi Direct (preprosta dostopna točka).

# **Omogočanje Wi-Fi Direct (preprosta dostopna točka) na nadzorni plošči**

1. Na nadzorni plošči tiskalnika izberite  $\left\| \mathbb{B} \right\|$ 

#### 2. Izberite **Wi-Fi Direct**.

Ko je omogočena povezava Wi-Fi Direct (preprosta dostopna točka), se samodejno pokaže povezava Wi-Fi.

#### 3. Izberite **Začni namestitev**.

#### 4. Izberite **Začni nastavitev**.

Ko je omogočena povezava Wi-Fi Direct (preprosta dostopna točka), se pokažeta omrežje (SSID) in geslo.

5. Zaprite zaslon.

#### *Opomba:*

*V pametnih napravah tiskalnik povežite z uporabo omrežja (SSID) in gesla, ki sta prikazana na nadzorni plošči tiskalnika.*

# **Spreminjanje nastavitev Wi-Fi Direct (preprosta dostopna točka)**

Ko je vzpostavljena povezava Wi-Fi Direct (preprosta dostopna točka), lahko nastavitve spremenite preko **ID**  $\boxed{ \odot$  > **Wi-Fi Direct** > **Spremeni nastavitve** in nato se pokažejo naslednji elementi menija.

#### **Spreminjanje gesla**

Spremenite geslo Wi-Fi Direct (preprosta dostopna točka) za vzpostavitev povezave s tiskalnikom na poljubno vrednost. Geslo lahko vsebuje znake ASCII, ki so na programski tipkovnici na nadzorni plošči.

Pri spreminjanju gesla so vse povezane naprave brez povezave. Če želite napravo znova povezati, uporabite novo geslo.

#### **Onemogočanje povezave Wi-Fi Direct (preprosta dostopna točka)**

Onemogočite nastavitve Wi-Fi Direct (preprosta dostopna točka) tiskalnika. Ko jih onemogočite, so vse naprave, ki so s tiskalnikom povezane preko povezave Wi-Fi Direct (preprosta dostopna točka), brez povezave.

#### **Brisanje podatkov pametne naprave**

Izbrišite (registrirane) podatke pametne naprave, ki so shranjeni v tiskalniku, kadar vzpostavljate povezavo preko Wi-Fi Direct (preprosta dostopna točka).

Če imate napravo s sistemom Android, ki podpira funkcijo Wi-Fi Direct, jo lahko s pomočjo te funkcije povežete s tiskalnikom. Tiskalnik ohrani podatke naprave, če napravo registrirate kot dovoljeno ali zavrnjeno napravo, kadar vzpostavljate povezavo s funkcijo Wi-Fi Direct. Registrirana naprava je naslednjič pri vzpostavljanju povezave preko funkcije Wi-Fi Direct dovoljena ali zavrnjena, odvisno od registriranih podatkov tiskalnika.

#### *Opomba:*

*Če želite omogočiti/onemogočiti Wi-Fi Direct (preprosta dostopna točka) ali izbrisati podatke registrirane naprave, lahko nastavitev izvedete tudi na zavihku Network Settings > Wi-Fi > Wi-Fi Direct v aplikaciji Web Config.*

# **Spreminjanje načina povezave**

Spremenite način povezave. To nastavitev opravite v omogočenem pogoju omrežja.

Če ste za dodelitev naslova IP izbrali ročno nastavitev, vprašajte skrbnika omrežja, ali je isti naslov IP mogoče uporabiti v novem omrežju.

#### *Opomba:*

*Če je omogočena povezava Wi-Fi, je povezava Ethernet onemogočena.*

#### **Povezane informacije**

- & "Preklop iz povezave Ethernet na povezavo Wi-Fi" na strani 126
- & ["Preklop iz povezave Wi-Fi na povezavo Ethernet" na strani 127](#page-126-0)

# **Preklop iz povezave Ethernet na povezavo Wi-Fi**

## **Preklop na povezavo Wi-Fi na nadzorni plošči**

Preklopite iz povezave Ethernet na povezavo Wi-Fi na nadzorni plošči tiskalnika. Način preklopa povezave je v osnovi enak kot nastavitve za povezavo Wi-Fi. Preberite poglavje o nastavitvah povezave Wi-Fi na nadzorni plošči tiskalnika.

#### **Povezane informacije**

& ["Vzpostavljanje povezave z brezžičnim omrežjem LAN \(Wi-Fi\)" na strani 26](#page-25-0)

## **Preklop na povezavo Wi-Fi s programom Web Config**

Iz povezave Ethernet preklopite na povezavo Wi-Fi s programom Web Config.

1. Zaženite Web Config in izberite **Network Settings** > **Wi-Fi**.

Če je geslo skrbnika nastavljeno, vnesite uporabniško ime in geslo ter se prijavite kot skrbnik.

- 2. Kliknite **Setup**.
- 3. Izberite SSID za dostopno točko in vnesite geslo. Če SSID, s katerim želite vzpostaviti povezavo, ni prikazan, izberite **Enter SSID** in vnesite SSID.
- 4. Kliknite **Next**.
- 5. Potrdite prikazano sporočilo in kliknite **OK**.
- 6. Iz tiskalnika izključite kabel Ethernet.

#### *Opomba:*

*Način povezave lahko spremenite tudi s programom EpsonNet Config ali Epson Device Admin. Več podrobnosti najdete v vodniku ali pomoči za posamezno programsko opremo.*

#### <span id="page-126-0"></span>**Povezane informacije**

- & ["Dostop do aplikacije Web Config" na strani 28](#page-27-0)
- & ["Epson Device Admin" na strani 119](#page-118-0)

# **Preklop iz povezave Wi-Fi na povezavo Ethernet**

## **Preklapljanje omrežne povezave na Ethernet prek nadzorne plošče**

Sledite spodnjim korakom, da spremenite omrežno povezavo z Wi-Fi na Ethernet z uporabo nadzorne plošče.

- 1. Na začetnem zaslonu izberite **Nastavitve**.
- 2. Izberite **Splošne nastavitve** > **Nastavitve omrežja** > **Nastavitev ožičenega omrežja LAN**.
- 3. Tapnite **Začni nastavitev**.
- 4. Oglejte si sporočilo in zaprite zaslon. Meni na zaslonu se po določenem času samodejno zapre.
- 5. Priključite tiskalnik na usmerjevalnik z ethernetnim kablom.

#### **Povezane informacije**

 $\blacktriangleright$  ["Vzpostavljanje povezave z ethernetom" na strani 25](#page-24-0)

### **Preklop na povezavo Ethernet s programom Web Config**

Iz povezave Wi-Fi preklopite na povezavo Ethernet s programom Web Config.

1. Zaženite Web Config in izberite **Network Settings** > **Wi-Fi**.

Če je geslo skrbnika nastavljeno, vnesite uporabniško ime in geslo ter se prijavite kot skrbnik.

- 2. Kliknite **Disable Wi-Fi**.
- 3. Tiskalnik in zvezdišče (stikalo L2) povežite s kablom Ethernet.

#### *Opomba:*

*Način povezave lahko spremenite tudi s programom EpsonNet Config ali Epson Device Admin. Več podrobnosti najdete v vodniku ali pomoči za posamezno programsko opremo.*

#### **Povezane informacije**

- & ["Dostop do aplikacije Web Config" na strani 28](#page-27-0)
- & ["Epson Device Admin" na strani 119](#page-118-0)

# **Uporaba vrat za tiskalnik**

Tiskalnik uporablja ta vrata. Ta vrata naj bodo na voljo, da bo skrbnik omrežja lahko po potrebi dostopal do njih.

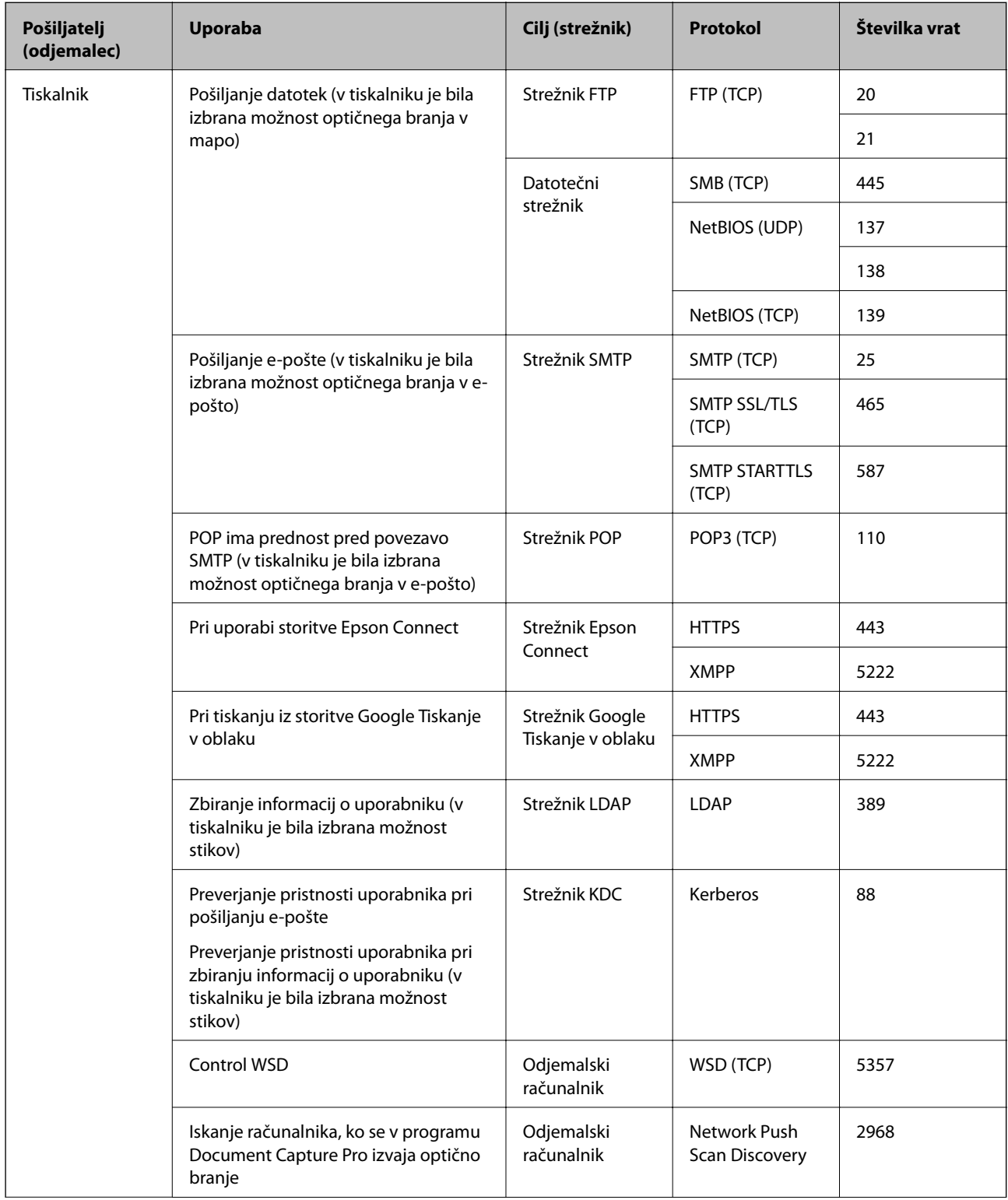

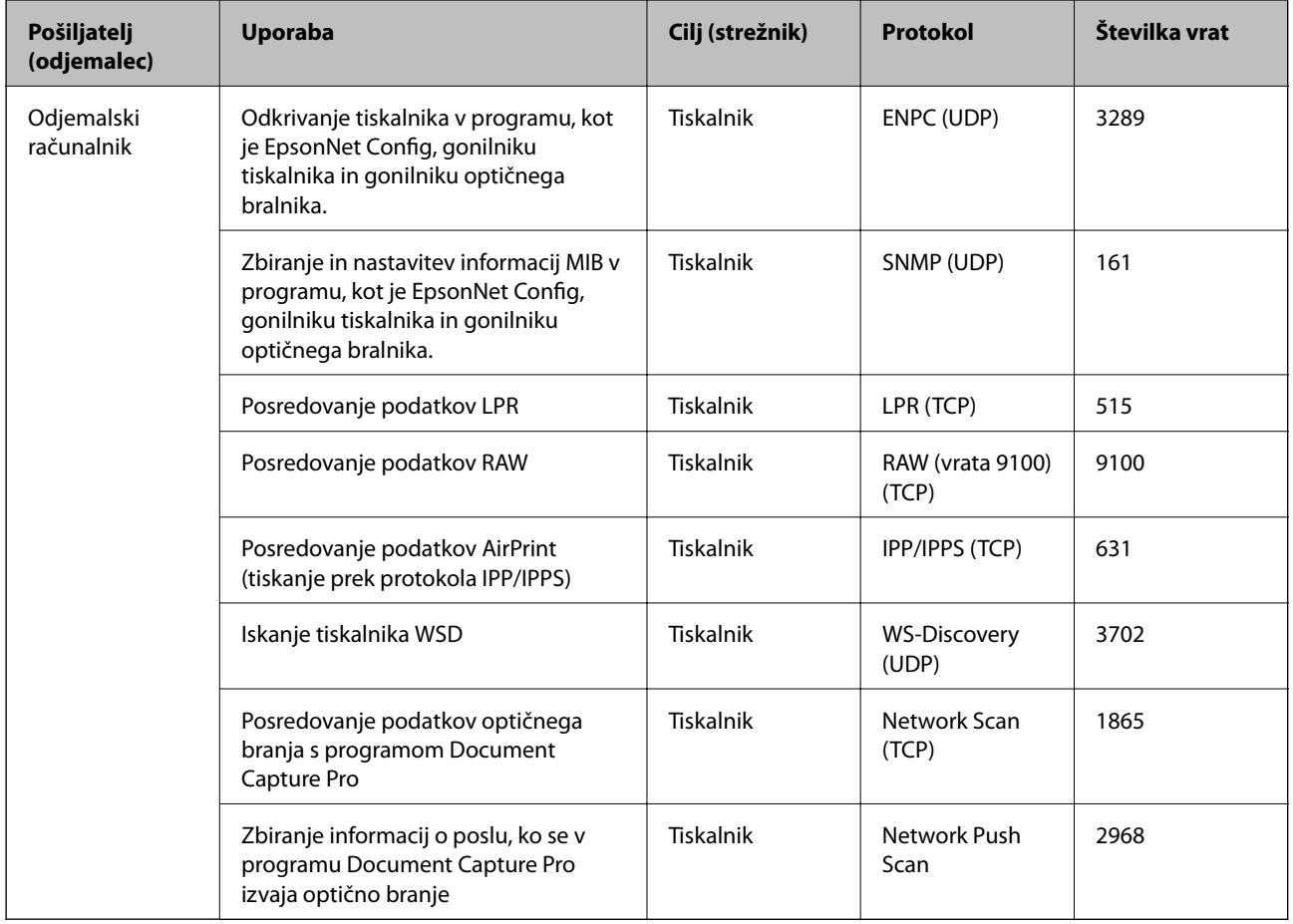

# **Menijske možnosti za Nastavitve**

Na začetnem zaslonu tiskalnika izberite **Nastavitve**, da določite različne nastavitve.

# **Menijske možnosti za Splošne nastavitve**

Izberite menije na nadzorni plošči, kot je opisano spodaj.

**Nastavitve** > **Splošne nastavitve**

### **Osnovne nastavitve**

Izberite menije na nadzorni plošči, kot je opisano spodaj.

#### **Nastavitve** > **Splošne nastavitve** > **Osnovne nastavitve**

Nastavitev, ki jih je skrbnik zaklenil, ni mogoče spreminjati.

Svetlost zaslona LCD:

Nastavite svetlost zaslona LCD.

#### Zvok:

Nastavite glasnost in izberite vrsto zvoka.

#### Časovnik spanja:

Nastavite časovno obdobje, po katerem naj tiskalnik preide v stanje pripravljenosti (način varčevanja z energijo), če ni izvedel nobenega opravila. Po izteku nastavljenega časa se zaslon LCD zatemni.

#### Preklop iz stanja spanja:

Aktiviranje z dotikom zaslona LCD:

Izberite **Vklop** za preklop iz načina spanja (način varčevanja z energijo) z dotikom plošče na dotik. Če je ta možnost izklopljena, morate za aktiviranje tiskalnika pritisniti gumb na nadzorni plošči. Če izklopite to funkcijo, preprečite morebitna nenamerna dejanja zaradi tujkov, ki se dotikajo zaslona. Nastavite lahko tudi časovno obdobje, v katerem je ta funkcija vklopljena.

#### Nastavitve izklopa:

Vaš izdelek je morda opremljen s to funkcijo ali funkcijo **Časovnik za samodejni izklop**, odvisno od lokacije nakupa.

❏ Izklop ob neaktivnosti

Izberite to možnost za samodejni izklop tiskalnika, če ga določen čas ne uporabljate. Kakršno koli povečanje bo vplivalo na energijsko učinkovitost izdelka. Pred kakršnim koli spreminjanjem upoštevajte okoljske razmere.

❏ Izklop ob prekinjeni povezavi

To nastavitev izberite, če želite izklopiti tiskalnik po 30 minutah, če so odklopljena vsa omrežna vrata, vključno z vrati LINE. Ta funkcija morda ne bo na voljo, kar je odvisno od regije.

#### Nastavitev datum/čas:

❏ Datum/čas

Vnesite tekoči datum in čas.

❏ Poletni čas

Izberite nastavitve poletnega časa, ki velja za vaše območje.

❏ Časovni zamik

Vnesite časovno razliko med lokalnim časom in UTC (usklajenim univerzalnim časom).

#### Država/območje:

Izberite državo ali regijo, v kateri uporabljate tiskalnik. Če spremenite državo ali regijo, se nastavitve faksa ponastavijo na privzete možnosti in jih morate ponovno izbrati.

#### Jezik/Language:

Izberite jezik zaslona LCD.

#### Začetni zaslon:

Določite začetni meni, prikazan na zaslonu LCD ob vklopu tiskalnika in ko je omogočena možnost **Časovna omejitev delovanja**.

#### Urejanje domačega zaslona:

Spremenite postavitev ikon na zaslonu LCD. Ikone lahko tudi dodate, odstranite in premaknete.

Slika za ozadje:

Spremenite barvo ozadja zaslona LCD.

#### Časovna omejitev delovanja:

Izberite **Vklop** za vrnitev na začetni zaslon, če v določenem časovnem obdobju ni izveden noben postopek. Če se uporabljajo omejitve uporabnikov in v določenem obdobju ni izvedeno nobeno opravilo, boste odjavljeni in naprava se bo vrnila na začetni zaslon.

Tipkovn.:

Spremenite postavitev tipkovnice na zaslonu LCD.

#### Privzeti zaslon(Job/Status):

Izberite privzete informacije, za katere želite da se prikažejo, ko pritisnete gumb  $\overline{1}$ .

#### Elementi skrbniškega zaklepa

To so elementi, ki so zaklenjeni, kadar je omogočeno **Nastavitve** > **Splošne nastavitve** > **Skrbništvo sistema** > **Varnostne nastavitve** > **Skrbniške nastavitve** > **Nastavitev zaklepa**.

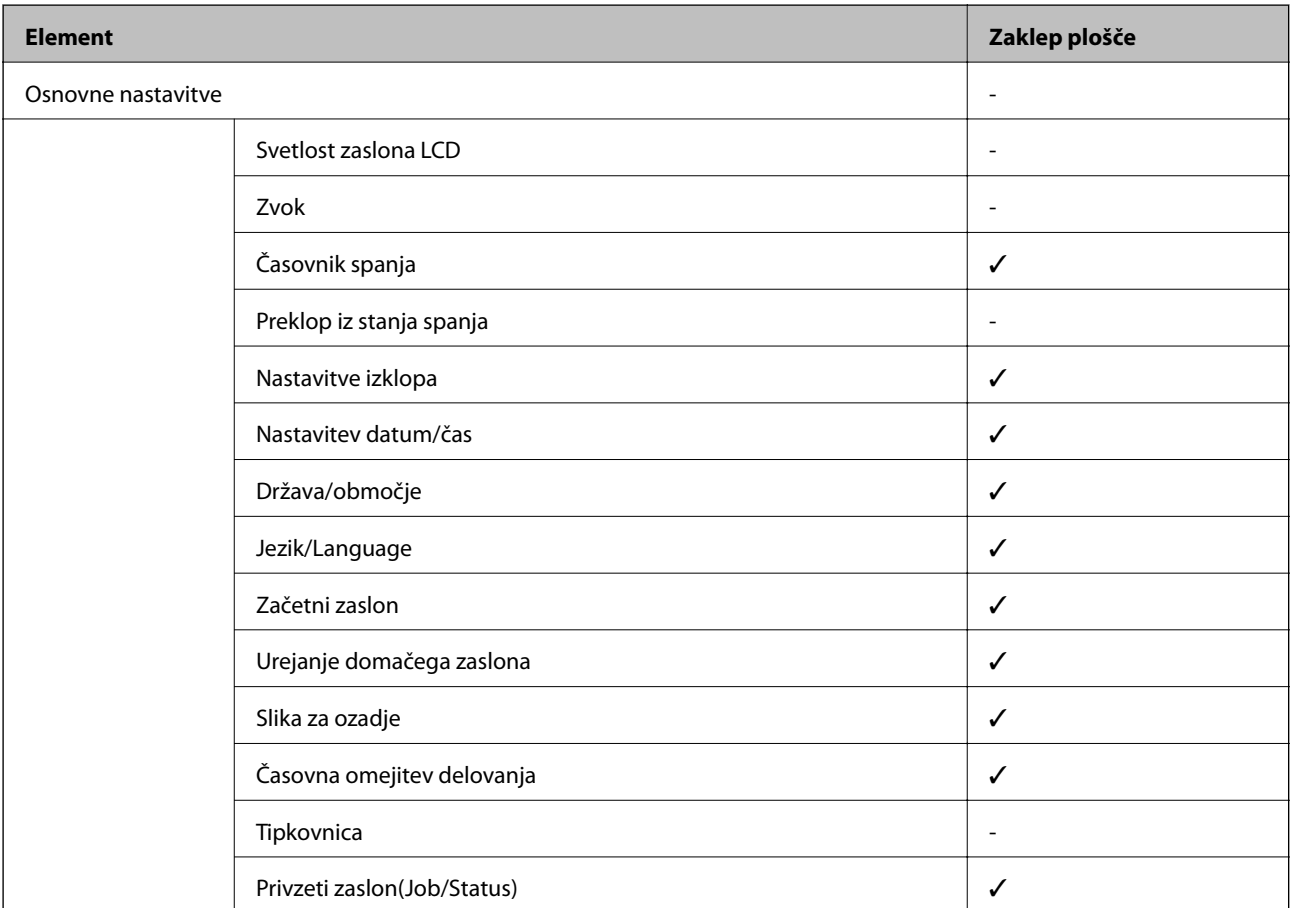

 $\angle$  = Se zaklene.

- = Se ne zaklene.

### **Nastavitve tiskalnika**

Izberite menije na nadzorni plošči, kot je opisano spodaj.

#### **Nastavitve** > **Splošne nastavitve** > **Nastavitve tiskalnika**

Nastavitev, ki jih je skrbnik zaklenil, ni mogoče spreminjati.

#### Nastavitve vira papirja:

#### Nastavitve papirja:

Izberite vir papirja, da določite velikost in vrsto papirja, ki ste ga naložili. Ko je omogočena možnost **Samodejna zaznava Vel. papirja**, tiskalnik zazna velikost papirja, ki ste ga naložili.

#### Prioriteta Zadnji pladenj za papir:

Izberite **Vklop** za prednostno tiskanje papirja, naloženega v zadnji pladenj za papir.

#### Samodejno preklopi A4/Letter:

Izberite **Vklop** za podajanje papirja iz vira papirja, ki je nastavljen na velikost A4, če noben vir papirja ni nastavljen na velikost Pismo, ali za podajanje papirja iz vira, ki je nastavljen na velikost Pismo, če noben vir papirja ni nastavljen na velikost A4.

#### Nastavitve samodejne izbire:

Izberite **Vklop** za katero koli od naslednjih nastavitev za samodejno tiskanje na papir iz katerega koli vira, ki vsebuje papir, ki ustreza vašim nastavitvam.

- ❏ Kopiraj
- ❏ Faks
- ❏ Ostalo

#### Obvestilo o napaki:

Izberite **Vklop** za prikaz sporočila o napaki, ko naloženi papir ne ustreza izbrani velikosti ali vrsti papirja.

#### Samodejni prikaz nastavitev papirja:

Izberite **Vklop** za prikaz zaslona **Nastavitve papirja**, ko nalagate papir v vir papirja. Če onemogočite to funkcijo, s funkcijo AirPrint ne boste mogli tiskati iz naprav iPhone ali iPad.

#### Jezik tiskanja:

Ta element se pokaže na tiskalniku, ki je združljiv s tiskalnikom PCL ali PostScript.

Izberite jezik tiskanja za vmesnik USB ali omrežni vmesnik.

#### Splošne nastavitve tiskanja:

Nastavitve tiskanja se uveljavijo pri tiskanju z zunanjo napravo brez uporabe gonilnika za tiskalnik.

#### Odmik zgoraj:

Prilagodi zgornji rob papirja.

#### Odmik levo:

Prilagodi levi rob papirja.

#### Odmik zgoraj v ozadju:

Prilagodi zgornji rob za hrbtno stran lista pri dvostranskem tiskanju.

#### Odmik levo v ozadju:

Prilagodi levi rob za hrbtno stran lista pri dvostranskem tiskanju.

#### Preverite širino papirja:

Izberite **Vklop**, da pred tiskanjem preverite širino papirja. To prepreči tiskanje zunaj robov papirja, če nastavitev velikosti papirja ni pravilna, vendar lahko podaljša čas tiskanja.

#### Preskoči prazno stran:

Samodejno preskoči prazne strani v podatkih tiskanja.

#### Konfiguracija tiskanja PDL:

Ta element se pokaže v tiskalniku, ki je združljiv s tiskalnikom PCL ali PostScript.

Izberite možnosti za Konfiguracija tiskanja PDL, ki jih želite uporabiti za tiskanje PCL ali PostScript.

#### Skupne nastavitve:

❏ Velikost papirja

Izberite privzeto velikost papirja za tiskanje PCL ali PostScript.

❏ Vrsta papirja

Izberite privzeto vrsto papirja za tiskanje PCL ali PostScript.

❏ Usmerjenost

Izberite privzeto usmerjenost papirja za tiskanje PCL ali PostScript.

❏ Kakovost

Izberite kakovost tiskanja za PCL ali PostScript.

❏ Varčevanje s črnilom

Izberite **Vklop** za varčevanje s črnilom z zmanjšanjem gostote tiskanja.

- ❏ Vrstni red tiskanja
	- Zadnja stran na vrhu:

Začne tiskati od prve strani datoteke.

Prva stran na vrhu:

Začne tiskati od zadnje strani datoteke.

❏ Število kopij

Nastavite število kopij za tiskanje.

❏ Rob vezave

Določite položaj vezave.

❏ Samodejni izmet papirja

Izberite **Vklop** za samodejni izmet papirja, ko se tiskanje med tiskalniškim poslom ustavi.

❏ Dvostransko tiskanje Izberite **Vklop** za dvostransko tiskanje.

#### Meni PCL:

❏ Vir pisave

Rezident

To možnost izberite, če želite uporabiti pisavo, vnaprej nameščeno v tiskalniku.

Prenesi

To možnost izberite, če želite uporabiti pisavo, ki ste jo prenesli.

❏ Številka pisave

Izberite številko privzete pisave za privzeti vir pisave. Razpoložljive številke so odvisne od nastavitev.

❏ Velikost

Nastavite privzeti razmik pisave, če jo je mogoče povečati, oziroma pri fiksnem razmiku. Izberete lahko vrednost od 0,44 do 99,99 cpi (znakov na palec) v korakih po 0,01.

Ta element morda ne bo prikazan, odvisno od vira pisave ali nastavitev številk pisave.

❏ Višina

Nastavite privzeto višino pisave, če jo je mogoče povečati in je proporcionalna. Izberete lahko vrednost od 4,00 do 999,75 pik v korakih po 0,25.

Ta element morda ne bo prikazan, odvisno od vira pisave ali nastavitev številk pisave.

❏ Nabor simbolov

Izberite privzeti nabor znakov. Če pisava, ki ste jo izbrali v viru pisave in nastavitvah številke pisave, ni na voljo v novi nastavitvi nabora simbolov, se vir pisave in nastavitve številke pisave samodejno nadomestijo s privzeto vrednostjo, IBM-US.

❏ Oblika

Nastavite število vrstic za izbrano velikost papirja in usmerjenost. To povzroči tudi spremembo v razmiku med vrsticami (VMI) in nova vrednost VMI se shrani v tiskalniku. To pomeni, da kasnejše spremembe velikosti papirja ali nastavitev usmerjenosti povzročijo spremembe vrednosti Form na podlagi shranjene vrednosti VMI.

❏ Funkcija CR

Izberite ukaz za novo vrstico pri tiskanju z gonilnika iz posebnega operacijskega sistema.

❏ Funkcija LF

Izberite ukaz za novo vrstico pri tiskanju z gonilnika iz posebnega operacijskega sistema.

❏ Dodelitev vira papirja

Nastavite dodelitev ukaza za izbiro vira papirja. Če je izbrana možnost **4**, so ukazi nastavljeni kot združljivi s tiskalnikom HP LaserJet 4. Če je izbrana možnost **4K**, so ukazi nastavljeni kot združljivi s tiskalnikom HP LaserJet 4000, 5000 in 8000. Če je izbrana možnost **5S**, so ukazi nastavljeni kot združljivi s tiskalnikom HP LaserJet 5S.

#### Meni PS3:

❏ Seznam napak

Izberite **Vklop**, da natisnete list, ki prikazuje stanje, ko se med tiskanjem PostScript ali PDF pojavi napaka.

❏ Barvno

Ta element se prikaže na tiskalniku, ki ima funkcijo barvnega tiskanja.

Izberite barvni način za tiskanje PostScript.

#### ❏ Binarni podatki

Izberite **Vklop**, ko tiskate podatke, ki vsebujejo binarne slike. Program lahko pošlje binarne podatke tudi pri nastavitvi gonilnika tiskalnika ASCII, vendar lahko, ko je ta funkcija omogočena, podatke natisnete.

❏ Velikost strani PDF

Pri tiskanju datoteke PDF izberite velikost papirja. Če je izbrana možnost **Sam.**, se velikost papirja določi na podlagi velikosti prve strani.

#### Samodejno sproščanje napak:

Izberite dejanje, ki se izvede, ko pride do napake pri dvostranskem tiskanju ali napake zaradi polnega pomnilnika.

❏ Vklop

Prikaže obvestilo in tiska v enostranskem načinu, ko pride do napake pri dvostranskem tiskanju, ali tiska samo tisto, kar tiskalnik lahko obdela, ko pride do napake zaradi polnega pomnilnika.

❏ Izkl.

Prikaže sporočilo o napaki in prekliče tiskanje.

#### Vmesnik pomnilniške naprave:

❏ Pomnilniška naprava:

Izberite **Omogoči**, da tiskalniku omogočite dostop do vstavljene pomnilniške naprave. Če je izbrana možnost **Onemogoči**, ne morete shranjevati podatkov na pomnilniško napravo prek tiskalnika. S tem preprečite nepooblaščeno odstranjevanje zaupnih dokumentov.

❏ Skupna raba datotek:

Izberite, ali želite omogočiti dostop do pomnilniške naprave za pisanje iz računalnika, priključenega prek povezave USB, ali iz računalnika, priključenega prek omrežja.

#### Debel papir:

Izberite **Vklop**, da preprečite razmazovanje črnila po natisnjenih dokumentih; to lahko upočasni tiskanje.

#### Tihi način:

Izberite **Vklop**, da zmanjšate raven hrupa med tiskanjem, vendar to lahko upočasni tiskanje. Morda ne boste opazili nobene razlike med ravnjo hrupa tiskalnika, kar je odvisno od nastavitev vrste papirja in kakovosti tiskanja.

#### Čas za sušenje črnila:

Izberite čas sušenja črnila pri dvostranskem tiskanju. Po tiskanju ene strani tiskalnik natisne še drugo. Če je natisnjeni dokument razmazan, podaljšajte čas sušenja.

#### Dvosmerno:

Izberite **Vklop**, da spremenite smer tiskanja; tiska med premikanjem tiskalne glave v obe smeri. Če so navpične ali vodoravne črte na izpisu nejasne ali niso poravnane, lahko težavo morda odpravite tako, da izklopite to funkcijo, vendar se bo s tem morda zmanjšala hitrost tiska.

#### Povezava z računalnikom preko USB

Če to omogočite, lahko dovolite dostop računalniku, ki je povezan preko USB-ja.

Če to onemogočite, lahko prekličete dovoljenje za tiskanje, ki ne poteka preko omrežja.

Časovna omejitev za vmesnik USB:

Ta element se pokaže na tiskalniku, ki je združljiv s tiskalnikom PCL ali PostScript.

Določite, po koliko sekundah je prekinjena komunikacija z računalnikom, ki je priključen s kablom USB, ko tiskalnik prejme tiskalniški posel iz gonilnika tiskalnika PostScript ali PCL. Če končanja opravila ne določite jasno v gonilniku tiskalnika PostScript ali PCL, lahko povzročite neskončno komunikacijo prek povezave USB. V tem primeru tiskalnik prekine komunikacijo po preteku določenega časa. Če ne želite prekiniti komunikacije, vnesite 0 (nič).

## **Nastavitve omrežja**

Izberite menije na nadzorni plošči, kot je opisano spodaj.

#### **Nastavitve** > **Splošne nastavitve** > **Nastavitve omrežja**

Nastavitev, ki jih je skrbnik zaklenil, ni mogoče spreminjati.

#### Namestitev Wi-Fi:

Določite ali spremenite nastavitve brezžičnega omrežja. Med naslednjimi možnostmi izberite način povezave in nato sledite navodilom na zaslonu LCD.

- ❏ Usmerjevalnik
- ❏ Wi-Fi Direct

#### Nastavitev ožičenega omrežja LAN:

Vzpostavite ali spremenite omrežno povezavo, ki uporablja kabel LAN ali usmerjevalnik. Pri uporabi slednjih so povezave Wi-Fi onemogočene.

#### Stanje omrežja:

Prikaže ali natisne trenutne omrežne nastavitve.

- ❏ Stanje ožičene LAN/Wi-Fi povezave
- ❏ Stanje Wi-Fi Direct
- ❏ Stanje e-poštnega strežnika
- ❏ Natisni list o stanju

#### Preverjanje povezave:

Preveri trenutno omrežno povezavo in natisne poročilo. V primeru težav s povezavo si pri odpravi pomagajte s poročilom.

#### Napredno:

Izberite te podrobne nastavitve.

- ❏ Ime naprave
- ❏ TCP/IP
- ❏ Strežnik Proxy
- ❏ E-poštni strežnik
- ❏ Naslov IPv6
- ❏ Skupna raba omrežja MS

- ❏ NFC
- ❏ Link Speed & Duplex
- ❏ Preusmeri HTTP v HTTPS
- ❏ Onemogoči Filtriranje IPsec/IP
- ❏ Onemogoči IEEE802.1X

### **Nastavitve spletnih storitev**

Izberite menije na nadzorni plošči, kot je opisano spodaj.

#### **Nastavitve** > **Splošne nastavitve** > **Nastavitve spletnih storitev**

Nastavitev, ki jih je skrbnik zaklenil, ni mogoče spreminjati.

#### Storitev Epson Connect:

Prikaže, ali je tiskalnik registriran in povezan s storitvijo Epson Connect.

Tiskalnik lahko v storitvi registrirate tako, da izberete **Registracija** in upoštevate navodila.

Ko ste končali z registracijo, lahko spremenite naslednje nastavitve.

❏ Prekinitev/Nadaljevanje

❏ Izbriši registracijo

Podrobnosti najdete na tem spletnem mestu.

<https://www.epsonconnect.com/>

[http://www.epsonconnect.eu](http://www.epsonconnect.eu/) (samo Evropa)

#### Storitve Google Cloud Print:

Prikaže, ali je tiskalnik registriran in povezan s storitvijo Google Cloud Print.

Ko ste končali z registracijo, lahko spremenite naslednje nastavitve.

❏ Omogoči/Onemogoči

❏ Izbriši registracijo

Podrobnosti o registraciji v storitvi Google Tiskanje v oblaku najdete na tem spletnem mestu.

<https://www.epsonconnect.com/>

[http://www.epsonconnect.eu](http://www.epsonconnect.eu/) (samo Evropa)

### **Menijske možnosti za Skrbništvo sistema**

Z uporabo tega menija lahko vzdržujete izdelek kot skrbnik sistema.Prav tako vam omogoča omejevanje funkcij izdelka za posamezne uporabnike, kakor ustreza vašemu delu oziroma službenemu stilu.

Izberite menije na nadzorni plošči, kot je opisano spodaj.

#### **Nastavitve** > **Splošne nastavitve** > **Skrbništvo sistema**

#### Upravitelj Kontaktov:

Opravite lahko naslednje nastavitve za stike.

#### Registriraj/izbriši:

Registrirajte in ali izbrišite stike za menije Faks, Preberi v e-pošto, in Optično preberi v omrežno mapo/FTP.

#### Pogosto:

Registrirajte pogosto uporabljene stike za hiter dostop do njih. Spremenite lahko tudi vrstni red seznama.

#### Natisni stike:

Natisnite seznam stikov.

#### Možnosti pogleda:

Spremenite način prikaza seznama stikov.

#### Možnosti iskanja:

Spremenite način iskanja stikov.

#### Počisti notranji pomnilnik:

Ta element se pokaže v tiskalniku, ki je združljiv s tiskalnikom PCL ali PostScript.

Izbrišite podatke notranjega pomnilnika tiskalnika, kot so prenesene pisave ali makri za tiskanje PCL ali tiskalniški posli z gesli.

#### Varnostne nastavitve:

Opravite lahko naslednje varnostne nastavitve.

#### Dostop do dnevnika opravila:

Izberite **Vklop**, da omogočite dostop do dnevnikov opravil.

#### Dostop do registracije /brisanja Kontaktov:

Izberite **Vklop**, da omogočite registracijo uporabnikov na seznam stikov in brisanje uporabnikov z njega.

#### Nadzor dostopa:

Izberite **Vklop**, da omejite funkcije izdelka. V **Sprejmi opravila neznan. uporabnika** lahko izberete, ali se dovolijo opravila, ki nimajo zahtevanih podatkov za preverjanje pristnosti.

#### Izbriši vsa zaupna opravila

Izbrišite vse zaupne posle, poslane v tiskalnik.

#### Skrbniške nastavitve:

❏ Skrbniško geslo

Nastavite, spremenite in počistite geslo skrbnika.

❏ Nastavitev zaklepa

Izberite, ali želite zakleniti nadzorno ploščo z geslom, nastavljenim v nastavitvi **Skrbniško geslo**.

#### Ponastavitev privzetih nastavitev:

Ponastavite nastavitve v teh menijih na privzete nastavitve.

- ❏ Nastavitve omrežja
- ❏ Nastavitve kopiranja
- ❏ Nast. opt. branja
- ❏ Nastavitve faksa
- ❏ Počisti vse podatke in nastavitve

#### Posodobitev vdelane programske opreme.:

Pridobite lahko podatke o vdelani programski opremi, kot so trenutna različica in podatki o razpoložljivih posodobitvah.

#### Posodobi:

Preverite, ali je v omrežnem strežniku naložena najnovejša različica vdelane programske opreme. Če je na voljo posodobitev, lahko izberete, ali želite začeti posodobitev.

#### Obvestilo:

Izberite **Vklop**, če želite prejeti obvestilo, ko je na voljo posodobitev vdelane programske opreme.

## **Menijske možnosti za Števec natisnjenih kopij**

Izberite menije na nadzorni plošči, kot je opisano spodaj.

#### **Nastavitve** > **Števec natisnjenih kopij**

Prikaže skupno število iztisov, črno-belih iztisov in barvnih iztisov od časa, ko ste kupili tiskalnik.

## **Menijske možnosti za Stanje vira**

Izberite meni na nadzorni plošči, kot je opisano spodaj.

#### **Nastavitve** > **Stanje vira**

Prikaže približno raven količine črnila in življenjsko dobo vzdrževalnega zaboja.

Če je prikazana oznaka , bo črnila kmalu zmanjkalo ali pa je vzdrževalni zaboj skoraj poln. Če je prikazana oznaka  $\blacktriangleright$ , morate zamenjati element, saj je zmanjkalo črnila ali pa je vzdrževalni zaboj poln. Na tem zaslonu lahko zamenjate kartuše s črnilom ali natisnete list s stanjem potrošnega materiala.

## **Menijske možnosti za Vzdržev.**

Izberite menije na nadzorni plošči, kot je opisano spodaj.

#### **Nastavitve** > **Vzdržev.**

#### Prilagajanje kakovosti tiskanja:

To funkcijo izberite, če pride do kakršnih koli težav z natisnjenimi dokumenti. Preverite lahko, ali so šobe zamašene, po potrebi očistite tiskalno glavo, in nato prilagodite nekatera merila za izboljšanje kakovosti tiskanja.

#### Preverite šobo tiskalne glave:

To funkcijo izberite, če želite preveriti, ali so šobe tiskalne glave zamašene. Tiskalnik natisne vzorec za preverjanje šob.

#### Čiščenje tiskalne glave:

To funkcijo izberite, če želite očistiti zamašene šobe tiskalne glave.

#### Poravnava ravnih črt:

To funkcijo izberite za poravnavo navpičnih črt.

#### Navodila za čiščenje:

To funkcijo izberite, če so na notranjih valjih madeži črnila. Tiskalnik podaja papir za čiščenje notranjih valjev.

#### Odstrani papir:

To funkcijo izberite, če je tudi po odstranitvi zagozdenega papirja v tiskalniku ostalo nekaj koščkov papirja.Tiskalnik poveča prostor med tiskano glavo in površino papirja, kar omogoča lažje odstranjevanje strganih delov papirja.

#### Informacije o vzdrževalnem valju:

❏ Stanje vzdrževalnega valja

Prikaže stanje vzdrževalnih valjev za izbrano kaseto za papir.

❏ Ponastavitev števca vzdrževalnega valja

Po menjavi vzdrževalnih valjev ponastavite števec kasete za papir, v kateri ste zamenjali vzdrževalne valje.

#### Prilagajanje kakovosti tiskanja glede na papir:

Razlivanje črnila se razlikuje glede na vrsto papirja. To funkcijo izberite, če so na natisnjenih dokumentih proge ali v primeru neporavnanosti za nekatere vrste papirja.

## **Menijske možnosti za Jezik/Language**

Izberite menije na nadzorni plošči, kot je opisano spodaj.

#### **Nastavitve** > **Jezik/Language**

Izberite jezik zaslona LCD.

# **Menijske možnosti za Stanje tiskalnika/tiskanje**

Izberite menije na nadzorni plošči, kot je opisano spodaj.

#### **Nastavitve** > **Stanje tiskalnika/tiskanje**

#### Poročilo o stanju tiskanja:

Poročilo o konfiguraciji:

Tiskanje listov z informacijami o trenutnem stanju tiskalnika in njegovih nastavitvah.

#### Poročilo o stanju črnila:

Tiskanje listov z informacijami o stanju potrošnih delov.

#### Poročilo o uporabi:

Tiskanje listov z informacijami o zgodovini uporabe tiskalnika.

#### Seznam pisav PS3:

Ta element se pokaže na tiskalniku, ki je združljiv s tiskalnikom PCL ali PostScript. Tiskanje seznama pisav, ki so na voljo za tiskalnik PostScript.

#### Seznam pisav PCL:

Ta element se pokaže na tiskalniku, ki je združljiv s tiskalnikom PCL ali PostScript. Tiskanje seznama pisav, ki so na voljo za tiskalnik PCL.

#### Omrežje:

Prikaže trenutne nastavitve omrežja.

# **Menijske možnosti za Upravitelj Kontaktov**

Izberite menije na nadzorni plošči, kot je opisano spodaj.

#### **Nastavitve** > **Upravitelj Kontaktov**

Registriraj/izbriši:

Registrirajte in ali izbrišite stike za menije Faks, Preberi v e-pošto, in Optično preberi v omrežno mapo/ FTP.

#### Pogosto:

Registrirajte pogosto uporabljene stike za hiter dostop do njih. Spremenite lahko tudi vrstni red seznama.

#### Natisni stike:

Natisnite seznam stikov.

#### Možnosti pogleda:

Spremenite način prikaza seznama stikov.

#### Možnosti iskanja:

Spremenite način iskanja stikov.

# <span id="page-141-0"></span>**Menijske možnosti za Uporabniške nastavitve**

Izberite menije na nadzorni plošči, kot je opisano spodaj.

### **Nastavitve** > **Uporabniške nastavitve**

Nastavitev, ki jih je skrbnik zaklenil, ni mogoče spreminjati.

Spremenite lahko privzete nastavitve naslednjih menijev.

- ❏ Optično preberi v omrežno mapo/FTP
- ❏ Preberi v e-pošto
- ❏ Optično preberi v pomnilniško napravo
- ❏ Optično branje v oblak
- ❏ Nastavitve kopiranja
- ❏ Faks

**Nastavitve faksa**

# **Pred uporabo funkcije faksiranja**

Opravite naslednje nastavitve, da boste lahko uporabljali funkcijo faksiranja.

- ❏ Tiskalnik pravilno povežite s telefonsko linijo in po potrebi s telefonom
- ❏ Dokončajte **Čarovnik za nastavitev faksa**, kar je potrebno za izvedbo osnovnih nastavitev.

Po potrebi nastavite naslednje elemente.

- ❏ Cilj izvoza in povezane nastavitve, kot so omrežne nastavitve in nastavitve poštnega strežnika
- ❏ Registracija **Stiki**
- ❏ **Uporabniške nastavitve** ki opredeljujejo privzete vrednosti za elemente menija **Faks**
- ❏ **Nastavitve poročanja** za tiskanje poročil ob pošiljanju, prejemanju in posredovanju faksov

#### **Povezane informacije**

- & "Priključitev na telefonsko linijo" na strani 144
- & ["Priprava tiskalnika na pošiljanje in prejemanje faksov \(s pripomočkom Čarovnik za nastavitev faksa\)" na](#page-147-0) [strani 148](#page-147-0)
- & ["Opravljanje posameznih nastavitev za funkcijo faksiranja prek tiskalnika" na strani 150](#page-149-0)
- & ["Menijske možnosti za Nastavitve faksa" na strani 163](#page-162-0)
- ◆ ["Omrežna povezava" na strani 19](#page-18-0)
- & ["Nastavitev strežnika ali mape v skupni rabi" na strani 39](#page-38-0)
- & ["Uporaba stikov" na strani 62](#page-61-0)
- & ["Menijske možnosti za Uporabniške nastavitve" na strani 142](#page-141-0)
- & ["Meni Nastavitve poročanja" na strani 169](#page-168-0)

# **Priključitev na telefonsko linijo**

# **Združljive telefonske linije**

Tiskalnik lahko uporabljate prek standardnih analognih telefonskih linij (PSTN = javno komutirano telefonsko omrežje) in telefonskih sistemov PBX (zasebna naročniška centrala).

Tiskalnika morda ne boste mogli uporabljati z naslednjimi telefonskimi linijami ali sistemi.

- ❏ Telefonska linija VoIP, kot je DSL ali digitalna storitev prek optičnih vlaken
- ❏ Digitalna telefonska linija (ISDN)
- ❏ Nekateri telefonski sistemi PBX
- ❏ Če so med telefonsko stensko vtičnico in tiskalnik priključeni vmesniki, kot so vmesniki VoIP, razdelilniki ali usmerjevalnik DSL

## **Priključitev tiskalnika na telefonsko linijo**

Tiskalnik priključite v zidno telefonsko vtičnico s telefonskim kablom RJ-11 (6P2C). Za povezavo telefona s tiskalnikom uporabite drugi telefonski kabel RJ-11 (6P2C).
Na nekaterih območjih je tiskalniku morda priložen telefonski kabel. V takšnem primeru uporabite priloženi kabel.

Telefonski kabel boste morda morali priključiti na vmesnik, ki je na voljo za vašo državo ali regijo.

#### *Opomba:*

*Pokrov na vratih EXT. na tiskalniku odstranite samo, ko priključujete svoj telefon na tiskalnik. Če telefona ne priključujete, ne odstranjujte pokrova.*

Na mestih, na katerih pogosto prihaja do udara strele, priporočamo, da uporabljate prenapetostno zaščito.

# **Priključitev na standardno telefonsko linijo (PSTN) ali PBX**

Priključite telefonski kabel iz telefonske stenske vtičnice ali vrat PBX v vrata LINE na zadnji strani tiskalnika.

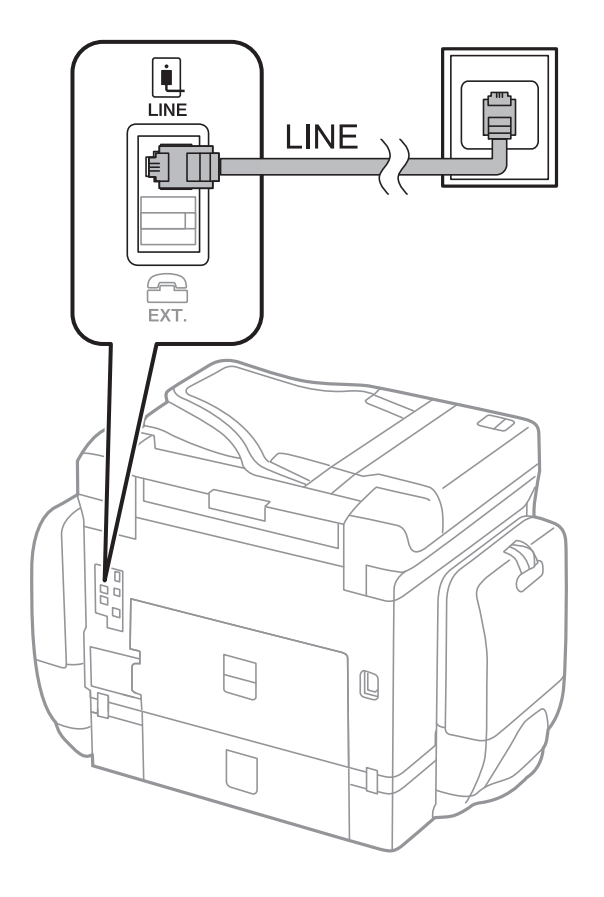

# **Priključitev na DSL ali ISDN**

Priključite telefonski kabel iz modema DSL ali vmesnika ISDN v vrata LINE na zadnji strani tiskalnika. Za podrobnosti glejte dokumentacijo, ki ste jo prejeli z modemom ali vmesnikom.

#### **Nastavitve faksa**

#### <span id="page-145-0"></span>*Opomba:*

*Če vaš modem DSL ni opremljen z vgrajenim filtrom DSL, priključite ločen filter DSL.*

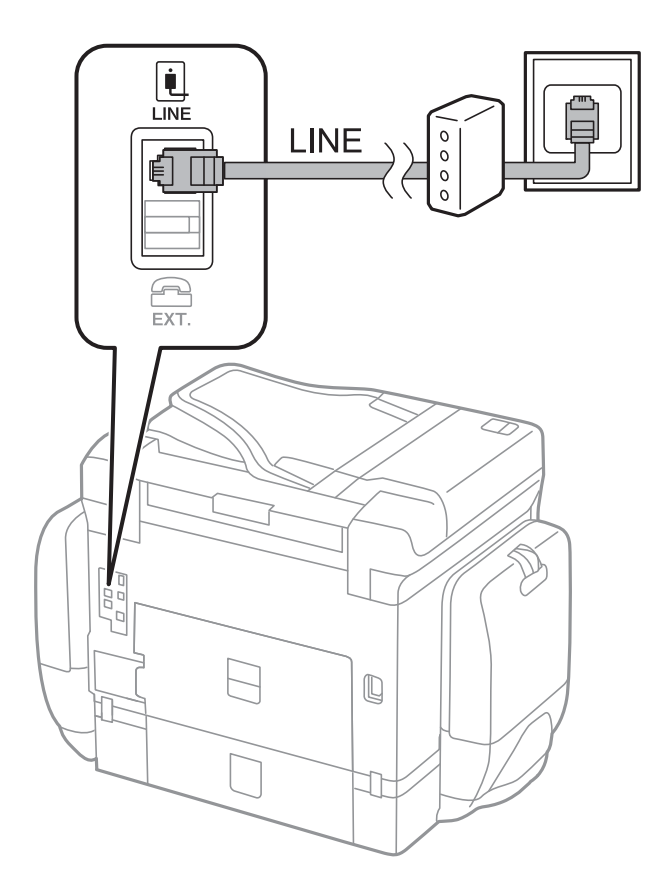

# **Priključitev telefonske naprave na tiskalnik**

Če uporabljate tiskalnik in telefon na eni telefonski liniji, priključite telefon na tiskalnik.

#### *Opomba:*

- ❏ *Če ima vaša telefonska naprava funkcijo faksa, jo pred priklopom onemogočite.Za podrobnosti glejte priročnike, ki ste jih prejeli s telefonsko napravo.*
- ❏ *Če priključite odzivnik, preverite, ali je število zvonjenj v polju Zvonjenj pred odgovorom za tiskalnik večje od števila zvonjenj, ki je nastavljeno, da odzivnik sprejme klic.*

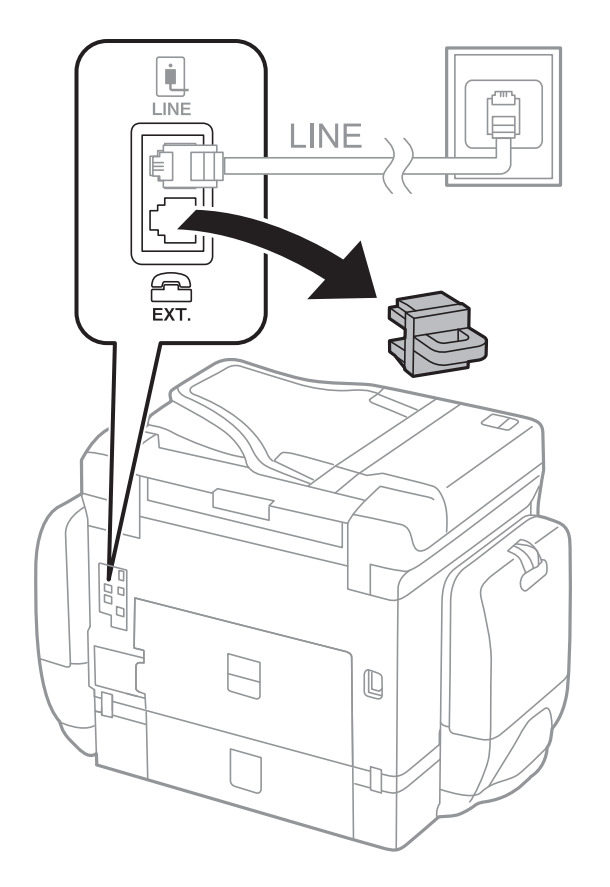

1. Odstranite pokrov z vrat EXT. na zadnji strani tiskalnika.

2. Povežite telefonsko napravo in vrata EXT. s telefonskim kablom.

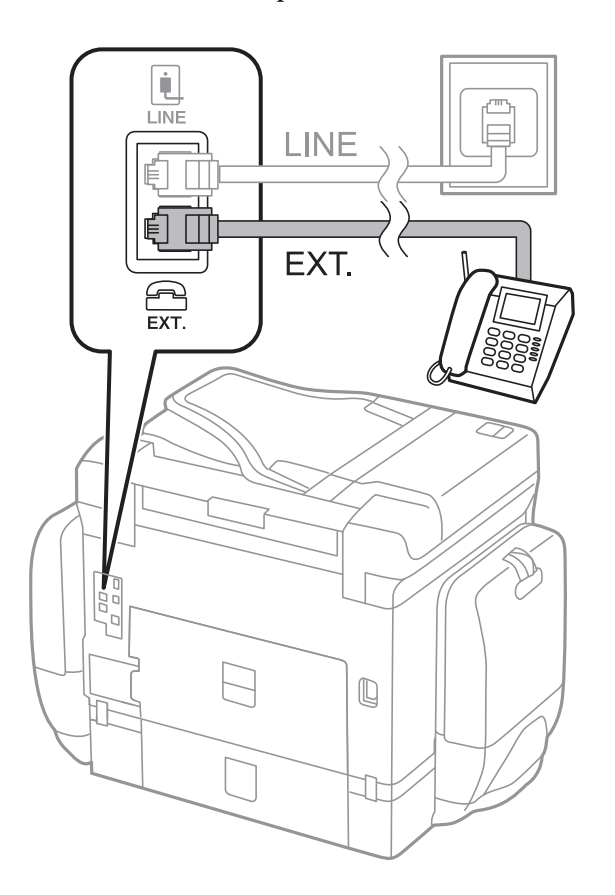

#### **Nastavitve faksa**

#### <span id="page-147-0"></span>*Opomba:*

*Če si napravi delita eno telefonsko linijo, morate telefonsko napravo priključiti v vrata EXT. na tiskalniku.Če linijo razdelite in ločeno priključite telefonsko napravo in tiskalnik, telefon in tiskalnik ne delujeta pravilno.*

- 3. Na začetnem zaslonu izberite **Faks**.
- 4. Dvignite slušalko.

Povezava je vzpostavljena, če je na tem zaslonu omogočena možnost x(**Pošlji**).

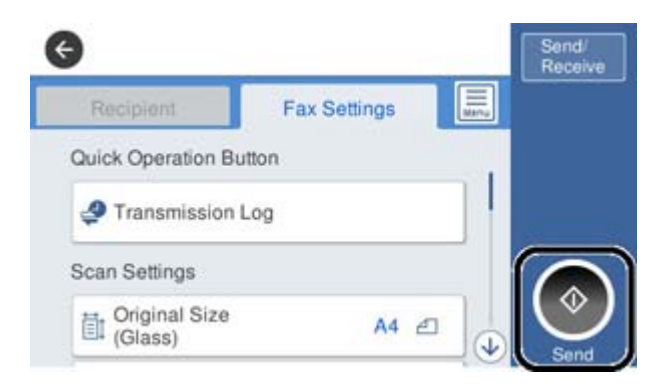

#### **Povezane informacije**

& "Priprava tiskalnika na pošiljanje in prejemanje faksov (s pripomočkom Čarovnik za nastavitev faksa)" na strani 148

- & ["Nastavljanje uporabe telefonskega odzivnika" na strani 152](#page-151-0)
- & ["Nastavljanje prejemanja faksov samo preko priključenega telefona \(Oddaljeno sprejemanje\)" na strani 153](#page-152-0)
- & ["Nastavitev Način sprejemanja" na strani 150](#page-149-0)

# **Priprava tiskalnika na pošiljanje in prejemanje faksov (s pripomočkom Čarovnik za nastavitev faksa)**

**Čarovnik za nastavitev faksa** konfigurira osnovne funkcije faksa in tako tiskalnik pripravi na pošiljanje in prejemanje faksov.

Čarovnik se samodejno prikaže, ko prvič vklopite tiskalnik. Čarovnik lahko prikažete tudi ročno na nadzorni plošči tiskalnika. Če ste ob prvem vklopu tiskalnika čarovnika preskočili ali se je spremenilo okolje povezave, boste morali čarovnik ponovno zagnati.

❏ S čarovnikom lahko nastavite naslednje elemente.

- ❏ **Glava** (**Vaša telefonska št.** in **Glava faksa**)
- ❏ **Način sprejemanja** (**Sam.** ali **Ročno**)
- ❏ Naslednji elementi se nastavijo samodejno glede na okolje povezave.
	- ❏ **Način klicanja** (kot sta **Ton** ali **Pulzno**)
	- ❏ **Vrsta linije** (**PSTN** ali **PBX**)
	- ❏ **Zazn. znaka centrale**
	- ❏ **Nastavitev Distinctive Ring Detection (DRD)**

❏ Ostali elementi v razdelku **Osnovne nastavitve** so nespremenjeni.

Zaženite pripomoček **Čarovnik za nastavitev faksa** in upoštevajte navodila na zaslonu za **Osnovne nastavitve**

1. Prepričajte se, da ima tiskalnik vzpostavljeno povezavo s telefonsko linijo.

#### *Opomba:*

*Samodejno preverjanje povezave faksa se izvede ob koncu čarovnika, zato pred zagonom čarovnika najprej priključite tiskalnik na telefonsko linijo.*

- 2. Na začetnem zaslonu ali na nadzorni plošči tiskalnika izberite razdelek **Nastavitve** in nato še **Splošne nastavitve** > **Nastavitve faksa** > **Čarovnik za nastavitev faksa**.
- 3. Na zaslonu **Potrditev** tapnite **Nadaljuj**.

Čarovnik se zažene.

4. Na zaslonu za vnos glave faksa vnesite ime pošiljatelja, na primer ime vašega podjetja, in nato tapnite **V redu**.

#### *Opomba:*

*Ime pošiljatelja in številka faksa se prikažeta v glavi izhodnih faksov.*

- 5. Na zaslonu za vnos telefonske številke vnesite svojo številko faksa in nato tapnite **V redu**.
- 6. Na zaslonu **Nastavitev Distinctive Ring Detection (DRD)** uredite naslednje nastavitve.
	- ❏ Če ste se pri ponudniku telekomunikacijskih storitev naročili na storitev razločevalnega zvoka zvonjenja: izberite **Nadaljuj** in nato izberite vzorec zvonjenja, ki bo uporabljen za dohodne fakse.
		- Če izberete **Vse**, nadaljujte z 7. korakom.

- Če izberete katero koli drugo nastavitev, je možnost **Način sprejemanja** samodejno nastavljena na **Sam.**. Nadaljujte s 9. korakom.

❏ Če te možnosti ni treba nastaviti: tapnite **Preskoči** in nadaljujte z 9. korakom.

#### *Opomba:*

- ❏ *Storitve razločevalnega zvonjenja, ki jih ponujajo številna telekomunikacijska podjetja (ime storitve je pri različnih ponudnikih različno), omogoča več telefonskih številk na eni telefonski liniji. Vsaki številki je dodeljen drug vzorec zvonjenja. Eno številko lahko uporabite za glasovne klice, drugo pa za faks. Izberite vzorec zvonjenja, dodeljen klicem na faks v DRD.*
- ❏ *Odvisno od regije se možnosti Vklop in Izkl. prikažeta kot možnosti DRD. Če želite uporabiti funkcijo razločevalnega zvonjenja, izberite Vklop.*
- 7. Na zaslonu **Nastavitev načina sprejema** izberite, ali uporabljate telefonsko napravo, ki je priključena na tiskalnik.
	- ❏ Če je povezava vzpostavljena: izberite **Da** in nato nadaljujte z naslednjim korakom.
	- ❏ Če povezava ni vzpostavljena: izberite **Ne** in nadaljujte z 9. korakom. **Način sprejemanja** se nastavi na **Sam.**.
- 8. Na zaslonu **Nastavitev načina sprejema** izberite, ali želite samodejno sprejemati fakse.
	- ❏ Za samodejno sprejemanje: izberite **Da**. **Način sprejemanja** se nastavi na **Sam.**.
	- ❏ Za ročno sprejemanje: izberite **Ne**. **Način sprejemanja** se nastavi na **Ročno**.
- 9. Na zaslonu **Nadaljuj** preverite svoje nastavitve in nato tapnite **Nadaljuj**.

Za popravljanje ali spreminjanje nastavitev tapnite  $\bigodot$ .

<span id="page-149-0"></span>10. Na zaslonu **Zaženi preverjanje povezave faksa** izberite **Začni preverjanje**, da zaženete preverjanje povezave faksa. Ko se na zaslonu prikaže poziv, da natisnete rezultat preverjanja, izberite **Natisni**.

Natisne se poročilo o rezultatih preverjanja, v katerem je prikazano stanje povezave.

*Opomba:*

❏ *Če so v poročilo vključene napake, sledite navodilom na poročilu, da jih odpravite.*

❏ *Če se prikaže zaslon Izberi vrsto linije, izberite vrsto linije.*

*- Kadar tiskalnik priključujete na telefonski sistem PBX ali vmesnik, izberite PBX.*

*– Ko tiskalnik povezujete s standardno telefonsko linijo, izberite PSTN in nato na prikazanem zaslonu Potrditev izberite Ne zaznaj. Toda če izberete nastavitev Ne zaznaj, lahko to povzroči izpustitev prve številke iz številke faksa pri izbiranju in pošiljanje faksa na napačno številko.*

#### **Povezane informacije**

- & ["Priključitev tiskalnika na telefonsko linijo" na strani 144](#page-143-0)
- & "Nastavitev Način sprejemanja" na strani 150
- & ["Nastavljanje uporabe telefonskega odzivnika" na strani 152](#page-151-0)
- & ["Nastavljanje prejemanja faksov samo preko priključenega telefona \(Oddaljeno sprejemanje\)" na strani 153](#page-152-0)
- & ["Meni Osnovne nastavitve" na strani 170](#page-169-0)

# **Opravljanje posameznih nastavitev za funkcijo faksiranja prek tiskalnika**

Funkcijo faksiranja prek tiskalnika lahko konfigurirate posamično preko nadzorne plošče tiskalnika. Spremenite lahko tudi nastavitve, ki so bile opravljene preko **Čarovnik za nastavitev faksa**. Za več informacij glejte opise menija **Nastavitve faksa**.

#### *Opomba:*

- ❏ *Z uporabo Web Config lahko konfigurirate funkcije faksiranja prek tiskalnika.*
- ❏ *Kadar uporabljate Web Config za prikaz menija Nastavitve faksa, se bosta uporabniški vmesnik in lokacija lahko nekoliko razlikovala od nadzorne plošče tiskalnika.*

#### **Povezane informacije**

& ["Menijske možnosti za Nastavitve faksa" na strani 163](#page-162-0)

# **Nastavitev Način sprejemanja**

V **Način sprejemanja** obstajata dve možnosti za prejemanje dohodnih faksov. Nastavitve lahko opravite v spodnjem meniju.

#### **Nastavitve** > **Splošne nastavitve** > **Nastavitve faksa** > **Osnovne nastavitve** > **Način sprejemanja**

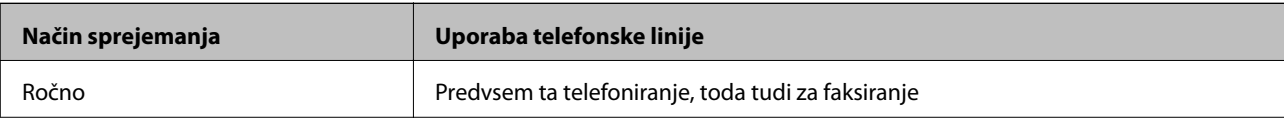

<span id="page-150-0"></span>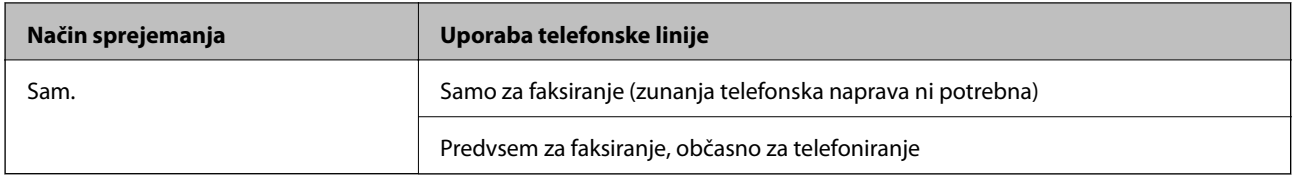

- & "Uporaba načina Sam." na strani 151
- & "Uporaba načina Ročno" na strani 151
- & ["Meni Osnovne nastavitve" na strani 170](#page-169-0)

# **Uporaba načina Ročno**

#### **Sprejemanje faksov**

Ko zazvoni telefon, lahko klic prevzamete ročno, tako da dvignete slušalko.

❏ Če zaslišite signal za faks (baud):

Izberite **Faks** na začetnem zaslonu tiskalnika, izberite **Pošlji /prejmi** > **Sprejmi** in nato tapnite x. Nato odložite slušalko.

❏ Če se zvonjenje nanaša na glasovni klic:

Klic prevzemite kot običajno.

#### **Sprejemanje faksov samo prek priključenega telefona**

Če je nastavljeno **Oddaljeno sprejemanje**, lahko fakse enostavno prejemate tako, da vnesete **Koda za začetek**.

Ko telefon pozvoni, dvignite slušalko. Ko zaslišite zvok faksa (baud), pritisnite dvomestno številko za **Koda za začetek**, in nato odložite slušalko.

#### **Povezane informacije**

& ["Nastavljanje prejemanja faksov samo preko priključenega telefona \(Oddaljeno sprejemanje\)" na strani 153](#page-152-0)

# **Uporaba načina Sam.**

#### **Sprejemanje faksov brez zunanjega telefona**

Tiskalnik samodejno preklopi na način sprejemanja faksov, ko tiskalnik doseže število zvonjenj, ki ste jih nastavili v razdelku **Zvonjenj pred odgovorom**.

#### *Opomba:*

*Priporočamo, da Zvonjenj pred odgovorom nastavite na čim nižjo vrednost.*

#### **Sprejemanje faksov z zunanjim telefonom**

V nadaljevanju je opisan način delovanja tiskalnika z zunanjim telefonom.

- <span id="page-151-0"></span>❏ Če je odzivnik vaš telefon in sprejme klic po številu zvonjenj, nastavljenih v razdelku **Zvonjenj pred odgovorom**:
	- Če je zvonjenje namenjeno faksu, tiskalnik samodejno preklopi v način za sprejemanje faksov.

- Če je zvonjenje namenjeno glasovnemu klicu, odzivnik lahko sprejeme glasovne klice in snema glasovna sporočila.

- ❏ Ko dvignete slušalko med številom zvonjenj, nastavljenim v razdelku **Zvonjenj pred odgovorom**:
	- Če je zvonjenje namenjeno faksu, lahko faks sprejmete na enak način, kot to velja za način **Ročno**.
	- Če je zvonjenje namenjeno glasovnemu klicu, lahko običajno sprejmete klic.
- ❏ Če tiskalnik samodejno preklopi v način za sprejemanje faksov:
	- Če je zvonjenje namenjeno faksu, tiskalnik začne sprejemati fakse.

- Če je zvonjenje namenjeno glasovnemu klicu, sprejem klica ni mogoč. Osebo, ki vas kliče, prosite, naj vas pokliče nazaj.

#### *Opomba:*

*Za nastavitev Zvonjenj pred odgovorom tiskalnika določite številko, ki je večje od števila zvonjenj za telefonski odzivnik. V nasprotnem telefonski odzivnik ne more sprejeti glasovnih klicev, da bi posnel glasovna sporočila. Če želite izvedeti več o nastavljanju odzivnika, preberite priročnik, ki je bil priložen odzivniku.*

#### **Povezane informacije**

- & "Nastavljanje uporabe telefonskega odzivnika" na strani 152
- & ["Uporaba načina Ročno" na strani 151](#page-150-0)

# **Opravljanje nastavitev pri povezavi zunanje telefonske naprave**

### **Nastavljanje uporabe telefonskega odzivnika**

Za uporabo telefonskega odzivnika morate urediti nastavitve.

- 1. Na začetnem zaslonu nadzorne plošče tiskalnika izberite **Nastavitve**.
- 2. Izberite **Splošne nastavitve** > **Nastavitve faksa** > **Osnovne nastavitve**.
- 3. Nastavite **Način sprejemanja** na **Sam.**.
- 4. Za nastavitev **Zvonjenj pred odgovorom** tiskalnika določite številko, ki je večja od števila zvonjenj za telefonski odzivnik.

Če je za **Zvonjenj pred odgovorom** telefonskega odzivnika izbrana številka, ki je nižja od števila zvonjenj telefonskega odzivnika, telefonski odzivnik ne more sprejemati govornih klicev za snemanje govornih sporočil. Za nastavitve glejte priročnike, ki ste jih prejeli s telefonskim odzivnikom.

Nastavitev **Zvonjenj pred odgovorom** tiskalnika morda ne bo prikazana, odvisno od regije.

#### **Povezane informacije**

- & ["Uporaba načina Sam." na strani 151](#page-150-0)
- & ["Meni Osnovne nastavitve" na strani 170](#page-169-0)

# <span id="page-152-0"></span>**Nastavljanje prejemanja faksov samo preko priključenega telefona (Oddaljeno sprejemanje)**

Dohodne fakse lahko začnete prejemati, če dvignete slušalko in uporabite telefon, ne da bi uporabili tiskalnik. Funkcija **Oddaljeno sprejemanje** je na voljo za telefone, ki podpirajo tonsko izbiranje.

- 1. Na začetnem zaslonu nadzorne plošče tiskalnika izberite **Nastavitve**.
- 2. Izberite **Splošne nastavitve** > **Nastavitve faksa** > **Osnovne nastavitve** > **Oddaljeno sprejemanje**.
- 3. Tapnite **Oddaljeno sprejemanje**, da to možnost nastavite na **Vklop**.
- 4. Izberite **Koda za začetek**, vnesite dvomestno kodo (vnesete lahko številke od 0 do 9, \* in #) in nato tapnite **V redu**.
- 5. Izberite **V redu**, da uporabite nastavitve.

#### **Povezane informacije**

- & ["Uporaba načina Ročno" na strani 151](#page-150-0)
- $\blacktriangleright$  ["Meni Osnovne nastavitve" na strani 170](#page-169-0)

# **Opravljanje nastavitev Nastavitve tiskanja za prejemanje faksov**

# **Nastavitev vira papirja za sprejemanje faksov (za modele z dvema ali več viri papirja)**

Nastavite lahko vire papirja za tiskanje prejetih dokumentov in poročil o faksih. Za tiskanje faksov so privzeto omogočeni vsi viri papirja. To funkcijo uporabite, če za tiskanje faksov ne želite uporabiti papirja v določenem viru papirja.

- 1. Na začetnem zaslonu nadzorne plošče tiskalnika izberite **Nastavitve**.
- 2. Izberite **Splošne nastavitve** > **Nastavitve tiskalnika** > **Nastavitve vira papirja** > **Nastavitve samodejne izbire** > **Faks**.
- 3. Tapnite vsa polja virov papirja, ki jih ne želite uporabiti za tiskanje faksov.

Za tiskanje faksov se nastavitev vira papirja spremeni na **Izkl.** in onemogoči.

#### **Povezane informacije**

 $\blacktriangleright$  ["Nastavitve tiskalnika" na strani 132](#page-131-0)

# <span id="page-153-0"></span>**Opravljanje nastavitev Nastavitve tiskanja, kot je Obojestransko, za prejemanje faksov**

Tiskalnik lahko nastavite tako, da zmanjšate porabo papirja in nastavite obojestransko tiskanje prejetih faksov ali pa te fakse natisnete v zmanjšani velikosti, da se prilegajo velikost papirja. Za primer, kako nastaviti dvostransko tiskanje, upoštevajte spodnje korake.

- 1. Na začetnem zaslonu nadzorne plošče tiskalnika izberite **Nastavitve**.
- 2. Izberite **Splošne nastavitve** > **Nastavitve faksa** > **Nastavitve sprejemanja**.
- 3. Izberite **Nastavitve tiskanja**, in nato **Obojestransko**.
- 4. Tapnite polje **Obojestransko**, da ga nastavite na **Vklop**.
- 5. V **Rob vezave** izberite **Krajši rob** ali **Daljši rob**.
- 6. Izberite **V redu**.

#### **Povezane informacije**

& ["Meni Nastavitve tiskanja" na strani 167](#page-166-0)

# **Nastavljanje shranjevanja in posredovanja prejetih faksov**

Tiskalnik je privzeto nastavljen tako, da natisne prejete fakse. Poleg tiskanja lahko tiskalnik nastavite tudi tako, da prejete fakse shrani in/ali posreduje. Upoštevajte, da se načini nastavitev lahko razlikujejo glede na to, ali obstaja možnost nastavitve pogojev ali ne.

- ❏ Shranjevanje in posredovanje faksov, prejetih od nedoločenih partnerjev funkcija shranjevanja in posredovanja prejetih faksov brez pogojev
- ❏ Shranjevanje in posredovanje faksov, prejetih od določenih partnerjev funkcija shranjevanja in posredovanja prejetih faksov s pogoji

#### **Povezane informacije**

- & "Funkcije shranjevanja in posredovanja prejetih faksov brez določenih pogojev" na strani 154
- & ["Funkcije shranjevanja in posredovanja prejetih faksov z določenimi pogoji" na strani 157](#page-156-0)

# **Funkcije shranjevanja in posredovanja prejetih faksov brez določenih pogojev**

Fakse, ki ste jih prejeli od določenih partnerjev, lahko shranite ali posredujete na cilje v tiskalniku in zunaj tiskalnika. Hkrati lahko izberete naslednje cilje. Če jih izberete hkrati, so isti prejeti faksi shranjeni v Prejeto, v računalnik, v zunanjo pomnilniško napravo in posredovani na cilj, kot je na primer e-poštni naslov.

❏ Prejeto v tiskalniku

Prejete fakse lahko shranite v Prejeto. Ogledate si jih lahko na nadzorni plošči tiskalnika, tako da lahko natisnete le fakse, ki jih želite natisniti, in izbrišete nepotrebne fakse.

#### <span id="page-154-0"></span>❏ Zunaj tiskalnika

- ❏ Računalnik (sprejemanje faksa iz računalnika)
- ❏ Zunanja pomnilniška naprava
- ❏ Do 5 ciljev za posredovanje
	- E-naslovi
	- Mape v skupni rabi v omrežju
	- Druge naprave za faksiranje

#### **Povezane informacije**

& "Nastavitev za shranjevanje in posredovanje prejetih faksov (Brezpogojno shranjevanje/posredov.)" na strani 155

- & ["Meni Nastavitve za shranj./posred." na strani 164](#page-163-0)
- & ["Nastavljanje pošiljanja in prejemanja faksov z računalnikom" na strani 161](#page-160-0)

### **Nastavitev za shranjevanje in posredovanje prejetih faksov (Brezpogojno shranjevanje/posredov.)**

Konfigurirate lahko nastavite za shranjevanje in posredovanje faksov, prejetih od nedoločenih pošiljateljev. Če želite konfigurirati nastavitve za posredovanje prejetih faksov, najprej dodajte cilje posredovanja na seznam stikov. Če želite dokument posredovati na e-poštni naslov, morate vnaprej konfigurirati tudi nastavitve e-poštnega strežnika.

Upoštevajte spodnje korake. Preberite povezane informacije o tej temi v nadaljevanju tega dokumenta, če želite konfigurirati nastavitve za shranjevanje prejetih faksov v računalnik s funkcijo PC-FAKS.

- 1. Na začetnem zaslonu ali nadzorni plošči tiskalnika izberite **Nastavitve**.
- 2. Izberite **Splošne nastavitve** > **Nastavitve faksa** > **Nastavitve sprejemanja** > **Nastavitve za shranj./posred.** > **Brezpogojno shranjevanje/posredov.**.

Ko se prikaže sporočilo, preverite vsebino in nato tapnite **V redu**.

3. Konfigurirajte spodnje nastavitve glede na cilja shranjevanja in posredovanja.

Naslednje možnosti lahko uporabljate hkrati.

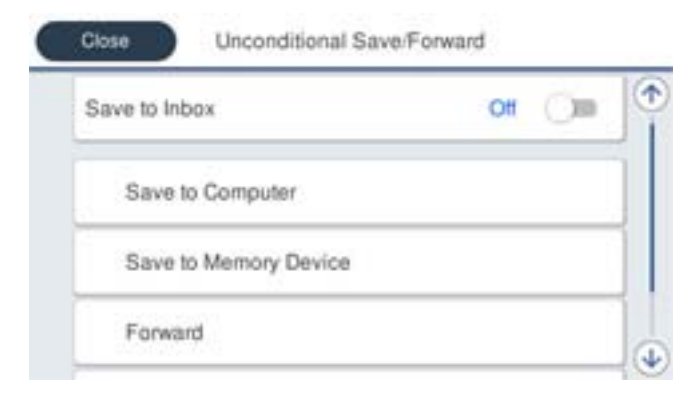

- ❏ Če želite prejete fakse shranjevati v Prejeto:
	- A Izberite **Shrani v mapo »Prejeto«**, da to možnost nastavite na **Vklop**.
	- B Če se prikaže sporočilo, preverite vsebino in nato izberite **V redu**.
- ❏ Če želite prejete fakse shraniti v zunanjo pomnilniško napravo:
	- A Vstavite pomnilniško napravo v vrata USB zunanjega vmesnika.
	- B Izberite **Shrani v pomniln. napravo**.

C Izberite **Da**. Če želite samodejno natisniti dokumente, ko jih shranite v pomnilniško napravo, raje izberite **Da in natisni**.

- D Oglejte si prikazano sporočilo in tapnite **Ustvari**.
- V pomnilniški napravi je ustvarjena mapa, v katero bodo shranjeni prejeti dokumenti.
- E Preverite sporočilo, tapnite **Zapri** ali počakajte, da se sporočilo izbriše, nato pa tapnite **Zapri**.
- F Ko se prikaže naslednje sporočilo, ga preberite in nato tapnite **V redu**.

#### c*Pomembno:*

*Prejeti dokumenti se začasno shranijo v pomnilnik tiskalnika, preden se shranijo v pomnilniško napravo, priključeno na tiskalnik. Napaka zaradi polnega pomnilnika onemogoči pošiljanje in prejemanje faksov, zato naj bo pomnilniška naprava vedno priključena na tiskalnik.*

❏ Če želite posredovati prejete fakse na e-poštne naslove, v mape v skupni rabi ali v druge fakse:

A Izberite **Posreduj**.

B Izberite **Da**. Če želite, da se dokumenti pri posredovanju samodejno natisnejo, raje izberite **Da in natisni**.

C Izberite **Dodaj vnos** in nato še cilje posredovanja s seznama stikov. Določite lahko največ pet ciljnih naslovov za posredovanje.

D Tapnite **Zapri**, da končate izbiranje ciljev posredovanja, nato pa tapnite **Zapri**.

E V razdelku **Mož. neusp. posr.** izberite, ali želite prejete dokumente natisniti ali jih shraniti v Prejeto tiskalnika, če dokumentov ni bilo mogoče posredovati.

**6** Tapnite **V** redu.

#### c*Pomembno:*

*Ko je Prejeto poln, je prejemanje faksov onemogočeno. Ko dokumente v nabiralniku preverite, jih izbrišite.*

#### *Opomba:*

*Na*  $\Box$  na začetnem zaslonu je poleg števila neobdelanih opravil prikazano tudi število dokumentov, ki niso bili *uspešno posredovani.*

4. Nastavite tiskalnik za pošiljanje e-poštnih sporočil osebi, ki jo želite po potrebi obvestiti o rezultatih obdelanih faksov.

A Izberite **E-poštna obvestila**.

B Tapnite spodnji element, da ga nastavite na **Vklop**.

Naslednje možnosti lahko uporabljate hkrati.

- ❏ Obvestilo o dokončanju prejema: Pošljite e-poštna sporočila prejemniku, ko tiskalnik prejme faks.
- ❏ Obv. o dok. tisk.: Pošljite e-poštna sporočila prejemniku, ko tiskalnik natisne prejete fakse.
- <span id="page-156-0"></span>❏ Obv. shr. pom. na.: Pošljite e-poštna sporočila prejemniku, ko tiskalnik shrani prejete dokumente v pomnilniško napravo.
- ❏ Obv. o dok. posr.: Pošljite e-poštna sporočila prejemniku, ko tiskalnik zaključi posredovanje prejetih faksov.
- C Izberite polje **Prejemnik** in nato še prejemnika e-pošte s seznama stikov.
- D Tapnite **Zapri**, da končate izbiranje prejemnika.

E Tapnite **V redu**.

5. Tapnite **Zapri**, da dokončate nastavite za **Brezpogojno shranjevanje/posredov.**.

Nastavite za brezpogojno shranjevanje in posredovanje prejetih faksov so tako končane.

6. Po potrebi izberite **Skupne nastavitve**.

Podrobnosti so navedene v razlagi za **Skupne nastavitve** v meniju **Nastavitve za shranj./posred.**.

#### *Opomba:*

*Če ste za ciljni naslov za posredovanje izbrali mapo v skupni rabi v omrežju ali e-poštni naslov, vam priporočamo, da preskusite, ali lahko pošljete optično prebrano sliko na ciljni naslov v načinu optičnega branja. Na začetnem zaslonu izberite Optično branje > E-pošta ali Optično branje > Omrežna mapa/FTP, nato pa izberite cilj in zaženite optično branje.*

#### **Povezane informacije**

- & ["Omrežna povezava" na strani 19](#page-18-0)
- & ["Nastavitev strežnika ali mape v skupni rabi" na strani 39](#page-38-0)
- & ["Funkcije shranjevanja in posredovanja prejetih faksov brez določenih pogojev" na strani 154](#page-153-0)
- & ["Opravljanje nastavitev Shrani v računalnik za prejemanje faksov" na strani 162](#page-161-0)
- & ["Nastavitev Shrani v računalnik, ki omogoča tiskanje s tiskalnikom, ki prejme faks" na strani 162](#page-161-0)
- & ["Opravljanje nastavitev Shrani v računalnik za onemogočenje prejemanja faksov" na strani 162](#page-161-0)
- & ["Meni Nastavitve za shranj./posred." na strani 164](#page-163-0)

# **Funkcije shranjevanja in posredovanja prejetih faksov z določenimi pogoji**

Fakse lahko prejemate od določenih partnerjev ali ob določeni časih, in jih nato shranite ter posredujete na ciljne lokacije v tiskalniku ter lokacije, ki niso v tiskalniku. Hkrati lahko izberete naslednje cilje. Če jih izberete hkrati, so isti prejeti faksi shranjeni v Prejeto, v zaupni nabiralnik ali v zunanjo pomnilniško napravo in posredovani na cilj, kot je na primer e-poštni naslov.

❏ Prejeto in zaupni nabiralniki v tiskalniku

Prejete fakse lahko shranjujete v Prejeto ali zaupne nabiralnike in jih razvrščate glede na pogoje. Ogledate si jih lahko na nadzorni plošči tiskalnika, tako da lahko natisnete le fakse, ki jih želite natisniti, in izbrišete nepotrebne fakse.

- ❏ Zunaj tiskalnika
	- ❏ Zunanja pomnilniška naprava
	- ❏ Cilj posredovanja:
		- E-naslov
		- Mapa v skupni rabi v omrežju
		- Druga naprava za faksiranje

- <span id="page-157-0"></span>& "Nastavitev za shranjevanje in posredovanje prejetih faksov (Pogojno shranj./posred.)" na strani 158
- & ["Meni Nastavitve za shranj./posred." na strani 164](#page-163-0)

# **Nastavitev za shranjevanje in posredovanje prejetih faksov (Pogojno shranj./ posred.)**

Konfigurirate lahko nastavitve za shranjevanje in posredovanje faksov, prejetih od določenih pošiljateljev ali ob določenem času. Če želite konfigurirati nastavitve za posredovanje prejetih faksov, najprej dodajte cilj posredovanja na seznam stikov. Če želite dokument posredovati na e-poštni naslov, morate vnaprej konfigurirati tudi nastavitve e-poštnega strežnika.

#### *Opomba:*

- ❏ *Barvnih dokumentov ne morete posredovati drugemu faksu. Ti dokumenti so obdelani kot dokumenti, ki jih ni mogoče posredovati.*
- ❏ *Preden uporabite funkcijo za shranjevanje in posredovanje prejetih faksov ob določenem času, se prepričajte, da so nastavitve Datum/čas in Časovni zamik tiskalnika pravilne. Do menija lahko dostopate prek razdelka Nastavitve > Splošne nastavitve > Osnovne nastavitve > Nastavitev datum/čas.*
- 1. Na začetnem zaslonu ali nadzorni plošči tiskalnika izberite **Nastavitve**.
- 2. Izberite **Splošne nastavitve** > **Nastavitve faksa** > **Nastavitve sprejemanja** > **Nastavitve za shranj./posred.**.
- 3. Tapnite na neregistriranem nabiralniku pod **Pogojno shranj./posred.**.
- 4. Tapnite **Ime** in vnesite ime, ki ga želite registrirati.
- 5. Izberite **Stanja**, da nastavite pogoje.
	- ❏ Ujemanje številke faksa prejemnika: Če številka dohodnega faksa izpolnjuje pogoje, ki ste jih izbrali za ta element, tiskalnik shrani in posreduje prejete fakse.

Izberite pogoj **Ujemanje številke faksa prejemnika** in vnesite faks (največ 20 števk) tako, da izberete polje **Številka faksa**.

- ❏ Po. uj. pod. (SUB): Če se podnaslov (SUB) popolnoma ujema, tiskalnik shrani in posreduje prejete fakse. Omogočite nastavitev Po. uj. pod. (SUB) in vnesite geslo tako, da izberete polje **Podnaslov (SUB)**.
- ❏ Po. uj. Gesla (SID): Če se geslo (SID) popolnoma ujema, tiskalnik shrani in posreduje prejete fakse. Omogočite nastavitev Po. uj. Gesla (SID) in vnesite geslo tako, da izberete polje **Geslo(SID)**.
- ❏ Čas prejemanja: Tiskalnik shrani in posreduje fakse, prejete v določenem obdobju. Omogočite nastavitev **Čas prejemanja** in nato nastavite čas v **Začetni čas** in **Končni čas**.
- 6. Izberite **Cilj shranjev./posredov.**.

7. Konfigurirajte spodnje nastavitve glede na cilja shranjevanja in posredovanja. Naslednje možnosti lahko uporabljate hkrati.

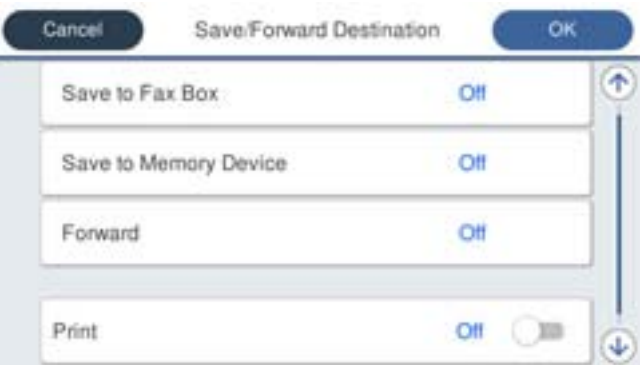

❏ Tiskanje prejetih faksov:

Tapnite **Natisni**, da to možnost nastavite na **Vklop**.

❏ Če želite prejete fakse shraniti v Prejeto ali zaupni nabiralnik:

A Izberite **Shr. v nabir. faksa**.

B Tapnite **Shr. v nabir. faksa**, da to možnost nastavite na **Vklop**.

- C Izberite nabiralnik, v katerega želite shraniti dokument.
- ❏ Če želite prejete fakse shraniti v zunanjo pomnilniško napravo:
	- A Vstavite pomnilniško napravo v vrata USB zunanjega vmesnika.
	- B Izberite **Shrani v pomniln. napravo**.
	- C Tapnite **Shrani v pomniln. napravo**, da to možnost nastavite na **Vklop**.
	- D Oglejte si prikazano sporočilo in tapnite **Ustvari**.

V pomnilniški napravi je ustvarjena mapa, v katero bodo shranjeni prejeti dokumenti.

### c*Pomembno:*

*Prejeti dokumenti se začasno shranijo v pomnilnik tiskalnika, preden se shranijo v pomnilniško napravo, priključeno na tiskalnik. Napaka zaradi polnega pomnilnika onemogoči pošiljanje in prejemanje faksov, zato naj bo pomnilniška naprava vedno priključena na tiskalnik.*

❏ Če želite posredovati prejete fakse na e-poštne naslove, v mape v skupni rabi ali v drug faks:

A Izberite **Posreduj**.

B Tapnite **Posreduj**, da to možnost nastavite na **Vklop**.

C Izberite **Dodaj vnos** in nato še cilje posredovanja s seznama stikov. Določite lahko samo en cilj posredovanja.

D Ko končate z izbiro ciljev posredovanja, tapnite **Zapri**.

E Preverite, ali je izbrani cilj posredovanja pravilen, in nato izberite **Zapri**.

F V razdelku **Mož. neusp. posr.** izberite, ali želite prejete dokumente natisniti ali jih shraniti v Prejeto tiskalnika, če dokumentov ni bilo mogoče posredovati.

#### c*Pomembno:*

*Ko je Prejeto ali zaupni nabiralnik poln, je prejemanje faksov onemogočeno. Ko dokumente v nabiralniku preverite, jih izbrišite.*

#### *Opomba:*

*Na*  $\left[\frac{f}{f}\right]$ na začetnem zaslonu je poleg števila neobdelanih opravil prikazano tudi število dokumentov, ki niso bili *uspešno posredovani.*

- 8. Tapnite **V redu**, da dokončate nastavite za **Cilj shranjev./posredov.**.
- 9. Nastavite tiskalnik za pošiljanje e-poštnih sporočil osebi, ki jo želite po potrebi obvestiti o rezultatih obdelanih faksov.

#### A Izberite **E-poštna obvestila**.

B Tapnite spodnji element, da ga nastavite na **Vklop**.

Naslednje možnosti lahko uporabljate hkrati.

- ❏ Obvestilo o dokončanju prejema: Pošljite e-poštna sporočila prejemniku, ko tiskalnik prejme faks.
- ❏ Obv. o dok. tisk.: Pošljite e-poštna sporočila prejemniku, ko tiskalnik natisne prejete fakse.
- ❏ Obv. shr. pom. na.: Pošljite e-poštna sporočila prejemniku, ko tiskalnik shrani prejete dokumente v pomnilniško napravo.
- ❏ Obv. o dok. posr.: Pošljite e-poštna sporočila prejemniku, ko tiskalnik zaključi posredovanje prejetih faksov.
- C Izberite polje **Prejemnik** in nato še prejemnika e-pošte s seznama stikov.
- D Tapnite **Zapri**, da končate izbiranje prejemnika.
- E Tapnite **V redu**.
- 10. Izberite **V redu** in nato znova **V redu**, da ponovno prikažete zaslon **Nastavitve za shranj./posred.**.
- 11. Izberite registriran nabiralnik, za katerega ste opravili nastavitev pogoja, in nato izberite **Omogoči**. Nastavite za pogojno shranjevanje in posredovanje prejetih faksov so tako končane.

#### 12. Po potrebi izberite **Skupne nastavitve**.

Podrobnosti so navedene v razlagi za **Skupne nastavitve** v meniju **Nastavitve za shranj./posred.**.

#### *Opomba:*

*Če ste za ciljni naslov za posredovanje izbrali mapo v skupni rabi v omrežju ali e-poštni naslov, vam priporočamo, da preskusite, ali lahko pošljete optično prebrano sliko na ciljni naslov v načinu optičnega branja. Na začetnem zaslonu izberite Optično branje > E-pošta ali Optično branje > Omrežna mapa/FTP, nato pa izberite cilj in zaženite optično branje.*

- <span id="page-160-0"></span>◆ ["Omrežna povezava" na strani 19](#page-18-0)
- & ["Nastavitev strežnika ali mape v skupni rabi" na strani 39](#page-38-0)
- & ["Funkcije shranjevanja in posredovanja prejetih faksov z določenimi pogoji" na strani 157](#page-156-0)
- & ["Meni Nastavitve za shranj./posred." na strani 164](#page-163-0)

# **Nastavljanje blokiranja neželenih faksov**

Neželene fakse lahko blokirate.

- 1. Na začetnem zaslonu nadzorne plošče tiskalnika izberite **Nastavitve**.
- 2. Izberite **Splošne nastavitve** > **Nastavitve faksa** > **Osnovne nastavitve** > **Zavrnjeni faks**.
- 3. Nastavite pogoje za blokiranje neželenih faksov.

Izberite **Zavrnjeni faks** in nato omogočite naslednje možnosti.

- ❏ Seznam zavrnjenih številk: Zavrne fakse, ki so na seznamu številk zavrnitve.
- ❏ Blokirana prazna glava faksa: Zavrne fakse, ki nimajo podatkov v glavi.
- ❏ Neregistrirani kontakti: Zavrne fakse, ki niso dodani na seznam stikov.
- 4. Tapnite S, da se vrnete na zaslon **Zavrnjeni faks**.
- 5. Če uporabljate **Seznam zavrnjenih številk**, izberite **Uredi seznam števila zavrnitev** in nato uredite seznam.

#### **Povezane informacije**

◆ ["Meni Osnovne nastavitve" na strani 170](#page-169-0)

# **Nastavljanje pošiljanja in prejemanja faksov z računalnikom**

Za pošiljanje in prejemanje faksov z odjemalskim računalnikom je treba v računalnik, ki je povezan preko omrežja ali kabla USB, namestiti FAX Utility.

# **Omogočanje pošiljanja faksa z računalnika**

Preko Web Config opravite naslednje nastavitve.

- 1. Odprite Web Config in kliknite **Fax Settings** > **Send Settings** > **Basic**.
- 2. Izberite **Use** za možnost **PC to FAX Function**.

#### *Opomba:*

*Privzeta nastavljena vrednost za PC to FAX Function je Use. Če želite onemogočiti pošiljanje faksov s katerega koli računalnika, izberite Do Not Use.*

3. Kliknite **OK**.

<span id="page-161-0"></span> $\rightarrow$  ["Meni Nastavitve pošiljanja" na strani 163](#page-162-0)

### **Opravljanje nastavitev Shrani v računalnik za prejemanje faksov**

Shranjevanje prejetih faksov v računalnik s pripomočkom FAX Utility. Na odjemalski računalnik namestite FAX Utility in opravite nastavitev. Za podrobnosti si oglejte Basic Operations v pomoči za FAX Utility (ki je prikazana v glavnem oknu).

Nastavitveni element spodaj na nadzorni plošči tiskalnika je nastavljen na **Da**, prejete fakse je mogoče shraniti v računalnik.

**Nastavitve** > **Splošne nastavitve** > **Nastavitve faksa** > **Nastavitve sprejemanja** > **Nastavitve za shranj./posred.** > **Brezpogojno shranjevanje/posredov.** > **Shrani v računalnik**

#### **Povezane informacije**

& ["Meni Nastavitve za shranj./posred." na strani 164](#page-163-0)

### **Nastavitev Shrani v računalnik, ki omogoča tiskanje s tiskalnikom, ki prejme faks**

Lahko nastavite, da tiskalnik natisne prejete fakse in jih tudi shrani v računalnik.

- 1. Na začetnem zaslonu nadzorne plošče tiskalnika izberite **Nastavitve**.
- 2. Izberite **Splošne nastavitve** > **Nastavitve faksa** > **Nastavitve sprejemanja**.
- 3. Izberite **Nastavitve za shranj./posred.** > **Brezpogojno shranjevanje/posredov.** > **Shrani v računalnik** > **Da in natisni**.

#### **Povezane informacije**

& ["Meni Nastavitve za shranj./posred." na strani 164](#page-163-0)

### **Opravljanje nastavitev Shrani v računalnik za onemogočenje prejemanja faksov**

Če želite nastaviti, da tiskalnik ne bo shranjeval prejetih faksov v računalnik, spremenite nastavitve na tiskalniku.

#### *Opomba:*

*Prav tako lahko spremenite nastavitve s pripomočkom FAX Utility. Če obstajajo faksi, ki niso bili shranjeni v računalnik, funkcija ne deluje.*

- 1. Na začetnem zaslonu nadzorne plošče tiskalnika izberite **Nastavitve**.
- 2. Izberite **Splošne nastavitve** > **Nastavitve faksa** > **Nastavitve sprejemanja**.
- 3. Izberite **Nastavitve za shranj./posred.** > **Brezpogojno shranjevanje/posredov.** > **Shrani v računalnik** > **Ne**.

<span id="page-162-0"></span>& ["Meni Nastavitve za shranj./posred." na strani 164](#page-163-0)

# **Menijske možnosti za Nastavitve faksa**

Če na nadzorni plošči tiskalnika izberete **Nastavitve** > **Splošne nastavitve** > **Nastavitve faksa**, se pokaže ta meni.

#### *Opomba:*

- ❏ *Do Nastavitve faksa lahko dostopate tudi z Web Config.*
- ❏ *Kadar uporabljate Web Config za prikaz menija Nastavitve faksa, se bosta uporabniški vmesnik in lokacija lahko nekoliko razlikovala od nadzorne plošče tiskalnika.*

# **Meni Gumb za hitro delovanje**

Meni najdete na nadzorni plošči tiskalnika spodaj:

#### **Nastavitve** > **Splošne nastavitve** > **Nastavitve faksa** > **Gumb za hitro delovanje**

#### *Opomba:*

*Tega menija ni mogoče prikazati na zaslonu Web Config.*

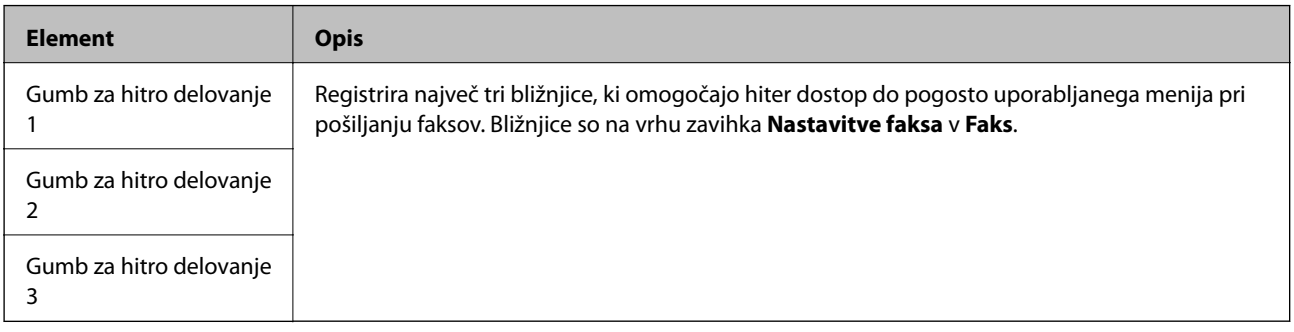

# **Meni Nastavitve pošiljanja**

Meni najdete na nadzorni plošči tiskalnika spodaj:

#### **Nastavitve** > **Splošne nastavitve** > **Nastavitve faksa** > **Nastavitve pošiljanja**

#### *Opomba:*

*Na zaslonu Web Config lahko najdete spodnji meni:*

```
Fax Settings > Send Settings > Basic
```
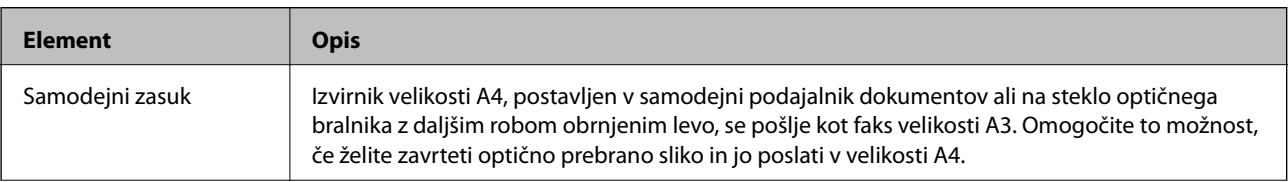

<span id="page-163-0"></span>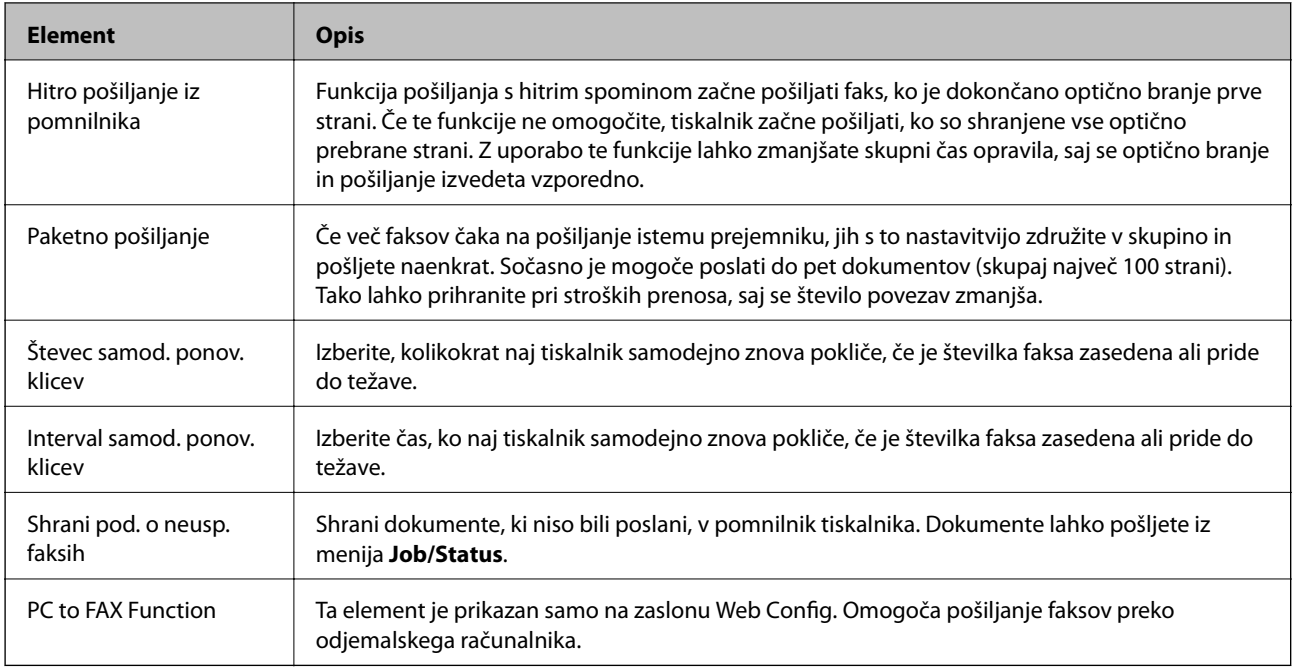

& ["Omogočanje pošiljanja faksa z računalnika" na strani 161](#page-160-0)

# **Meni Nastavitve sprejemanja**

#### **Povezane informacije**

- & "Meni Nastavitve za shranj./posred." na strani 164
- $\blacktriangleright$  ["Meni Nastavitve tiskanja" na strani 167](#page-166-0)

# **Meni Nastavitve za shranj./posred.**

Meni najdete na nadzorni plošči tiskalnika spodaj:

**Nastavitve** > **Splošne nastavitve** > **Nastavitve faksa** > **Nastavitve sprejemanja** > **Nastavitve za shranj./posred.**

#### **Brezpogojno shranjevanje/posredov.**

*Opomba: Na zaslonu Web Config lahko najdete spodnji meni:*

*Fax Settings > Receive Settings > Fax Output*

Kot cilje za shranjevanje in posredovanje lahko nastavite Prejeto, računalnik, zunanjo pomnilniško napravo, epoštne naslove, mape v skupni rabi in druge naprave za faksiranje. Te funkcije lahko uporabljate hkrati. Če na nadzorni plošči tiskalnika vse elemente nastavite na **Izkl.**, je tiskalnik nastavljen tako, da tiska prejete fakse.

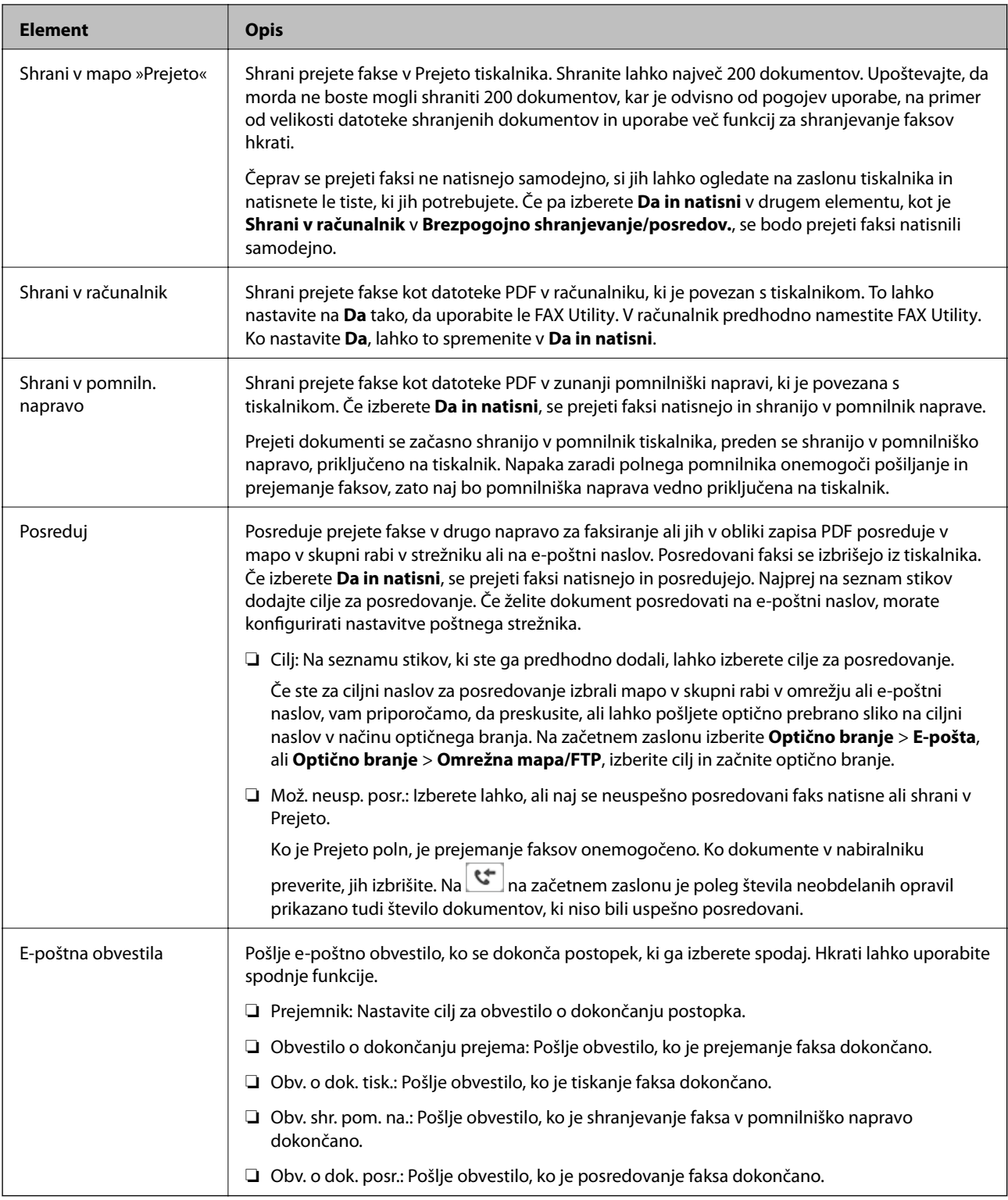

#### **Pogojno shranj./posred.**

#### *Opomba:*

*Na zaslonu Web Config lahko najdete spodnji meni:*

#### *Fax Settings > Receive Settings > Conditions Output Settings*

Kot cilje za shranjevanje in/ali posredovanje lahko nastavite Prejeto, zaupni nabiralnik, zunanjo pomnilniško napravo, e-poštne naslove, mape v skupni rabi in druga naprava za faksiranje.

#### **Nastavitve faksa**

Za omogočanje ali onemogočanje pogojev tapnite kjer koli v nabiralniku, razen $\boxed{\rightarrow}$ 

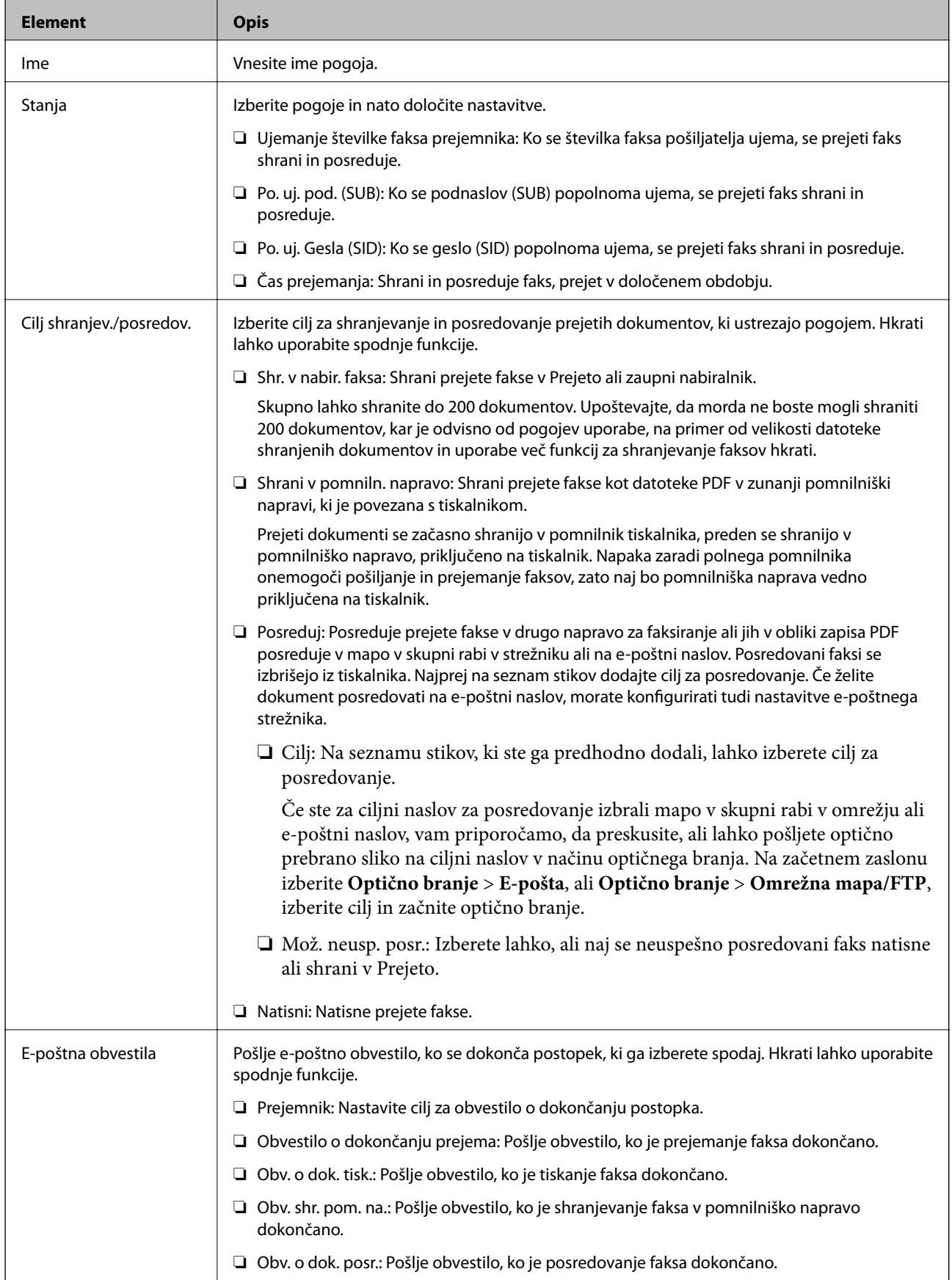

<span id="page-166-0"></span>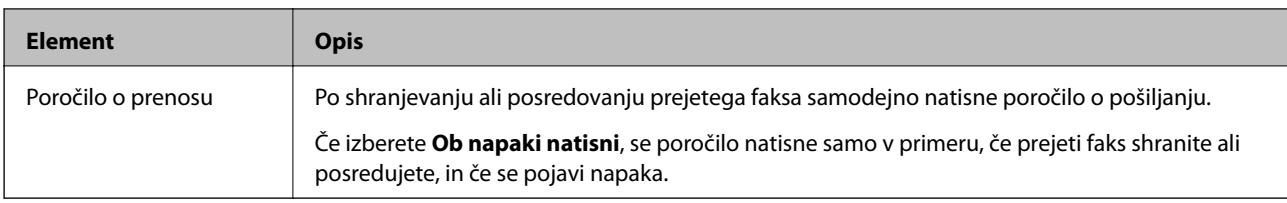

#### **Skupne nastavitve**

*Opomba:*

*Na zaslonu Web Config lahko najdete spodnji meni:*

#### *Fax Settings > Receive Settings > Inbox*

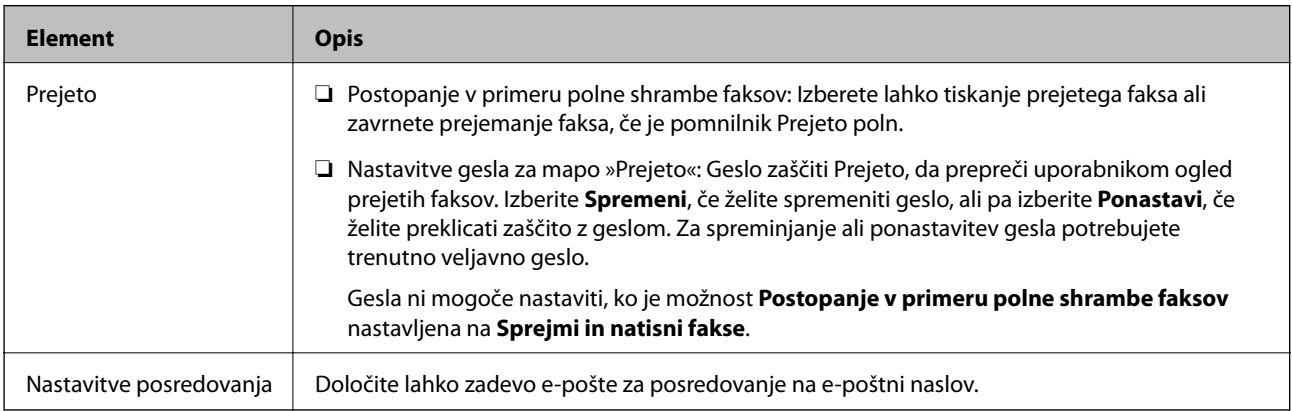

### $\equiv$  (Meni)

#### *Opomba:*

*Seznama ni mogoče natisniti z zaslona Web Config.*

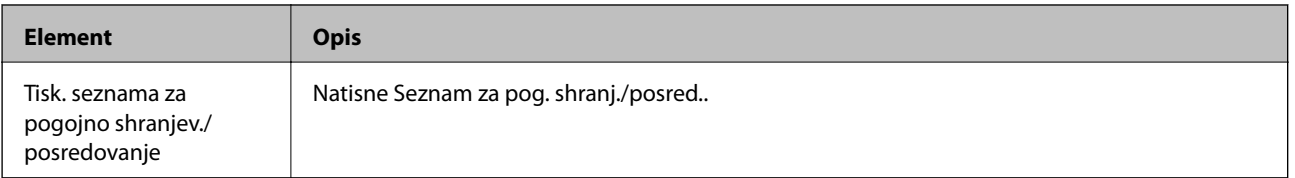

#### **Povezane informacije**

- & ["Funkcije shranjevanja in posredovanja prejetih faksov brez določenih pogojev" na strani 154](#page-153-0)
- & ["Nastavitev za shranjevanje in posredovanje prejetih faksov \(Brezpogojno shranjevanje/posredov.\)" na](#page-154-0) [strani 155](#page-154-0)
- & ["Funkcije shranjevanja in posredovanja prejetih faksov z določenimi pogoji" na strani 157](#page-156-0)
- & ["Nastavitev za shranjevanje in posredovanje prejetih faksov \(Pogojno shranj./posred.\)" na strani 158](#page-157-0)

# **Meni Nastavitve tiskanja**

Meni najdete na nadzorni plošči tiskalnika spodaj:

**Nastavitve** > **Splošne nastavitve** > **Nastavitve faksa** > **Nastavitve sprejemanja** > **Nastavitve tiskanja**

#### *Opomba:*

*Na zaslonu Web Config lahko najdete spodnji meni:*

### *Fax Settings > Receive Settings > Fax Output*

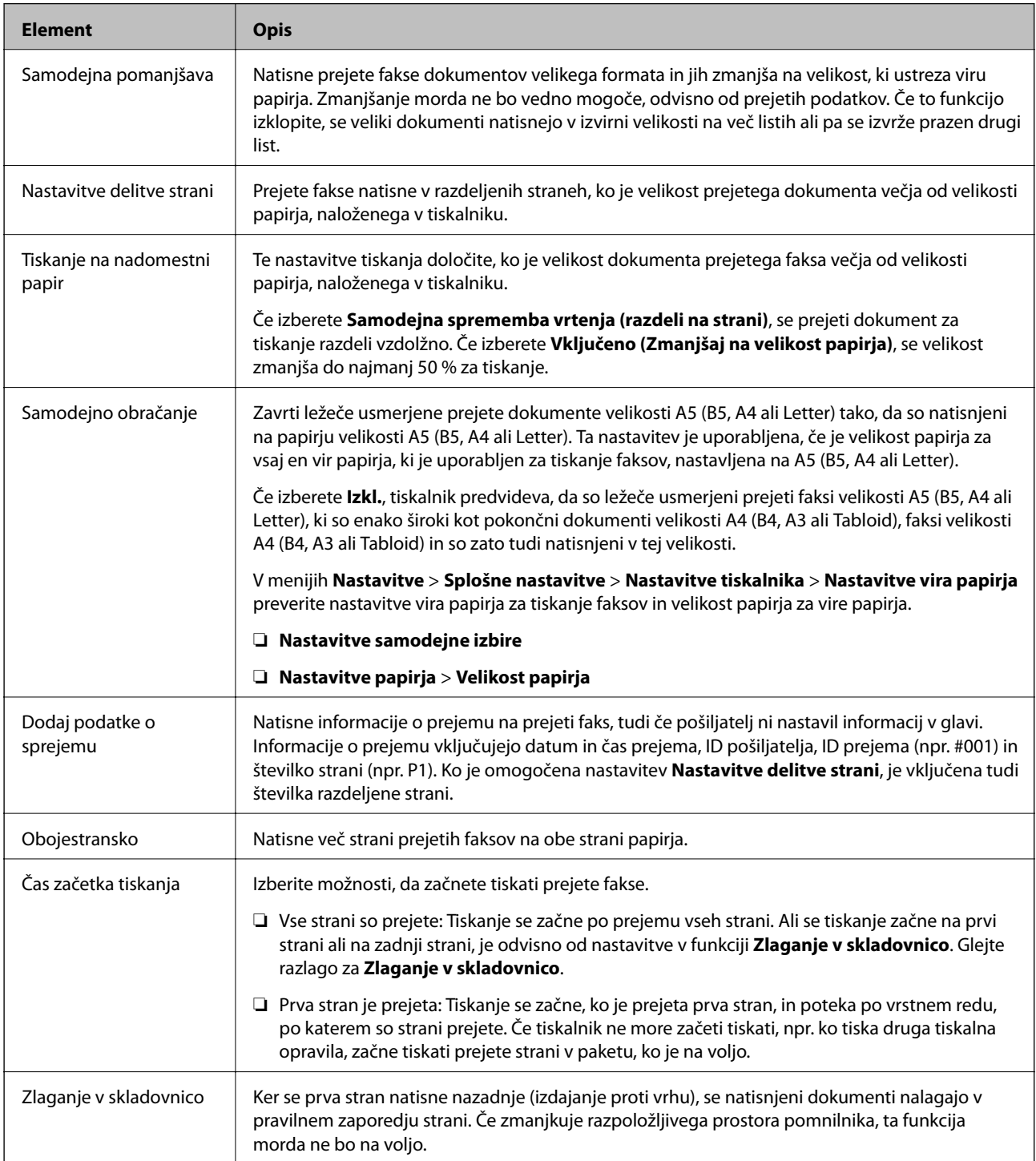

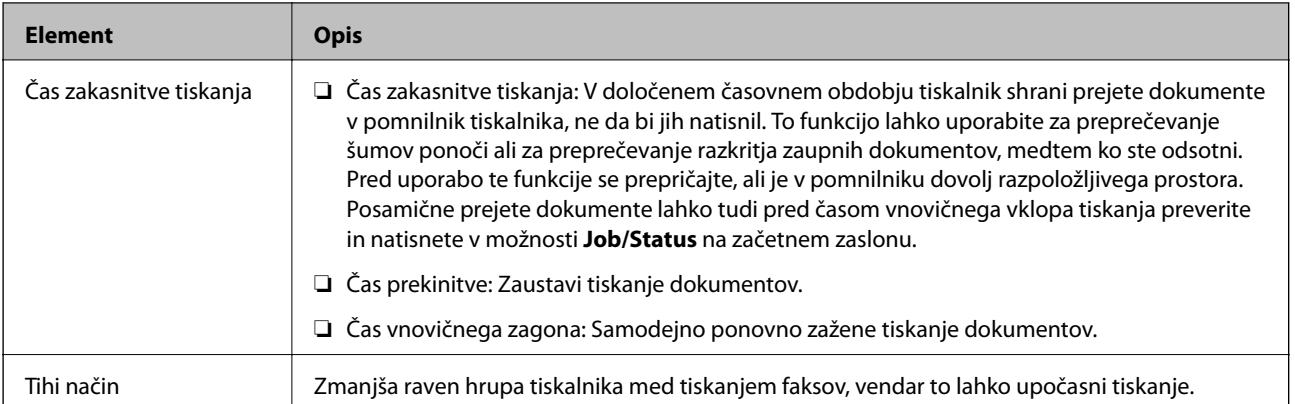

& ["Opravljanje nastavitev Nastavitve tiskanja za prejemanje faksov" na strani 153](#page-152-0)

# **Meni Nastavitve poročanja**

Meni najdete na nadzorni plošči tiskalnika spodaj:

#### **Nastavitve** > **Splošne nastavitve** > **Nastavitve faksa** > **Nastavitve poročanja**

#### *Opomba:*

*Na zaslonu Web Config lahko najdete spodnji meni:*

#### *Fax Settings > Report Settings*

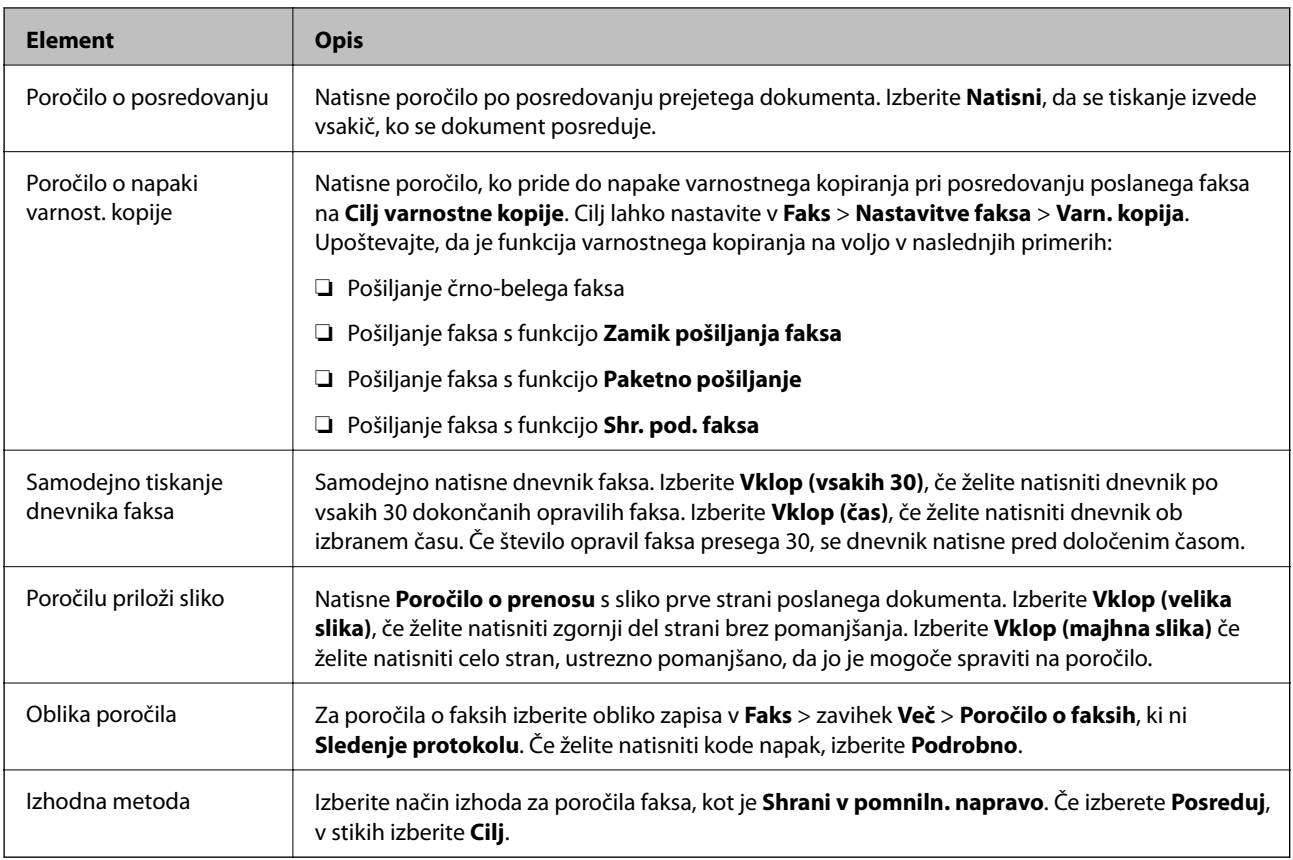

# <span id="page-169-0"></span>**Meni Osnovne nastavitve**

Meni najdete na nadzorni plošči tiskalnika spodaj:

#### **Nastavitve** > **Splošne nastavitve** > **Nastavitve faksa** > **Osnovne nastavitve**

#### *Opomba:*

*Na zaslonu Web Config lahko najdete spodnji meni:*

- ❏ *Fax Settings > Line Settings*
- ❏ *Fax Settings > Send Settings > Basic*
- ❏ *Fax Settings > Receive Settings > Basic*
- ❏ *Fax Settings > Receive Settings > Fax Block Settings*

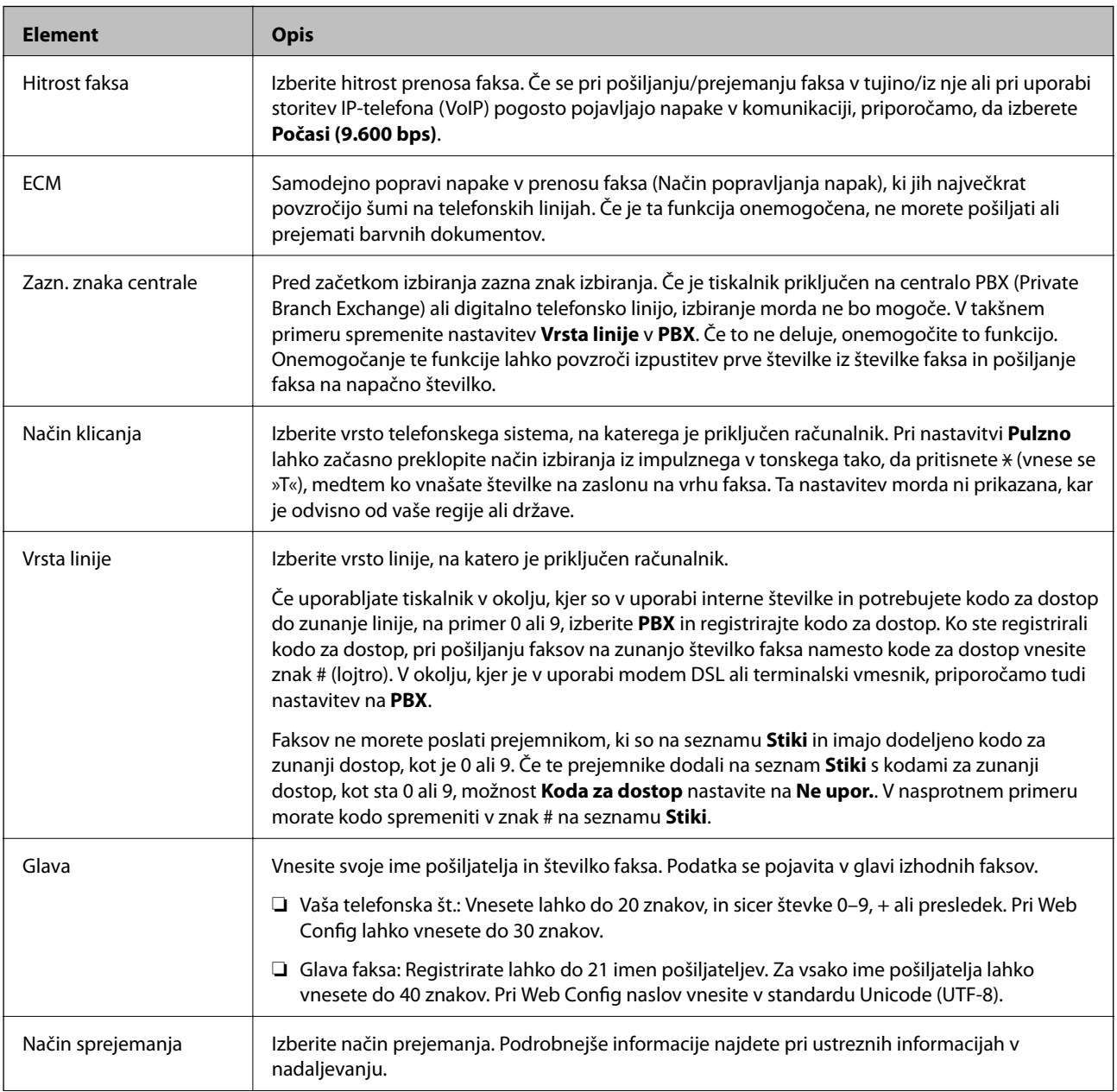

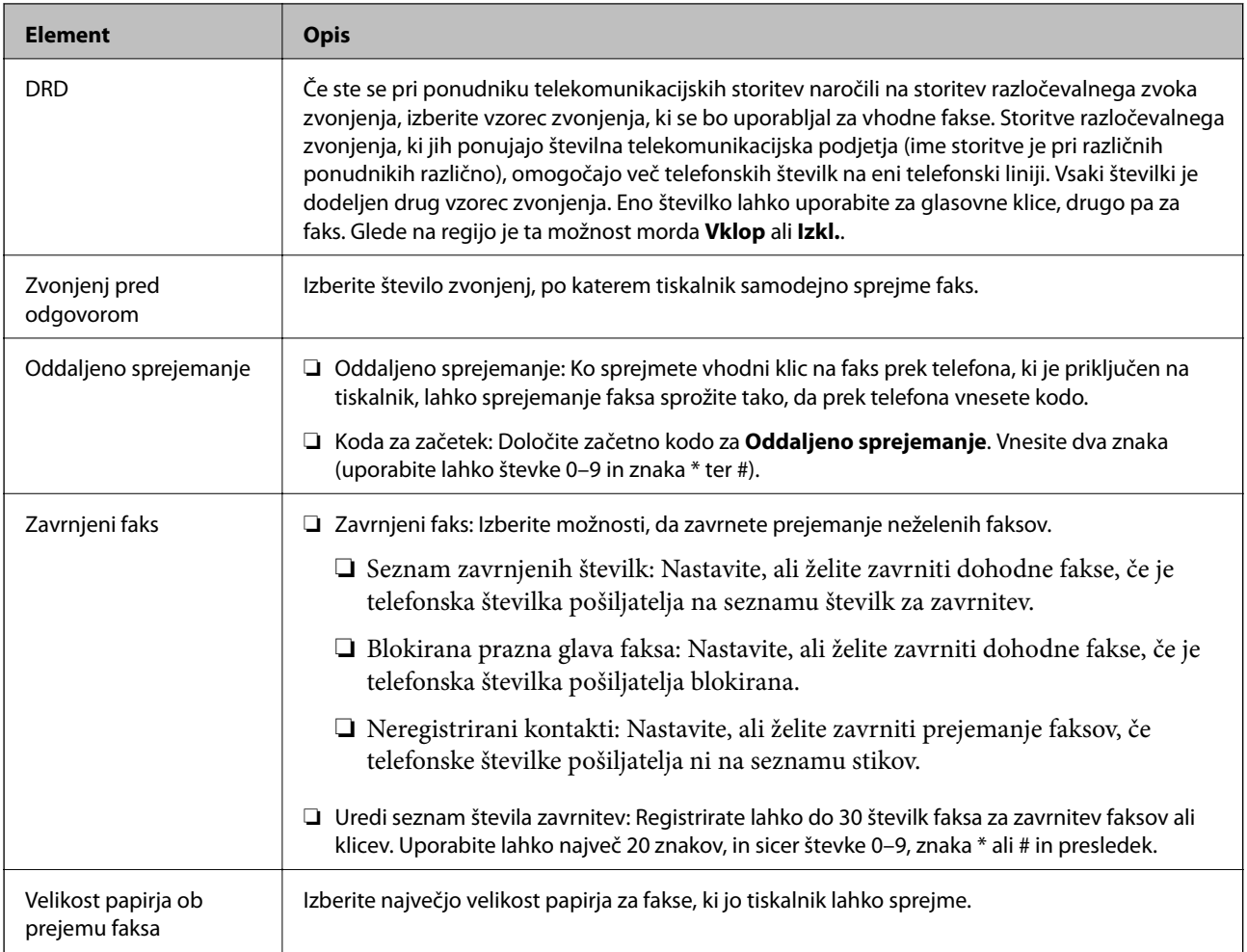

- & ["Priprava tiskalnika na pošiljanje in prejemanje faksov \(s pripomočkom Čarovnik za nastavitev faksa\)" na](#page-147-0) [strani 148](#page-147-0)
- & ["Nastavitev Način sprejemanja" na strani 150](#page-149-0)
- & ["Nastavljanje prejemanja faksov samo preko priključenega telefona \(Oddaljeno sprejemanje\)" na strani 153](#page-152-0)
- & ["Nastavljanje blokiranja neželenih faksov" na strani 161](#page-160-0)

# **Meni Varnostne nastavitve**

Meni najdete na nadzorni plošči tiskalnika spodaj:

**Nastavitve** > **Splošne nastavitve** > **Nastavitve faksa** > **Varnostne nastavitve**

*Opomba: Na zaslonu Web Config lahko najdete spodnji meni:*

*Fax Settings > Security Settings*

<span id="page-171-0"></span>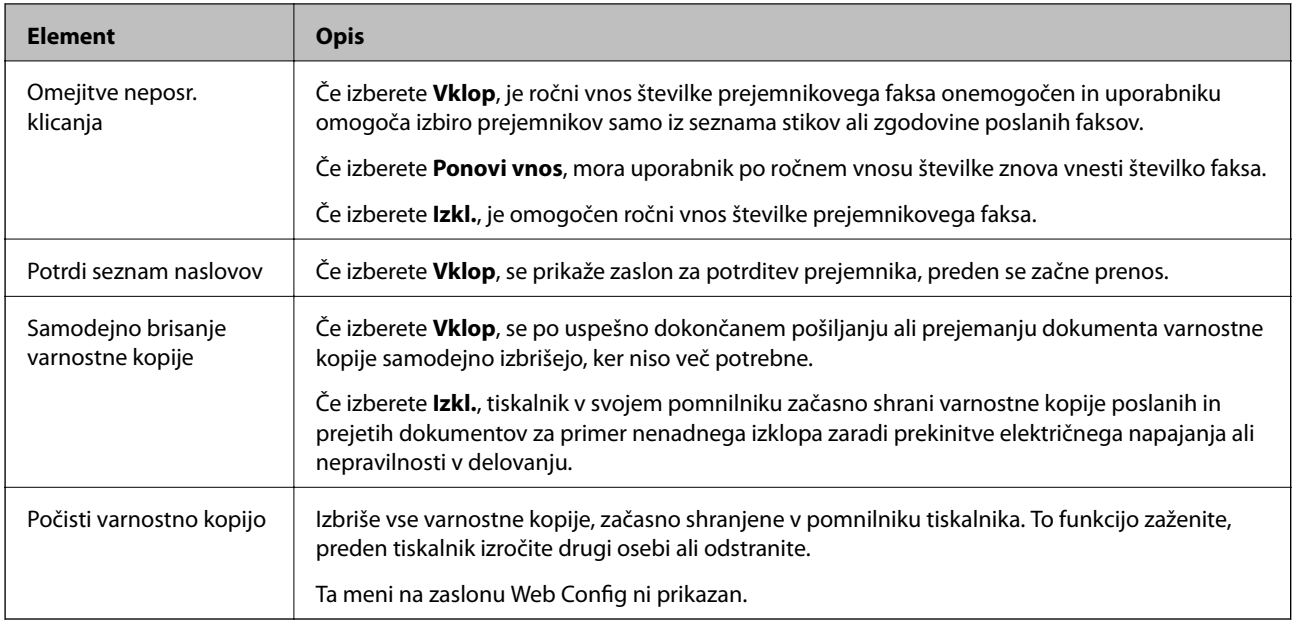

# **Preveri povezavo s faksom**

Meni najdete na nadzorni plošči tiskalnika spodaj:

#### **Nastavitve** > **Splošne nastavitve** > **Nastavitve faksa** > **Preveri povezavo s faksom**

#### *Opomba:*

*Tega menija ni mogoče prikazati na zaslonu Web Config.*

Če izberete **Preveri povezavo s faksom**, preverite, ali je tiskalnik priključen na telefonsko linijo in pripravljen na prenos faksa. Rezultat preverjanje lahko natisnete na navaden papir velikosti A4.

# **Čarovnik za nastavitev faksa**

Meni najdete na nadzorni plošči tiskalnika spodaj:

#### **Nastavitve** > **Splošne nastavitve** > **Nastavitve faksa** > **Čarovnik za nastavitev faksa**

#### *Opomba:*

*Tega menija ni mogoče prikazati na zaslonu Web Config.*

Če izberete **Čarovnik za nastavitev faksa**, se opravijo osnovne nastavitve faksa. Upoštevajte navodila na zaslonu.

#### **Povezane informacije**

& ["Priprava tiskalnika na pošiljanje in prejemanje faksov \(s pripomočkom Čarovnik za nastavitev faksa\)" na](#page-147-0) [strani 148](#page-147-0)

# <span id="page-172-0"></span>**Odpravljanje težav**

# **Težave pri pošiljanju in sprejemanju faksov**

#### **Povezane informacije**

- & "Pošiljanje in prejemanje faksov ni mogoče" na strani 173
- & ["Pošiljanje faksov ne deluje" na strani 174](#page-173-0)
- & ["Pošiljanje faksa določenemu prejemniku ne deluje" na strani 175](#page-174-0)
- & ["Pošiljanje faksa ob določenem času ne deluje" na strani 175](#page-174-0)
- & ["Prejemanje faksov ne deluje" na strani 175](#page-174-0)
- & ["Prejetih faksov ni mogoče shraniti v pomnilniško napravo" na strani 176](#page-175-0)
- & ["Napaka zaradi polnega pomnilnika" na strani 176](#page-175-0)
- & ["Kakovost poslanega faksa je slaba" na strani 177](#page-176-0)
- & ["Kakovost prejetega faksa je slaba" na strani 177](#page-176-0)
- & ["Prejeti faksi se ne natisnejo" na strani 178](#page-177-0)
- & ["Strani so prazne ali pa je na drugi strani prejetih faksov natisnjenega le nekaj besedila" na strani 178](#page-177-0)

# **Pošiljanje in prejemanje faksov ni mogoče**

- ❏ Uporabite funkcijo **Preveri povezavo s faksom** na nadzorni plošči, da se izvede samodejno preverjanje povezave faksa. Poskusite z rešitvami, natisnjenimi v poročilu.
- ❏ Preverite kodo napake, prikazano za neuspelo opravilo faksa in nato preizkusite možne rešitve, opisane v seznamu kod napak.
- ❏ Preverite nastavitev **Vrsta linije**. Težavo bo morda odpravila izbira nastavitve **PBX**. Če zahteva vaš telefon kodo za dostop do zunanje linije, registrirajte kodo za dostop v tiskalniku in vnesite # (lojtro) na začetku številke faksa, na katero pošiljate.
- ❏ Če pride do napake v komunikaciji, na nadzorni plošči spremenite nastavitev **Hitrost faksa** na **Počasi (9.600 bps)**.
- ❏ Preverite, ali telefonska stenska vtičnica deluje, pri čemer vanjo priključite telefon in ga preizkusite. Če ne morete opraviti ali sprejeti klica, se obrnite na svojega ponudnika telekomunikacijskih storitev.
- ❏ Če se želite povezati na telefonsko linijo DSL, morate uporabiti modem DSL, opremljen z vgrajenim filtrom DSL, ali na linijo namestiti ločen filter DSL. Posvetuje se z vašim ponudnikom linije DSL.
- ❏ Če se povezujete na telefonsko linijo DSL, priključite tiskalnik neposredno v telefonski stenski priključek in preverite, ali tiskalnik lahko pošlje faks. Če povezava deluje, težavo morda povzroča filter DSL. Posvetuje se z vašim ponudnikom linije DSL.
- ❏ Na nadzorni plošči omogočite nastavitev **ECM**. Če je način **ECM** izklopljen, barvnih faksov ni mogoče poslati in prejeti.
- ❏ Če želite pošiljati in prejemati fakse z računalnikom, preverite, ali je tiskalnik priključen s kablom USB ali povezan prek omrežja in ali je v računalniku nameščen gonilnik PC-FAX. Gonilnik PC-FAX je nameščen skupaj s pripomočkom FAX Utility.
- <span id="page-173-0"></span>❏ V Windows se prepričajte, da je tiskalnik (faks) prikazan v **Naprave in tiskalniki**, **Tiskalnik** ali **Tiskalniki in druga strojna oprema**. Tiskalnik (faks) se prikaže kot »EPSON XXXXX (FAX)«. Če tiskalnik (faks) ni prikazan, odstranite in ponovno namestite FAX Utility. Za dostop do **Naprave in tiskalniki**, **Tiskalnik** ali **Tiskalniki in druga strojna oprema** sledite naslednjemu postopku.
	- ❏ Windows 10/Windows Server 2016

Kliknite gumb »Start« in izberite **Sistem Windows** > **Nadzorna plošča** > **Ogled naprav in tiskalnikov** v razdelku **Strojna oprema in zvok**.

❏ Windows 8.1/Windows 8

Izberite **Namizje** > **Nastavitve** > **Nadzorna plošča** > **Ogled naprav in tiskalnikov** v **Strojna oprema in zvok** ali **Strojna oprema**.

❏ Windows 7

Kliknite gumb Start in izberite **Nadzorna plošča** > **Ogled naprav in tiskalnikov** in **Strojna oprema in zvok** ali **Strojna oprema**.

❏ Windows Vista

Kliknite gumb Start in izberite **Nadzorna plošča** > **Tiskalniki** v možnosti **Strojna oprema in zvok**.

❏ Windows XP

Kliknite gumb »Start« in izberite **Nastavitve** > **Nadzorna plošča** > **Tiskalniki in druga strojna oprema** > **Tiskalniki in faksi**.

- ❏ V sistemu Mac OS preverite naslednje.
	- ❏ Izberite **Nastavitve sistema** v meniju > **Tiskalniki in optični bralniki** (ali **Tiskanje in optično branje**, **Tiskanje in faks**) in nato preverite, ali se je tiskalnik (faks) prikazal. Tiskalnik (faks) se prikaže kot »FAX XXXX (USB)« ali »FAX XXXX (IP)«. Če tiskalnik (faks) ni prikazan, kliknite [**+**] in nato registrirajte tiskalnik (faks).
	- ❏ Izberite **Nastavitve sistema** v meniju > **Tiskalniki in optični bralniki** (ali **Tiskanje in optično branje**, **Tiskanje in faks**) in nato dvokliknite tiskalnik (faks). Če je tiskalnik v načinu premora, kliknite **Nadaljuj** (ali **Nadaljuj s tiskalnikom**).

#### **Povezane informacije**

- & ["Koda napake v meniju stanja" na strani 100](#page-99-0)
- & ["Priključitev tiskalnika na telefonsko linijo" na strani 144](#page-143-0)
- & ["Meni Osnovne nastavitve" na strani 170](#page-169-0)
- & ["Preveri povezavo s faksom" na strani 172](#page-171-0)

# **Pošiljanje faksov ne deluje**

- ❏ Če je funkcija omejevanja uporabniških funkcij omogočena, je treba za upravljanje tiskanja vnesti uporabniško ime in geslo. Če gesla ne poznate, se obrnite na skrbnika.
- ❏ Če je funkcija omejevanja uporabniških funkcij omogočena, ko pošljete faks iz računalnika, se izvede preverjanje pristnosti uporabnika s pomočjo uporabniškega imena in gesla, ki sta nastavljena v gonilniku tiskalnika. Če faksa zaradi napake pri preverjanju pristnosti ne morete poslati, se obrnite na skrbnika.
- ❏ Na nadzorni plošči nastavite podatke glave za izhodne fakse. Nekateri faksi samodejno zavrnejo vhodne fakse, ki nimajo podatkov glave.
- ❏ Če ste onemogočili prikaz številke klicatelja, ga omogočite. Nekateri telefoni ali faksi samodejno zavrnejo anonimne klice.
- <span id="page-174-0"></span>❏ Prejemnika vprašajte, ali je številka faksa pravilna in ali je prejemnikov faks pripravljen za sprejem faksa.
- ❏ Preverite, ali ste med uporabo funkcije podnaslova po pomoti poslali faks. Če s seznama stikov izberete prejemnika s podnaslovom, bo faks morda poslan z uporabo funkcije podnaslova.
- ❏ Pri pošiljanju faksov z uporabo funkcije podnaslova prejemnika vprašajte, ali njihova naprava lahko sprejema fakse z uporabo funkcije podnaslova.
- ❏ Pri pošiljanju faksa z uporabo funkcije podnaslova preverite, ali sta podnaslov in geslo pravilna. Pri prejemniku preverite, ali se podnaslov in geslo ujemata.

- & ["Meni Osnovne nastavitve" na strani 170](#page-169-0)
- & ["Pošiljanje in prejemanje faksov ni mogoče" na strani 173](#page-172-0)

# **Pošiljanje faksa določenemu prejemniku ne deluje**

Če zaradi napake ne morete poslati faksa določenemu prejemniku, preverite naslednje.

❏ Če prejemnikova naprava ne prevzame vašega klica v 50 sekundah po zaključenem klicanju, se klic konča z napako. Pokličite s funkcijo (**Zvočnik**) ali prek priključenega telefona, da preverite, kako dolgo traja, da

zaslišite ton faksa. Če traja več kot 50 sekund, dodajte premore po številki faksa, da pošljete faks. Tapnite , da vnesete premor. Oznaka premora je vnesena v obliki vezaja. En premor traja približno tri sekunde. Po potrebi dodajte več premorov.

❏ Če ste prejemnika izbrali na seznamu stikov, preverite, ali so registrirani podatki pravilni. Če so podatki pravilni, prejemnika izberite na seznamu stikov, tapnite **Uredi** in spremenite **Hitrost faksa** v **Počasi (9.600 bps)**.

#### **Povezane informacije**

- & ["Uporaba stikov" na strani 62](#page-61-0)
- & ["Pošiljanje in prejemanje faksov ni mogoče" na strani 173](#page-172-0)

# **Pošiljanje faksa ob določenem času ne deluje**

Na nadzorni plošči nastavite pravilen čas in datum.

#### **Povezane informacije**

- & ["Sinhroniziranje datuma in ure s časovnim strežnikom" na strani 76](#page-75-0)
- $\rightarrow$  ["Osnovne nastavitve" na strani 129](#page-128-0)

# **Prejemanje faksov ne deluje**

- ❏ Če ste naročeni na storitev posredovanja klicev, tiskalnik morda ne bo mogel sprejeti faksov.Obrnite se na ponudnika storitev.
- ❏ Če na tiskalnik niste priključili telefona, na nadzorni plošči nastavite **Način sprejemanja** na **Sam.**.
- <span id="page-175-0"></span>❏ V spodaj navedenih primerih v tiskalniku zmanjka pomnilnika, zato ne more prejemati faksov.Informacije o odpravi napake, povezane s polnim pomnilnikom, najdete v razdelku z informacijami o odpravljanju težav.
	- ❏ V nabiralnik in zaupni nabiralnik je bilo shranjenih skupno 200 prejetih dokumentov.
	- ❏ Pomnilnik tiskalnika je poln (100 %).
- ❏ Pri prejemanju faksa z uporabo funkcije podnaslova preverite, ali sta podnaslov in geslo pravilna.Pri pošiljatelju preverite, ali se podnaslov in geslo ujemata.
- ❏ Preverite, ali je številka faksa pošiljatelja registrirana v **Seznam zavrnjenih številk**.Ko je omogočena možnost **Seznam zavrnjenih številk** v meniju **Zavrnjeni faks**, so faksi, poslani s številk, ki so bile dodane v ta seznam, blokirani.
- ❏ Preverite, ali je številka faksa pošiljatelja registrirana v seznamu stikov.Ko je omogočena možnost **Neregistrirani kontakti** v meniju **Zavrnjeni faks**, so faksi, poslani s številk, ki niso bile registrirane v ta seznam, blokirani.
- ❏ Vprašajte pošiljatelja, ali so v njihovi napravi nastavljene informacije v glavi.Ko je omogočena možnost **Blokirana prazna glava faksa** v meniju **Zavrnjeni faks**, so faksi, ki ne vključujejo informacij v glavi, blokirani.

- & ["Meni Osnovne nastavitve" na strani 170](#page-169-0)
- & ["Pošiljanje in prejemanje faksov ni mogoče" na strani 173](#page-172-0)
- $\blacktriangleright$  "Napaka zaradi polnega pomnilnika" na strani 176

### **Prejetih faksov ni mogoče shraniti v pomnilniško napravo**

Preverite, ali je pomnilniška naprava povezana s tiskalnikom, in potrdite **Nastavitve sprejemanja**.

#### **Povezane informacije**

- & ["Nastavljanje shranjevanja in posredovanja prejetih faksov" na strani 154](#page-153-0)
- & ["Meni Nastavitve za shranj./posred." na strani 164](#page-163-0)

### **Napaka zaradi polnega pomnilnika**

- ❏ Če je tiskalnik nastavljen za shranjevanje prejetih faksov v nabiralniku ali zaupnem nabiralniku, iz nabiralnika ali zaupnega nabiralnika izbrišite fakse, ki ste jih že prebrali.
- ❏ Če je tiskalnik nastavljen za shranjevanje prejetih faksov v računalnik, vklopite računalnik, ki je nastavljen za shranjevanje faksov. Ko se faksi shranijo v računalnik, se izbrišejo iz pomnilnika tiskalnika.
- ❏ Če je tiskalnik nastavljen za shranjevanje faksov v pomnilniško napravo, priključite napravo, v kateri ste ustvarili mapo za shranjevanje faksov, na tiskalnik. Ko se faksi shranijo v napravo, se izbrišejo iz pomnilnika tiskalnika. Prepričajte se, da ima naprava dovolj razpoložljivega pomnilniškega prostora in da pisanje ni onemogočeno.
- ❏ Čeprav je pomnilnik poln, lahko za pošiljanje faksa uporabite eno od teh rešitev.
	- ❏ Če pošiljate črno-beli faks, ga pošljite s funkcijo **Neposredno pošiljanje**.
	- ❏ Pošljite faks tako, da pokličete z zunanjega telefona.
	- ❏ Pošljite faks s funkcijo (**Zvočnik**).
	- ❏ Pošljite faks tako, da izvirnike razdelite na dva ali več delov in jih pošljete v več paketih.

<span id="page-176-0"></span>❏ Če tiskalnik ne more natisniti prejetega faksa zaradi napake tiskalnika, kot je zagozdenje papirja, lahko pride do napake zaradi polnega pomnilnika. Odpravite težavo v tiskalniku in nato pokličite pošiljatelja ter ga prosite, da znova pošlje faks.

#### **Povezane informacije**

- & ["Nastavljanje shranjevanja in posredovanja prejetih faksov" na strani 154](#page-153-0)
- & ["Meni Nastavitve za shranj./posred." na strani 164](#page-163-0)
- & ["Nastavljanje pošiljanja in prejemanja faksov z računalnikom" na strani 161](#page-160-0)

### **Kakovost poslanega faksa je slaba**

- ❏ Očistite steklo optičnega bralnika.
- ❏ Očistite SPD.
- ❏ Na nadzorni plošči spremenite nastavitev **Vrs. iz.**. Če vaši izvirniki vsebujejo besedilo in fotografije, izberite **Fotografija**.
- ❏ Na nadzorni plošči spremenite nastavitev **Gostota**.
- ❏ Če niste prepričani o zmogljivostih prejemnikovega faksa, omogočite funkcijo **Neposredno pošiljanje** ali izberite **Fino** za nastavitev **Ločljivost**.

Če za črno-beli faks izberete **Zelo fino** ali **Izjemno fino** in faks pošljete brez uporabe funkcije **Neposredno pošiljanje**, lahko tiskalnik samodejno zmanjša ločljivost.

❏ Na nadzorni plošči omogočite nastavitev **ECM**.

#### **Povezane informacije**

& ["Meni Osnovne nastavitve" na strani 170](#page-169-0)

# **Faksi se pošljejo v napačni velikosti**

- ❏ Če za pošiljanje faksa uporabite steklo optičnega bralnika, postavite izvirnik tako, da bo njegov vogal pravilno poravnan z začetno oznako. Na nadzorni plošči izberite velikost izvirnika.
- ❏ Očistite steklo optičnega bralnika in pokrov optičnega bralnika. Če je na steklu prah ali umazanija, se lahko območje optičnega branja razširi, da zajame tudi to, kar bo povzročilo napačen položaj za optično branje ali manjše slike.

# **Kakovost prejetega faksa je slaba**

- ❏ Na nadzorni plošči omogočite nastavitev **ECM**.
- ❏ Pošiljatelja prosite, da vam pošlje faks v višji kakovosti.
- ❏ Ponovno natisnite prejeti faks. Izberite **Dnevnik** v meniju **Job/Status**, da ponovno natisnete faks.

#### **Povezane informacije**

& ["Meni Osnovne nastavitve" na strani 170](#page-169-0)

### <span id="page-177-0"></span>**Prejeti faksi se ne natisnejo**

- ❏ Če je prišlo do napake na tiskalniku, na primer, če je zagozden papir, tiskalnik ne more natisniti prejetih faksov. Preverite tiskalnik.
- ❏ Če je tiskalnik nastavljen za shranjevanje prejetih faksov v nabiralniku ali zaupnem nabiralniku, se prejeti faksi ne natisnejo samodejno. Preverite **Nastavitve sprejemanja**.

#### **Povezane informacije**

- & ["Nastavljanje shranjevanja in posredovanja prejetih faksov" na strani 154](#page-153-0)
- & ["Meni Nastavitve za shranj./posred." na strani 164](#page-163-0)

### **Strani so prazne ali pa je na drugi strani prejetih faksov natisnjenega le nekaj besedila**

Enostransko lahko tiskate z uporabo funkcije **Izb. pod. tisk. po delitv.** v meniju **Nastavitve delitve strani**.

Izberite **Izbriši zgoraj** ali **Izbriši spodaj** v meniju **Izb. pod. tisk. po delitv.** in nato prilagodite **Prag**. Če povečate prag, povečate količino izbrisa. Višja vrednost praga pomeni večjo možnost tiskanja na eni strani.

#### **Povezane informacije**

& ["Meni Nastavitve tiskanja" na strani 167](#page-166-0)

# **Druge težave pri faksiranju**

#### **Povezane informacije**

- & "Telefonski klici na povezanem telefonu niso možni" na strani 178
- & "Odzivnik ne more sprejemati glasovnih sporočil" na strani 178

### **Telefonski klici na povezanem telefonu niso možni**

Priključite telefon v vrata EXT. na tiskalniku in dvignite slušalko. Če v slušalki ne slišite tona izbiranja, pravilno priključite telefonski kabel.

#### **Povezane informacije**

& ["Priključitev telefonske naprave na tiskalnik" na strani 146](#page-145-0)

### **Odzivnik ne more sprejemati glasovnih sporočil**

Na nadzorni plošči za nastavitev **Zvonjenj pred odgovorom** določite številko, ki je večja od števila zvonjenj za vaš telefonski odzivnik.

#### **Povezane informacije**

& ["Nastavljanje uporabe telefonskega odzivnika" na strani 152](#page-151-0)

# **Nastavitve dodatne varnosti za podjetja**

V tem poglavju smo opisali dodatne varnostne funkcije.

# **Varnostne nastavitve in preprečevanje nevarnosti**

Če ima tiskalnik vzpostavljeno povezavo z omrežjem, lahko do njega dostopate z oddaljenega mesta. Prav tako lahko druge osebe dajo tiskalnik v skupno rabo, s čimer se izboljša učinkovitost delovanja in priročnost. Vendar pa se povečajo tveganja, kot so nedovoljeni dostop, nedovoljena uporaba in spreminjanje podatkov. Če tiskalnik uporabljate v okolju, v katerem lahko dostopate do interneta, so ta tveganja še toliko večja.

V tiskalnikih, ki nimajo omogočene zaščite pred zunanjim dostopom, lahko z interneta prebirate dnevnike tiskalniških poslov, ki so shranjeni v tiskalniku.

Epsonovi tiskalniki imajo vgrajene številne varnostne tehnologije, ki preprečujejo takšna tveganja.

Tiskalnik nastavite glede na zahteve okolja, ki so bile ustvarjene z informacijami o okolju uporabnika.

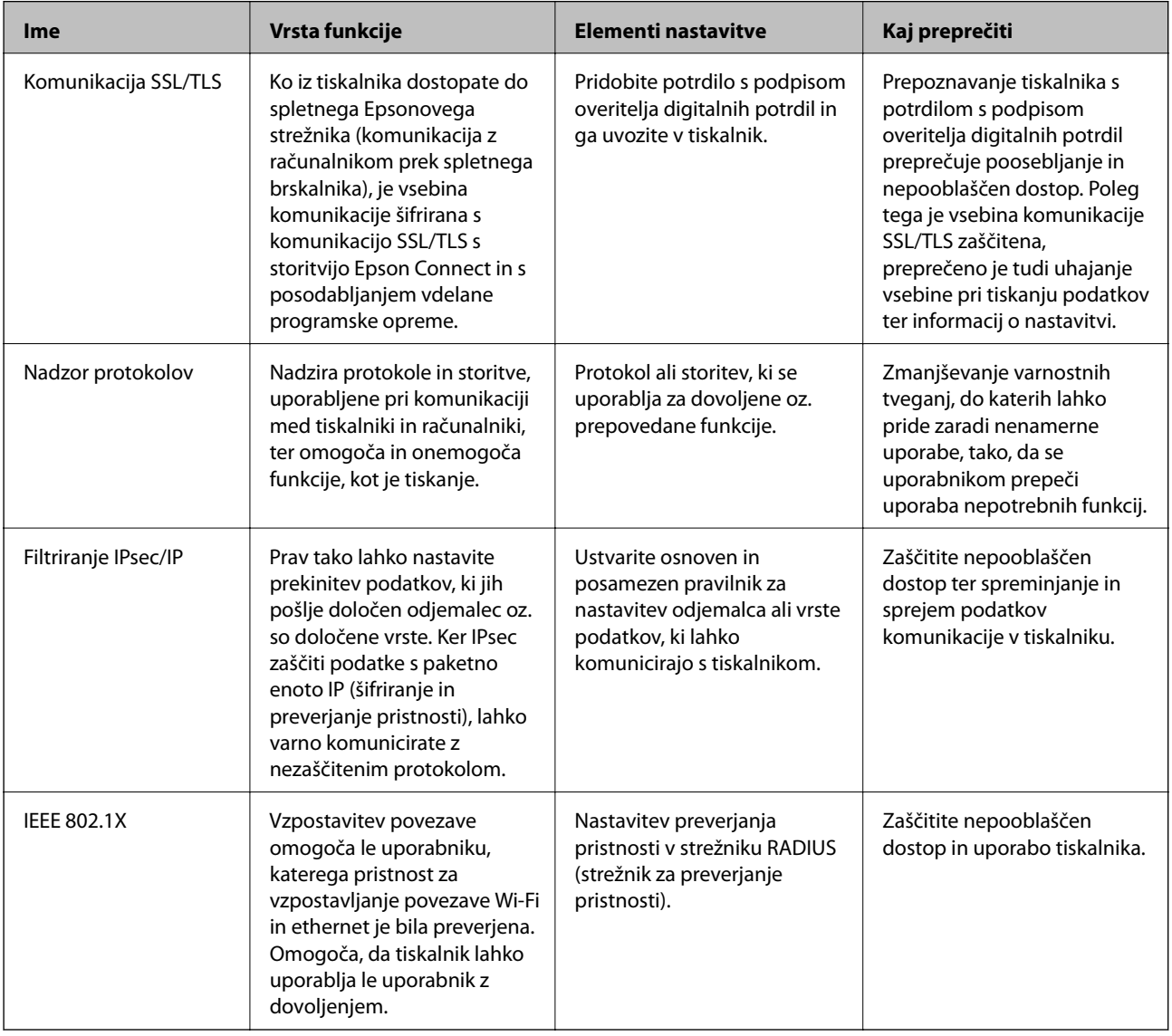

#### **Povezane informacije**

- $\blacklozenge$ ["Komunikacija SSL/TLS s tiskalnikom" na strani 181](#page-180-0)
- & ["Upravljanje s protokoli" na strani 189](#page-188-0)
- & ["Šifrirana komunikacija s filtriranjem IPsec/IP" na strani 194](#page-193-0)
- & ["Povezava tiskalnika z omrežjem IEEE802.1X" na strani 207](#page-206-0)
# **Nastavitve varnostne funkcije**

Pri nastavljanju filtriranja IPsec/IP ali IEEE802.1X, priporočamo, da zaženete Web Config s komunikacijo SSL/ TLS, da posredujete informacije o nastavitvah in tako zmanjšate varnostna tveganja, kot sta spreminjanje podatkov ali prestrezanje.

Uporabite lahko tudi Web Config za neposredno povezovanje tiskalnika z računalnikom prek kabla Ethernet in nato vnesite naslov IP v spletni brskalnik. Tiskalnik lahko povežete z varnim okoljem, po tem ko ste dokončali varnostne nastavitve.

# **Komunikacija SSL/TLS s tiskalnikom**

Ko s komunikacijo SSL/TLS (Secure Sockets Layer/Transport Layer Security) tiskalnika nastavite digitalno potrdilo strežnika, lahko šifrirate komunikacijsko pot med računalnikoma. To naredite, če želite onemogočiti oddaljeni in nepooblaščeni dostop.

# **O digitalnem potrdilu**

❏ CA-signed Certificate

Ta certifikat je podpisal overitelj digitalnih potrdil. Certifikat lahko pridobite, da ga predložite overitelju. To potrdilo potrjuje, da se tiskalnik uporablja za komunikacijo SSL/TLS, tako da lahko zagotovite varno podatkovno komunikacijo.

Kadar se uporablja za komunikacijo SSL/TLS, se uporabi kot strežniško potrdilo.

Kadar se uporablja za filtriranje naslovov IPsec/IP ali komunikacijo IEEE 802.1X, se uporablja kot odjemalsko potrdilo.

❏ Potrdilo s podpisom overitelja digitalnih potrdil

To potrdilo je del verige CA-signed Certificate in se imenuje tudi vmesno potrdilo s podpisom overitelja digitalnih potrdil. Spletni brskalnik ga uporablja za preverjanje veljavnosti poti potrdila tiskalnika, kadar dostopate do strežnika druge osebe ali Web Config.

Za potrdilo s podpisom overitelja digitalnih potrdil nastavite, kdaj naj se izvede preverjanje veljavnosti strežniškega potrdila, do katerega dostopate s tiskalnika. Za tiskalniku nastavite potrjevanje poti CA-signed Certificate za povezavo SSL/TLS.

Potrdilo s podpisom overitelja digitalnih potrdil za tiskalnik dobite pri overitelju digitalnih potrdil, ki je izdal potrdilo.

Potrdilo s podpisom overitelja digitalnih potrdil, ki se uporablja za preverjanje veljavnosti strežnika druge osebe, lahko pridobite pri overitelju digitalnih potrdil, ki je izdal potrdilo CA-signed Certificate za drug strežnik.

❏ Self-signed Certificate

To je potrdilo, ki ga tiskalnik podpiše in izda sam. Imenuje se tudi korensko potrdilo. Ker izdajatelj potrdilo izda sam sebi, to ni zanesljivo in ne preprečuje poosebljanja.

Uporabite ga pri varnostnih nastavitvah in izvajanju enostavne komunikacije SSL/TLS brez potrdila CA-signed Certificate.

Če uporabljate takšno potrdilo za komunikacijo SSL/TLS, se v spletnem brskalniku lahko pojavi varnostno opozorilo, ker to potrdilo v brskalniku ni registrirano. Potrdilo Self-signed Certificate lahko uporabljate samo za komunikacijo SSL/TLS.

#### <span id="page-181-0"></span>**Povezane informacije**

- & "Pridobivanje in uvoz potrdila s podpisom overitelja digitalnih potrdil" na strani 182
- & ["Brisanje potrdila s podpisom overitelja digitalnih potrdil" na strani 185](#page-184-0)
- & ["Posodobitev samopodpisanega potrdila" na strani 188](#page-187-0)

# **Pridobivanje in uvoz potrdila s podpisom overitelja digitalnih potrdil**

### **Pridobivanje potrdila s podpisom overitelja digitalnih potrdil**

Za pridobivanje potrdila s podpisom overitelja digitalnih potrdil, ustvarite zahtevo za podpis potrdila CSR (Certificate Signing Request) in ga predložite overitelju. Zahtevo CSR lahko ustvarite z aplikacijo Web Config in računalnikom.

Upoštevajte navodila za ustvarjanje zahteve CSR in pridobite potrdila s podpisom overitelja digitalnih potrdil z aplikacijo Web Config. Če ustvarite zahtevo CSR z aplikacijo Web Config, je potrdilo v obliki zapisa PEM/DER.

- 1. Zaženite Web Config in nato izberite **Network Security Settings**. Nato izberite **SSL/TLS** > **Certificate** ali **IPsec/IP Filtering** > **Client Certificate** ali **IEEE802.1X** > **Client Certificate**.
- 2. Kliknite **Generate** za **CSR**.

Odpre se stran za ustvarjanje zahteve CSR.

3. Vnesite vrednost za vsak element.

#### *Opomba:*

*Razpoložljiva dolžina ključa in kratice se razlikujejo glede na overitelja. Zahtevo ustvarite v skladu s pravili posameznega overitelja.*

4. Kliknite **OK**.

Prikaže se sporočilo o dokončanju.

- 5. Izberite **Network Security Settings**. Nato izberite **SSL/TLS** > **Certificate** ali **IPsec/IP Filtering** > **Client Certificate** ali **IEEE802.1X** > **Client Certificate**.
- 6. Kliknite enega od gumbov za prenos zahteve **CSR** v skladu z določeno obliko zapisa posameznega overitelja, da prenesete zahtevo CSR v računalnik.

#### c*Pomembno:*

*Zahteve CSR ne ustvarite znova. Če to storite, morda ne boste mogli uvoziti izdanega CA-signed Certificate.*

7. Pošljite CSR overitelju in pridobite CA-signed Certificate.

Upoštevajte pravila vsakega overitelja glede načina pošiljanja in oblike.

8. Shranite izdano CA-signed Certificate v računalnik, ki je priključen na tiskalnik.

Pridobitev CA-signed Certificate je zaključena, ko potrdilo shranite na določeno mesto.

### **Nastavitve dodatne varnosti za podjetja**

### <span id="page-182-0"></span>*Elementi nastavitev CSR*

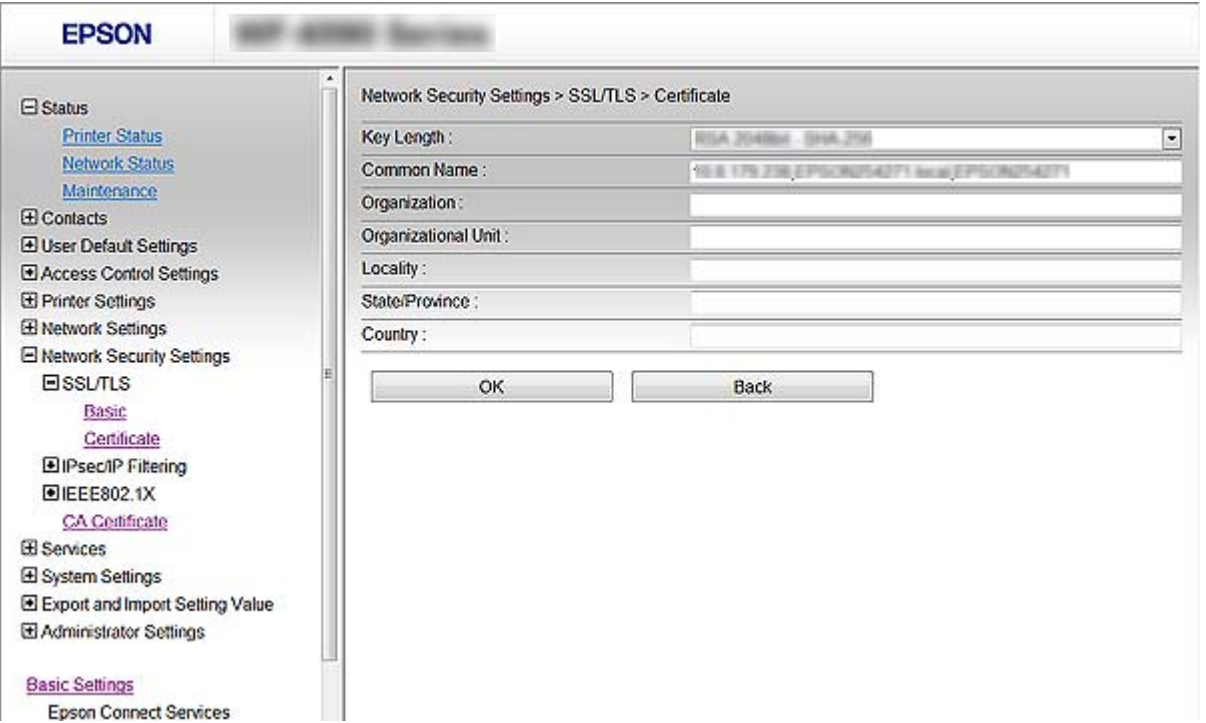

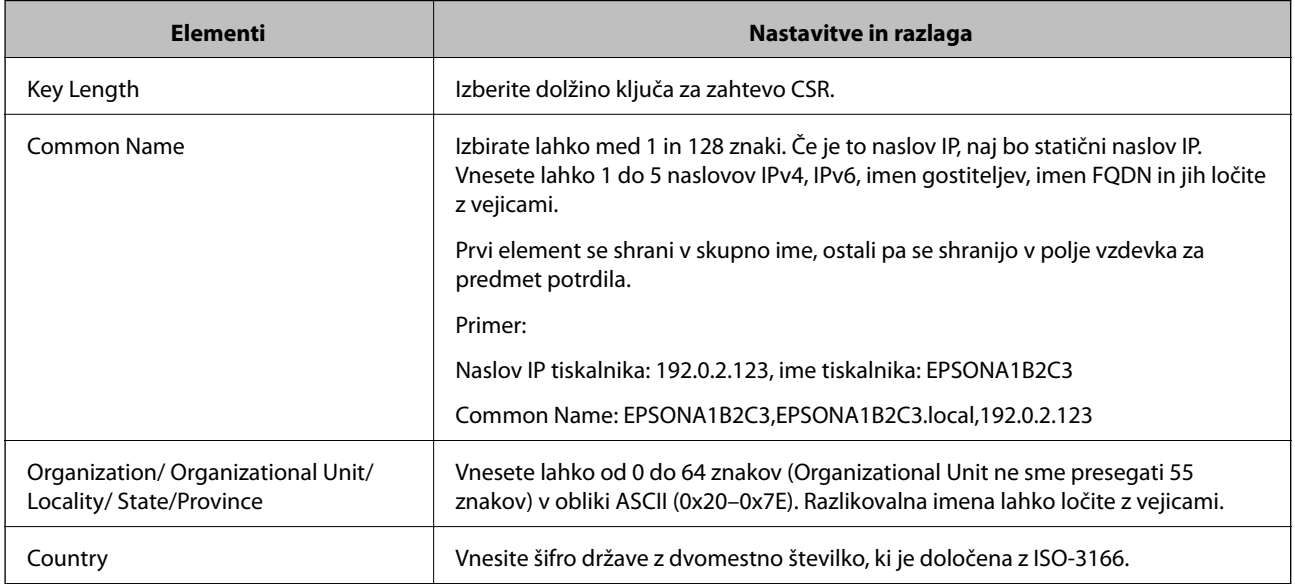

### **Povezane informacije**

& ["Pridobivanje potrdila s podpisom overitelja digitalnih potrdil" na strani 182](#page-181-0)

## <span id="page-183-0"></span>**Uvoz potrdila s podpisom overitelja digitalnih potrdil**

#### c*Pomembno:*

- ❏ *Prepričajte se, da sta datum in ura v tiskalniku pravilno nastavljena.*
- ❏ *Če pridobite potrdilo z zahtevo CSR, ki je bila ustvarjena z aplikacijo Web Config, lahko potrdilo uvozite enkrat.*
- 1. Zaženite Web Config in nato izberite **Network Security Settings**. Nato izberite **SSL/TLS** > **Certificate** ali **IPsec/IP Filtering** > **Client Certificate** ali **IEEE802.1X** > **Client Certificate**.

#### 2. Kliknite **Import**.

Odpre se stran za uvoz potrdila.

3. Vnesite vrednost za vsak element.

Zahtevani nastavitve se lahko razlikujejo glede na to, kje ustvarite zahtevo CSR, in glede na obliko zapisa datoteke s potrdilom. Vnesite vrednosti za zahtevane elemente v skladu s tem.

- ❏ Potrdilo v obliki zapisa PEM/DER, pridobljeno iz aplikacije Web Config
	- ❏ **Private Key**: ne konfigurirajte, ker tiskalnik vsebuje zasebni ključ.
	- ❏ **Password**: ne konfigurirajte.
	- ❏ **CA Certificate 1**/**CA Certificate 2**: izbirno
- ❏ Potrdilo v obliki zapisa PEM/DER, pridobljeno iz računalnika
	- ❏ **Private Key**: nastavite.
	- ❏ **Password**: ne konfigurirajte.
	- ❏ **CA Certificate 1**/**CA Certificate 2**: izbirno
- ❏ Potrdilo v obliki zapisa PKCS#12, pridobljeno iz računalnika
	- ❏ **Private Key**: ne konfigurirajte.
	- ❏ **Password**: izbirno
	- ❏ **CA Certificate 1**/**CA Certificate 2**: ne konfigurirajte.
- 4. Kliknite **OK**.

Prikaže se sporočilo o dokončanju.

*Opomba: Kliknite Confirm, da potrdite informacije potrdila.*

#### **Povezane informacije**

- & ["Dostop do aplikacije Web Config" na strani 28](#page-27-0)
- & ["Elementi nastavitve uvoza potrdila s podpisom overitelja digitalnih potrdil" na strani 185](#page-184-0)

<span id="page-184-0"></span>*Elementi nastavitve uvoza potrdila s podpisom overitelja digitalnih potrdil*

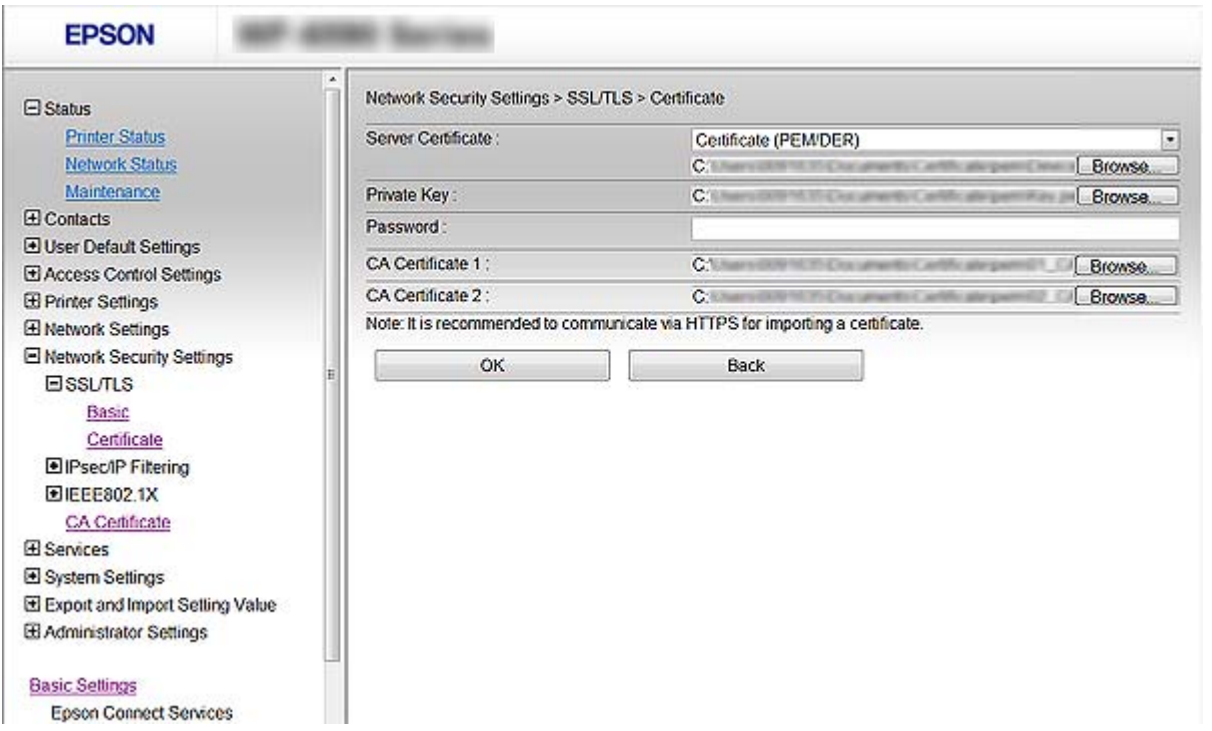

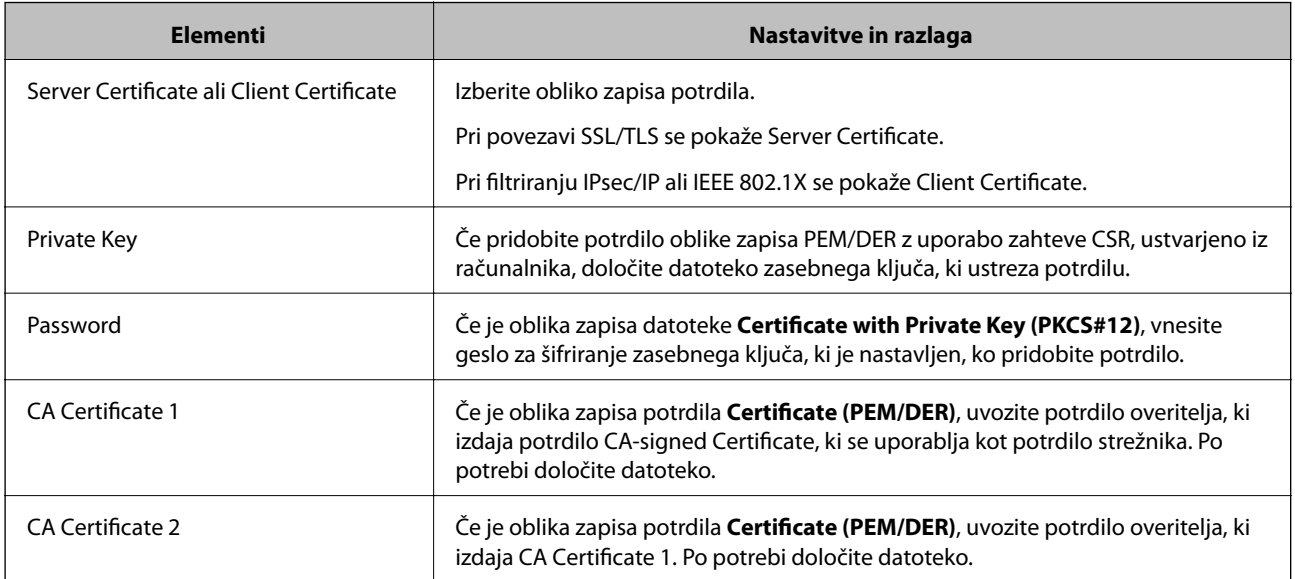

#### **Povezane informacije**

& ["Uvoz potrdila s podpisom overitelja digitalnih potrdil" na strani 184](#page-183-0)

# **Brisanje potrdila s podpisom overitelja digitalnih potrdil**

Uvoženo potrdilo lahko izbrišete, ko potrdilo poteče ali ko šifrirana povezava ni več potrebna.

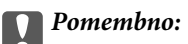

*Če pridobite potrdilo z uporabo zahteve CSR, ustvarjeno z aplikacijo Web Config, izbrisanega potrdila ni več mogoče uvoziti. V tem primeru ustvarite CSR in znova pridobite potrdilo.*

- 1. Zaženite Web Config in izberite **Network Security Settings**. Nato izberite **SSL/TLS** > **Certificate** ali **IPsec/IP Filtering** > **Client Certificate** ali **IEEE802.1X** > **Client Certificate**.
- 2. Kliknite **Delete**.
- 3. Potrdite izbris potrdila in prikazano sporočilo.

# **Konfiguracija CA Certificate**

Ko nastavite CA Certificate, lahko preverite veljavnosti poti do potrdila s podpisom overitelja digitalnih potrdil za strežnik, do katerega dostopa računalnik. S tem lahko preprečite poosebljanje.

CA Certificate pridobite od overitelju digitalnih potrdil, ki je izdal CA-signed Certificate.

#### **Povezane informacije**

- & ["Dostop do aplikacije Web Config" na strani 28](#page-27-0)
- & ["Elementi nastavitev CSR" na strani 183](#page-182-0)
- & ["Uvoz potrdila s podpisom overitelja digitalnih potrdil" na strani 184](#page-183-0)

## **Uvoz CA Certificate**

- 1. Zaženite Web Config in nato izberite **Network Security Settings** > **CA Certificate**.
- 2. Kliknite **Import**.

3. Določite CA Certificate, ki ga želite uvoziti.

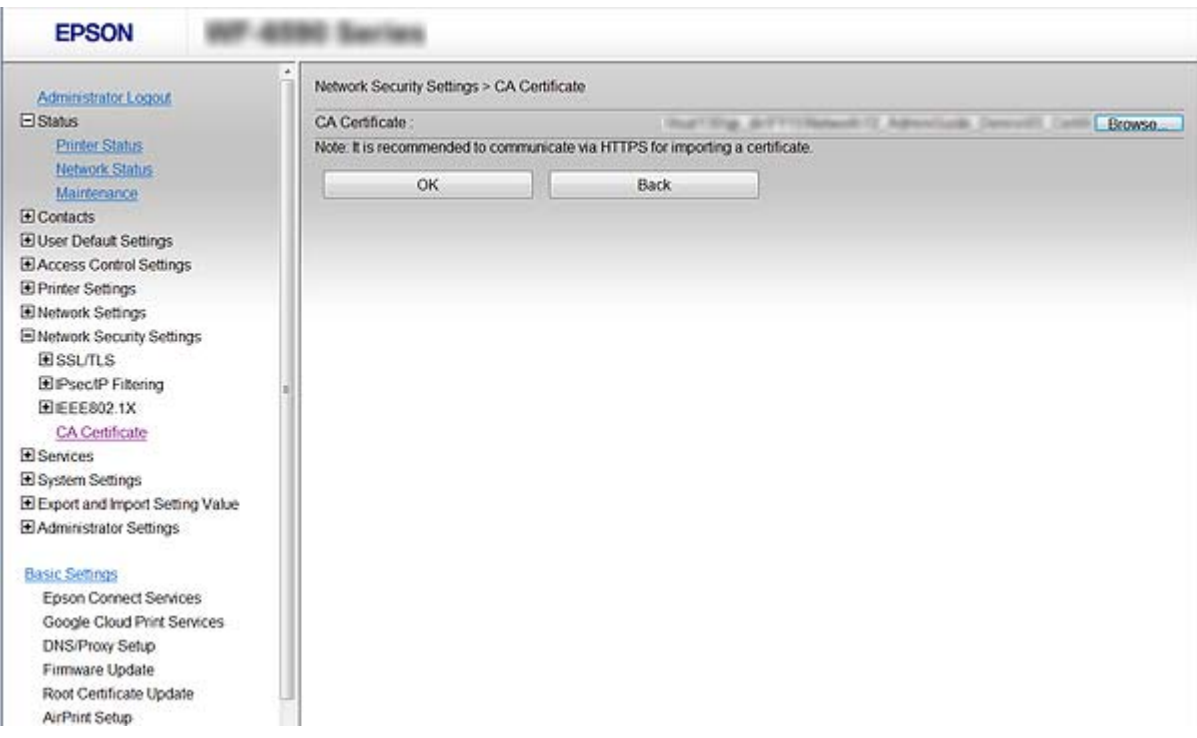

#### 4. Kliknite **OK**.

Po končanem uvozu se vrnete na zaslon **CA Certificate** in prikaže se uvoženo CA Certificate.

## **Izbris CA Certificate**

Uvoženo CA Certificate lahko tudi izbrišete.

1. Zaženite Web Config in nato izberite **Network Security Settings** > **CA Certificate**.

<span id="page-187-0"></span>2. Kliknite **Delete** ob CA Certificate, ki ga želite izbrisati.

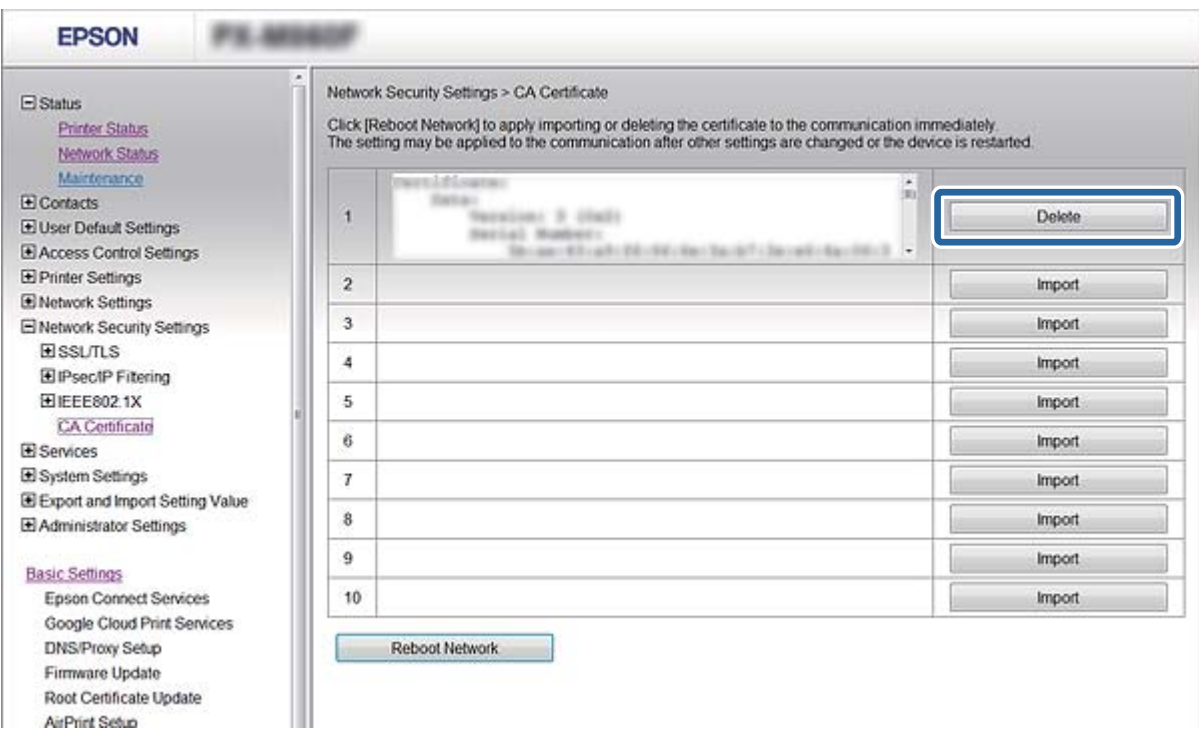

3. Potrdite izbris potrdila in prikazano sporočilo.

#### **Povezane informacije**

& ["Dostop do aplikacije Web Config" na strani 28](#page-27-0)

### **Posodobitev samopodpisanega potrdila**

Če tiskalnik podpira funkcijo strežnika HTTPS, lahko posodobite samopodpisano potrdilo. Ko zaženete Web Config s samopodpisanim potrdilom, se prikaže opozorilo.

Samopodpisano potrdilo uporabljajte samo začasno, dokler ne pridobite in uvozite potrdila s podpisom overitelja digitalnih potrdil.

- 1. Zaženite Web Config in izberite **Network Security Settings** > **SSL/TLS** > **Certificate**.
- 2. Kliknite **Update**.
- 3. Vnesite **Common Name**.

Vnesite naslov IP ali identifikator, kot je ime FQDN za tiskalnik. Izbirate lahko med 1 in 128 znaki.

*Opomba: Razlikovalno ime (CN) lahko ločite z vejico.* 4. Določite obdobje veljavnosti za potrdilo.

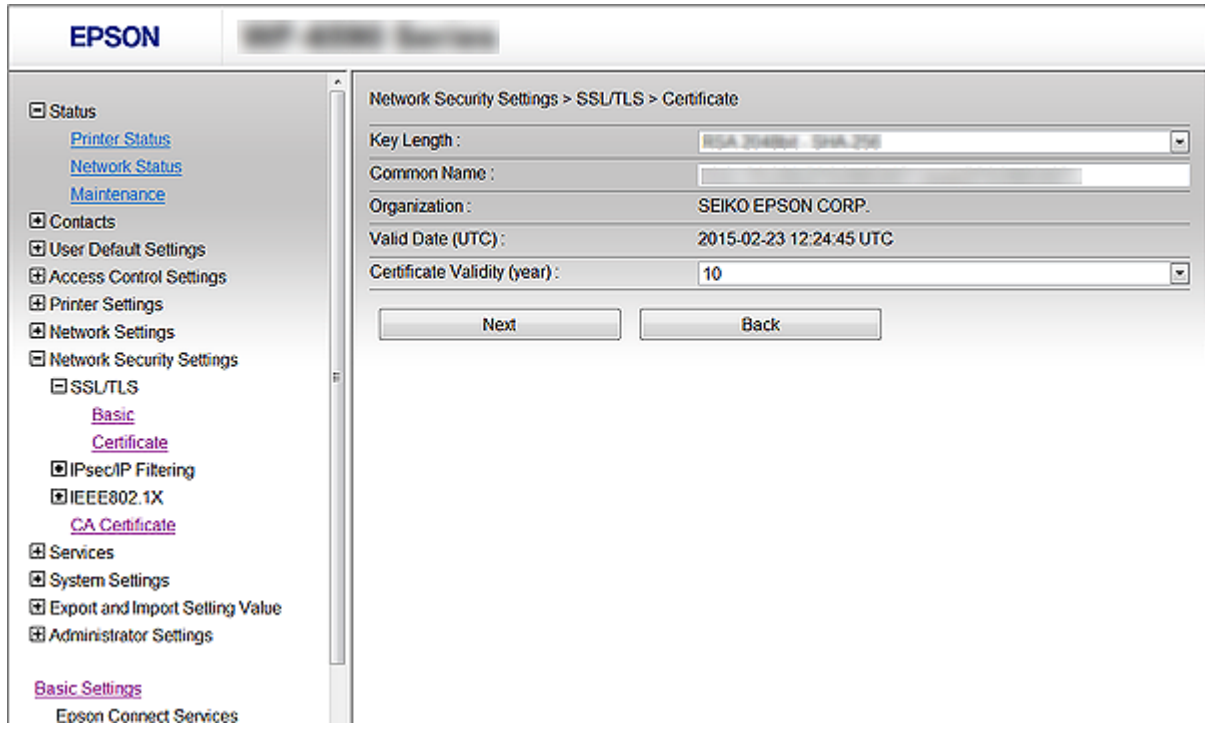

5. Kliknite **Next**.

Prikaže se potrditveno sporočilo.

6. Kliknite **OK**.

Tiskalnik je posodobljen.

#### *Opomba:*

*Kliknite Confirm, da potrdite informacije potrdila.*

#### **Povezane informacije**

& ["Dostop do aplikacije Web Config" na strani 28](#page-27-0)

# **Upravljanje s protokoli**

Tiskate lahko z različnimi potmi in protokoli.

Če uporabljate večnamenski tiskalnik, lahko uporabljate omrežno optično branje in pošiljanje faksov iz računalnika z nedoločenega števila omrežnih računalnikov.

Nenamerna varnostna tveganja lahko zmanjšate z omejevanjem tiskanja z določenih poti ali upravljanjem razpoložljivih funkcij.

# **Upravljanje protokolov**

Konfigurirajte nastavitve protokola.

- 1. Zaženite Web Config in izberite **Services** > **Protocol**.
- 2. Konfigurirajte vsak element.
- 3. Kliknite **Next**.
- 4. Kliknite **OK**

Nastavitve so zdaj uporabljene v tiskalniku.

# **Protokoli, ki jih lahko omogočite ali onemogočite**

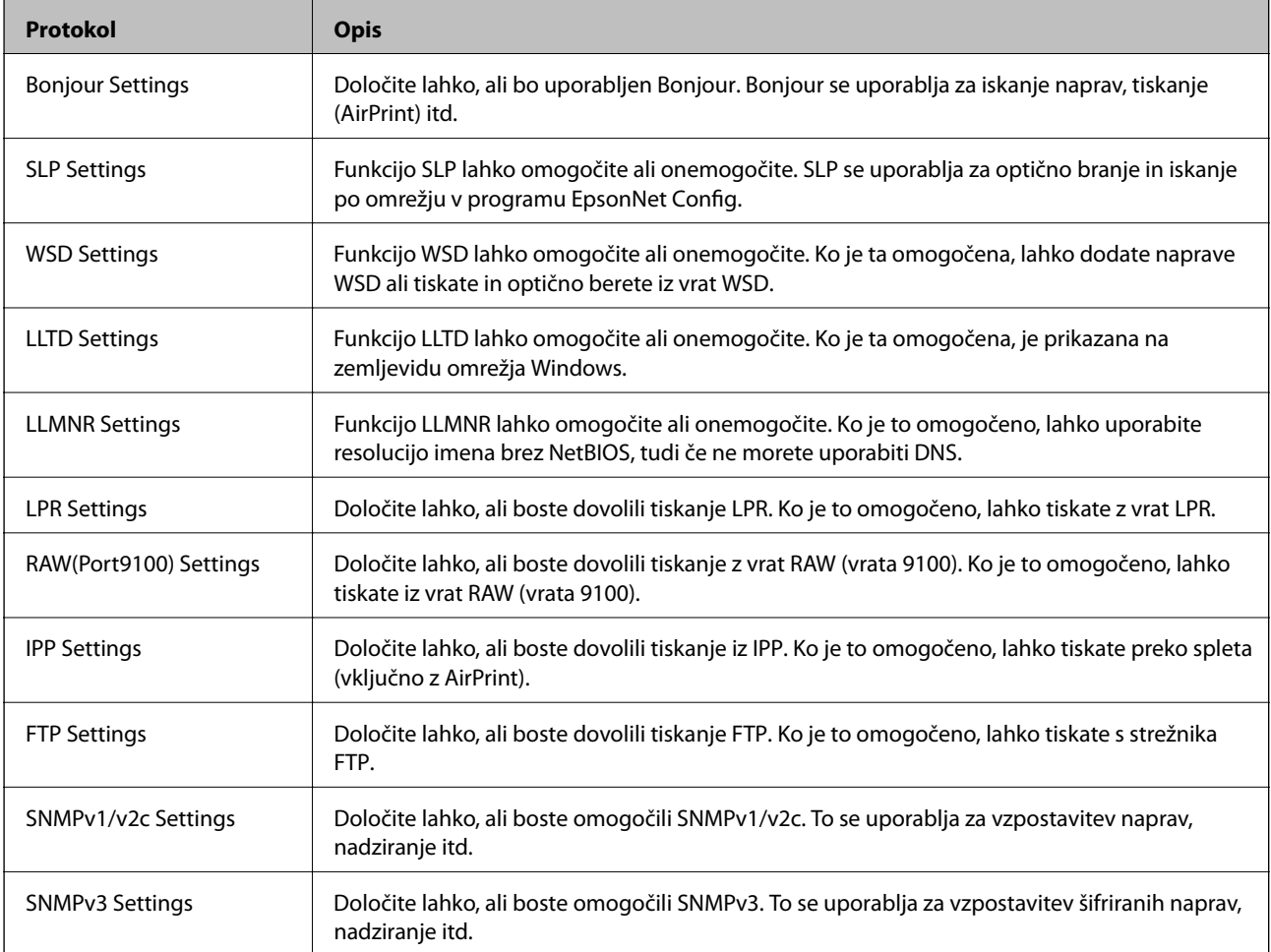

# **Elementi nastavitve protokola**

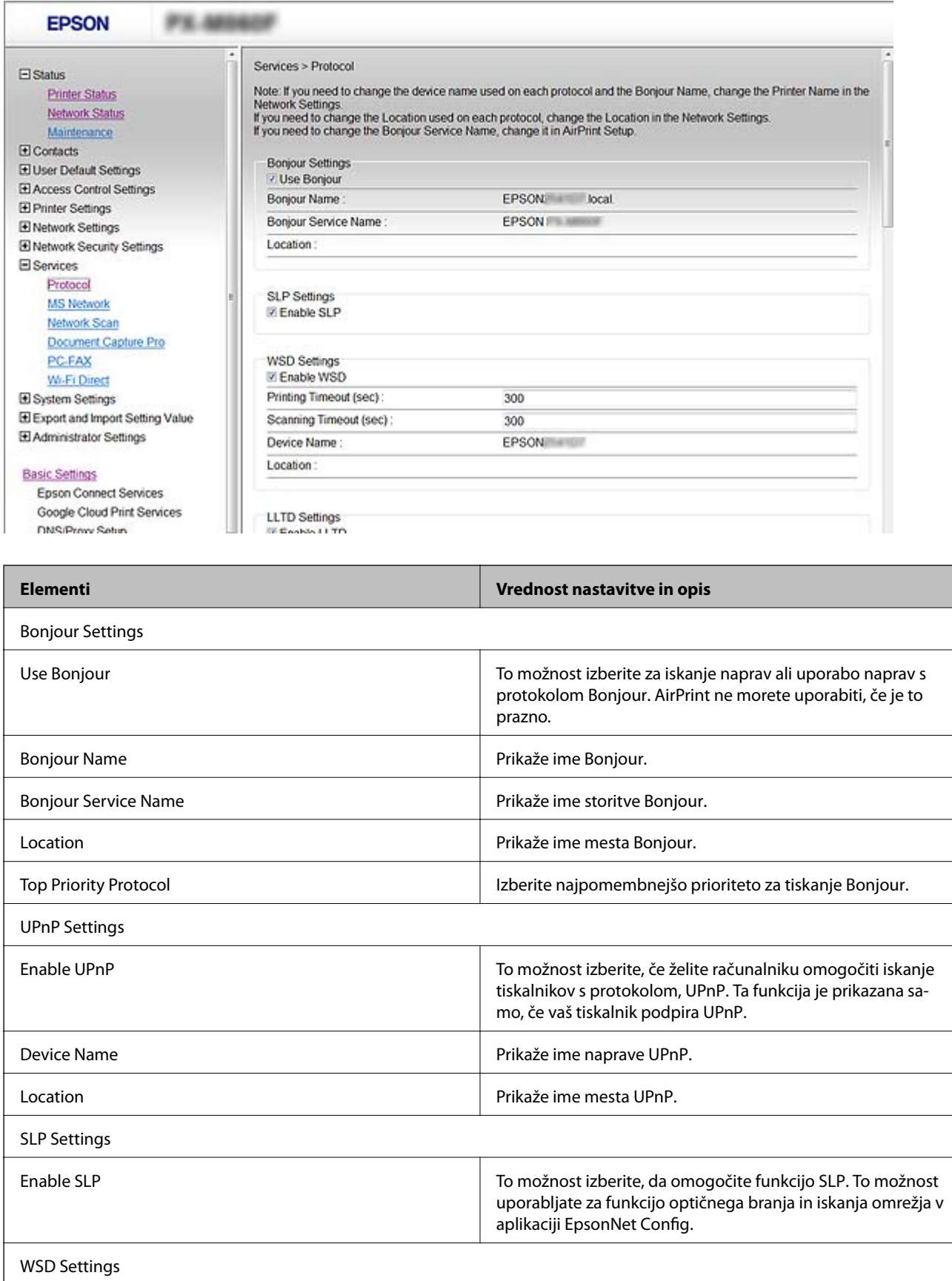

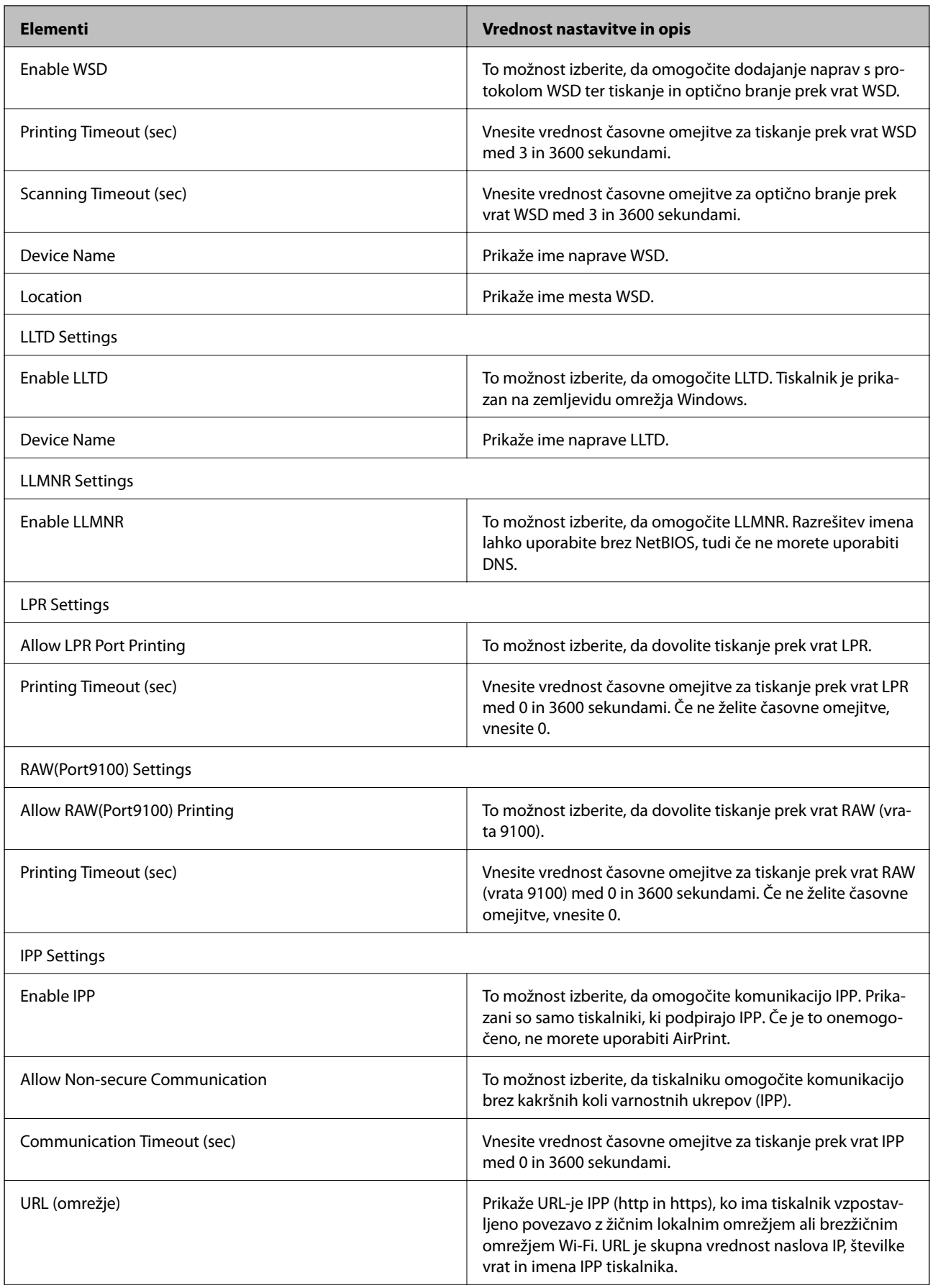

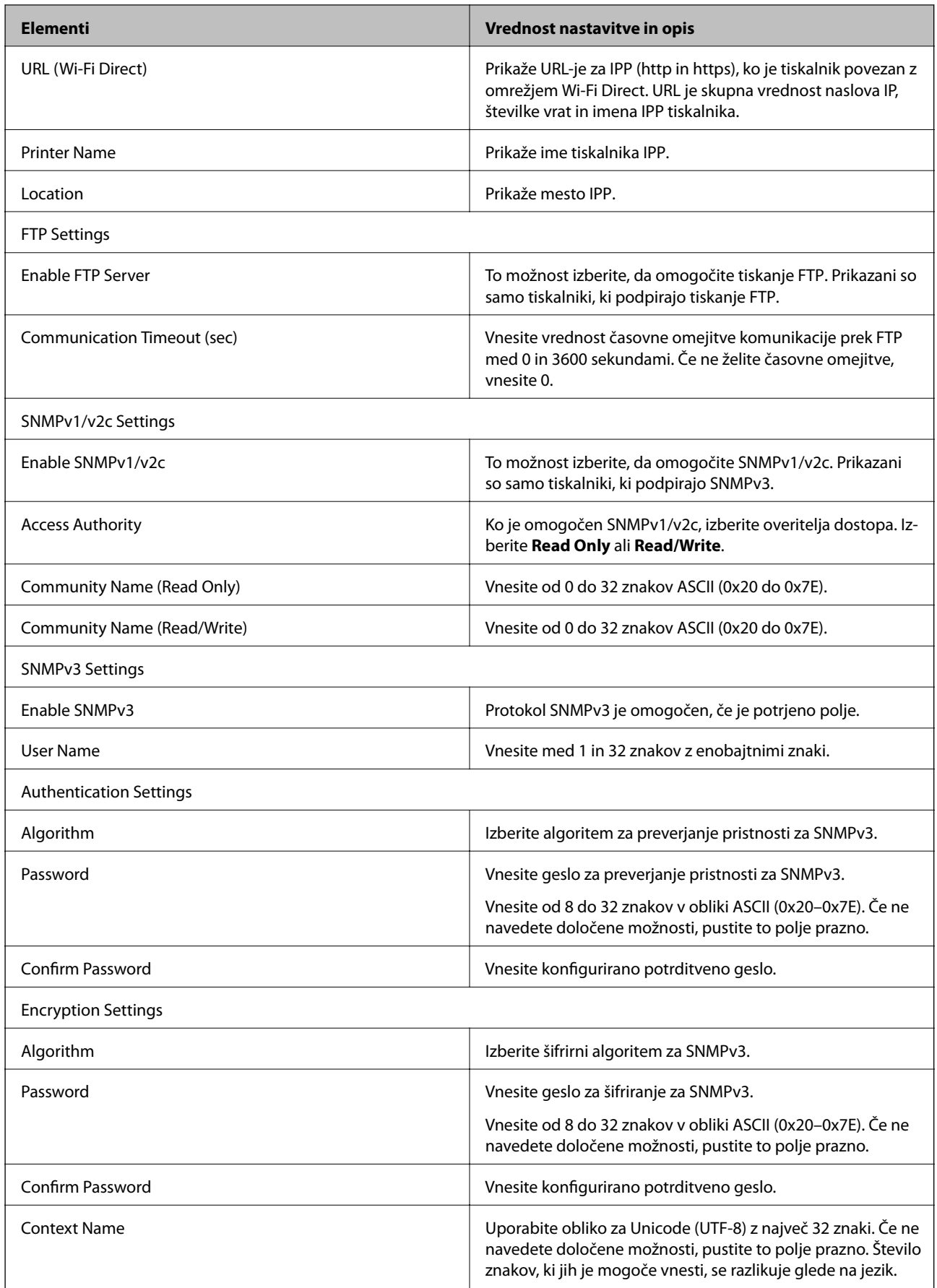

# <span id="page-193-0"></span>**Šifrirana komunikacija s filtriranjem IPsec/IP**

# **O aplikaciji IPsec/IP Filtering**

Promet lahko s funkcijo filtriranja IPsec/IP filtrirate glede na naslove IP, storitve in vrata. Z združenjem filtriranja lahko konfigurirate, da tiskalnik sprejme ali blokira določene odjemalce in določene podatke. Dodatno pa lahko še izboljšate varnostno raven z uporabo IPsec.

#### *Opomba:*

*IPsec podpirajo računalniki, v katerih je nameščen sistem Windows Vista ali novejša različica oziroma sistem Windows Server 2008 ali novejša različica.*

# **Konfiguriranje platforme Default Policy**

Za filtriranje prometa konfigurirajte privzeti pravilnik. Privzeti pravilnik je uporabljen za vsakega uporabnika ali skupino, ki ima vzpostavljeno povezavo s tiskalnikom. Za podrobnejši nadzor nad uporabniki in skupinami uporabnikov konfigurirajte pravilnike skupine.

- 1. Zaženite Web Config in izberite **Network Security Settings** > **IPsec/IP Filtering** > **Basic**.
- 2. Vnesite vrednost za vsak element.
- 3. Kliknite **Next**.

Prikaže se potrditveno sporočilo.

4. Kliknite **OK**.

Tiskalnik je posodobljen.

#### **Povezane informacije**

- & ["Dostop do aplikacije Web Config" na strani 28](#page-27-0)
- & ["Elementi nastavitve Default Policy" na strani 195](#page-194-0)

# <span id="page-194-0"></span>**Elementi nastavitve Default Policy**

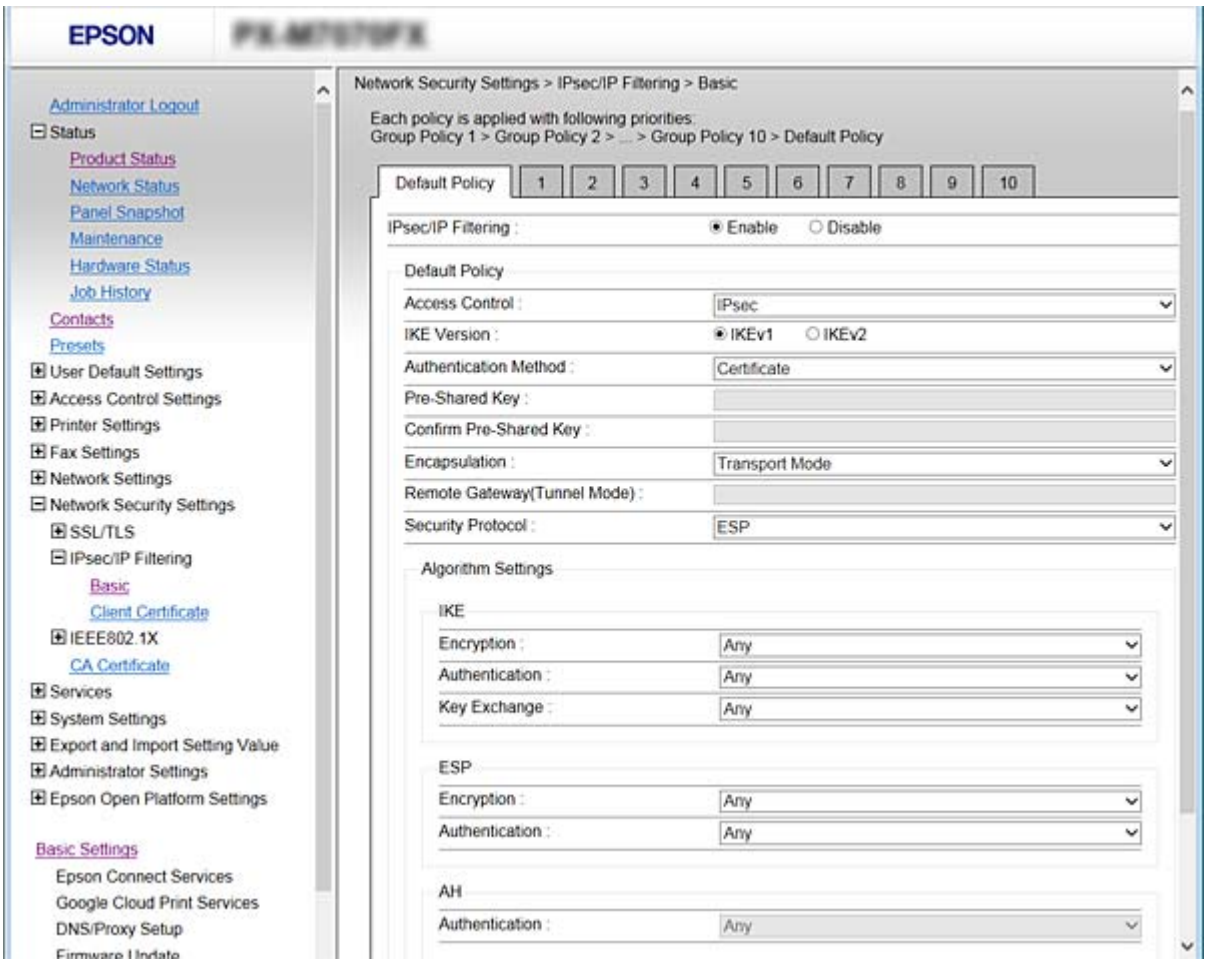

#### **Default Policy**

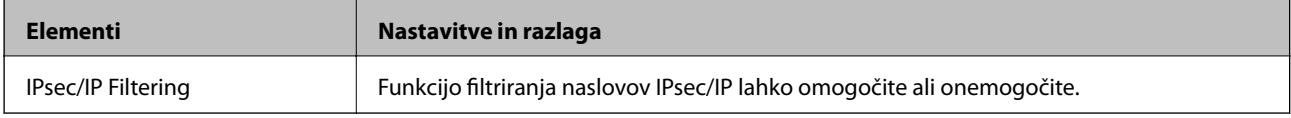

### ❏ **Access Control**

Konfigurirajte način nadzora za promet paketov IP.

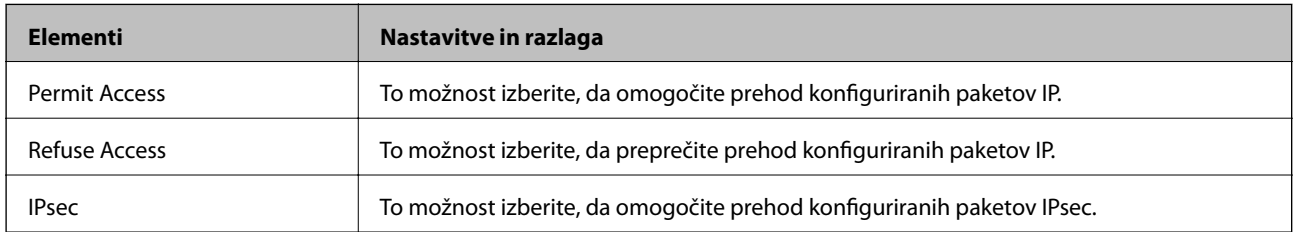

#### ❏ **IKE Version**

Izberite **IKEv1** ali **IKEv2** za **IKE Version**. Izberite eno od teh različic glede na napravo, s katero je povezan tiskalnik.

#### ❏ IKEv1

Če za različico **IKE Version** izberete **IKEv1**, se prikažejo ti elementi.

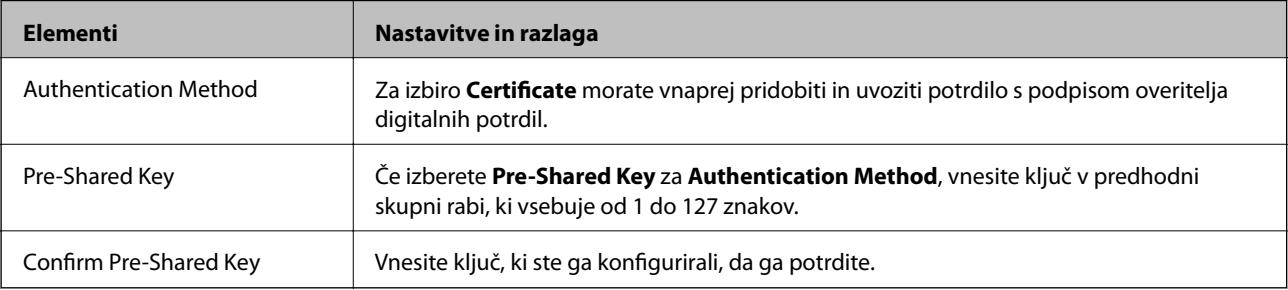

#### ❏ IKEv2

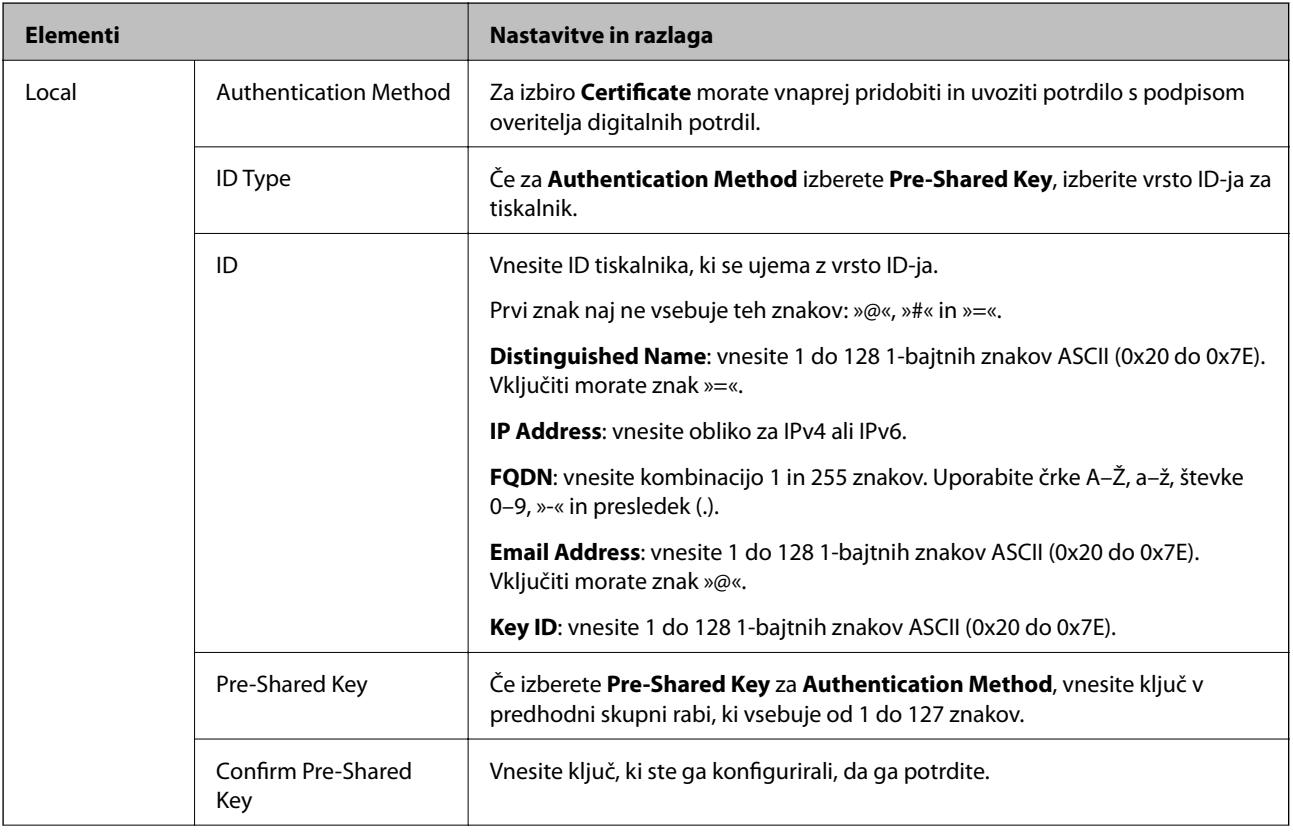

### **Nastavitve dodatne varnosti za podjetja**

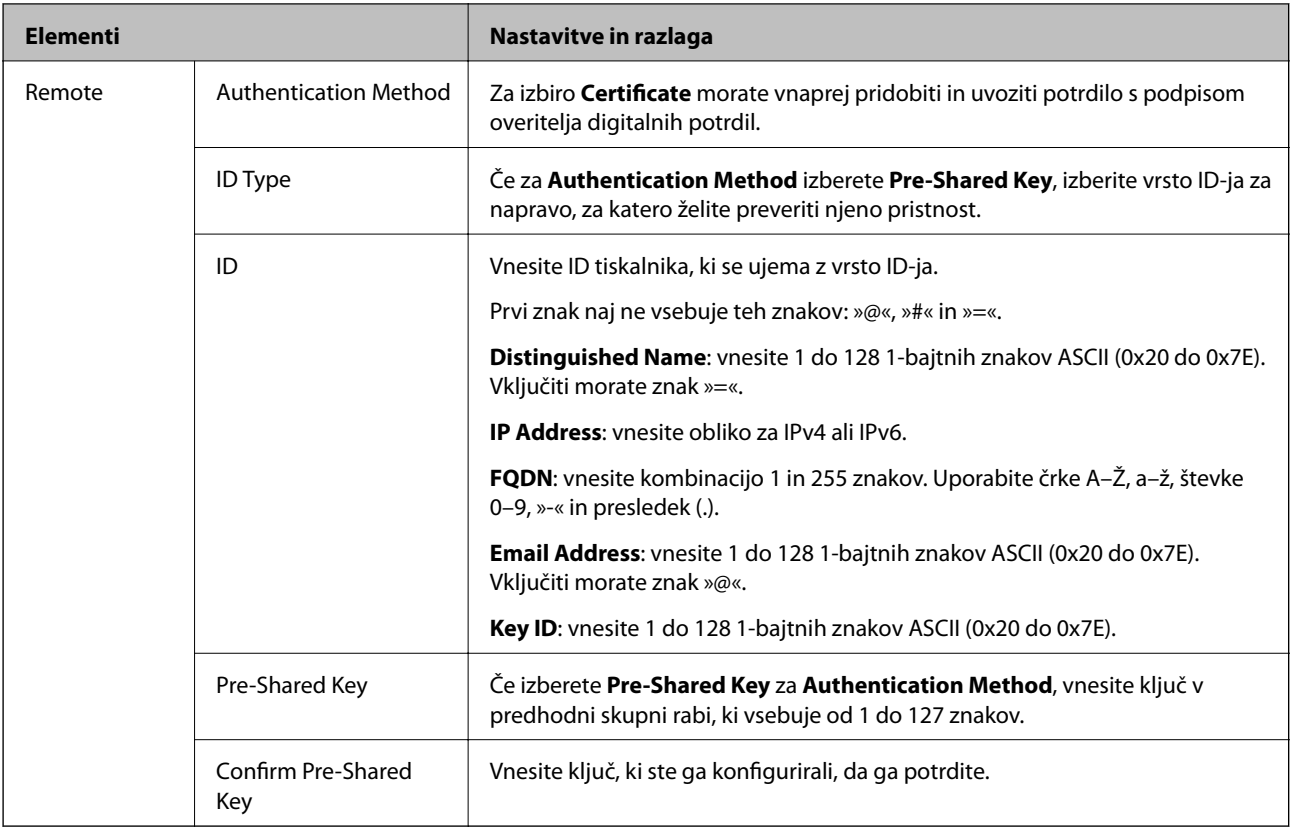

#### ❏ **Encapsulation**

Če izberete **IPsec** za **Access Control**, je treba konfigurirati način enkapsulacije.

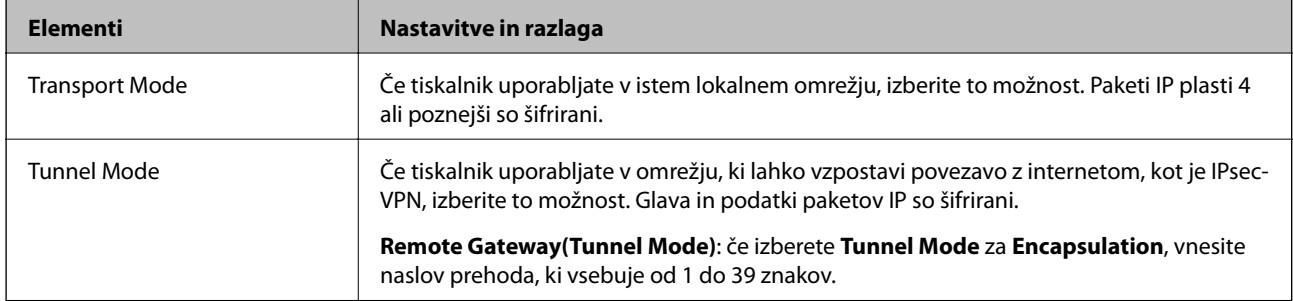

### ❏ **Security Protocol**

Če izberete **IPsec** za **Access Control**, izberite eno od možnosti.

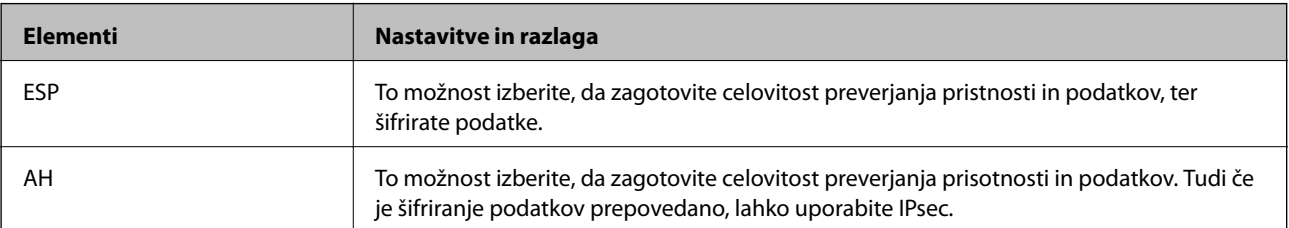

#### <span id="page-197-0"></span>❏ **Algorithm Settings**

Priporočamo, da izberete **Any** za vse nastavitve ali pa za vsako nastavitev izberite element, ki ni **Any**. Če za nekatere nastavitve izberete **Any** in za druge nastavitve izberete element, ki ni **Any**, naprava morda ne bo mogla komunicirati, kar je odvisno od druge naprave, katere pristnost želite preveriti.

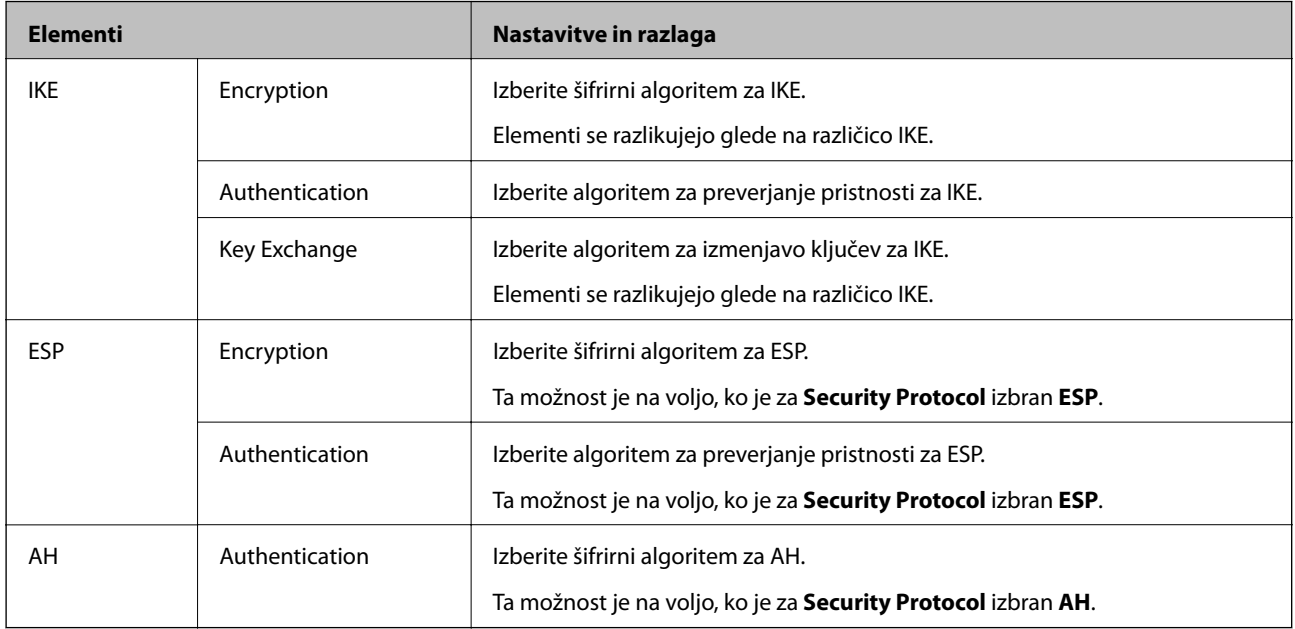

#### **Povezane informacije**

& ["Konfiguriranje platforme Default Policy" na strani 194](#page-193-0)

# **Konfiguriranje platforme Group Policy**

Pravilnik skupine je eno ali več pravil, ki so uporabljena za uporabnika ali skupino uporabnikov. Tiskalnik nadzira pakete IP, ki se ujemajo s konfiguriranimi pravilniki. Pristnost paketov IP je preverjana v vrstnem redu pravilnika skupine od 1 do 10, nato pa še s privzetim pravilnikom.

- 1. Zaženite Web Config in izberite **Network Security Settings** > **IPsec/IP Filtering** > **Basic**.
- 2. Kliknite zavihek s številko, ki ga želite konfigurirati.
- 3. Vnesite vrednost za vsak element.
- 4. Kliknite **Next**.

Prikaže se potrditveno sporočilo.

5. Kliknite **OK**.

Tiskalnik je posodobljen.

#### **Povezane informacije**

- & ["Dostop do aplikacije Web Config" na strani 28](#page-27-0)
- & ["Elementi nastavitve Group Policy" na strani 199](#page-198-0)

# <span id="page-198-0"></span>**Elementi nastavitve Group Policy**

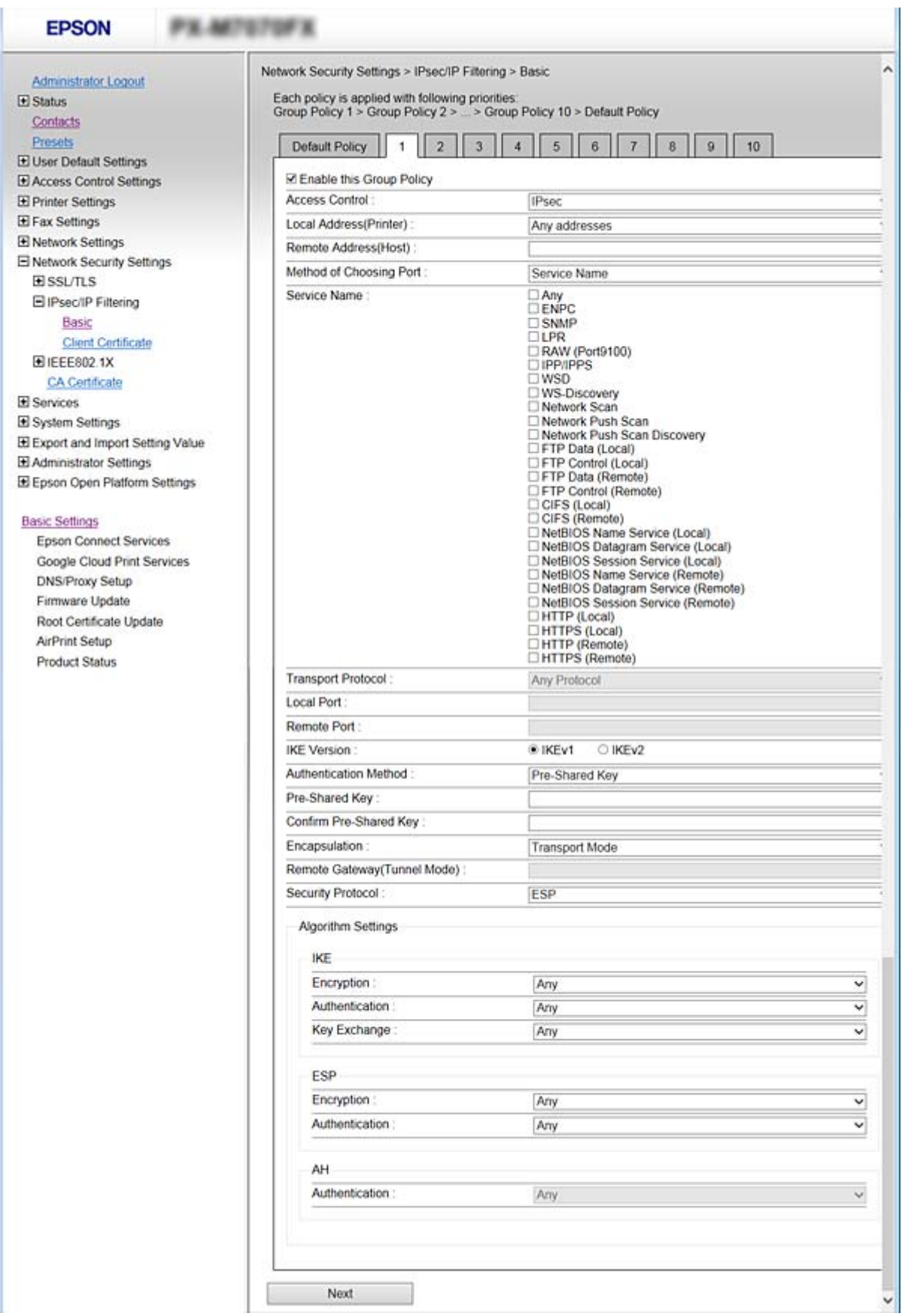

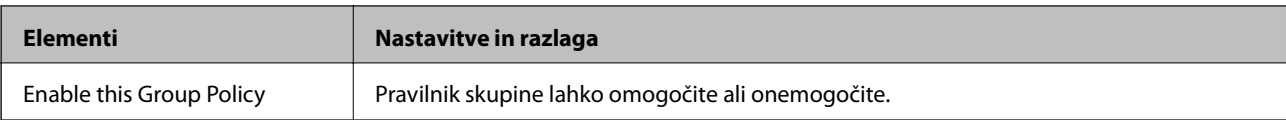

#### **Access Control**

Konfigurirajte način nadzora za promet paketov IP.

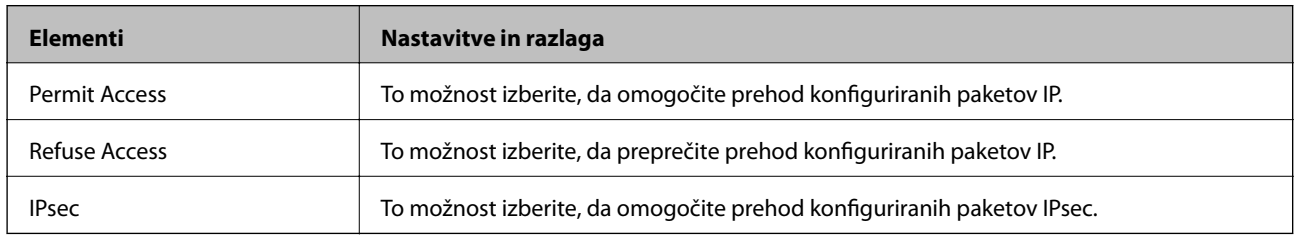

#### **Local Address(Printer)**

Izberite naslov IPv4 ali IPv6, ki se ujema z vašim omrežnim okoljem. Če je naslov IP dodeljen samodejno, lahko izberete **Use auto-obtained IPv4 address**.

#### *Opomba:*

*Če je naslov IPv6 dodeljen samodejno, povezava morda ne bo na voljo. Konfigurirajte statični naslov IPv6.*

#### **Remote Address(Host)**

Vnesite naslov IP naprave za nadzor dostopa. Naslov IP mora vsebovati 43 znakov ali manj. Če ne vnesete naslova IP, bodo nadzorovani vsi naslovi.

#### *Opomba:*

*Če je naslov IP dodeljen samodejno (npr. ga dodeli DHCP), povezava morda ne bo na voljo. Konfigurirajte statični naslov IP.*

#### **Method of Choosing Port**

Izberite način za določanje vrat.

❏ Service Name

Če izberete **Service Name** za **Method of Choosing Port**, izberite eno od možnosti.

❏ Transport Protocol

Če izberete **Port Number** za **Method of Choosing Port**, je treba konfigurirati način enkapsulacije.

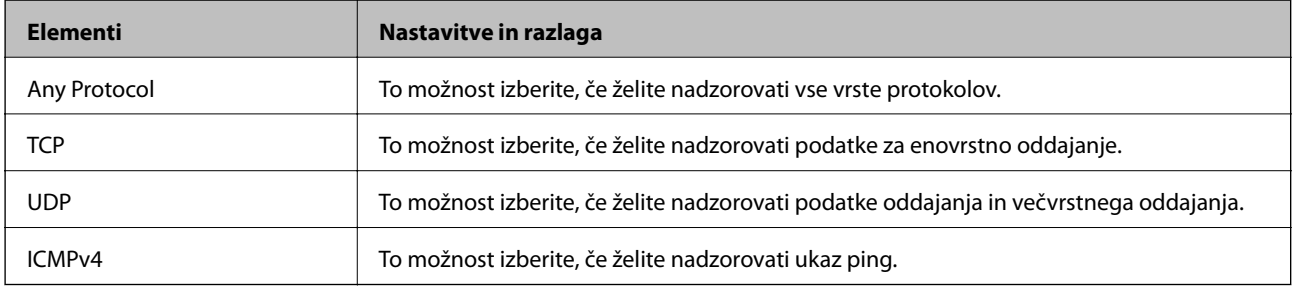

#### ❏ Local Port

Če izberete **Port Number** za **Method of Choosing Port** in če izberete **TCP** ali **UDP** za **Transport Protocol**, vnesite številke vrat za nadzorovanje paketov, ki jih prejmete, in jih ločite z vejico. Vnesete lahko največ 10 številk vrat.

Primer: 20,80,119,5220

Če ne vnesete številke vrat, bodo nadzorovana vsa vrata.

❏ Remote Port

Če izberete **Port Number** za **Method of Choosing Port** in če izberete **TCP** ali **UDP** za **Transport Protocol**, vnesite številke vrat za nadzorovanje paketov, ki jih pošljete, in jih ločite z vejico. Vnesete lahko največ 10 številk vrat.

Primer: 25,80,143,5220

Če ne vnesete številke vrat, bodo nadzorovana vsa vrata.

#### **IKE Version**

Izberite **IKEv1** ali **IKEv2** za **IKE Version**. Izberite eno od teh različic glede na napravo, s katero je povezan tiskalnik.

❏ IKEv1

Če za različico **IKE Version** izberete **IKEv1**, se prikažejo ti elementi.

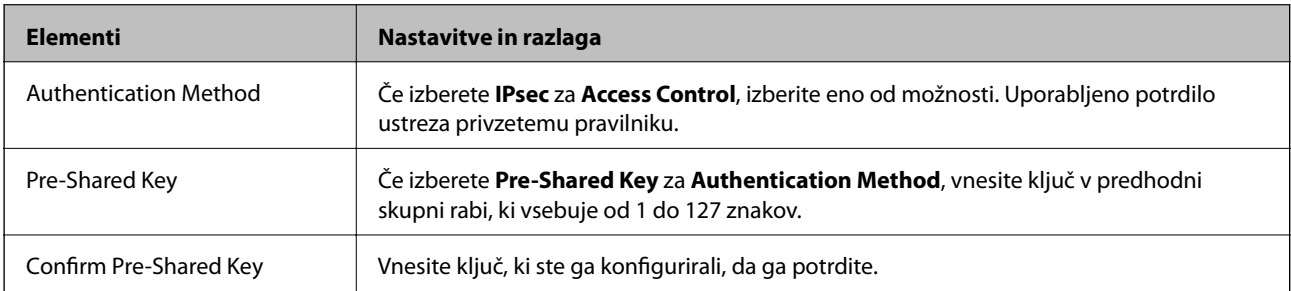

### **Nastavitve dodatne varnosti za podjetja**

#### ❏ IKEv2

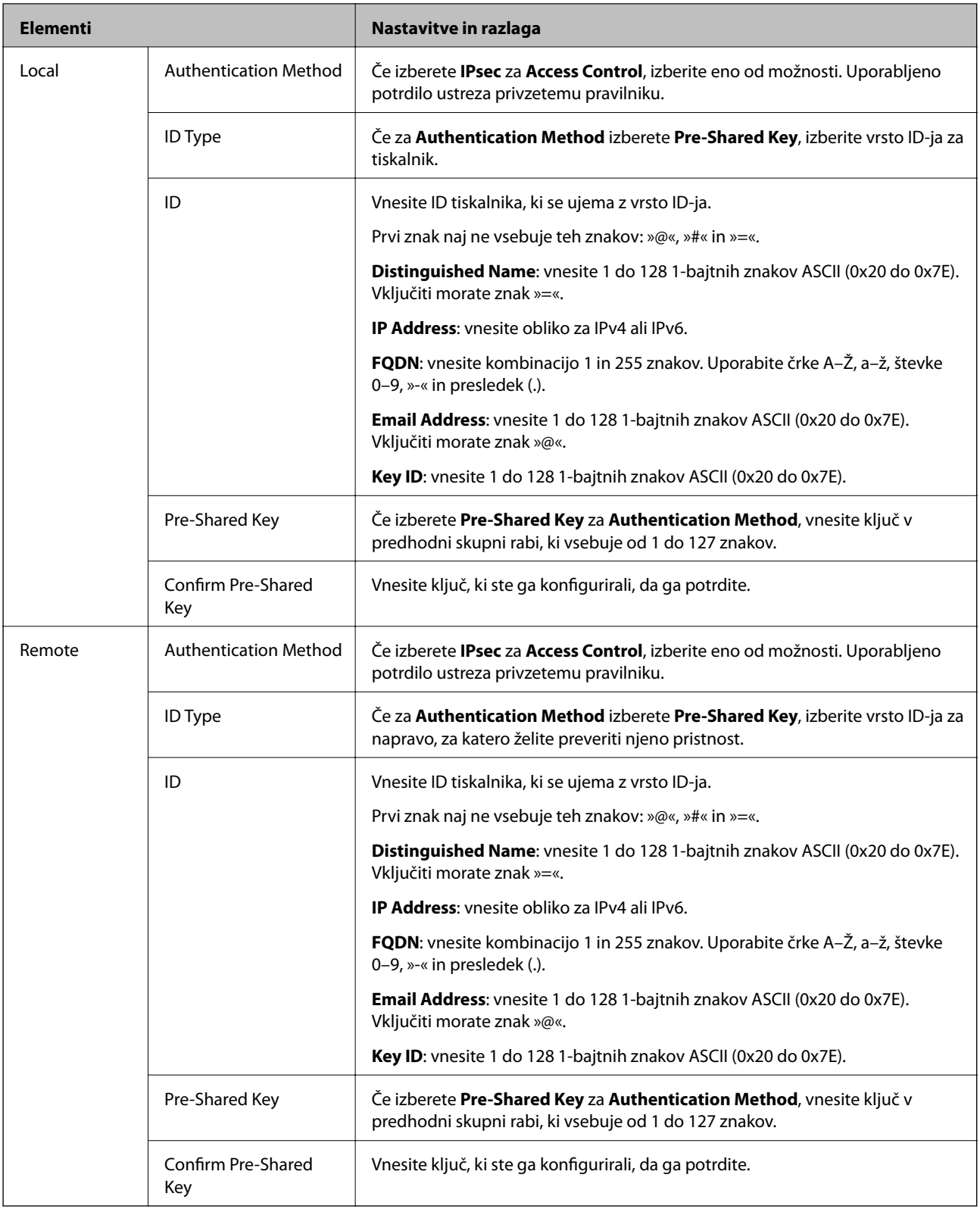

### **Encapsulation**

Če izberete **IPsec** za **Access Control**, je treba konfigurirati način enkapsulacije.

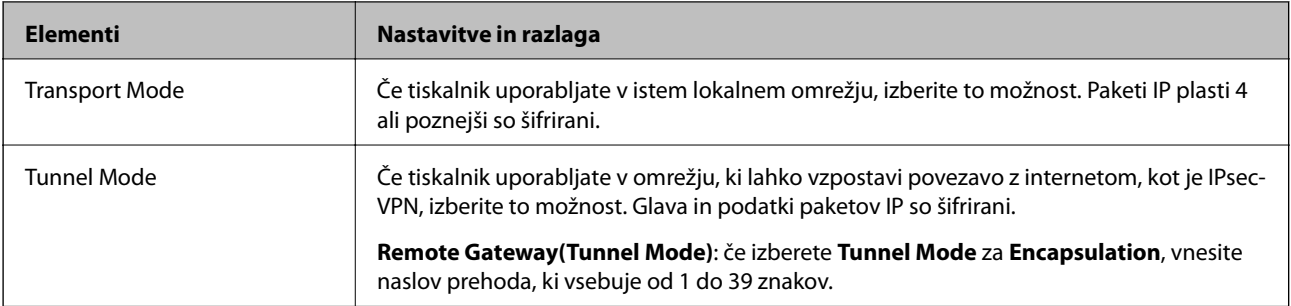

#### **Security Protocol**

Če izberete **IPsec** za **Access Control**, izberite eno od možnosti.

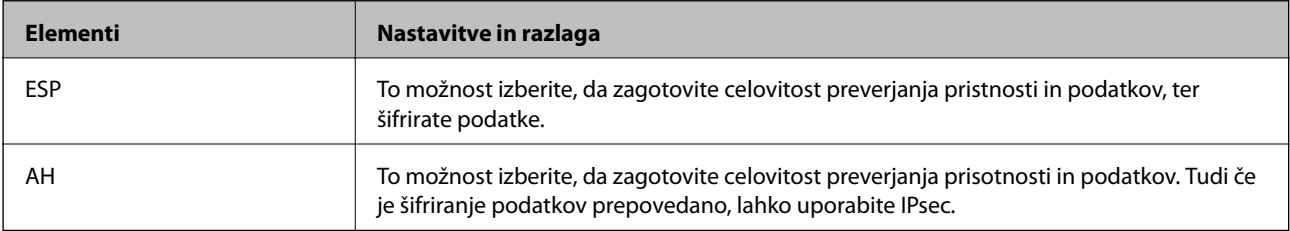

#### **Algorithm Settings**

Priporočamo, da izberete **Any** za vse nastavitve ali pa za vsako nastavitev izberite element, ki ni **Any**. Če za nekatere nastavitve izberete **Any** in za druge nastavitve izberete element, ki ni **Any**, naprava morda ne bo mogla komunicirati, kar je odvisno od druge naprave, katere pristnost želite preveriti.

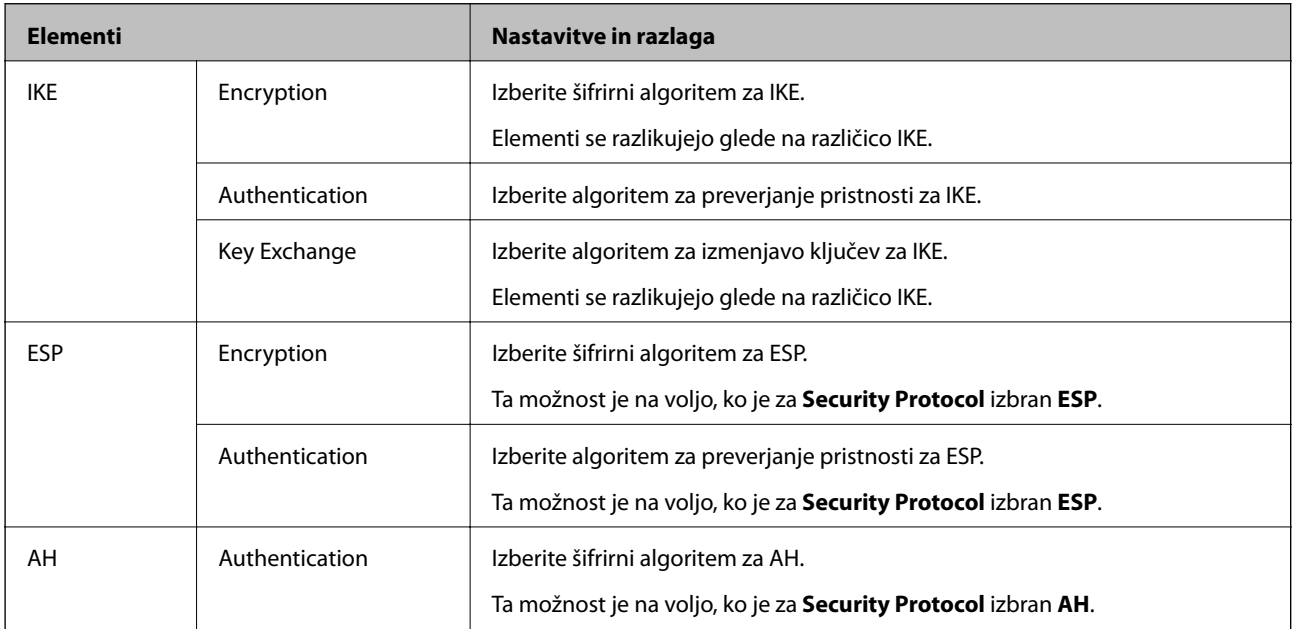

#### **Povezane informacije**

- & ["Konfiguriranje platforme Group Policy" na strani 198](#page-197-0)
- & ["Kombinacija Local Address\(Printer\) in Remote Address\(Host\) pri Group Policy" na strani 204](#page-203-0)
- & ["Reference imen storitev za pravilnik skupine" na strani 204](#page-203-0)

## <span id="page-203-0"></span>**Kombinacija Local Address(Printer) in Remote Address(Host) pri Group Policy**

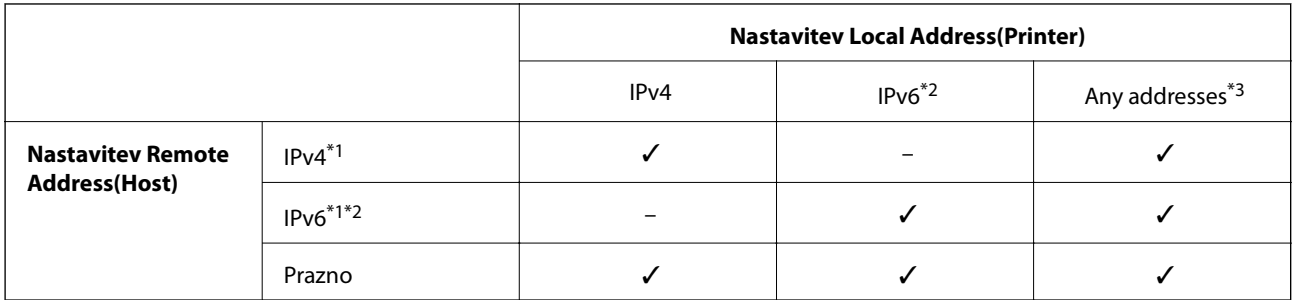

\*1Če izberete **IPsec** za **Access Control**, ne morete določiti dolžine predpone.

\*2Če izberete **IPsec** za **Access Control**, lahko izberete naslov lokalne povezave (fe80::), vendar bo pravilnik skupine onemogočen.

\*3Razen naslovi lokalne povezave IPv6.

# **Reference imen storitev za pravilnik skupine**

#### *Opomba:*

*Storitve, ki niso na voljo, so prikazane, vendar jih ne morete izbrati.*

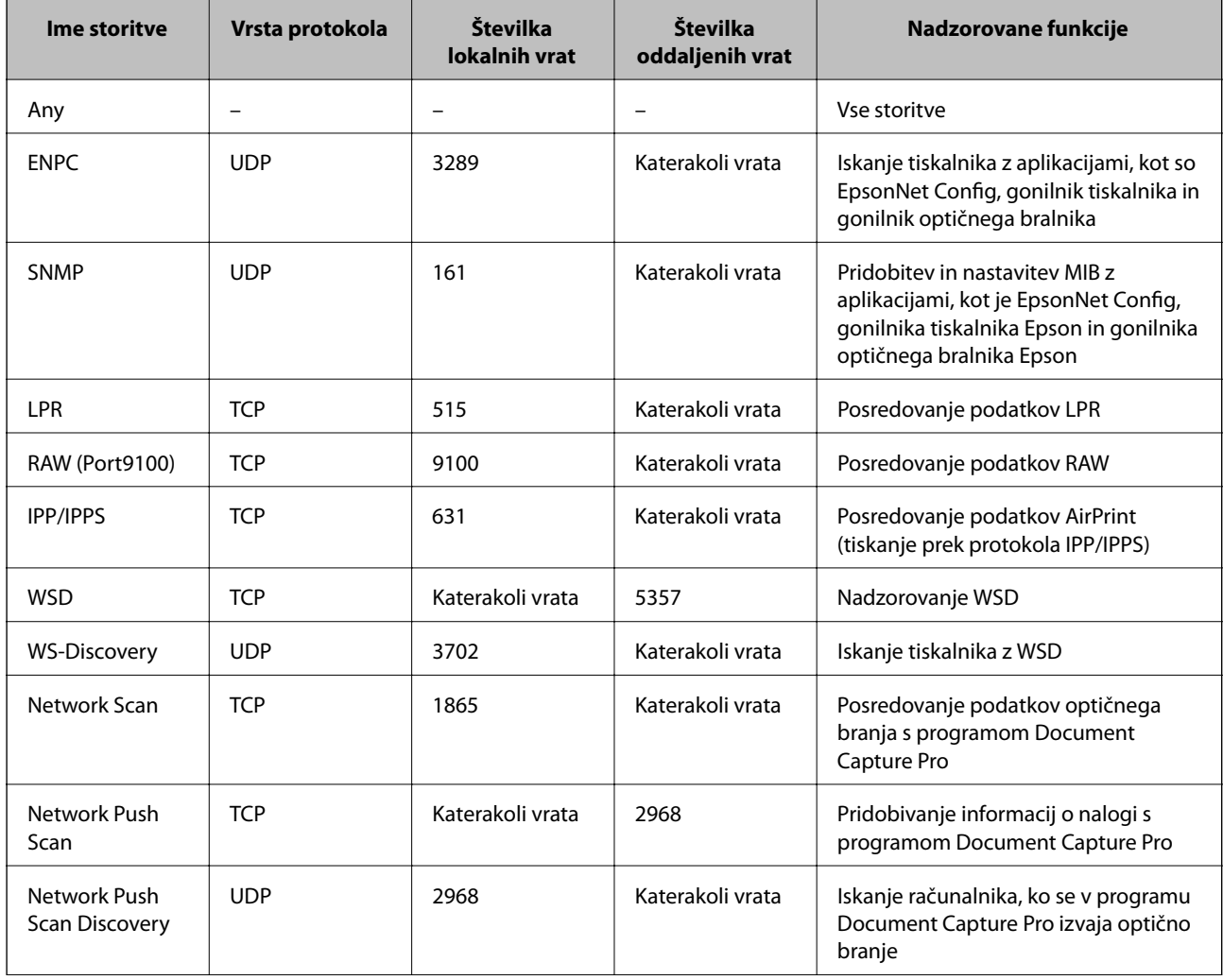

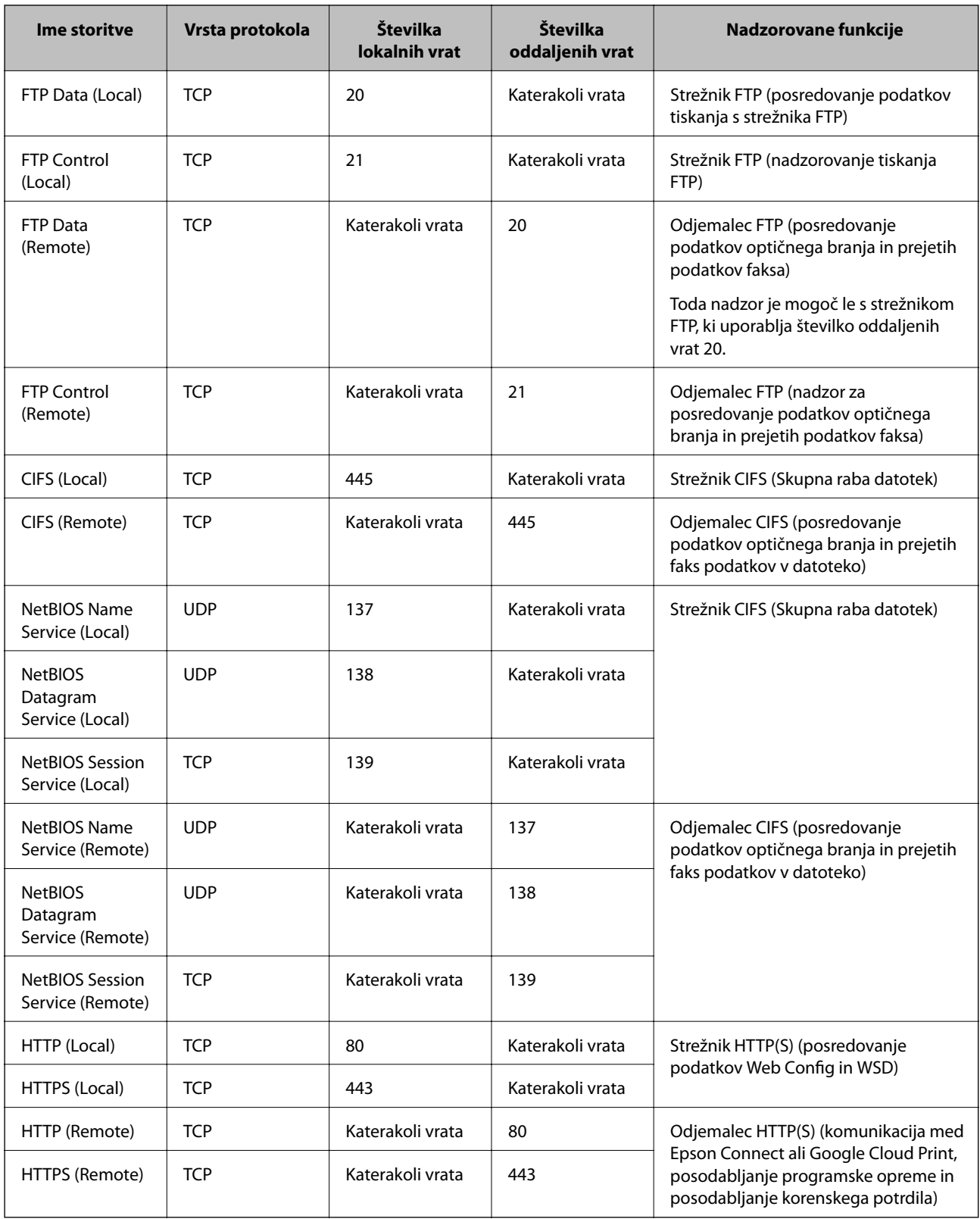

# **Primeri konfiguracije možnosti IPsec/IP Filtering**

### **Sprejemanje izključno paketov IPsec**

Ta primer je samo za konfiguriranje privzetega pravilnika.

#### **Nastavitve dodatne varnosti za podjetja**

#### **Default Policy**:

- ❏ **IPsec/IP Filtering**: **Enable**
- ❏ **Access Control**: **IPsec**
- ❏ **Authentication Method**: **Pre-Shared Key**
- ❏ **Pre-Shared Key**: vnesite največ 127 znakov.

#### **Group Policy**:

ne konfigurirajte.

#### **Prejemanje podatkov za tiskanje in nastavitev tiskalnika**

Ta primer omogoča pošiljanje podatkov za tiskanje in konfiguracije tiskalnika iz določenih naprav.

- **Default Policy**:
- ❏ **IPsec/IP Filtering**: **Enable**
- ❏ **Access Control**: **Refuse Access**

**Group Policy**:

- ❏ **Enable this Group Policy**: potrdite polje.
- ❏ **Access Control**: **Permit Access**
- ❏ **Remote Address(Host)**: naslov IP odjemalca
- ❏ **Method of Choosing Port**: **Service Name**
- ❏ **Service Name**: potrdite polja **ENPC**, **SNMP**, **HTTP (Local)**, **HTTPS (Local)** in **RAW (Port9100)**.

#### **Pridobivanje dostopa samo z določenega naslova IP**

Ta primer omogoča dostop do tiskalnika z določenega naslova IP.

**Default Policy**:

- ❏ **IPsec/IP Filtering**: **Enable**
- ❏ **Access Control**:**Refuse Access**

#### **Group Policy**:

- ❏ **Enable this Group Policy**: potrdite polje.
- ❏ **Access Control**: **Permit Access**
- ❏ **Remote Address(Host)**: naslov IP odjemalca skrbnika

#### *Opomba:*

*Odjemalec bo lahko ne glede na konfiguracijo pravilnika dostopal in konfiguriral tiskalnik.*

# **Konfiguriranje potrdila za IPsec/IP Filtering**

Konfigurirajte odjemalsko potrdilo za IPsec/IP filtriranje. Če želite konfigurirati overitelja potrdil, izberite **CA Certificate**.

1. Zaženite Web Config in izberite **Network Security Settings** > **IPsec/IP Filtering** > **Client Certificate**.

<span id="page-206-0"></span>2. Uvozite potrdilo v **Client Certificate**.

Če ste že uvozili potrdilo, ki ga je izdal overitelj potrdil, v IEEE802.1X ali SSL/TLS, lahko kopirate potrdilo in ga uporabite za filtriranje naslovov IPsec/IP. Če želite kopirati potrdilo, ga izberite v polju **Copy From** in nato kliknite **Copy**.

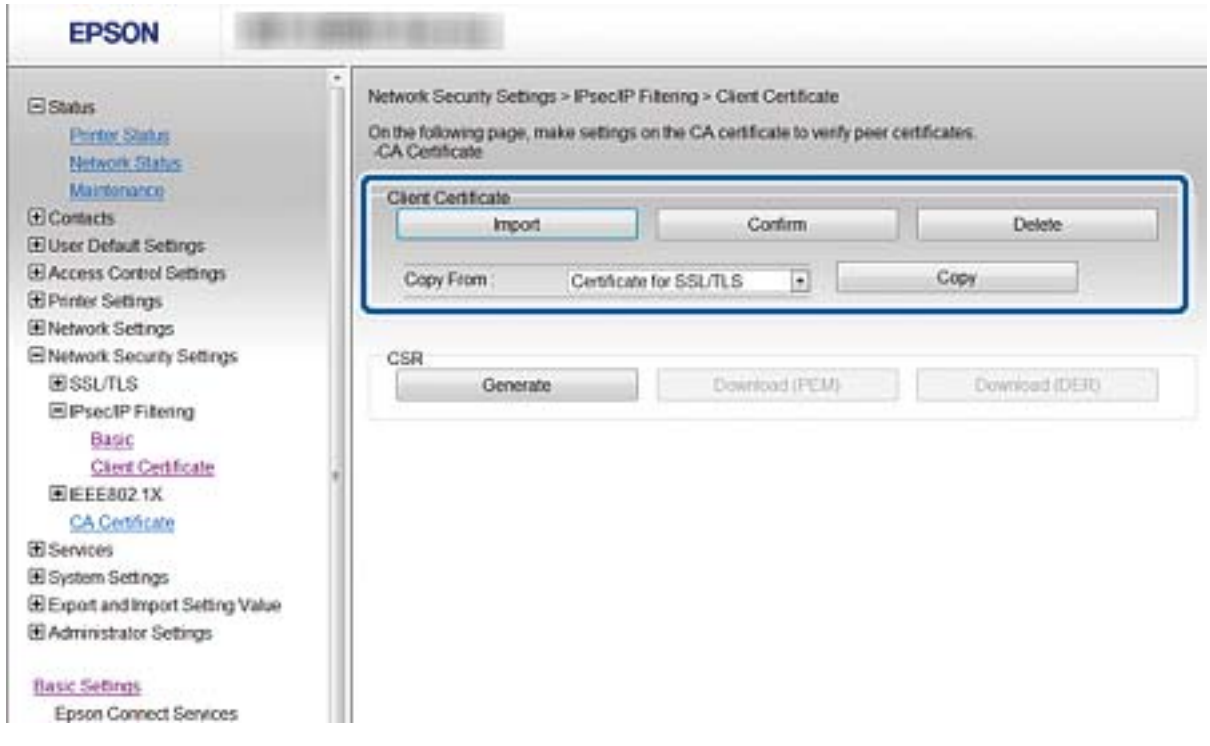

#### **Povezane informacije**

- & ["Dostop do aplikacije Web Config" na strani 28](#page-27-0)
- & ["Pridobivanje potrdila s podpisom overitelja digitalnih potrdil" na strani 182](#page-181-0)

# **Povezava tiskalnika z omrežjem IEEE802.1X**

# **Povezava z omrežjem IEEE802.1X**

Če tiskalnik podpira IEEE802.1X, ga lahko uporabljate v omrežju, v katerem je treba preveriti pristnost in ki je povezan s strežnikom RADIUS ter zvezdiščem za preverjanje pristnosti.

- 1. Zaženite Web Config in izberite **Network Security Settings** > **IEEE802.1X** > **Basic**.
- 2. Vnesite vrednost za vsak element.

Če želite tiskalnik uporabljati v omrežju Wi-Fi, kliknite **Wi-Fi Setup** in izberite ali vnesite SSID.

*Opomba:*

*Uporabljate lahko enak nastavitve za ethernet in Wi-Fi.*

3. Kliknite **Next**.

Prikaže se potrditveno sporočilo.

4. Kliknite **OK**.

Tiskalnik je posodobljen.

#### **Povezane informacije**

- & ["Dostop do aplikacije Web Config" na strani 28](#page-27-0)
- $\blacklozenge$  "Elementi omrežnih nastavitev IEEE802.1X" na strani 208
- & ["Po konfiguraciji IEEE 802.1X dostop do tiskalnika ali optičnega bralnika ni mogoč" na strani 214](#page-213-0)

## **Elementi omrežnih nastavitev IEEE802.1X**

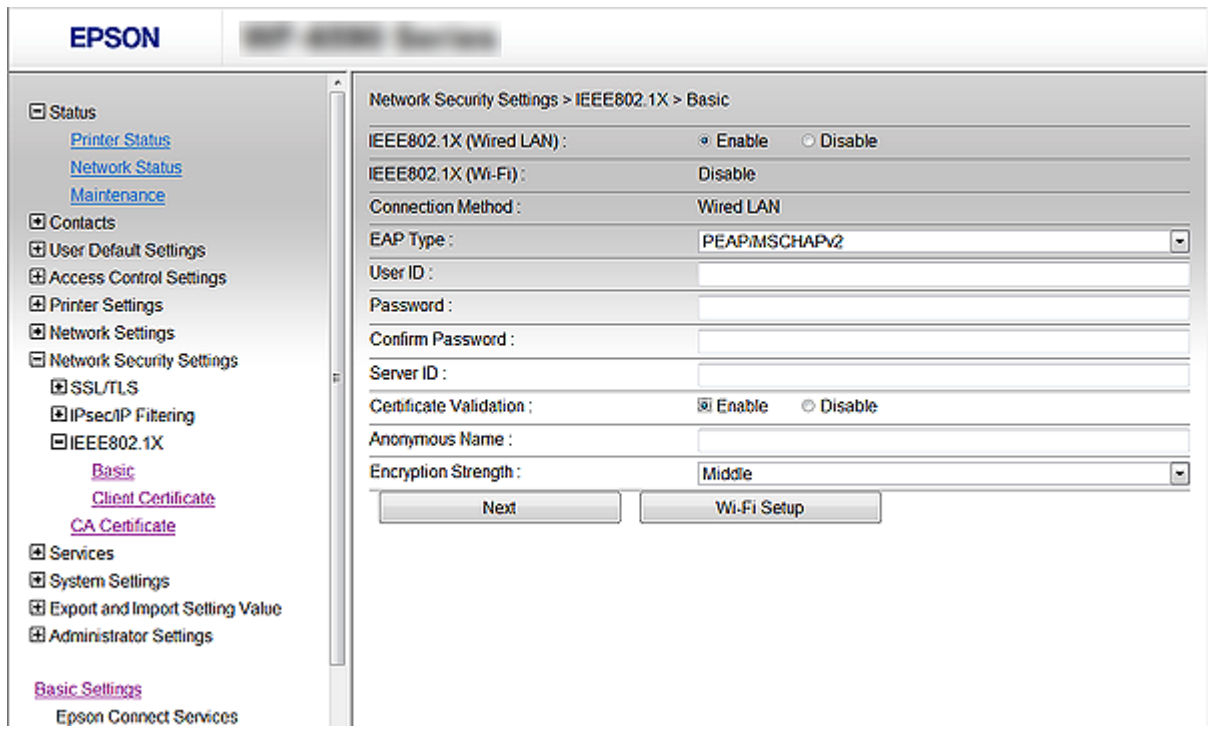

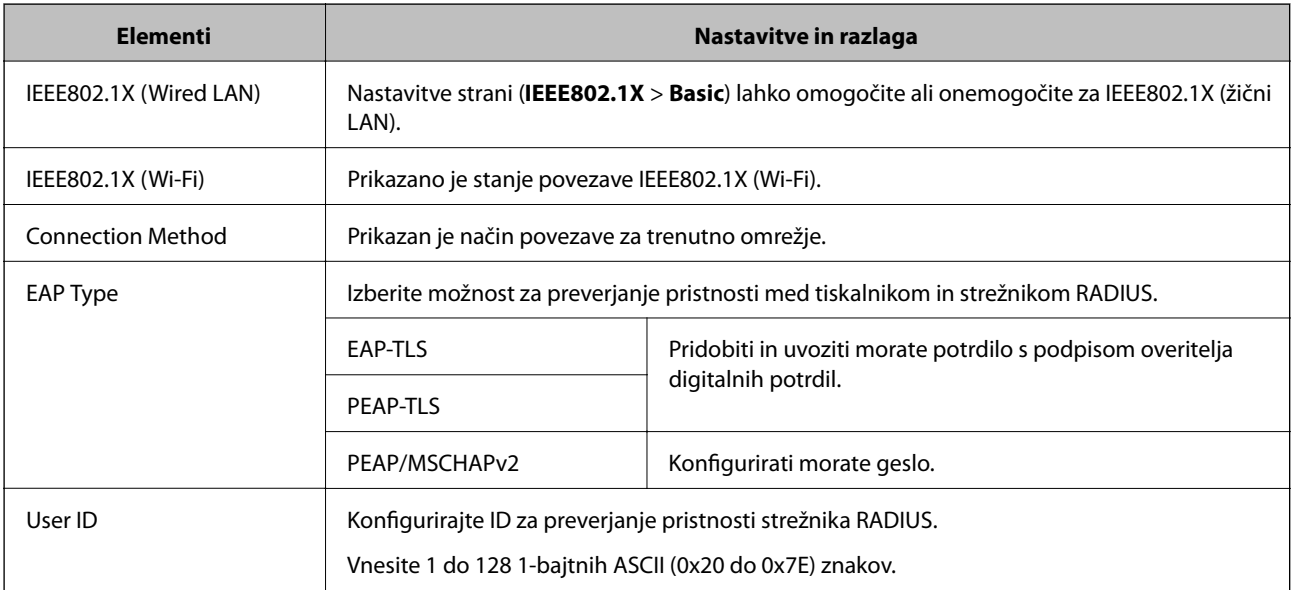

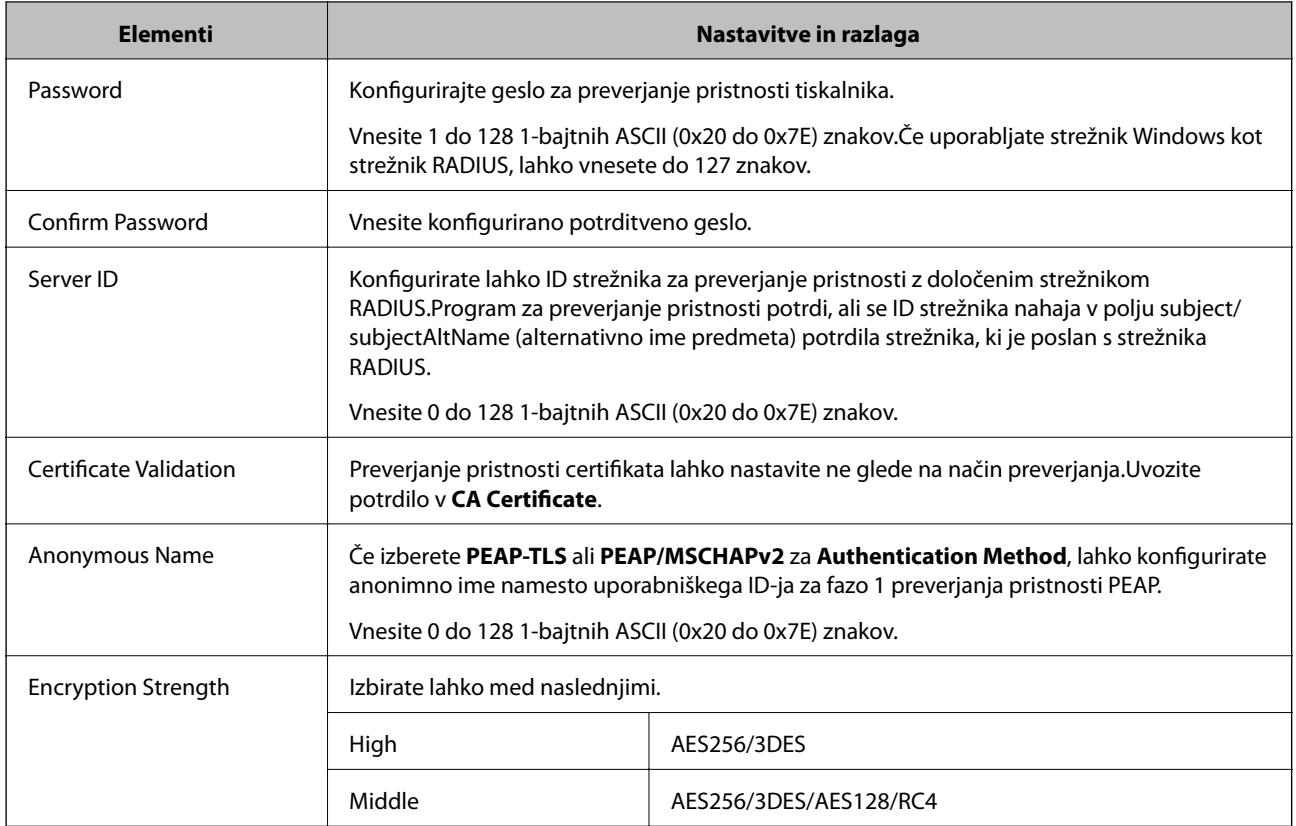

#### **Povezane informacije**

& ["Povezava z omrežjem IEEE802.1X" na strani 207](#page-206-0)

# **Konfiguriranje potrdila za IEEE802.1X**

Konfigurirajte odjemalsko potrdilo za IEEE802.1X. Ko je to nastavljeno, lahko **EAP-TLS** in **PEAP-TLS** uporabljate kot način za preverj pristnosti IEEE 802.1X. Če želite konfigurirati potrdilo overitelja potrdil, izberite **CA Certificate**.

1. Zaženite Web Config in izberite **Network Security Settings** > **IEEE802.1X** > **Client Certificate**.

2. Vnesite potrdilo v polje **Client Certificate**.

Potrdilo lahko kopirate, če ga je izdal overitelj potrdil. Če želite kopirati potrdilo, ga izberite v polju **Copy From** in nato kliknite **Copy**.

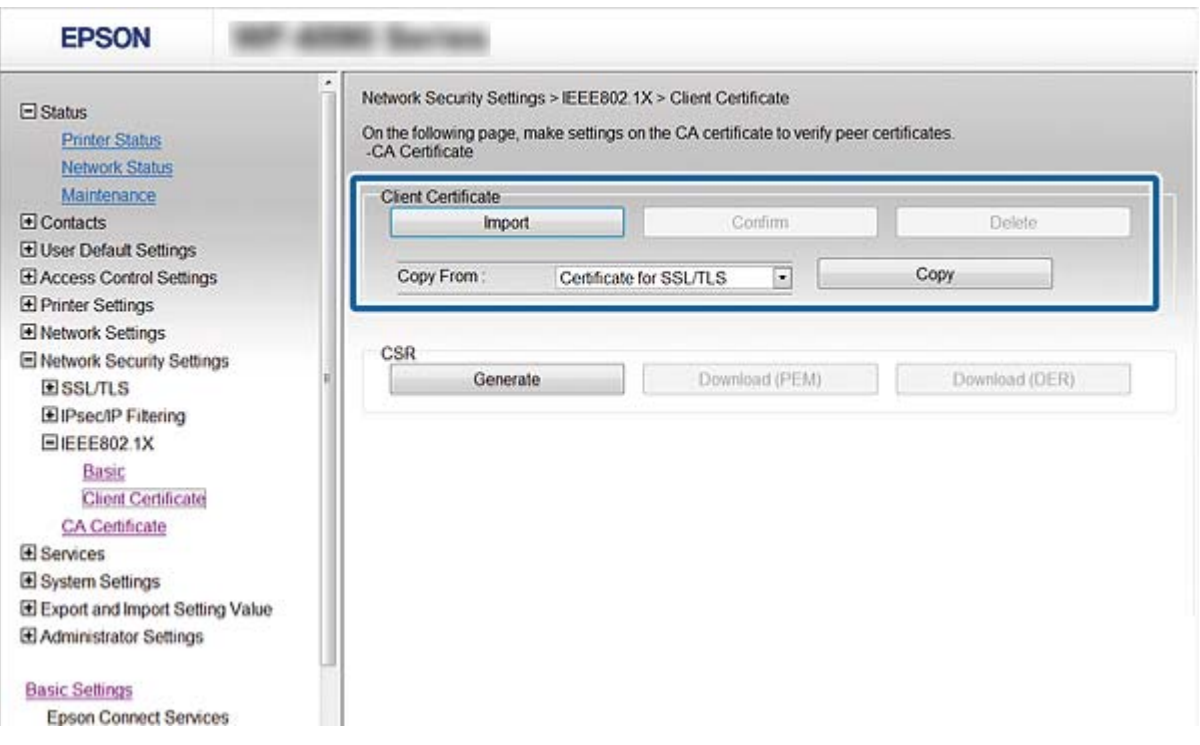

#### **Povezane informacije**

- & ["Dostop do aplikacije Web Config" na strani 28](#page-27-0)
- & ["Pridobivanje in uvoz potrdila s podpisom overitelja digitalnih potrdil" na strani 182](#page-181-0)

# **Preverjanje stanja omrežja IEEE802.1X**

Stanje IEEE802.1X lahko preverite, če natisnete list stanja omrežja. Za več informacij o tiskanju lista o stanju omrežja, glejte dokumentacijo tiskalnika.

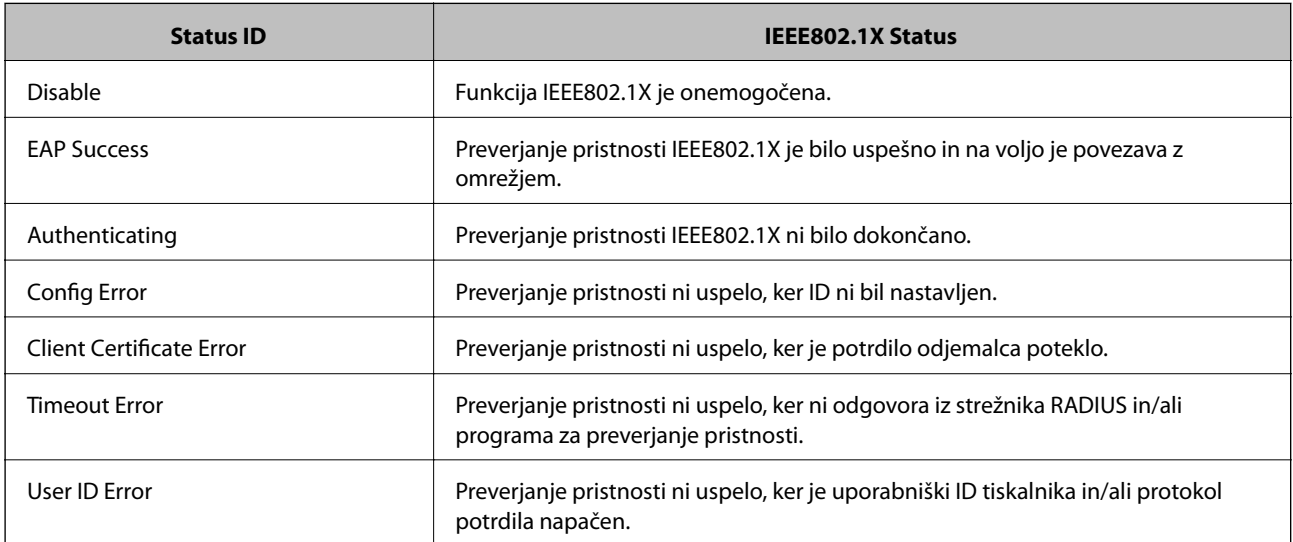

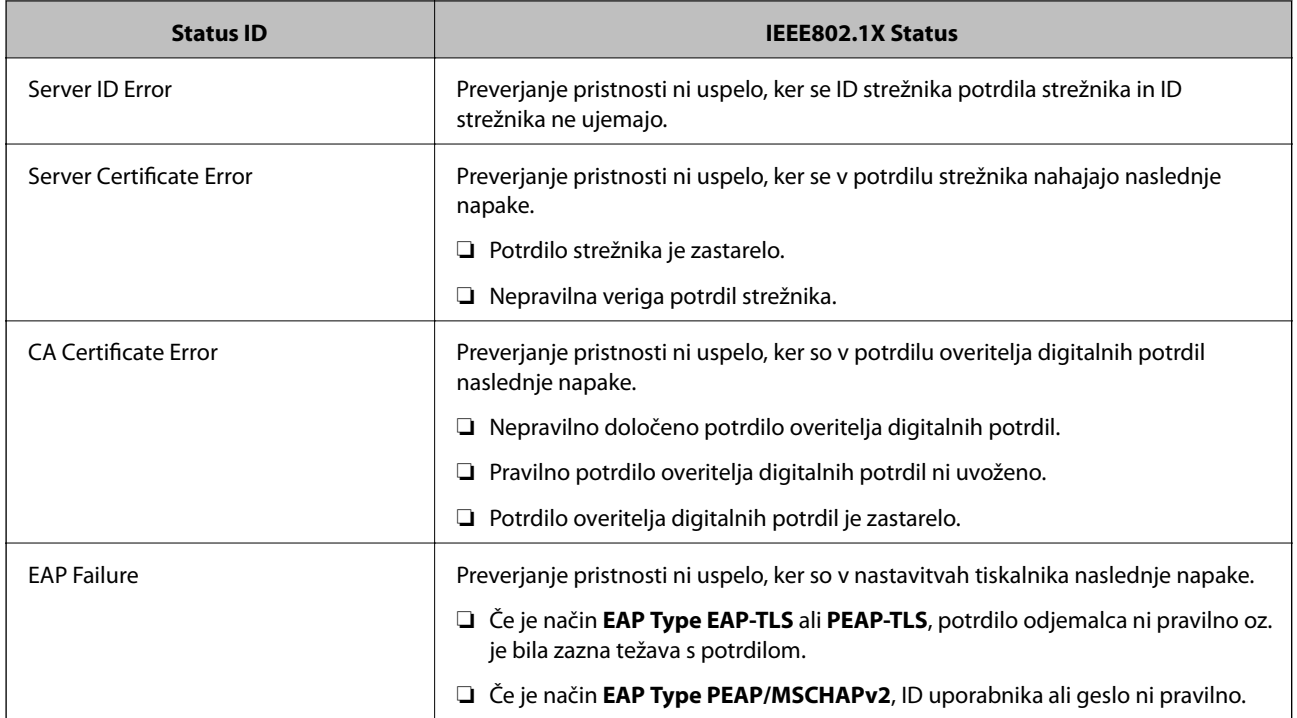

# **Odpravljanje težav za dodatno varnost**

# **Obnovitev varnostnih nastavitev**

Ko ustvarite izjemno varno okolje, kot je filtriranje IPsec/IP ali IEEE802.1X, morda ne boste mogli komunicirati z napravi zaradi nepravilnih nastavitev ali težav z napravo oz. strežnikom. V tem primeru obnovite varnostne nastavitve, da boste lahko ponovno konfigurirali nastavitve naprave ali omogočili začasno uporabo.

## **Onemogočanje varnostne funkcije na nadzorni plošči**

Na nadzorni plošči tiskalnika lahko onemogočite filtriranje IPsec/IP ali IEEE 802.1X.

- 1. Izberite **Nastavitve** > **Splošne nastavitve** > **Nastavitve omrežja**.
- 2. Izberite **Napredno**.
- 3. Izmed naslednjih elementov izberite tiste, ki jih želite onemogočiti.
	- ❏ **Onemogoči Filtriranje IPsec/IP**
	- ❏ **Onemogoči IEEE802.1X**
- 4. Na zaslonu za potrditev izberite **Nadaljuj**.
- 5. Ko se prikaže sporočilo o dokončanju, izberite **Zapri**.

Če ne izberete možnosti **Zapri**, se zaslon samodejno zapre po določenem času.

# **Težave pri uporabi varnostnih funkcij omrežja**

### **Pozabili ste ključ v predhodni skupni rabi**

#### **Znova konfigurirajte ključ z aplikacijo Web Config.**

Če želite spremeniti ključ, zaženite Web Config in izberite **Network Security Settings** > **IPsec/IP Filtering** > **Basic** > **Default Policy** ali **Group Policy**.

Ko spremenite ključ v predhodni skupni rabi, konfigurirajte ključ v predhodni skupni rabi za računalnike.

#### **Povezane informacije**

& ["Dostop do aplikacije Web Config" na strani 28](#page-27-0)

### **Komunikacija prek protokola IPsec ni mogoča**

#### **Natančneje določite algoritem, ki ga tiskalnik ali računalnik ne podpira.**

Tiskalnik podpira te algoritme. Preverite nastavitve računalnika.

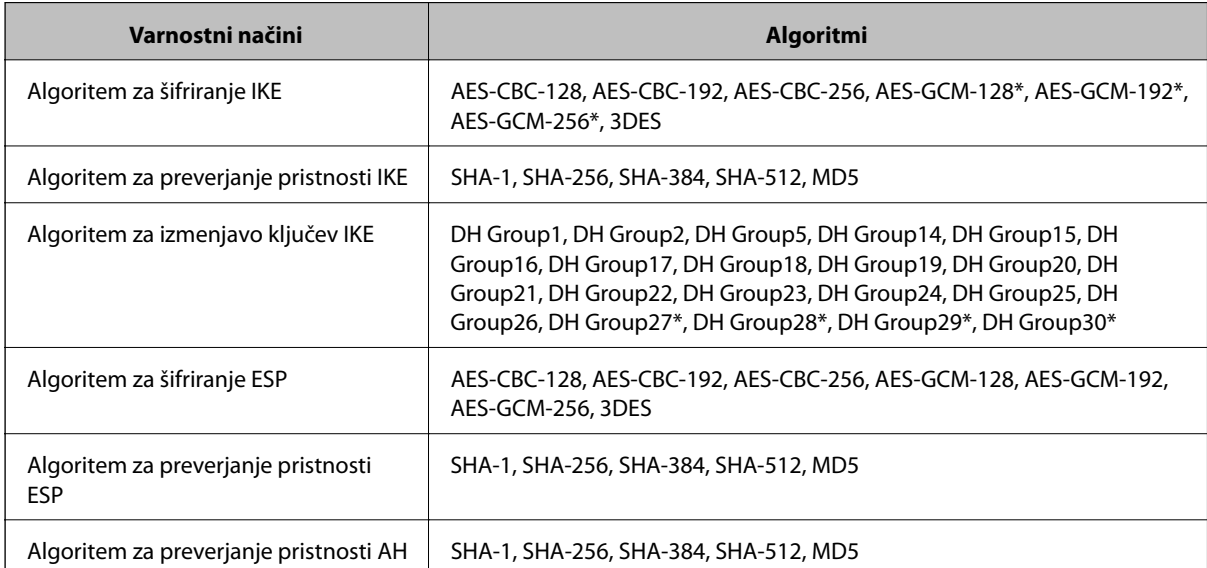

\* na voljo samo za IKEv2

#### **Povezane informacije**

& ["Šifrirana komunikacija s filtriranjem IPsec/IP" na strani 194](#page-193-0)

### **Komunikacija nenadoma ni več mogoča**

#### **Naslov IP tiskalnika se je spremenil ali ga ni mogoče uporabiti.**

Če se naslov IP, ki je registriran na lokalni naslov v Group Policy, spremeni ali ga ni mogoče uporabiti, komunikacija IPsec ni mogoča. Onemogočite IPsec na nadzorni plošči tiskalnika.

Če je protokol DHCP zastarel, se znova zaganja ali je naslov IPv6 zastarel oz. ni bil pridobljen, naslova IP, registriranega za Web Config (**Network Security Settings** > **IPsec/IP Filtering** > **Basic** > **Group Policy** > **Local Address(Printer)**) tiskalnika, morda ne bo mogoče najti.

Uporabite statičen naslov IP.

#### **Naslov IP računalnika se je spremenil ali ga ni mogoče uporabiti.**

Če se naslov IP, ki je registriran na oddaljeni naslov v Group Policy, spremeni ali ga ni mogoče uporabiti, komunikacija IPsec ni mogoča.

Onemogočite IPsec na nadzorni plošči tiskalnika.

Če je protokol DHCP zastarel, se znova zaganja ali je naslov IPv6 zastarel oz. ni bil pridobljen, naslova IP, registriranega za Web Config (**Network Security Settings** > **IPsec/IP Filtering** > **Basic** > **Group Policy** > **Remote Address(Host)**) tiskalnika, morda ne bo mogoče najti.

Uporabite statičen naslov IP.

#### **Povezane informacije**

- & ["Dostop do aplikacije Web Config" na strani 28](#page-27-0)
- & ["Šifrirana komunikacija s filtriranjem IPsec/IP" na strani 194](#page-193-0)

## **Varnih tiskalniških vrat IPP ni mogoče ustvariti**

#### **Kot potrdilo strežnika za komunikacijo SSL/TLS ni določeno pravilno potrdilo.**

Če določeno potrdilo ni pravilno, ustvarjanje vrat morda ne bo uspelo. Prepričajte se, da uporabljate pravilno potrdilo.

#### **Potrdilo s podpisom overitelja digitalnih potrdil ni uvoženo v računalnik, ki ima dostop do tiskalnika.**

Če potrdilo s podpisom overitelja digitalnih potrdil ni uvoženo v računalnik, ustvarjanje vrat morda ne bo uspelo. Prepričajte se, da je potrdilo s podpisom overitelja digitalnih potrdil uvoženo.

#### **Povezane informacije**

& ["Šifrirana komunikacija s filtriranjem IPsec/IP" na strani 194](#page-193-0)

### **Povezava ni mogoča po konfiguraciji filtriranja naslovov IPsec/IP**

#### **Nastavitve filtriranja IPsec/IP niso pravilne.**

Na nadzorni plošči tiskalnika onemogočite IPsec/IP filtriranje. Povežite tiskalnik in računalnik ter ponovno uredite nastavitve IPsec/IP filtriranja.

#### **Povezane informacije**

& ["Šifrirana komunikacija s filtriranjem IPsec/IP" na strani 194](#page-193-0)

## <span id="page-213-0"></span>**Po konfiguraciji IEEE 802.1X dostop do tiskalnika ali optičnega bralnika ni mogoč**

#### **Nastavitve IEEE 802.1X niso pravilne.**

Onemogočite IEEE 802.1X in Wi-Fi na nadzorni plošči tiskalnika. Povežite tiskalnik in računalnik ter nato ponovno konfigurirajte IEEE 802.1X.

#### **Povezane informacije**

& ["Povezava z omrežjem IEEE802.1X" na strani 207](#page-206-0)

## **Težave pri uporabi digitalnega potrdila**

### **Uvoz potrdila CA-signed Certificate ni mogoč**

#### **CA-signed Certificate in podatki v zahtevi CSR se ne ujemajo.**

Če potrdilo CA-signed Certificate in zahteva CSR ne vsebujeta enakih informacij, zahteve CSR ni mogoče uvoziti. Preverite to:

- ❏ Ali poskušate uvoziti potrdilo v napravo, v kateri ni enakih informacij? Preverite informacije zahteve CSR in nato uvozite potrdilo v napravo z enakimi informacijami.
- ❏ Ali ste prepisali zahtevo CSR, shranjeno v tiskalniku, ko ste zahtevo CSR poslali overitelju? Znova pridobite potrdilo s podpisom overitelja digitalnih potrdil z zahtevo CSR.

#### **CA-signed Certificate je večji od 5 KB.**

Potrdila CA-signed Certificate, ki je večje od 5 KB, ni mogoče uvoziti.

#### **Geslo za uvoz potrdila ni pravilno.**

Vnesite pravilno geslo. Če ste pozabili geslo, potrdila ne morete uvoziti. Znova pridobite CA-signed Certificate.

#### **Povezane informacije**

 $\rightarrow$  ["Uvoz potrdila s podpisom overitelja digitalnih potrdil" na strani 184](#page-183-0)

### **Samopodpisanega potrdila ni mogoče posodobiti**

#### **Ime Common Name ni vneseno.**

**Common Name** je treba vnesti.

#### **V Common Name so nepodprti znaki.**

Vnesite med 1 in 128 znakov, in sicer IPv4, IPv6, ime gostitelja ali obliko zapisa FQDN, iz nabora znakov ASCII (0x20–0x7E).

#### **Skupno ime vsebuje vejico ali presledek.**

Če vnesete vejico, bo **Common Name** na tem mestu ločen. Če pred ali za vejico vnesete presledek, se pojavi napaka.

#### **Povezane informacije**

& ["Posodobitev samopodpisanega potrdila" na strani 188](#page-187-0)

### **Zahteve CSR ni mogoče ustvariti**

#### **Ime Common Name ni vneseno.**

Treba je vnesti **Common Name**.

#### **Pri vpisovanju imena Common Name, Organization, Organizational Unit, Locality in State/Province so bili vneseni nepodprti znaki.**

Vnesite znake, kot so IPv4, IPv6, ime gostitelja ali obliko zapisa FQDN, iz nabora znakov ASCII (0x20–0x7E).

#### **Common Name vsebuje vejico ali presledek.**

Če vnesete vejico, bo **Common Name** na tem mestu ločen. Če pred ali za vejico vnesete presledek, se pojavi napaka.

#### **Povezane informacije**

& ["Pridobivanje potrdila s podpisom overitelja digitalnih potrdil" na strani 182](#page-181-0)

### **Prikaže se opozorilo o digitalnem potrdilu**

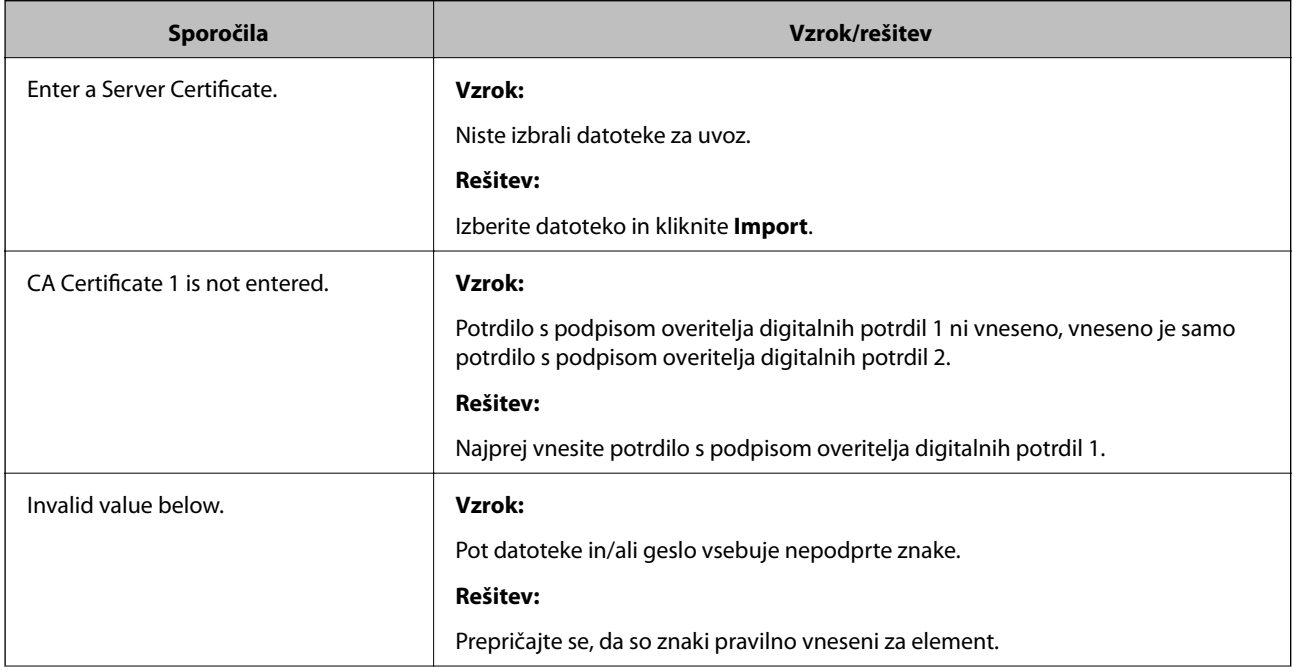

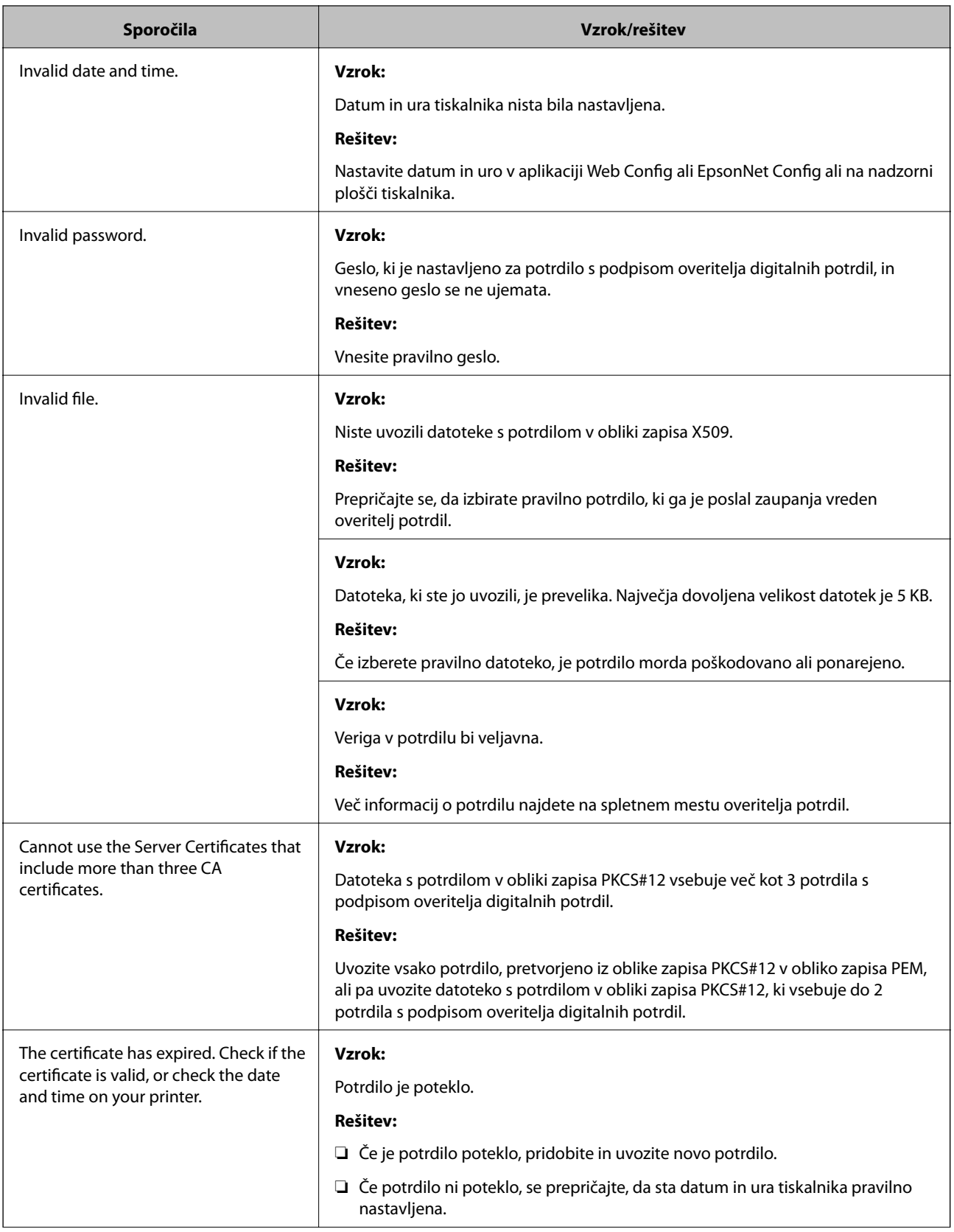
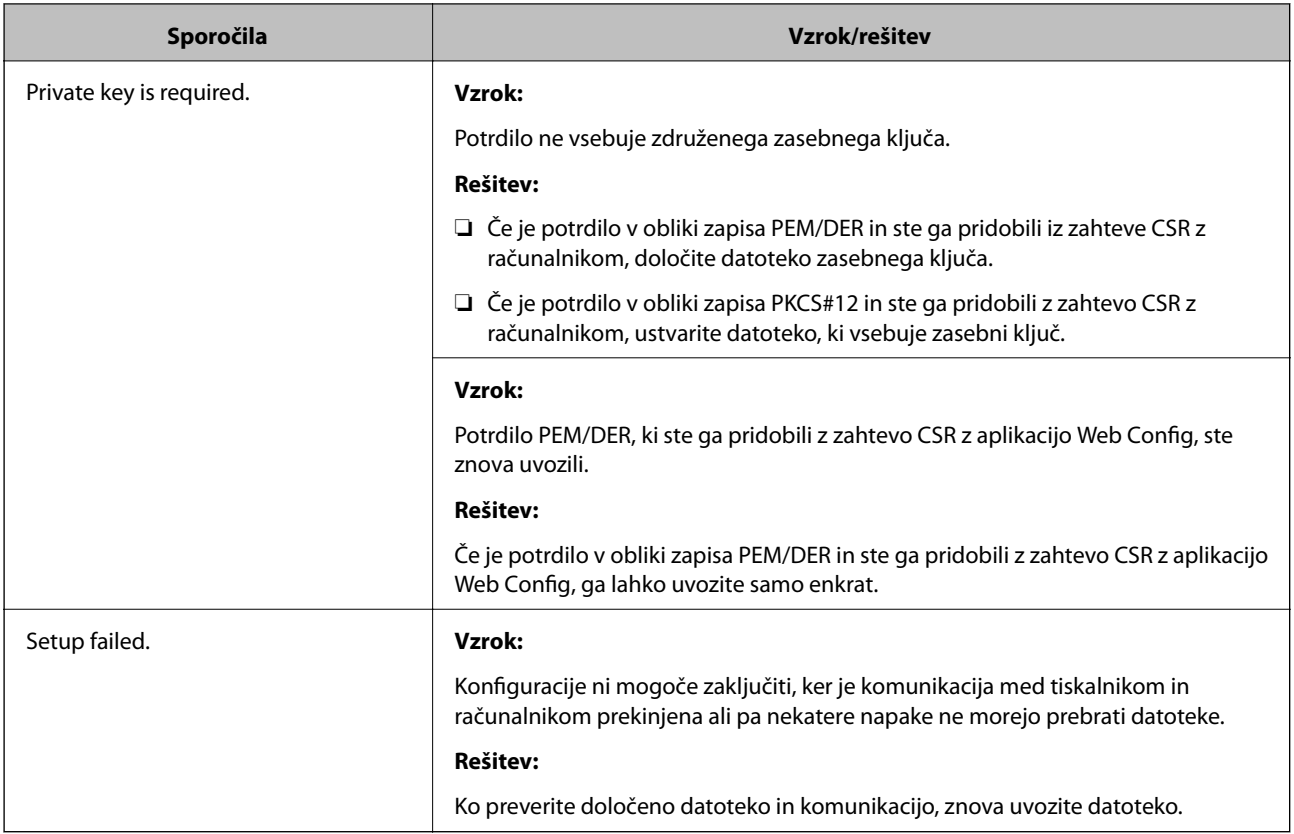

## **Povezane informacije**

& ["O digitalnem potrdilu" na strani 181](#page-180-0)

## **Če pomotoma izbrišete potrdilo s podpisom overitelja digitalnih potrdil**

## **Ni varnostne kopije za potrdilo s podpisom overitelja digitalnih potrdil.**

Če imate varnostno kopijo, lahko znova uvozite potrdilo.

Če pridobite potrdilo z uporabo zahteve CSR, ustvarjeno z aplikacijo Web Config, izbrisanega potrdila ni več mogoče uvoziti. Ustvarite zahtevo CSR in pridobite novo potrdilo.

## **Povezane informacije**

- & ["Brisanje potrdila s podpisom overitelja digitalnih potrdil" na strani 185](#page-184-0)
- & ["Uvoz potrdila s podpisom overitelja digitalnih potrdil" na strani 184](#page-183-0)